Dell™ 2355dn Laser MFP Bruksanvisningen

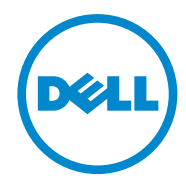

# <span id="page-1-0"></span>**Bruksanvisning för Dell™ 2355dn MFP**

Länkarna här till vänster leder till information om skrivarens funktion och tillval och hur den används. Mer information om den övriga dokumentationen som medföljer skrivaren finns i avsnittet ["Hitta information"](#page-3-0).

Så här beställer du nya tonerkassetter och andra förbrukningsvaror från Dell:

1 Dubbelklicka på **Beställ toner till Dell 2355dn Laser MFP** på skrivbordet.

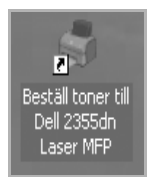

ELLER

2 Besök Dells webbplats eller ring och beställ förbrukningsvaror till skrivaren från Dell. **[www.dell.com/supplies](http://www.dell.com/supplies)**

### <span id="page-1-1"></span>**Kontakta Dell**

**OBS:** Om du inte har en aktiv Internetanslutning hittar du kontaktinformationen på inköpskvittot, på fraktsedeln, på fakturan eller i Dells produktkatalog.

Dell erbjuder flera alternativ för support och service, antingen online eller via telefon. Tillgängligheten varierar för olika länder och produkter, och vissa tjänster kanske inte är tillgängliga där du bor. Om du vill kontakta Dell för frågor om försäljning, teknisk support eller kundservice:

- 1 Gå till **[www.support.dell.com](http://www.dell.com/supplies)**.
- 2 Bekräfta ditt land eller ditt område i menyn **Choose A Country/Region** längst ned på sidan.
- 3 Klicka på **Contact Us** till vänster på sidan.
- 4 Ange tjänsten eller supportlänken som motsvarar ditt behov.
- 5 Ange vilken metod för att kontakta Dell som är enklast för dig.

### **Anmärkningar, meddelanden och varningar**

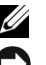

*C* OBS: Detta OBS visar att här finns viktig information som gör att du får ut mer av din skrivare.

**ANMÄRKNING:** En anmärkning visar att du kan skada maskinvaran eller förlora data och visar hur du undviker problemet.

**\_\_\_\_\_\_\_\_\_\_\_\_\_\_\_\_\_\_\_\_**

**\_\_\_\_\_\_\_\_\_\_\_\_\_\_\_\_\_\_\_\_**

**VAR FÖRSIKTIG: Varningar visar att du kan skadas eller mista livet eller att din egendom skadas.**

**Informationen i det här dokumentet kan ändras utan föregående meddelande. 2010** Dell **Inc. Med ensamrätt.**

Varumärken som används i texten: Dell, logotypen för DELL, Inspiron, Dell Precision, Dimension, OptiPlex,

Latitude, PowerEdge, PowerVault, PowerApp, Dell OpenManage och logotypen för YOURS IS HERE är varumärken som tillhör Dell Inc.; Intel, Pentium och Celeron är registrerade varumärken som tillhör Intel Corporation i USA och andra länder; Microsoft, Windows, Windows Server, MS-DOS, Windows Vista och Windows 7 är varumärken eller registrerade varumärken som tillhör Microsoft Corporation i USA och/eller andra länder.

Andra varumärken och handelsnamn kan användas i det här dokumentet och syftar då på företagen som äger märkena eller namnen på produkterna. Dell Inc. frånsäger sig alla ägaranspråk på andra varumärken och handelsnamn än sina egna.

## <span id="page-3-1"></span><span id="page-3-0"></span>**Hitta information**

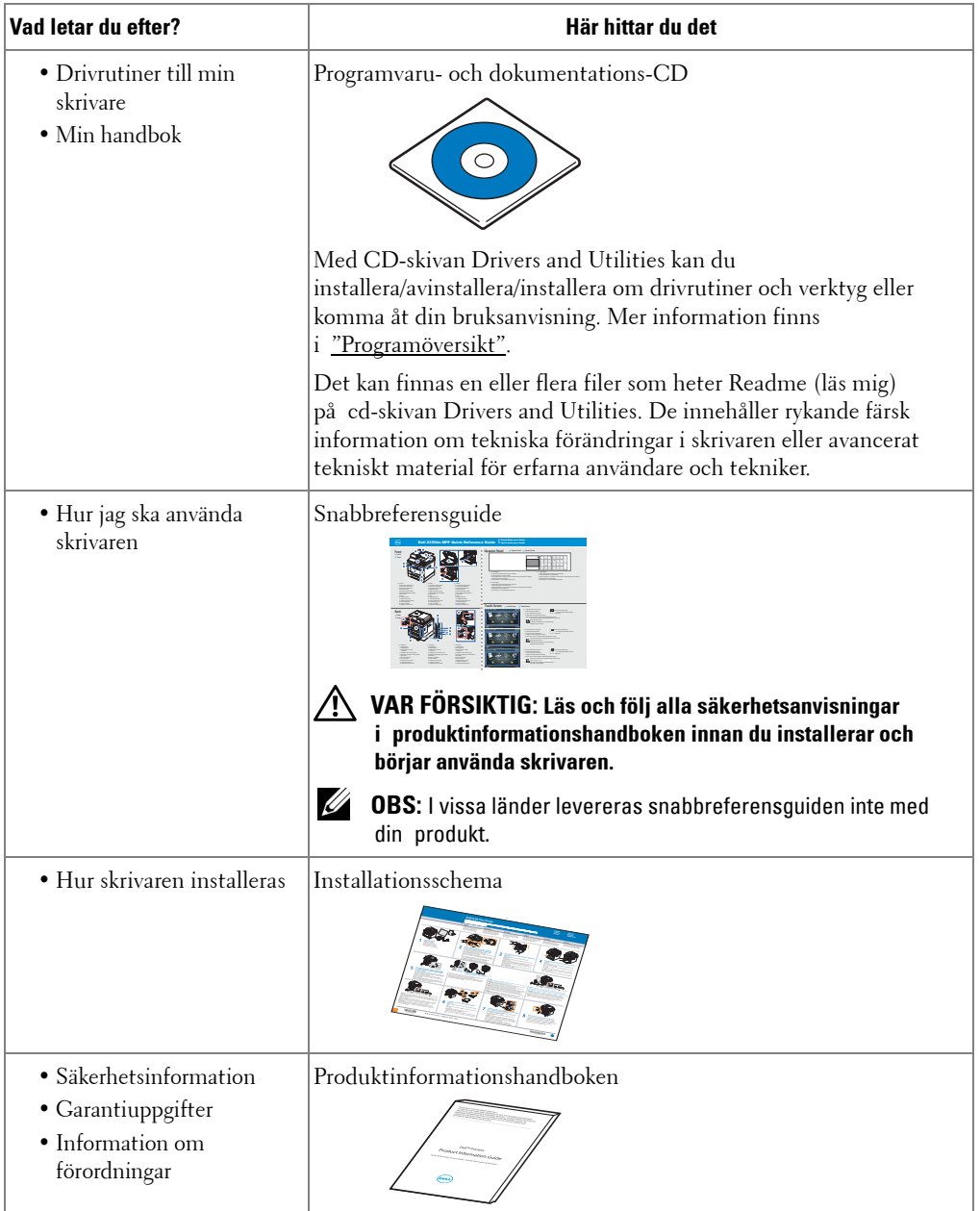

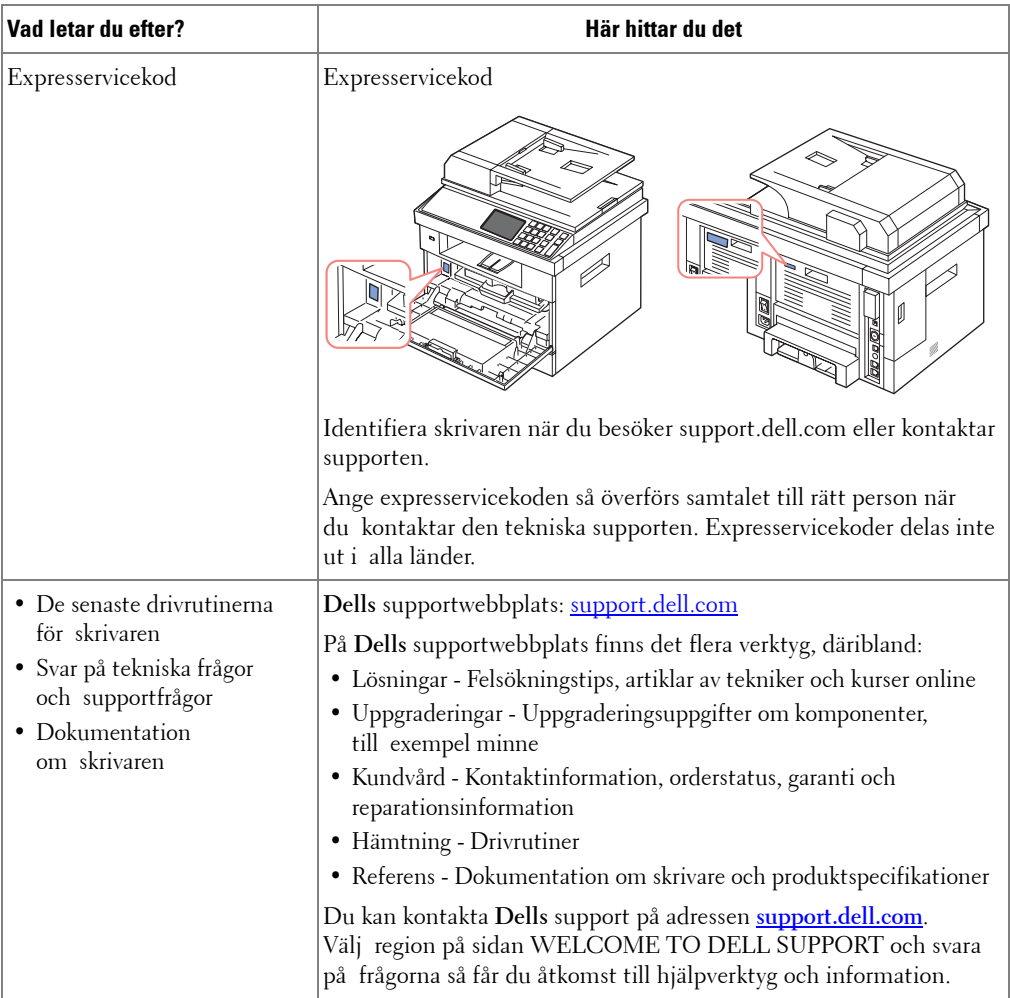

# Innehåll

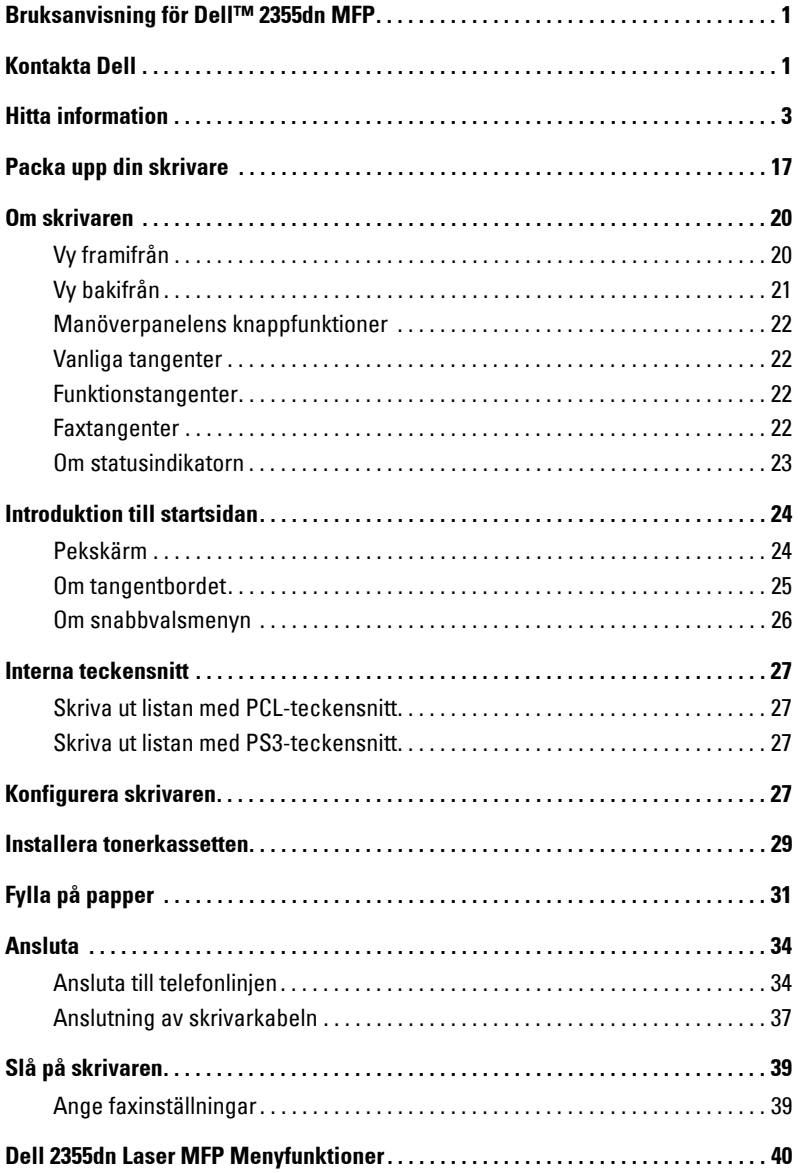

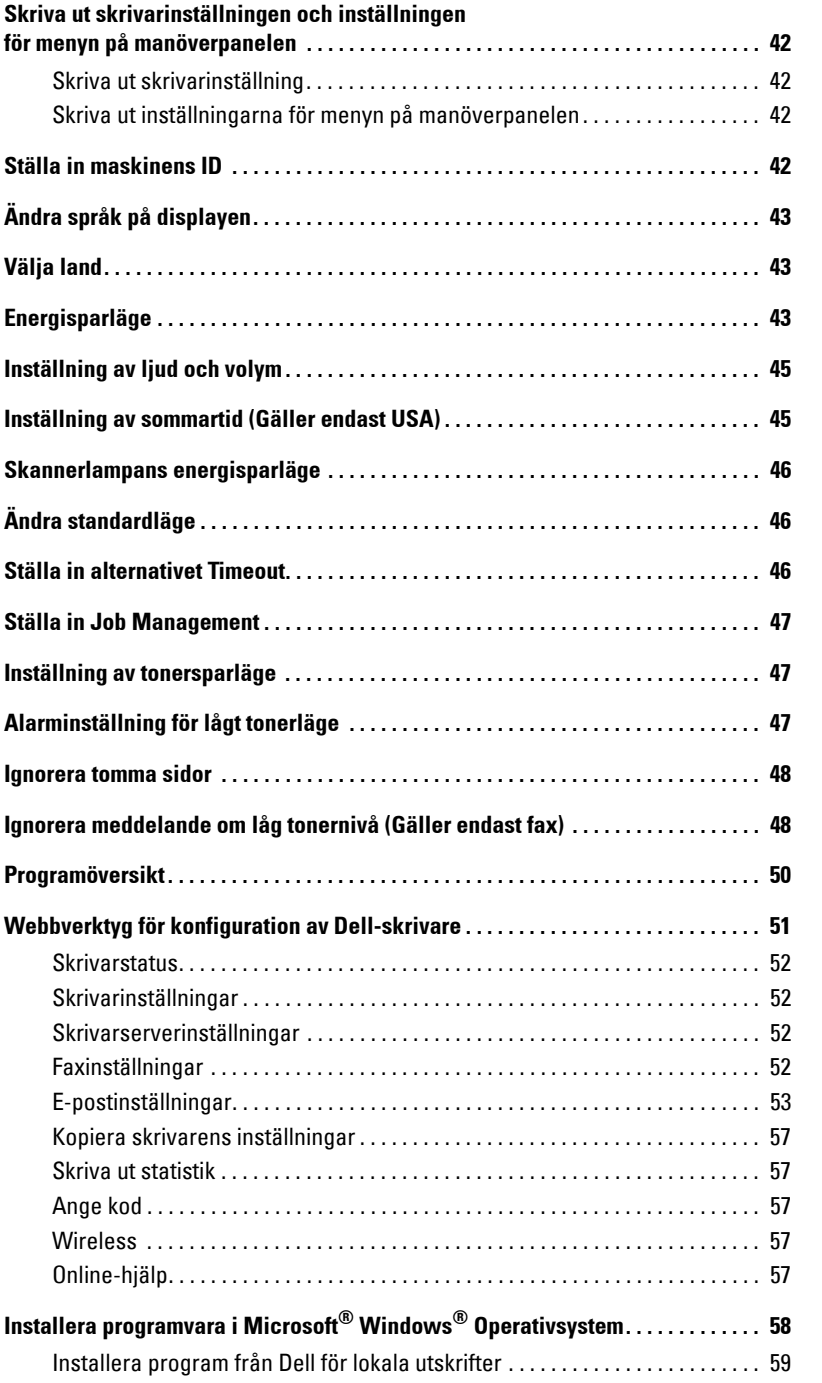

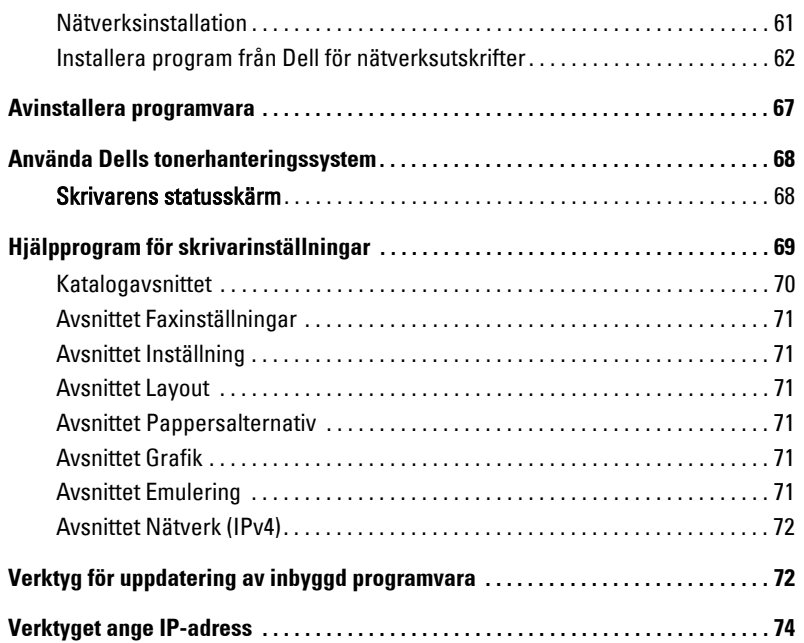

### [Pappershantering](#page-75-0)

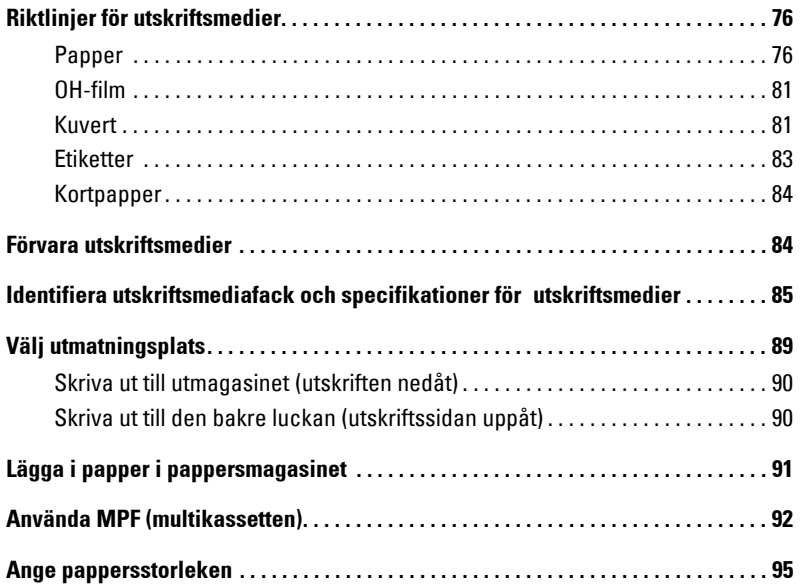

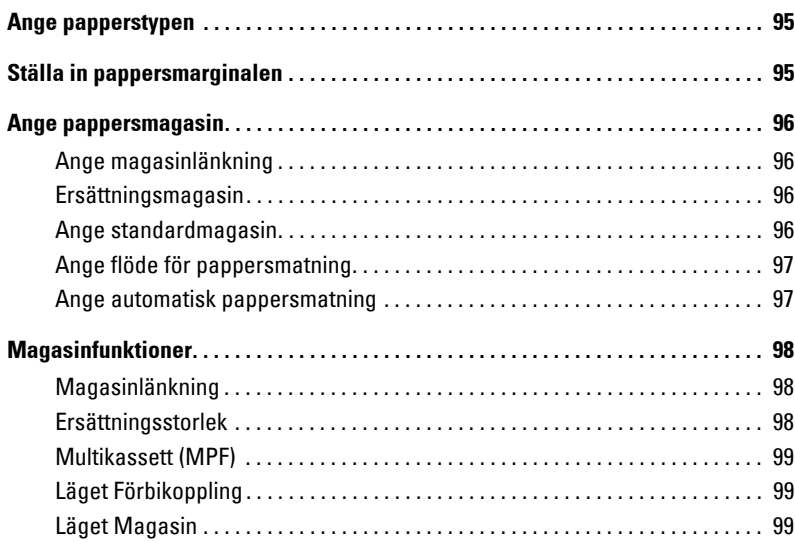

### [Skriva ut](#page-101-0)

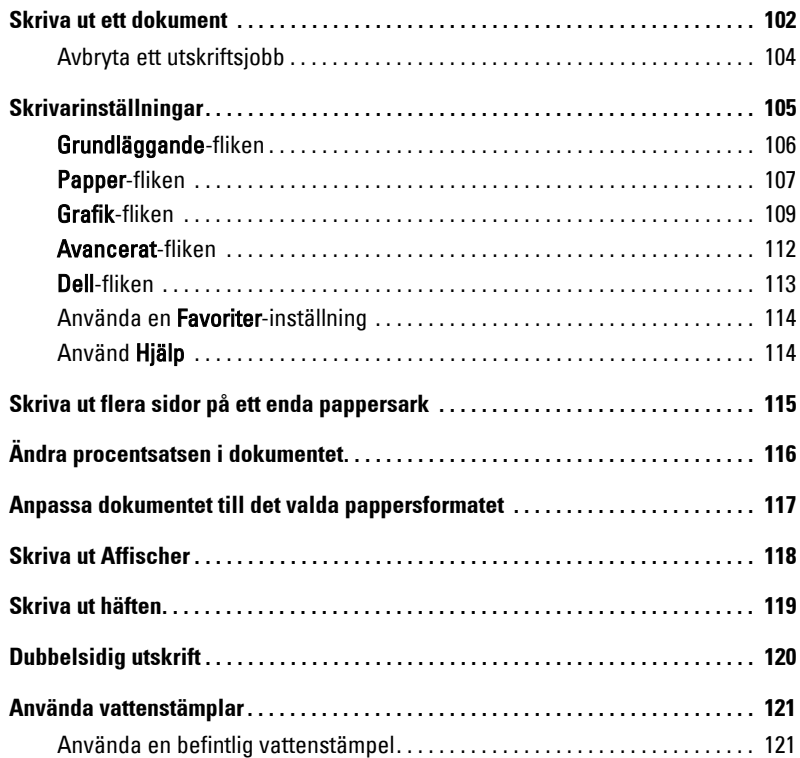

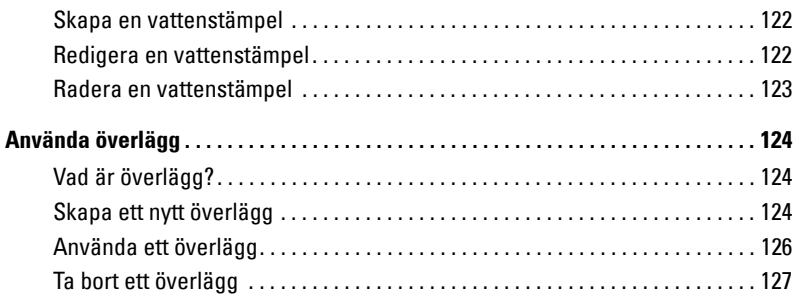

### [Kopiera](#page-129-0)

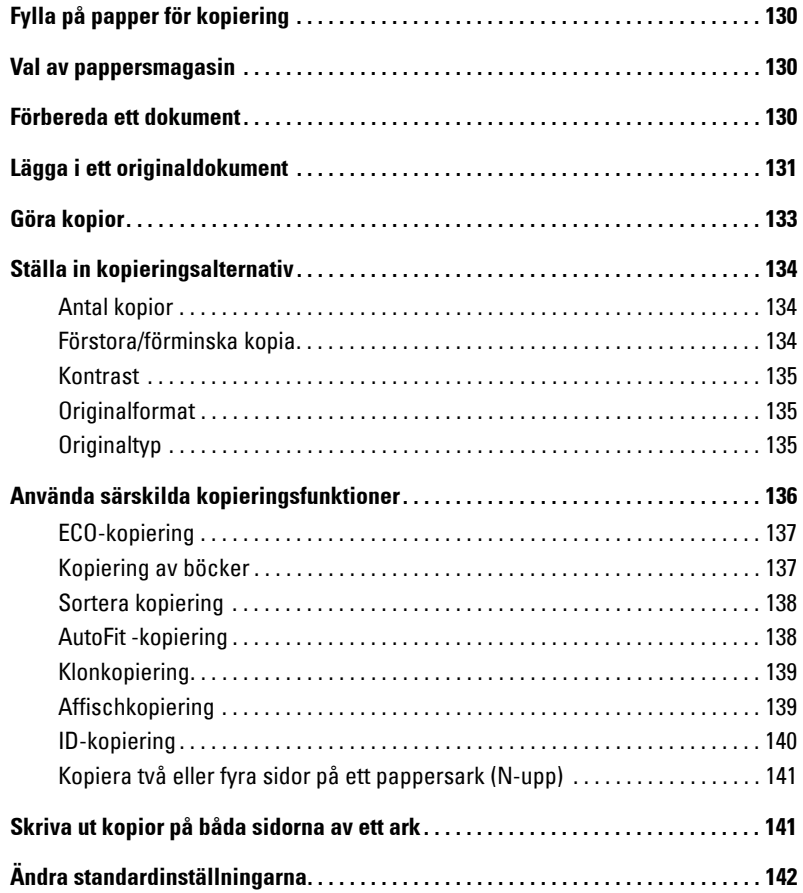

### [Skanna](#page-143-0)

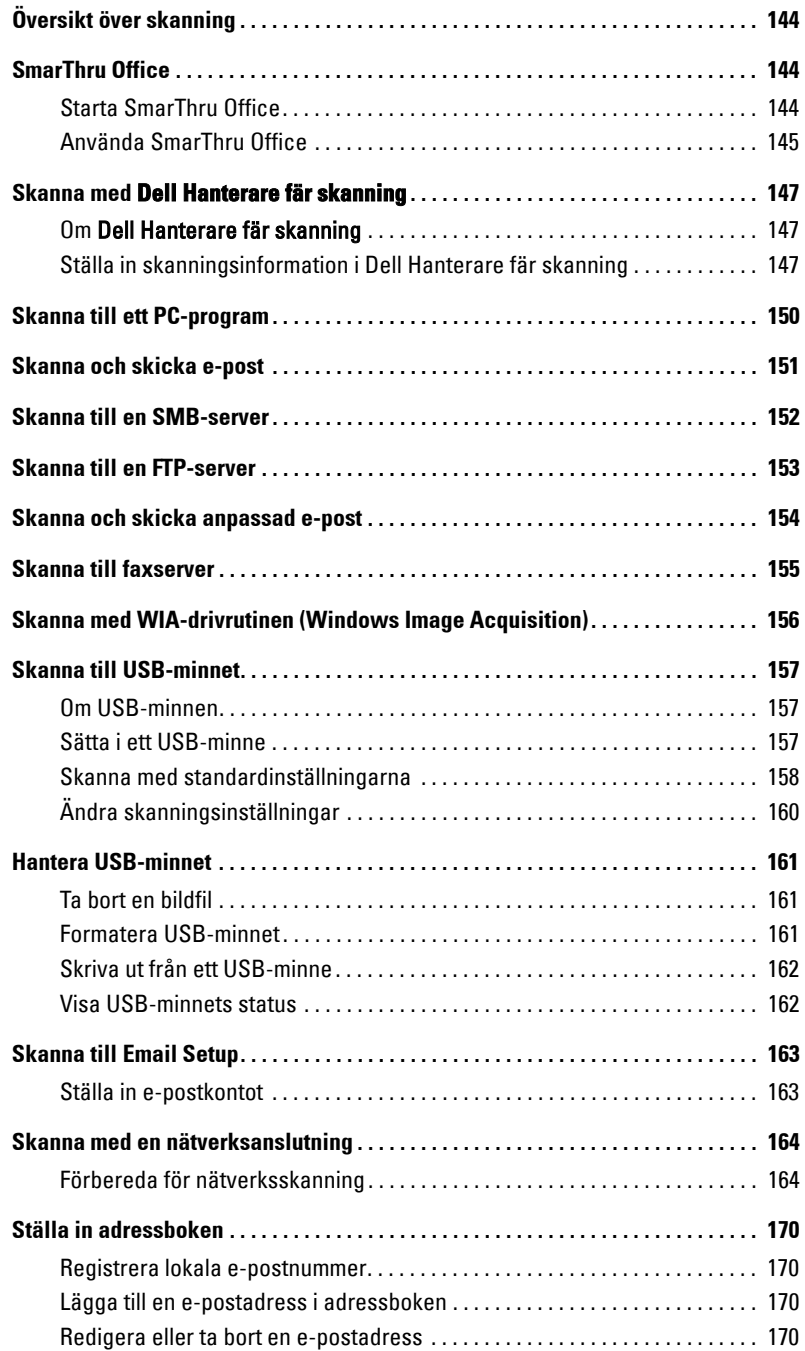

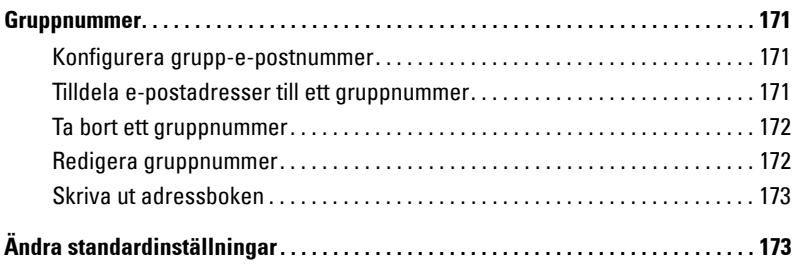

#### [Nätverk](#page-175-0)

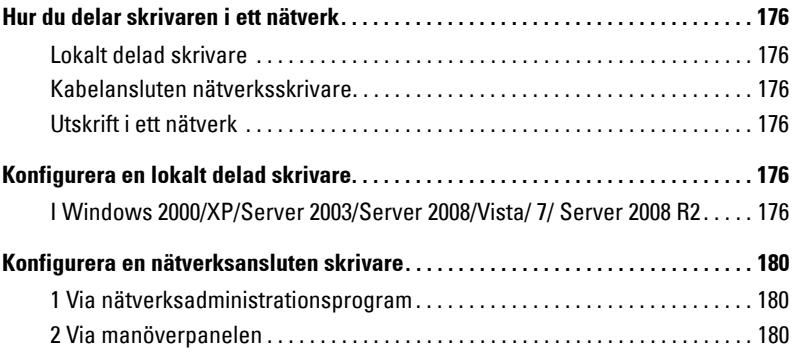

### [Faxning](#page-185-0)

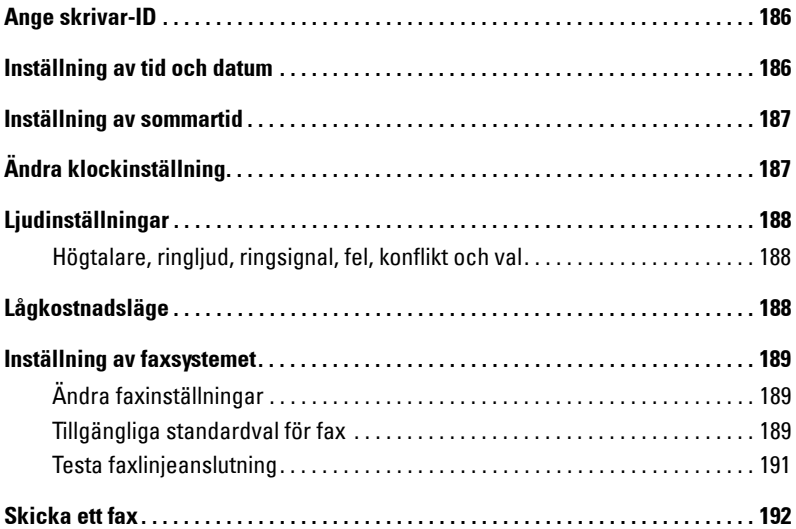

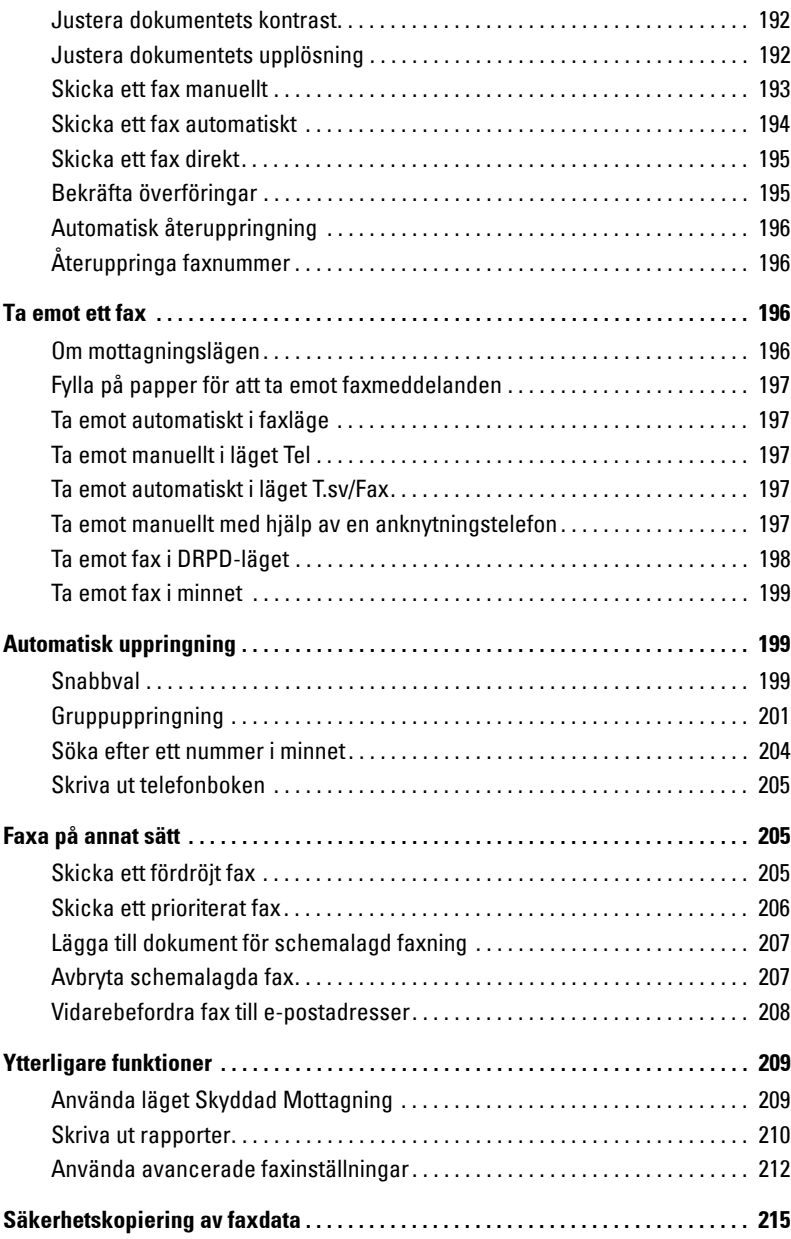

#### [Macintosh](#page-217-0)

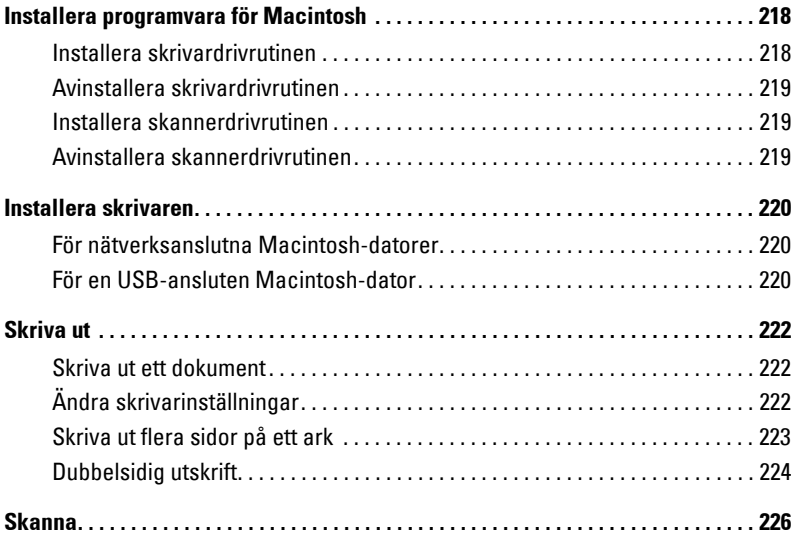

#### [Linux](#page-227-0)

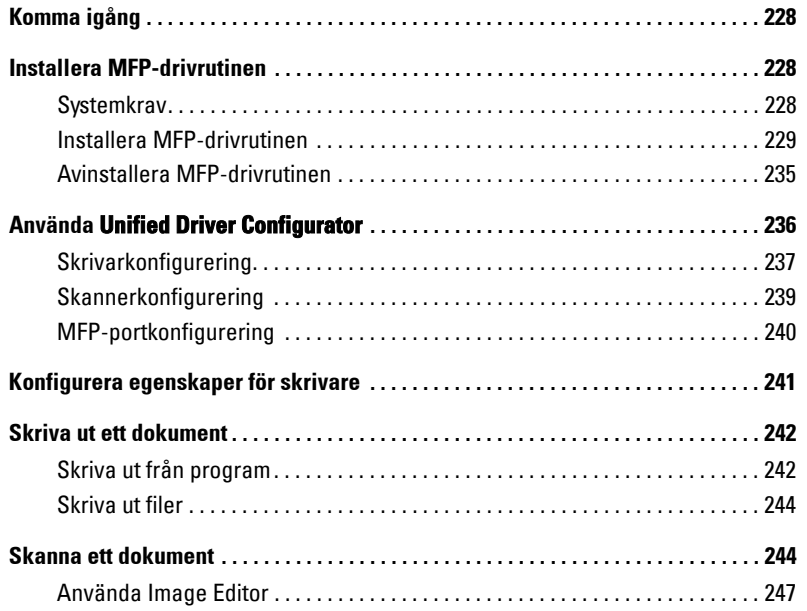

### [Underhåll](#page-249-0)

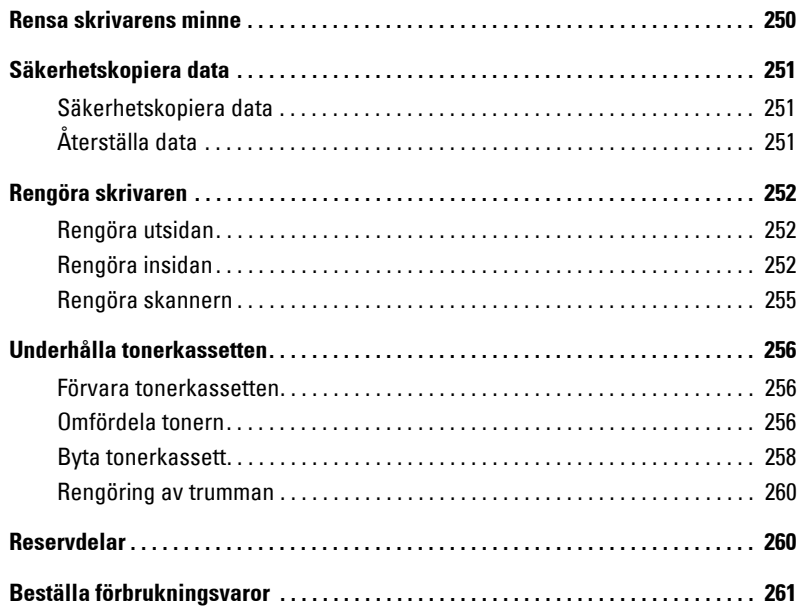

### [Felsökning](#page-263-0)

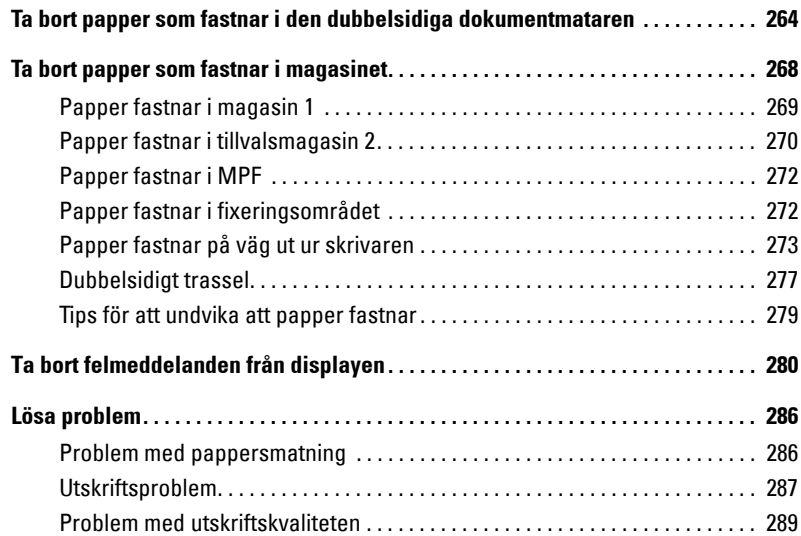

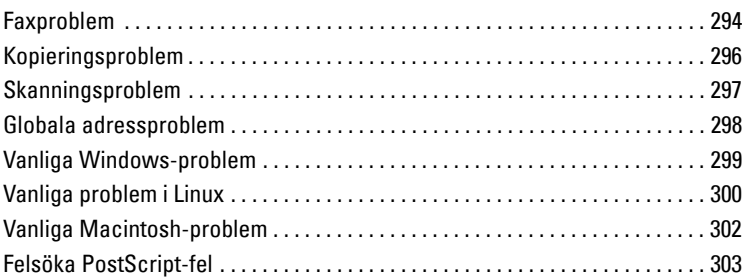

### [Installera tillbehör](#page-305-0)

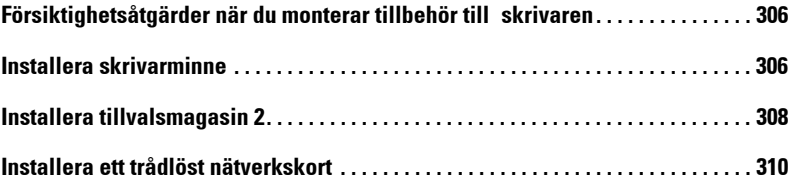

### [Specifikationer](#page-311-0)

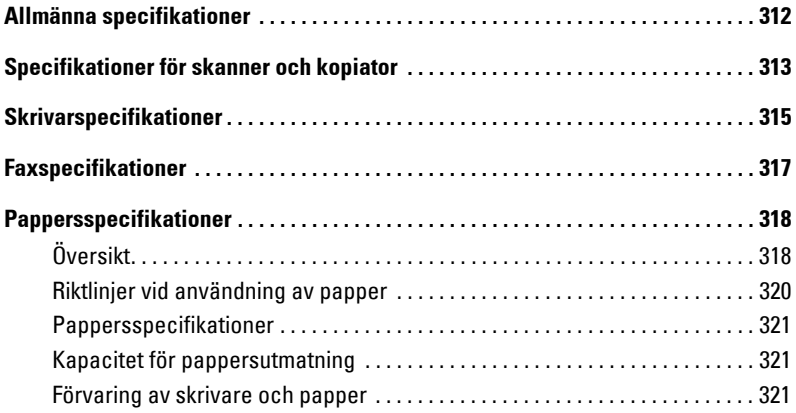

### <span id="page-17-0"></span>**Packa upp din skrivare**

1 Välj en plats där din skrivare ska placeras.

#### **VAR FÖRSIKTIG: Två personer behövs för att lyfta skrivaren.**

- Se till att det finns plats för tillvalen och att öppna magasinet, kåporna och luckorna. Det är även viktigt att lämna utrymme så att skrivaren är väl ventilerad.
- Ställ skrivaren på lämplig plats:
	- En stadig och plan yta.
	- Avskild från direkt luftflöde av luftkonditionering, luftvärmare och fläktar.
	- Avskild från solljus, extrem fuktighet eller stora temperaturskillnader.
	- Ren, torr och dammfri placering.
	- Välj en plan och stabil plats med tillräckligt utrymme för luftcirkulation. Se ["Konfigurera skrivaren"](#page-27-3).
	- Placera inte maskinen nära skrivbordets eller bordets kant.
- *OBS*: Låt skrivaren stå kvar i lådan tills du är beredd att installera den.
- 2 Förutom **Dell 2355dn Laser MFP**, kontrollera att följande objekt finns i förpackningen. Om ett objekt saknas, kontakta Dell:

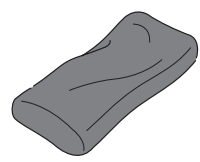

Tonerkassett Nätsladda

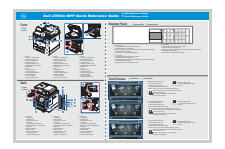

Snabbreferensguidec Telefonkabel**<sup>a</sup>** Installationsschema

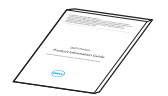

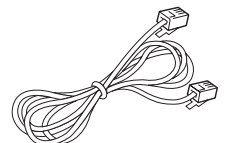

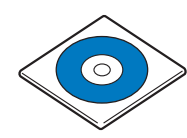

Programvaru- och dokumentations-CD<sup>b</sup>

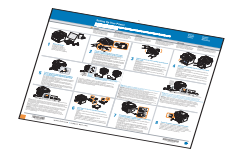

Produktinformationshandboken

a Nätsladden och telefonkabeln kan se olika ut beroende på specifikationerna för olika länder.

- b CD:n Programvara och dokumentation innehåller Dell drivrutiner för skrivare och skanner, verktyg för skrivarinställningar, Set IP, Macintosh drivrutin, Linux drivrutin, Dell Toner Management System, SmarThru Office och användarhandbok.
- c I vissa länder levereras snabbreferensguiden inte med din produkt.

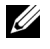

**OBS:** Använd telesladden som levereras med skrivaren. Om du väljer en annan sladd, bör du använda en sladd av typ AWG #26 eller lägre och inte längre än 250 cm (98 inches).

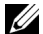

- *OBS***:** Nätsladden måste anslutas till ett jordat uttag.
- 3 Spara kartongen och förpackningsmaterialet om du behöver packa kartongen igen någon gång.
- 4 Avlägsna packningstejpen från skrivarens fram- och bakdel samt sidor.

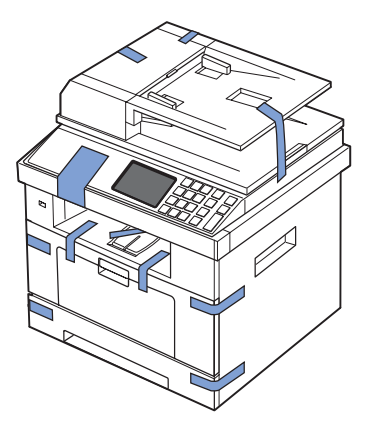

5 Ta bort etiketten från skannermodulen. Dra i den försiktigt. När etiketten dras ut rör sig omkopplaren i skannern framåt till det upplåsta läget.

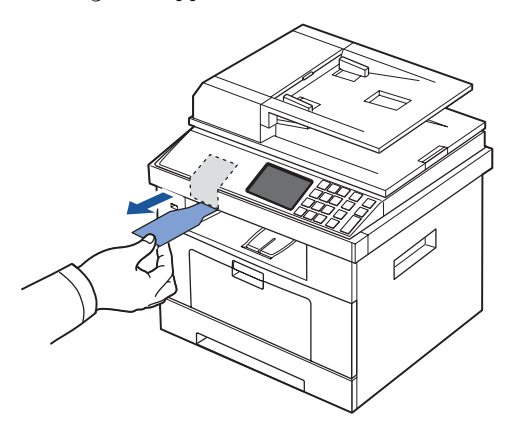

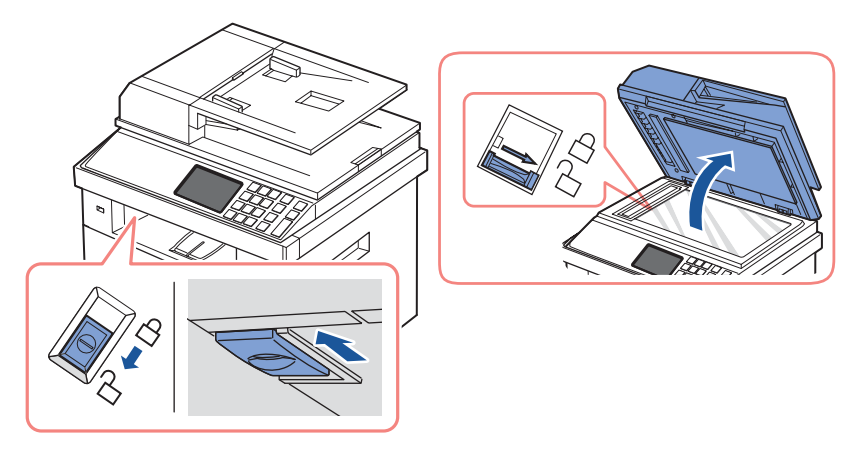

*OBS: Bekräfta att skannern är upplåst genom att öppna skannerlocket och kontrollera* att den blåa spärren är i det upplåsta ( $\bigcap$ ) läget. Om spärren inte är upplåst tar du tag i den under manöverpanelen och drar den framåt. Om skannerns spärr är i låst läge kan du inte kopiera eller skanna.

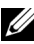

**OBS:** Om du flyttar skrivaren eller inte tänker använda den under en tid ska du flytta låset BAKÅT till den låsta positionen (se bilden).

För att kopiera eller skanna ett dokument måste spärren vara olåst.

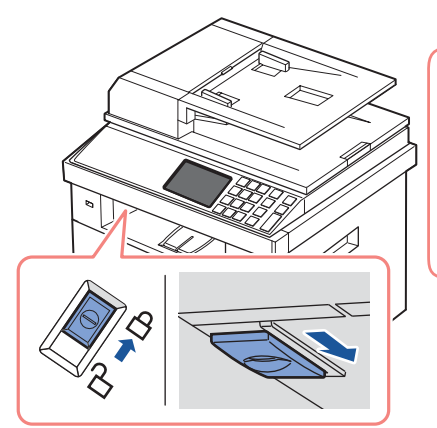

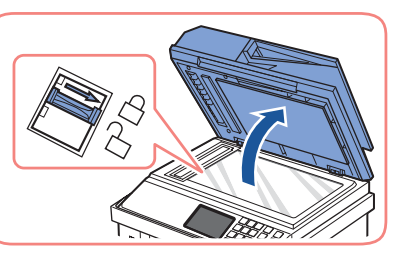

### <span id="page-20-0"></span>**Om skrivaren**

Detta är skrivarens huvudkomponenter. Följande illustrationer visar standard **Dell 2355dn Laser MFP** samt en tillbehörskassett 2:

#### <span id="page-20-1"></span>**Vy framifrån**

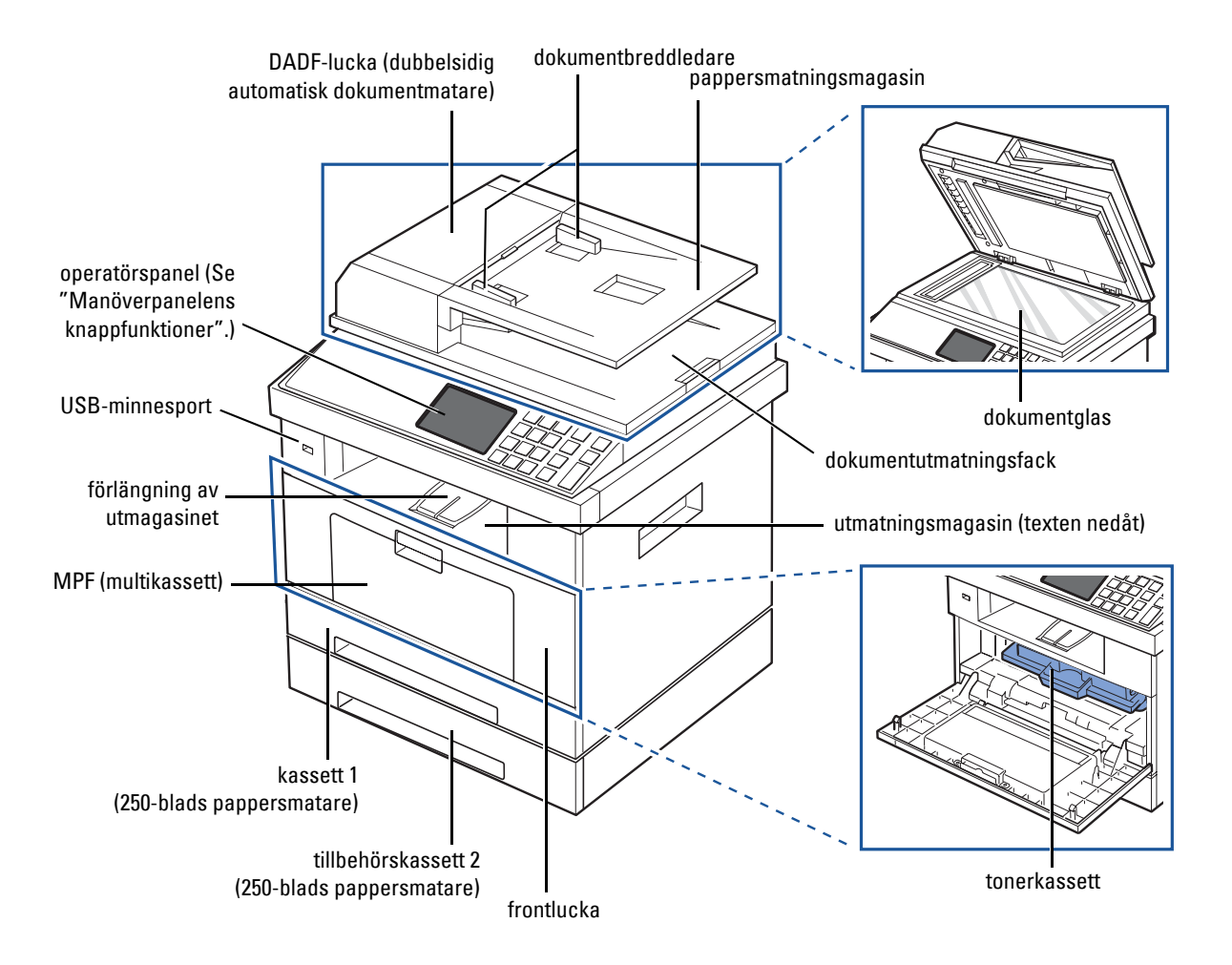

#### <span id="page-21-0"></span>**Vy bakifrån**

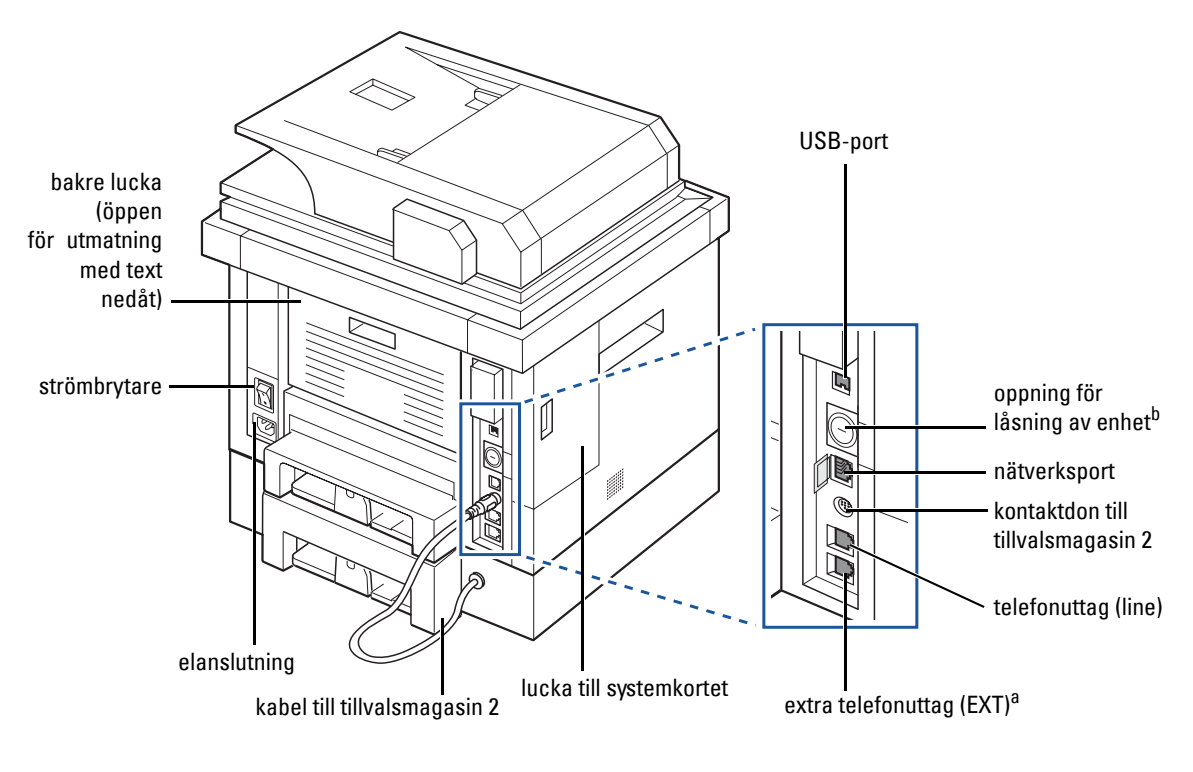

a Om du vill ansluta en anknytningstelefon eller telefonsvarare går du till ["Ansluta".](#page-34-0) b Du kan köpa ett kabellås som fullständigt förhindrar tillgång till systemkortsluckan.

#### <span id="page-22-0"></span>**Manöverpanelens knappfunktioner**

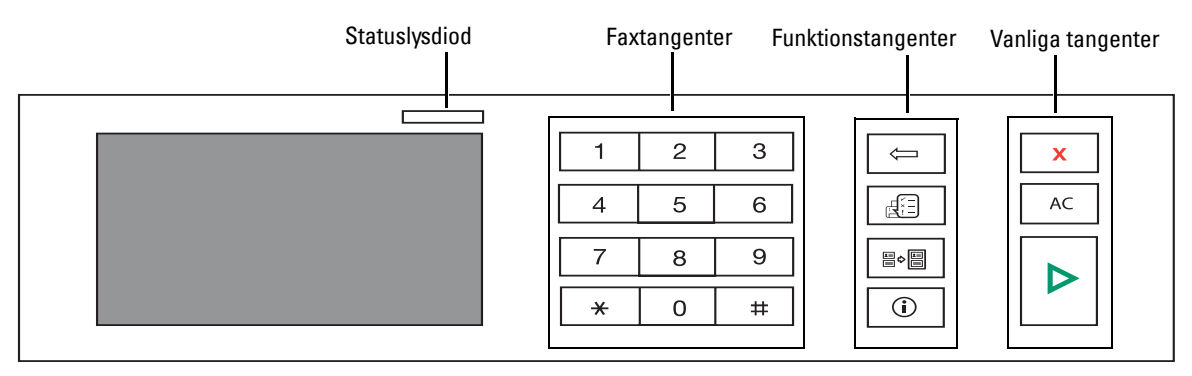

#### <span id="page-22-1"></span>**Vanliga tangenter**

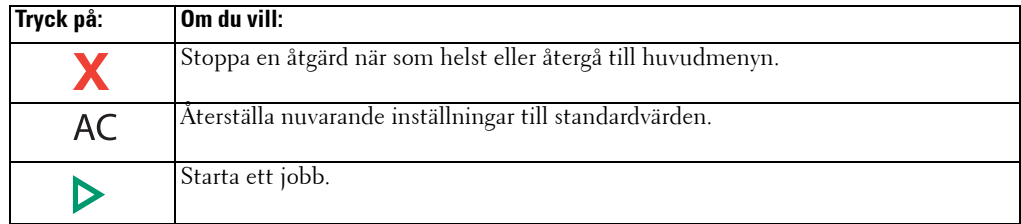

#### <span id="page-22-2"></span>**Funktionstangenter**

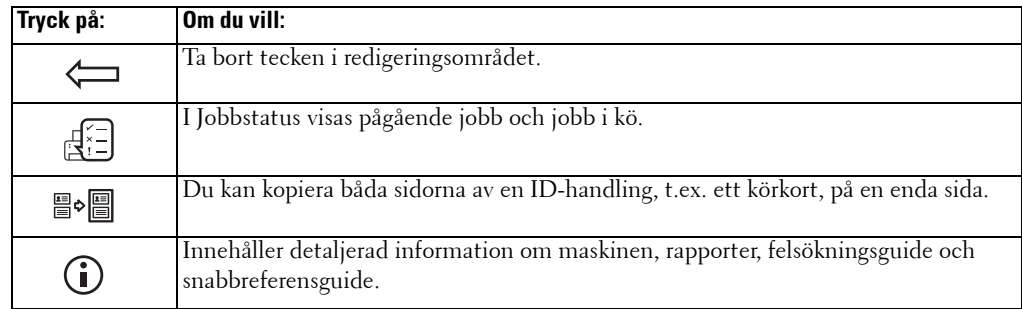

#### <span id="page-22-3"></span>**Faxtangenter**

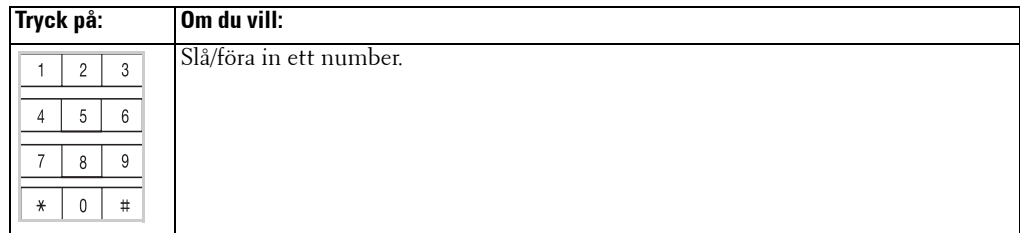

#### <span id="page-23-0"></span>**Om statusindikatorn**

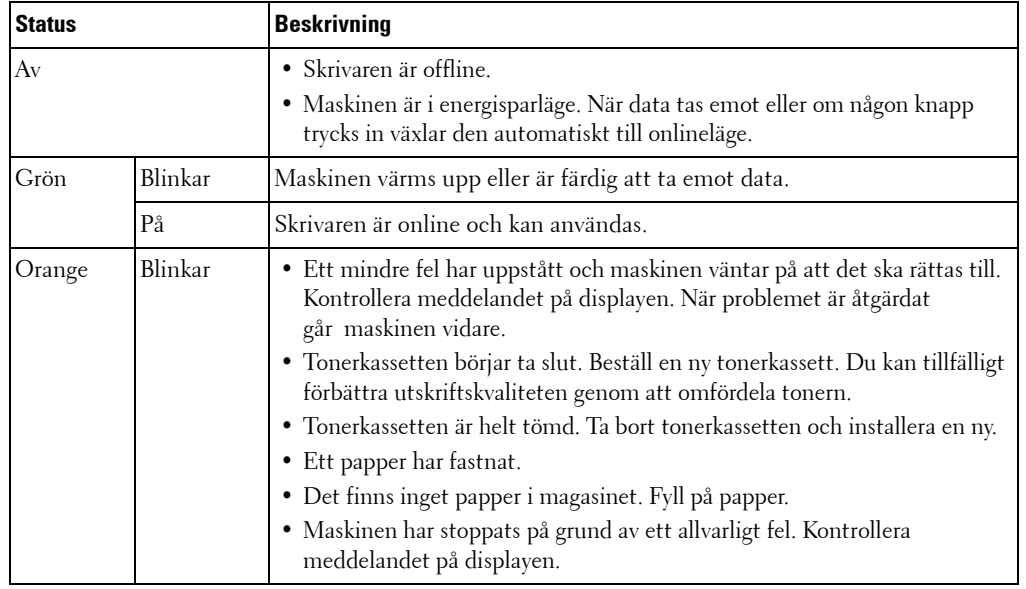

När problem uppstår anger indikatorn skrivarens status med hjälp av färgen.

### <span id="page-24-0"></span>**Introduktion till startsidan**

#### <span id="page-24-1"></span>**Pekskärm**

På kontrollpanelens startsida handhar du enkelt maskinens skötsel. När du trycker på ikonen ( $\left( \bullet$ ) på skärmen så visas startsidan.

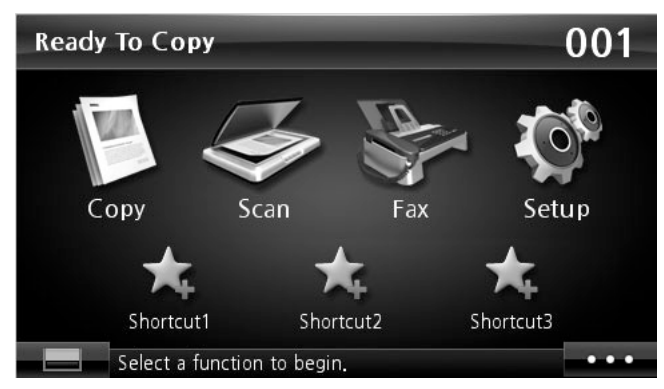

- **Copy**: Öppnar kopieringsmenyn.
- **Scan**: Öppnar skanningsmenyn.
- **Fax**: Öppnar faxmenyn.
- **Setup**: Du kan bläddra bland aktuella maskininställningar eller ändra maskinvärden.
- **Shortcuts 1, 2, 3**: Du kan ställa in det val som används oftast på startsidan. Du kan även byta namn på snabbvalet. Se ["Om snabbvalsmenyn"](#page-26-0).
- **• :** Visar LCD-skärmens ljusstyrka samt inställningar för USB och språk.
- **USB**: Öppnar USB-menyn när USB-minne är anslutet till din dators USB-port.
- **Language**: Ändrar språk på bildskärmen.
- **LCD Brightness**: Justerar bildskärmens ljusstyrka.
- Visar tonerstatus.
- : Starta ett jobb.
- $\langle \wedge \vee \rangle$ : Rulla ned och upp bland de tillgängliga alternativen.

#### <span id="page-25-0"></span>**Om tangentbordet**

Från tangentbordet på startsidan kan du föra in bokstäver, siffror, diakritiska tecken eller särskilda tecken. Tangentbordet är utformat som ett vanligt tangentbord.

Rör vid det indataområde där du vill föra in bokstäver, nummer, diakritiska eller särskilda tecken och tangentbordet visas på skärmen.

- : Återgå till den övre menyn.
- Ac: Tar bort samtliga tecken.
- $\cdot \cdot \cdot$ : Flyttar markören mellan tecknen i inmatningsområdet.
- $\boxed{\leftarrow}$ : Tar bort tecken till vänster om markören.
- : Sparar det du har angett och stänger fönstret.
- $\Box$ : Infogar ett blanksteg mellan tecknen.
- $\boxed{\bigcirc}$ : Växlar mellan gemener och versaler.

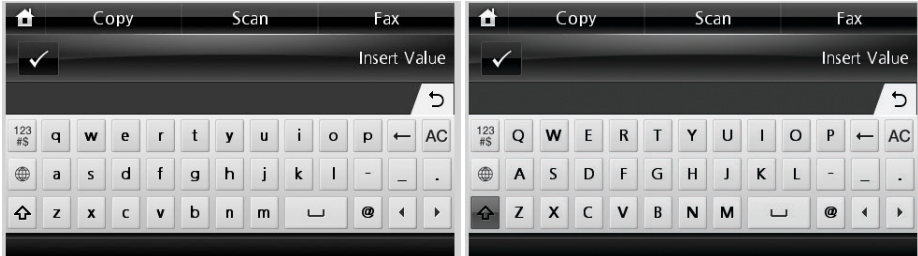

• : Växlar mellan alfanumeriskt tangentbord och tangentbord för siffror och särskilda tecken.

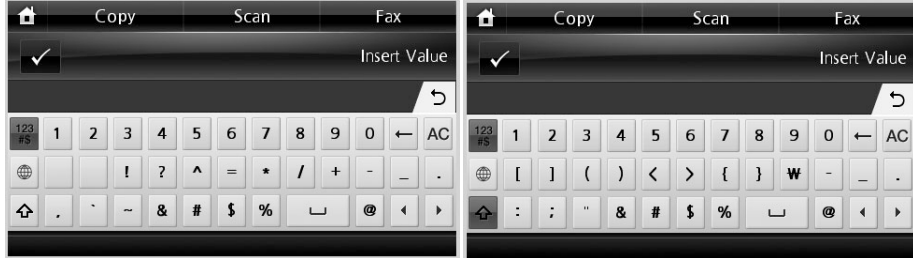

• : Växlar mellan diakritiska tecken.

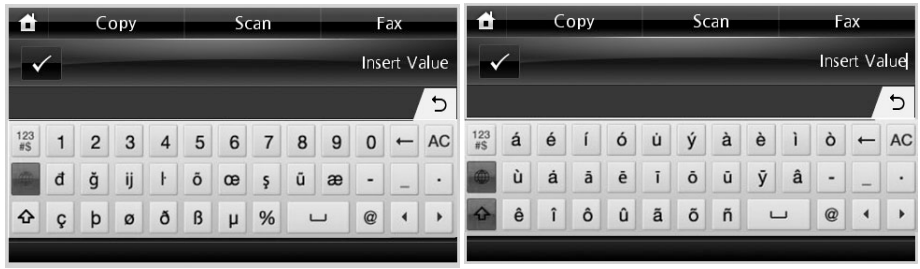

#### <span id="page-26-0"></span>**Om snabbvalsmenyn**

Du kan ställa in det val som används oftast på startsidan.

#### **Skapa snabbvalsmeny**

- 1 Tryck på Shortcut (**1)** i startmenyn.
- 2 Tryck på vänster/höger pil för att välja det objekt du vill länka till snabbval.
- 3 Tryck på vänster/höger pil för att välja funktion.
- 4 Om du vill ändra snabbvalsnamnet, tryck på  $\rightarrow$  när fönstret för bekräftelse visas och skriv in det nya namnet med tangentbordet. Tryck annars på  $\rightarrow$ .

#### **Inställning av standardinställningar**

Standardinställningar används såvida de inte ändras via manöverpanelen.

Skapa dina egna standardinställningar:

- 1 Tryck på **Setup Machine Setup** i startmenyn.
- **2** Tryck på **Next**  $(\Box)$ .
- 3 Tryck på **Default Setting**.
- 4 Tryck på vänster/höger pil för val av **Shortcut Default**.
- 5 Tryck på vänster/höger pil för att välja det objekt du vill länka till snabbval.
- 6 Tryck på vänster/höger pil för att välja funktion.
- 7 Om du vill ändra snabbvalsnamnet, tryck på  $\checkmark$  när fönstret för bekräftelse visas och skriv in det nya namnet med tangentbordet. Tryck annars på x.

### <span id="page-27-0"></span>**Interna teckensnitt**

Laserskrivaren **Dell 2355dn Laser MFP** stöder teckensnitt av typ PCL och PS.

Gör så här om du vill se PCL- och PS-teckensnittslistorna:

#### <span id="page-27-1"></span>**Skriva ut listan med PCL-teckensnitt**

- 1 Tryck på **Setup Machine Setup** i startmenyn.
- **2** Tryck på  $Next$   $(\rightarrow)$ .
- 3 Tryck på upp/ned-pilen för val av **Reports**.
- 4 Tryck på upp/ned-pilen för val av **PCL Font List**.
- 5 Sidorna med PCL-teckensnittslistor skrivs ut.

#### <span id="page-27-2"></span>**Skriva ut listan med PS3-teckensnitt**

- 1 Tryck på **Setup Machine Setup** i startmenyn.
- **2** Tryck på **Next**  $( \rightarrow )$ .
- 3 Tryck på upp/ned-pilen för val av **Report**.
- 4 Tryck på upp/ned-pilen för val av **PS Font List**.
- 5 Sidorna med PS-teckensnittslistor skrivs ut.

*C* OBS: Du kan lägga till ytterligare PCL- och PS-teckensnitt i Hjälpprogram för skrivarinställningar. Se ["Hjälpprogram för skrivarinställningar".](#page-69-1)

### <span id="page-27-3"></span>**Konfigurera skrivaren**

I det här avsnittet visas stegen för att konfigurera skrivaren enligt beskrivningen i instruktionsbladet. Var noga med att läsa instruktionsbladet och utför följande:

1 Välj en stabil plats.

Välj en plan och stabil plats med tillräckligt utrymme för luftcirkulation. Lämna tillräcklig plats för att kunna öppna luckor och papperskassetter.

Området bör vara väl ventilerat och inte utsättas för direkt solljus eller värmekällor, kyla och fukt. Placera inte maskinen nära skrivbordets eller bordets kant.

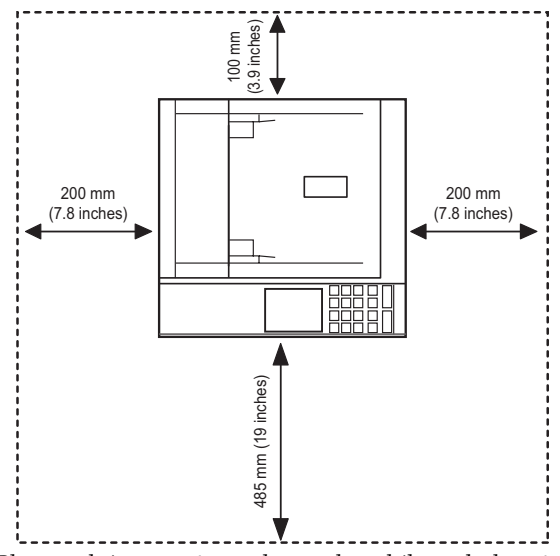

Placera skrivaren på ett plant och stabilt underlag så att lutningen är mindre än 2 mm (0,08 inch). Annars kan utskriftskvaliteten påverkas.

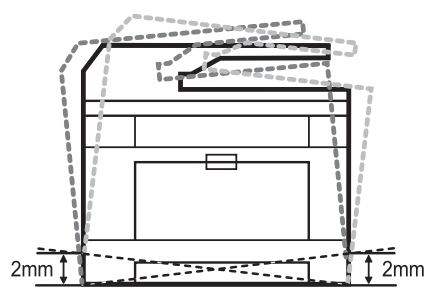

- 2 Packa upp maskinen och kontrollera alla medföljande delar.
- 3 Ta bort skyddstejpen som håller maskinen på plats.
- 4 Installera en tonerkassett.
- 5 Fyll på papper. Se ["Fylla på papper".](#page-31-0)
- 6 Kontrollera att alla kablar är anslutna till skrivaren.
- 7 Sätt på skrivaren.

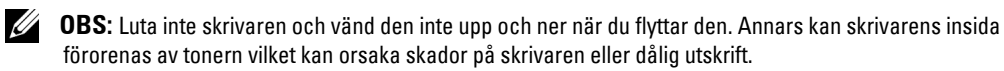

### <span id="page-29-0"></span>**Installera tonerkassetten**

1 Öppna den främre luckan.

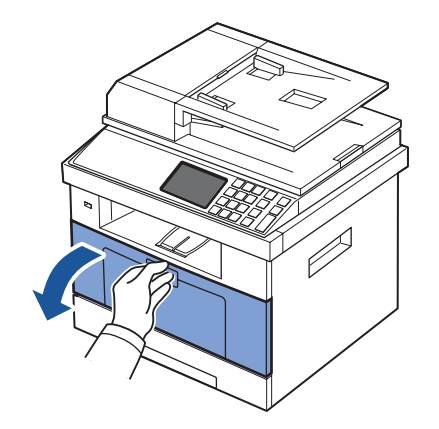

**VAR FÖRSIKTIG: Utsätt inte tonerkassetten för ljus i mer än ett par minuter för att undvika skador.**

**VAR FÖRSIKTIG: Rör inte vid den gröna undersidan av tonerkassetten. Använd handtaget på kassetten i stället så att du kan undvika detta område.**

2 Ta ur tonerkassetten ur påsen och skaka den noga åt sidorna så att tonern fördelas jämnt i kassetten.

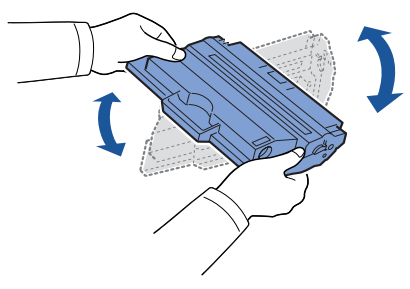

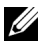

*C* OBS: Om du får toner på dina kläder ska du torka av den med en torr trasa och tvätta kläderna i kallt vatten. Varmt vatten gör att tonern fastnar i tyget.

3 Håll i tonerkassettens handtag och skjut in den i skrivaren tills den låses på plats.

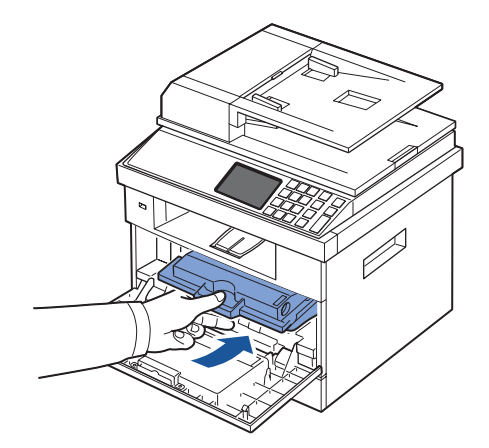

Stäng den främre luckan.

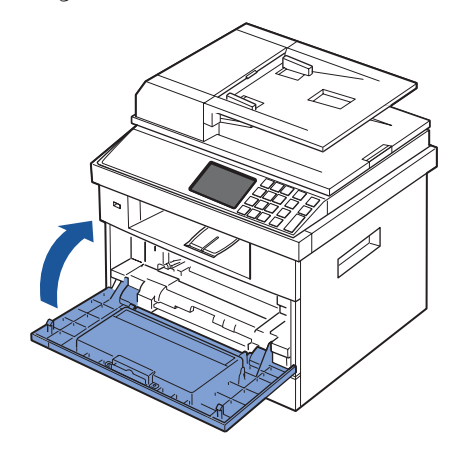

# <span id="page-31-0"></span>**Fylla på papper**

Fyll på med upp till 250 ark vanligt papper (75 g/m<sup>2</sup>) i pappersmagasinet.

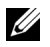

*C* OBS: Ange papperstypen och pappersstorleken när du har lagt i papper i pappersmagasinet. Se ["Ange papperstypen"](#page-95-3) och ["Ange pappersstorleken"](#page-95-4) för papper som bör användas för kopiering och fax eller ["Papper-fliken"](#page-107-1) för datorutskrift.

Lägg i papper:

1 Dra ut pappersmagasinet ur skrivaren.

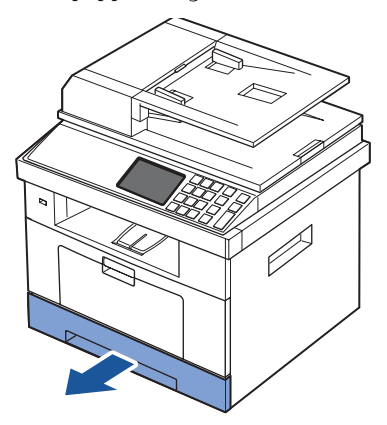

2 Om du lägger i papper som är längre än normalt (Letter- eller A4-format), till exempel legal-papper, ska du trycka ned och låsa upp stödlåset och sedan skjuta ut papperslängdsstödet helt och hållet så att pappersmagasinet blir så djupt som möjligt.

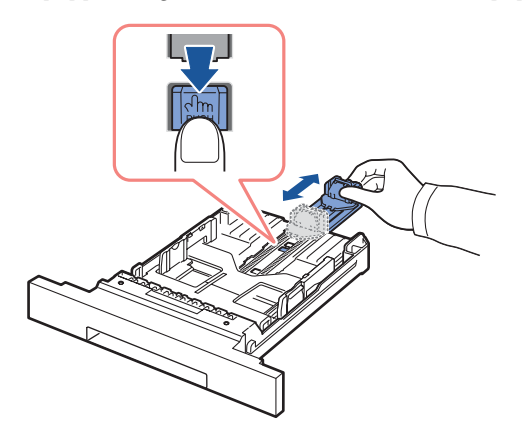

3 Skjut in papperslängdsstödet tills det vilar mot pappersbuntens kant.

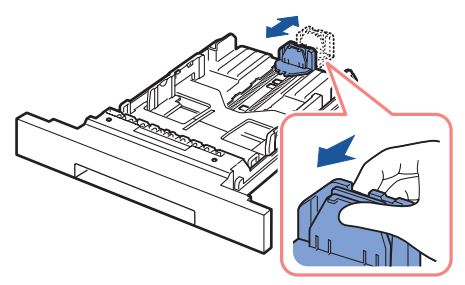

Om du har papper som är mindre än Letter justerar du det bakre längdstödet så att det rör vid bunten.

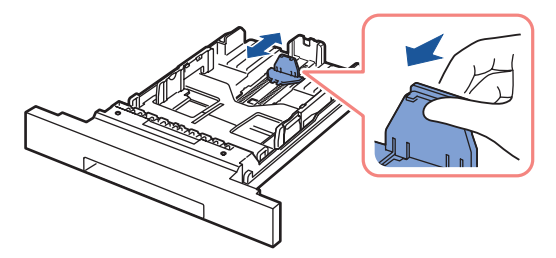

4 Kläm åt pappersbreddsstödet och skjut in det mot pappersbunten tills det rör vid buntens sida.

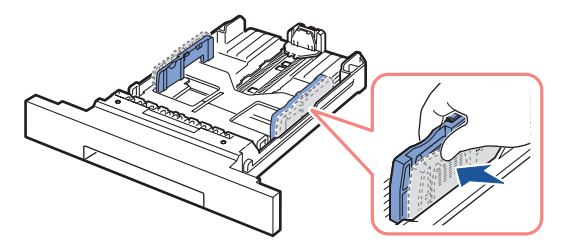

5 Vik pappersarken fram och tillbaka så att de lossnar från varandra och lufta dem. Vik inte utskriftsmediet. Jämna till bunten mot en plan yta.

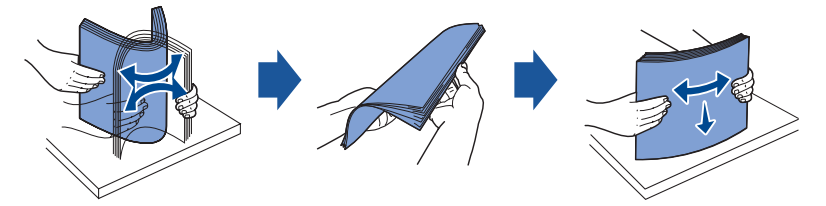

6 Sätt i pappersbunten i magasinet med utskriftssidan nedåt.

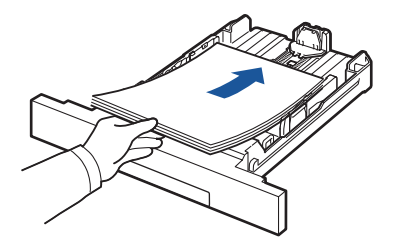

7 Överskrid inte maximal bunthöjd enligt pappersgränsmarkeringarna på pappersmagasinets båda inre väggar.

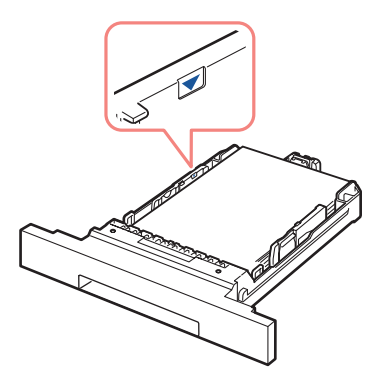

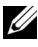

**OBS:** Om du fyller på för mycket papper i magasinet kan du få problem med papper som fastnar.

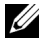

**OBS:** Papper kan fastna om stöden inte är inriktade ordentligt.

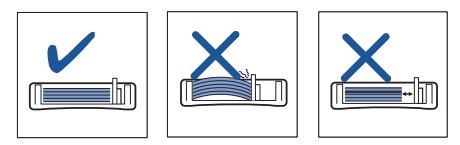

8 Skjut tillbaka pappersmagasinet i skrivaren.

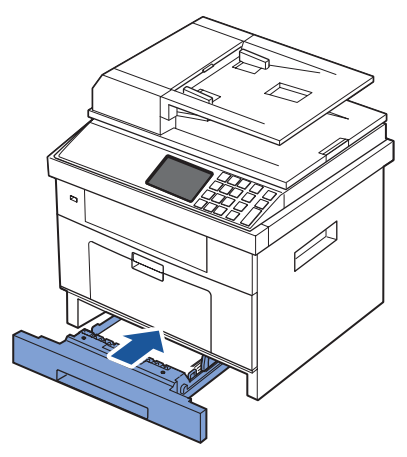

9 Ange papperstypen och pappersformatet. För ytterligare information, se "Ange [papperstypen"](#page-95-3) och ["Ange pappersstorleken"](#page-95-4).

### <span id="page-34-0"></span>**Ansluta**

#### <span id="page-34-1"></span>**Ansluta till telefonlinjen**

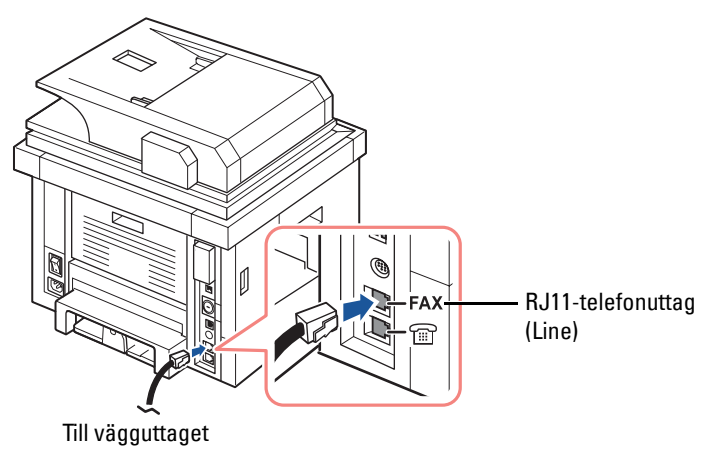

1 Anslut telefonkabelns ena ände till RJ11 telefonlinjeuttaget (FAX) och den andra änden till ett vägguttag.

Så här ansluter du en telefon och/eller telefonsvarare till din skrivare. Avlägsna pluggen från reservtelefonjacket (EXT) ( ) och anslut telefonen eller telefonsvarararen till reservtelefonjacket (EXT).

2 Alternativ inställning av fax ansluten till vägguttag och yttre telefon eller telefonsvarare (TAD):

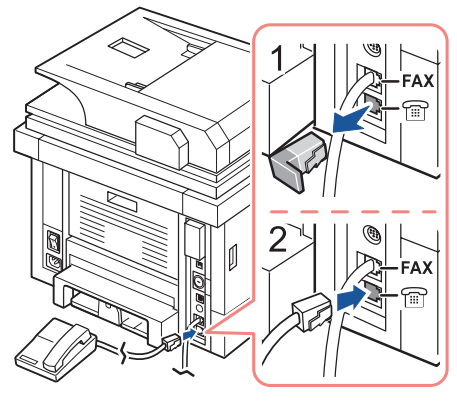

**USA** 

Om anslutning av fax sker via telefonsvarare (TAD):

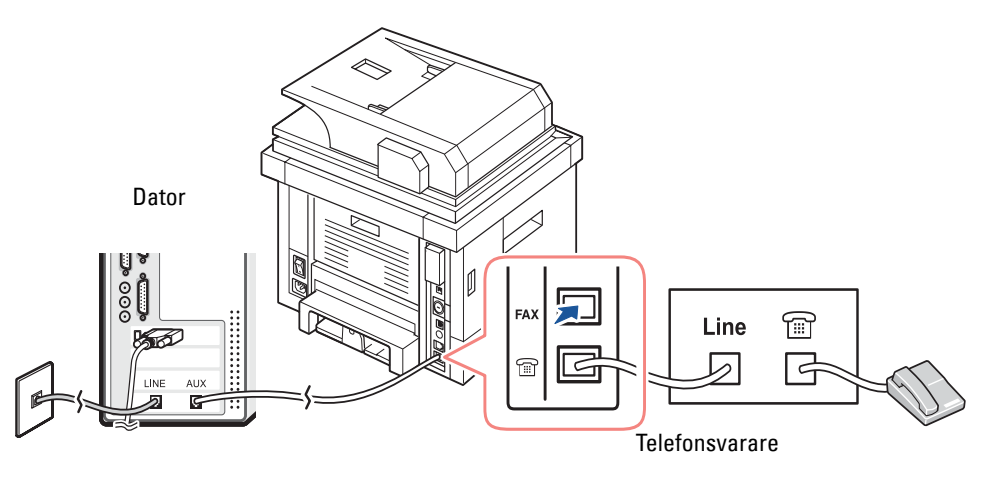

*OBS: Ställ in antal ringningar till ett antal högre än "Ring to Answer"***-inställningen** för telefonsvararen (TAD).
Om anslutning av FAX sker via datormodem:

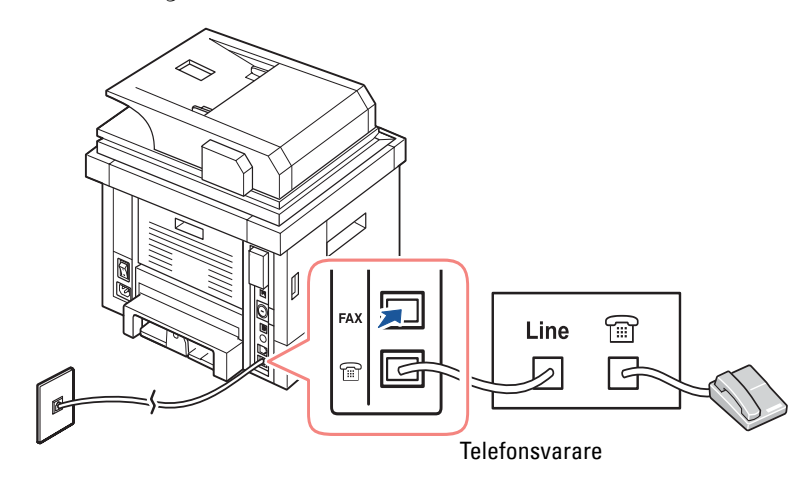

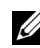

*OBS: Ställ in antal ringningar till ett antal högre än ["Ring to Answer"-](#page-189-0)inställningen* för telefonsvararen (TAD).

*OBS*: För ytterligare information, se ["Använda en telefonsvarare"](#page-214-0) eller ["Använda ett datormodem"](#page-214-1).

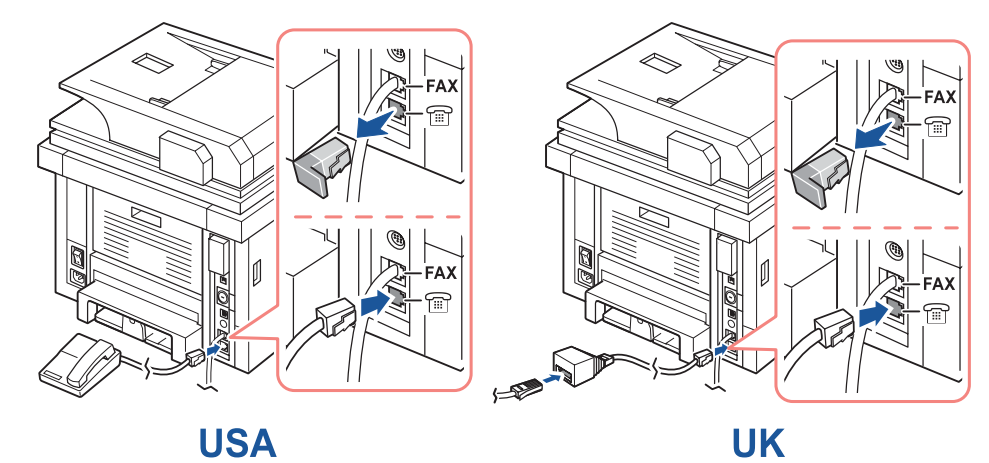

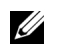

*C* OBS: Telefonadapter levereras inte i Storbritannien.

Om telefonkommunikationen är seriell i ditt land (t.ex. Tyskland, Sverige, Danmark, Österrike, Belgien, Italien, Frankrike och Schweiz), ansluter du telefonen eller telefonsvararen enligt följande bild.

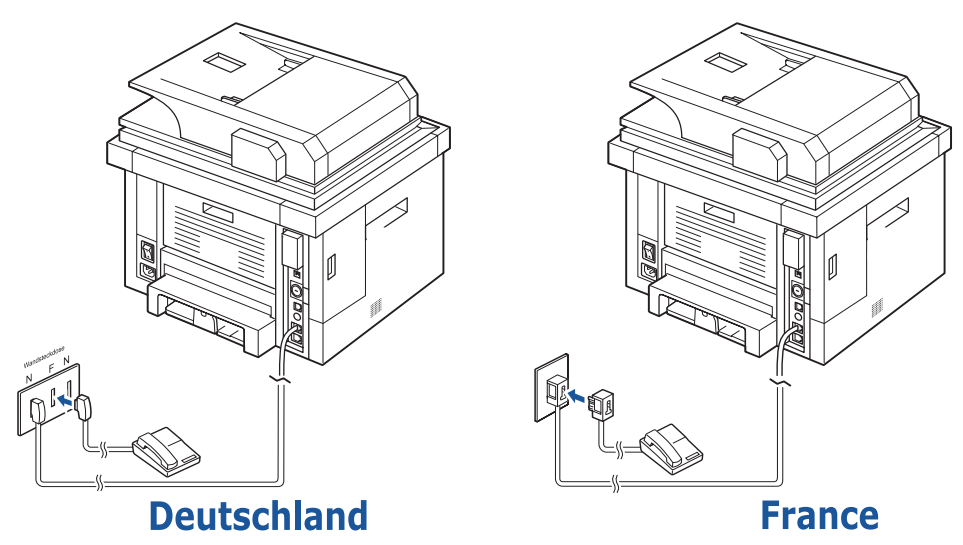

#### **Anslutning av skrivarkabeln**

#### **Lokal anslutning av skrivaren**

Med lokal skrivare menas en skrivare som är ansluten till datorn med en USB-kabel. Om din skrivare är ansluten till ett nätverk istället för till din dator, hoppa över detta steg och gå vidare till ["Anslutning av skrivaren till ett Nätverk".](#page-38-0)

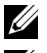

**OBS:** USB-kablar säljs separat. Kontakta Dell om du vill köpa en USB-kabel.

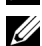

**OBS:** Om du vill ansluta skrivaren till datorns USB-port måste du ha en godkänd USB-kabel. Du behöver en USB 2.0-kabel som är ca 3 m lång.

- 1 Kontrollera att skrivaren, datorn och övriga anslutna enheter är avstängda och urkopplade.
- 2 Anslut en USB-kabel till din dators USB-port.

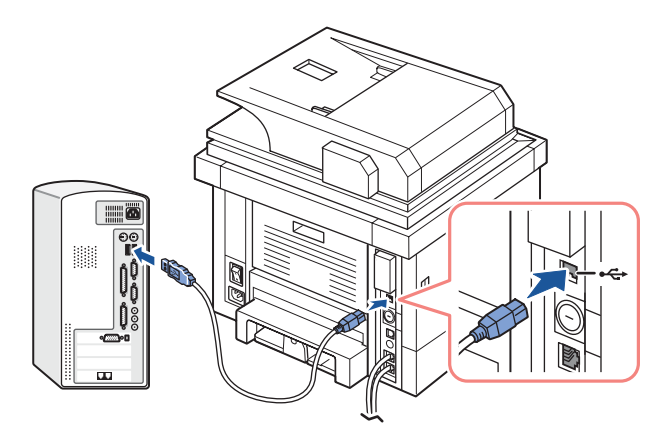

3 Anslut den andra änden av kabeln till en tillgänglig USB-port på datorn, inte till ett eventuellt USB-tangentbord.

#### <span id="page-38-1"></span><span id="page-38-0"></span>**Anslutning av skrivaren till ett Nätverk**

- 1 Kontrollera att skrivaren, datorn och övriga anslutna enheter är avstängda och urkopplade.
- 2 Anslut ena änden av en vanlig oskärmad och partvinnad kategori 5-nätverkskabel till ett nätverksuttag eller en hubb och den andra änden till Ethernet-nätverksuttaget på skrivarens baksida. Skrivaren anpassar sig automatiskt efter nätverkets hastighet.

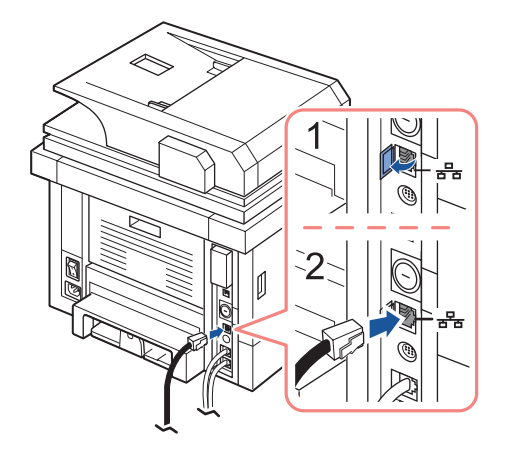

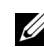

*OBS*: När du har anslutit skrivaren måste du konfigurera nätverksparametrarna på manöverpanelen. Se ["Skriva ut en sida med nätverkskonfigureringen".](#page-181-0)

# **Slå på skrivaren**

**VAR FÖRSIKTIG: Fixeringsområdet hittar du längst bak i skrivaren. Det blir väldigt varmt när skrivaren är på.** 

**VAR FÖRSIKTIG: Var försiktig så att du inte bränner dig.**

**VAR FÖRSIKTIG: Montera inte isär skrivaren utan att ta ur nätsladden. Du riskerar då att få en stöt.**

Så här sätter du på skrivaren:

- 1 Sätt i ena änden av elsladden i honuttaget på skrivarens baksida och den andra i ett jordat vägguttag.
- 2 Slå på skrivaren genom att trycka på strömbrytaren. Startsidan visas på bildskärmen vilket indikerar att skrivaren nu är på.

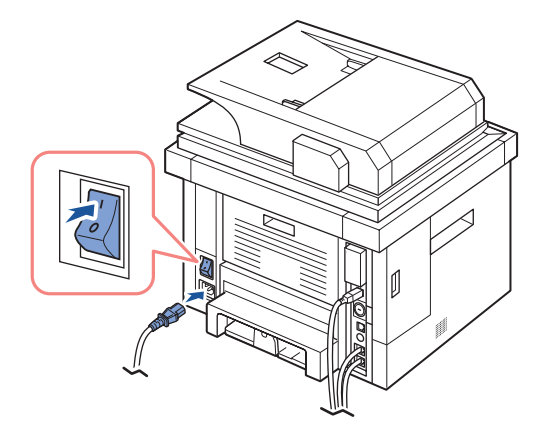

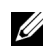

*C* OBS: Om det är första gången du slår på skrivaren måste du ange språk, datum, tid, land och faxinställningar. Dessa inställningar kan också behöva anges efter uppgradering av hårdvara eller efter att skrivaren ominställs.

#### **Ange faxinställningar**

- 1 Ange språk. Se ["Ändra språk på displayen".](#page-43-0)
- 2 Ange land. Se ["Välja land".](#page-43-1)
- 3 Ställa in datum och tid. Se ["Inställning av tid och datum".](#page-44-0)
- 4 När bekräftelsefönstret för faxinställning visas, välj **eller eller**  $\mathbf{x}$ .

Om du valde  $\rightarrow$  , återgår skrivaren automatiskt till standardinställningar för fax.

Om du valde  $\rightarrow$ :

- **a** Din skrivare skriver ut en hjälprapport för faxinställningar.
- **b** För in maskin-ID. Se ["Ange skrivar-ID".](#page-186-0)
- **c** Ange mottagningsläge och antal signaler innan svar. Se ["Inställning av faxsystemet"](#page-189-1).
- **d** Testa faxlinjen. Se ["Testa faxlinjeanslutning"](#page-191-0).
- 5 Skrivaren återgår till vänteläget.

## **Dell 2355dn Laser MFP Menyfunktioner**

Kontrollpanelen har olika menyer där du kan göra inställningar eller använda maskinens funktioner. Dessa menyer kan åtkommas genom att trycka på dem på bildskärmen.

**OBS:** Vissa menyer visas inte på bildskärmen beroende på val och inställningar.

Se nedanstående tabell:

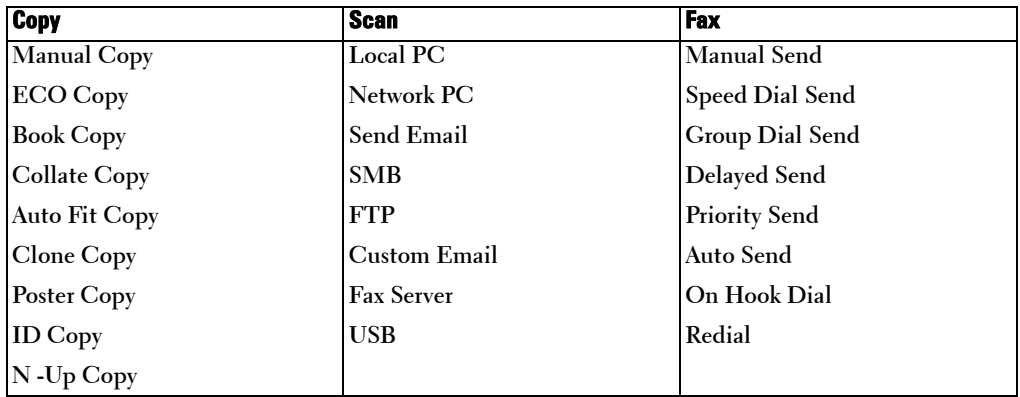

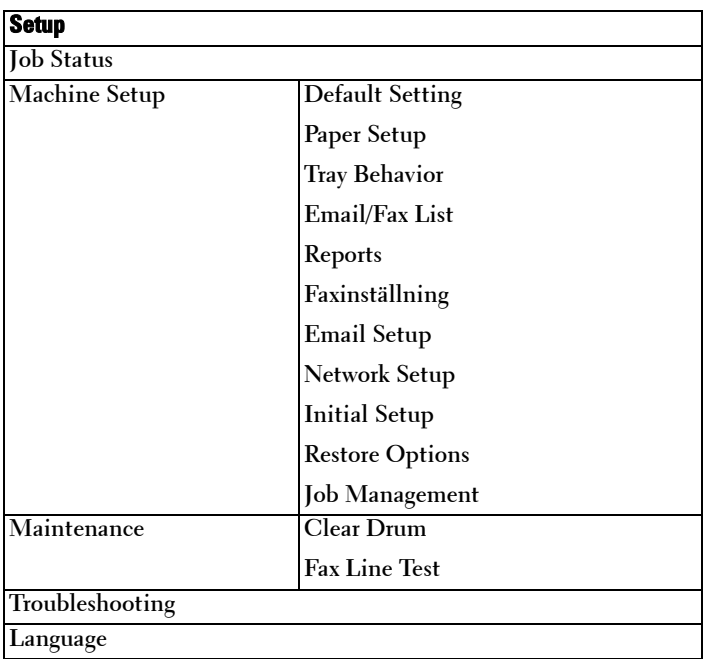

### **Skriva ut skrivarinställningen och inställningen för menyn på manöverpanelen**

*OBS***:** Detta kan göra det lättare för användare att manövrera genom manöverpanelens inställningar och träd vid ändring av standardinställningarna.

#### **Skriva ut skrivarinställning**

- 1 Tryck på **Setup Machine Setup** i startmenyn.
- **2** Tryck på **Next**  $(\triangleright)$ .
- 3 Tryck på upp/ned-pilen för val av **Reports**.
- 4 Tryck på upp/ned-pilen för val av **Printer Settings**. Sidan för skrivarinställningar skrivs ut.

#### **Skriva ut inställningarna för menyn på manöverpanelen**

- 1 Tryck på **Setup Machine Setup** i startmenyn.
- **2** Tryck på **Next**  $(\rightarrow)$ .
- 3 Tryck på upp/ned-pilen för val av **Reports**.
- 4 Tryck på upp/ned-pilen för val av **Op-panel Menu Tree**. Sidan med menyn på manöverpanelen skrivs ut.

## **Ställa in maskinens ID**

Du kan ställa in maskinens ID och faxnummer så att det visas på varje sidas överkant. Om du har installerat tillbehörssatsen fax multi-line, måste du först välja en linje. Följ dessa steg:

- 1 Tryck på **Setup Machine Setup** i startmenyn.
- **2** Tryck på **Next**  $(\triangleright)$ .
- 3 Tryck på upp/ned-pilen för val av **Initial Setup**.
- 4 Tryck på upp/ned-pilen för val av **Machine ID**.
- 5 Skriv in **Fax** och **ID** med tangentbordet på bildskärmen. Se ["Om tangentbordet"](#page-25-0) för ytterligare information om hur du använder tangentbordet.
- 6 Tryck på ikonen (**1)** för att återgå till vänteläge.

# <span id="page-43-0"></span>**Ändra språk på displayen**

Så här ändrar du språket som visas på manöverpanelen:

- 1 Tryck på **Setup Machine Setup** i startmenyn.
- **2** Tryck på **Next**  $(\triangleright)$ .
- 3 Tryck på upp/ned-pilen för val av **Initial Setup**.
- 4 Tryck på upp/ned-pilen för **Language**.
- 5 Tryck på vänster/höger pil för att välja språk.
- 6 Tryck på ikonen (**1)** för att återgå till vänteläge.

## <span id="page-43-1"></span>**Välja land**

Ändra det land som visas på manöverpanelen på följande sätt:

- 1 Tryck på **Setup Machine Setup** i startmenyn.
- **2** Tryck på **Next**  $(\rightarrow)$ .
- 3 Tryck på upp/ned-pilen för val av **Initial Setup**.
- 4 Tryck på upp/ned-pilen för val av **Select Country**.
- 5 Tryck på upp/ned-pilen för val av land.
- 6 Tryck på ikonen (**1)** för att återgå till vänteläge.

# **Energisparläge**

I energisparläget drar skrivaren mindre ström när den inte används. Du kan aktivera det här läget genom att ange hur lång tid efter ett jobb har skrivits ut som skrivaren ska vänta innan den växlar till energisparläget.

- 1 Tryck på **Setup Machine Setup** i startmenyn.
- **2** Tryck på  $Next$   $(\triangleright)$ .
- 3 Tryck på upp/ned-pilen för val av **Initial Setup**.
- 4 Tryck på upp/ned-pilen för val av **Print Power Save**.
- 5 Tryck på vänster/höger pil för val av önskade tidsinställningar.
- 6 Tryck på ikonen (**1)** för att återgå till vänteläge.

**OBS:** Inställningsområdet är mellan 5 till 120 minuter (fabriksinställning: 30 min.). Du kan också gå till det här läget från EWS (Printer Settings > Print Settings > Setup Menu och välj Print Power Save).

### <span id="page-44-0"></span>**Inställning av tid och datum**

Tiden och datumet anges på alla fax.

*OBS:* Du kan behöva ställa om tid och datum om strömmen till skrivaren avbryts.

Så här anger du tiden och datumet:

- 1 Tryck på **Setup Machine Setup** i startmenyn.
- **2** Tryck på **Next**  $(\rightarrow)$ .
- 3 Tryck på upp/ned-pilen för val av **Initial Setup**.
- 4 Tryck på upp/ned-pilen för val av **Date & Time**.
- 5 För in datum och tid med hjälp av upp-/nedpilen.

```
Dag = 01 \sim 31Månad= 01 \sim 12\rm{Ar} = 2000 \sim 2099
Timme= 01 \sim 12 (12-timmarsinställning)
       00-23 (24-timmarsinställning)
Minut= 00 \sim 59
```
6 Tryck på ikonen (<sup>4</sup>) för att återgå till vänteläge.

## **Inställning av datum och tid**

Så här ställer du rätt tid:

- 1 Tryck på **Setup Machine Setup** i startmenyn.
- **2** Tryck på **Next** ( $\blacktriangleright$ ).
- 3 Tryck på upp/ned-pilen för val av **Initial Setup**.
- 4 Tryck på upp/ned-pilen för val av **Clock Mode**.
- 5 Tryck på vänster/höger pil för önskat val.
- 6 Tryck på ikonen ( $\bigoplus$ ) för att återgå till vänteläge.

## **Inställning av ljud och volym**

Du kan ställa in volymen för knapparnas ljud, varningsalarm och ljud som uppstår när du använder faxen.

- 1 Tryck på **Setup Machine Setup** i startmenyn.
- **1** Tryck på **Next**  $(\rightarrow)$ .
- 2 Tryck på upp/ned-pilen för val av **Initial Setup**.
- 3 Tryck på upp/ned-pilen för val av **Sound & Volume**.
- 4 Tryck på upp/ned-pilen för önskat val.
	- **Speaker**: Sätter **On** eller stänger **Off** ljud från telefonlinjen via högtalaren, t.ex en ring- eller en faxton. När detta val är inställt till **Comm.** förblir högtalaren på tills fjärrmaskinen svarar.
	- **Ringer**: Justerar ringsignalens volym. För ringsignalen kan du välja **Off**, **Low**, **Med**, och **High**.
	- **Dial Tone**: Justerar ringtonens volym. Ringtonens volym kan justeras från 1-7.
	- **Fault**: Justerar felmeddelandets volym. För felvolymen kan du välja **Off**, **Low**, **Med**, och **High**.
	- **Conflict**: Justerar konfliktvolymen. För felvolymen kan du välja **Off**, **Low**, **Med**, och **High**.
	- **Selection**: Du kan välja ljudvolym när en knapp trycks in. Du kan välja mellan **Off**, **Low**, **Med**, och **High**.
- 5 Tryck på ikonen  $\left( \bullet \right)$  för att återgå till vänteläge.

### **Inställning av sommartid (Gäller endast USA)**

Om ditt land växlar till sommartid varje år kan du växla mellan sommartid och normaltid automatiskt med hjälp av den här proceduren.

- 1 Tryck på **Setup Machine Setup** i startmenyn.
- **2** Tryck på **Next**  $(\triangleright)$ .
- 3 Tryck på upp/ned-pilen för val av **Initial Setup**.
- 4 Tryck på upp/ned-pilen för val av **Day Light Saving**.
- 5 Tryck på vänster/höger pil för val av **Manual**.
- 6 För in **Start Date** och **End Date** med upp-/nedpilen.
- 7 Tryck på ikonen (**1)** för att återgå till vänteläge.

### **Skannerlampans energisparläge**

Skannerlampan under skannerglaset stängs av automatiskt när den inte används under en angiven period. Det minskar effektförbrukningen och gör att lampan håller längre. Lampan tänds automatiskt och värms upp när du trycker på någon knapp eller om du öppnar dokumentlocket eller om ett dokument läggs i den dubbelsidiga dokumentmataren.

Du kan ställa in hur lång tid skannerlampan ska vänta efter en utförd skanning innan den går över i energisparläget.

- 1 Tryck på **Setup Machine Setup** i startmenyn.
- **2** Tryck på **Next**  $(\rightarrow)$ .
- 3 Tryck på upp/ned-pilen för val av **Initial Setup**.
- 4 Tryck på upp/ned-pilen för val av **Scan Power Save**.
- 5 Tryck på vänster/höger pil för val av önskat timeout-värde.
- 6 Tryck på ikonen (**1)** för att återgå till vänteläge.

## **Ändra standardläge**

Du kan ställa in standardvärden för kopiering, faxning, skanning och startmenyn.

- 1 Tryck på **Setup Machine Setup** i startmenyn.
- **2** Tryck på **Next**  $(\triangleright)$ .
- 3 Tryck på upp/ned-pilen för val av **Initial Setup**.
- 4 Tryck på upp/ned-pilen för val av **Default Mode**.
- 5 Tryck på vänster/höger pil för val av den funktion du vill ändra samt dess inställningar.
- 6 Tryck på ikonen (**1)** för att återgå till vänteläge.

### **Ställa in alternativet Timeout**

Du kan ställa in den tid som skrivaren väntar innan den återgår till standardläge för kopiering och faxning om du inte börjar kopiera eller faxa efter att du ändrat inställningarna i manöverpanelen.

- 1 Tryck på **Setup Machine Setup** i startmenyn.
- 1 Tryck på  $Next ( )$ .
- 2 Tryck på upp/ned-pilen för val av **Initial Setup**.
- 3 Tryck på upp/ned-pilen för val av **Timeout**.
- 4 Tryck på vänster/höger pil för val av önskat timeout-värde.
- 5 Tryck på ikonen (**1)** för att återgå till vänteläge.

### **Ställa in Job Management**

- 1 Tryck på **Setup Machine Setup** i startmenyn.
- **2** Tryck på  $Next$   $(\rightarrow)$ .
- 3 Tryck på upp/ned-pilen för val av job management och tryck på **Job Management**.
- 4 Gör dina inställningar.
	- **Stored Jobs**: Utskrivningsarbeten som för närvarande är lagrade på RAM-disken.
	- **Job Expiration**: Begränsar den tid som ett jobb befinner sig i skrivaren innan det tas bort.
	- **Clear Stored Job**: Du kan radera jobb som finns lagrade på RAM-disken. Om du väljer **ALL**, raderas alla **Secure Job** och **Stored Print**.
- 5 Tryck på ikonen (**1)** för att återgå till vänteläge.

### **Inställning av tonersparläge**

I tonersparläget används mindre toner på varje sida. Om du aktiverar det här läget räcker tonerkassetten längre än i normalläge men utskriftskvaliteten blir lägre.

- 1 Tryck på **Setup Machine Setup** i startmenyn.
- **2** Tryck på **Next**  $(\rightarrow)$ .
- 3 Tryck på upp/ned-pilen för val av **Initial Setup**.
- 4 Tryck på upp/ned-pilen för val av **Toner Save**.
- 5 Tryck på vänster/höger pil för val av **On**.
- 6 Tryck på ikonen (**1)** för att återgå till vänteläge.

### **Alarminställning för lågt tonerläge**

Du kan anpassa nivån för varning om låg nivå eller tom. Om aktuell tonernivå sjunker under inställd nivå visar skrivaren ett varningsmeddelande på manöverpanelen.

- 1 Tryck på **Setup Machine Setup** i startmenyn.
- **2** Tryck på **Next**  $(\rightarrow)$ .
- 3 Tryck på upp/ned-pilen för val av **Initial Setup**.
- 4 Tryck på upp/ned-pilen för val av **Toner Status Alert**.
- 5 Gör önskat val.
- 6 Tryck på vänster/höger pil för val i **Warning Level** och **Alert On Panel**.
- 7 Tryck på ikonen (**1)** för att återgå till vänteläge.

### **Ignorera tomma sidor**

Skrivaren känner igen utskrivningsdata från datorn och om en sida är tom eller innehåller några data. Gör så här för att hoppa över tomma sidor vid utskrift:

- 1 Tryck på **Setup Machine Setup** i startmenyn.
- **2** Tryck på **Next** ( $\rightarrow$ ).
- 3 Tryck på upp/ned-pilen för val av **Initial Setup**.
- 4 Tryck på upp/ned-pilen för val av **Print Blank Pages**.
- 5 Tryck på vänster/höger pil för val av **Off**.
- 6 Tryck på ikonen (**1)** för att återgå till vänteläge.

### **Ignorera meddelande om låg tonernivå (Gäller endast fax)**

När tonerpatronen har nått nära gränsen på sin livslängd visar skrivaren ett meddelande om tom toner och fortsätter skriva med undantag för inkommande fax. I detta fall sparas inkommande fax i minnet. Du kan ställa in maskinen så att den ändå skriver ut inkommande fax trots att utskriftskvaliteten inte är optimal.

- 1 Tryck på **Setup Machine Setup** i startmenyn.
- **2** Tryck på  $Next$   $(\triangleright)$ .
- 3 Tryck på upp/ned-pilen för val av **Initial Setup**.
- 4 Tryck på upp/ned-pilen för val av **Allow Toner Low**.
- 5 Tryck på vänster/höger pil för val av **Off**.
- 6 Tryck på ikonen (**1)** för att återgå till vänteläge.

# **Programöversikt**

Efter att ha installerat skrivaren och anslutit den till datorn, måste du installera drivrutinerna och verktygen från cd-skivan "Installing Software in Microsoft® Windows® Operating System" som medföljde skrivaren. Om du köpte skrivaren tillsammans med en dator från Dell™, har drivrutinerna och verktygen redan installerats. Du behöver inte installera dem. CD-skivan "Installing Software in Microsoft® Windows® Operating System" innehåller följande:

- Dell Printer PCL drivrutin som gör att datorn kan kommunicera med skrivaren. Du måste installera skrivardrivrutinerna om du vill använda skrivaren i Windows. Mer information om hur du installerar skrivardrivrutinerna i Windows finns i avsnittet "Installing Software in Microsoft® Windows® Operating System".
- Webbverktyg för konfiguration av Dell-skrivare Gör att du kan övervaka statusen för nätverksskrivaren utan att lämna skrivbordet.
- Hjälpprogram för skrivarinställningar Gör att du kan skapa och underhålla faxens telefonbok och skrivarens övriga inställningar från datorn.
- Dell Toner Management System- visar skrivarens tillstånd och namnet på jobbet när du skickar ett jobb till utskrift. I fönstret Dell Toner Management System visas även hur mycket toner det finns kvar, och därifrån kan du beställa nya tonerkassetter.
- SmarThru Office Programvara som medföljer maskinen. Med det här programmet kan du skanna bilder och dokument. Funktionen går att använda via den lokala anslutningen eller nätverksanslutningen.
- Skanningsdrivrutiner Det finns TWAIN eller WIA-drivrutiner (Windows Image Acquisition) som du använder för att skanna dokument på skrivaren.
- Bruksanvisningen Dokumentation i PDF-format med detaljerad information om skrivaren.
- Set IP Använd det här programmet för att ange skrivarens TCP/IP-adress.
- PS-drivrutin En PPD-fil (Postscript Printer Description). Du kan skriva ut dokument med PostScript-drivrutinen.
- Dell Hanterare för skanning Gör det möjligt att skanna ett dokument på skrivaren och spara det på en nätverksansluten dator.
- Linux-drivrutinen Gör det möjligt att skriva ut och skanna i Linux.
- Macintosh-skrivardrivrutinen- Gör det möjligt att använda skrivaren på en Macintosh.
- Verktyg för uppdatering av inbyggd programvara- Med det här programmet kan du uppdatera skrivarens inbyggda programvara. Se ["Minimikrav".](#page-72-0)
- Statusskärm Med hjälp av det här programmet kan du övervaka skrivarens status och få en varning när ett fel uppstår under utskrift.
- LDAP Gör att du kan lagra e-postadresser på en viss server (LDAP). Stöder även en metod för säkrad LDAP-kommunikation via SSL. I **Embedded Web Service** kan du ange LDAP-serverattribut.

### **Webbverktyg för konfiguration av Dell-skrivare**

**Webbverktyg för konfiguration av Dell-skrivare**, som även kallas för **Embedded Web Service** för skrivaren, gör det möjligt att övervaka nätverksskrivarens tillstånd från arbetsplatsen. Du kan även visa och/eller ändra skrivarens konfiguration, övervaka tonernivån och beställa nya tonerkassetter. Klicka på länken till **Dell** förbrukningsvaror i webbläsaren.

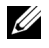

*OBS: Verktyget Webbverktyg för konfiguration av Dell-skrivare är endast tillgängligt om skrivaren* är ansluten till ett nätverk. Se sidan ["Minimikrav".](#page-68-0)

Starta **Webbverktyg för konfiguration av Dell-skrivare** genom att ange nätverksskrivarens IP-adress i webbläsaren.

Om du inte vet vilken IP-adress skrivaren har skriver du ut en sida med nätverkskonfigurationen. Där visas IP-adressen:

- 1 Tryck på **Setup Machine Setup** på startsidan.
- **2** Tryck på **Next**  $(\rightarrow)$ .
- 3 Tryck på upp-/nedpilen för val av **Reports**.
- 4 Tryck på upp-/nedpilen för val av **Network Settings**.

Om ingen IP-adress har tilldelats måste du tilldela skrivaren en sådan. Se ["Minimikrav"](#page-182-0).

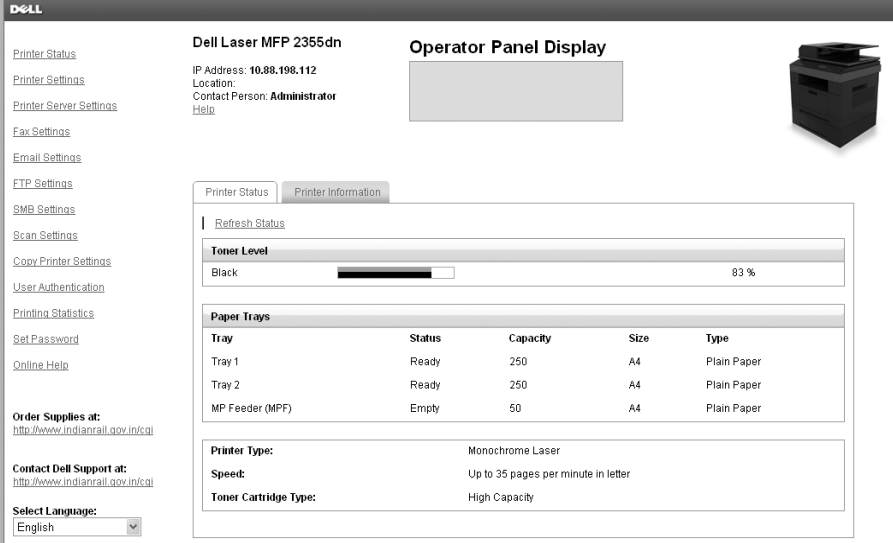

#### **Skrivarstatus**

Ta reda på hur det står till med förbrukningsvarorna i skrivaren omedelbart. När tonern håller på att ta slut klickar du på länken på den första sidan och beställer fler tonerkassetter.

#### **Skrivarinställningar**

Ändra skrivarinställningar, visa status för skrivarinställningarna och uppdatera utskriftsserverns inbyggda programvara.

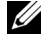

*C* OBS: I Configuration Menu kan användarna inte ändra inställningarna för manöverpanelen om inte korrekt lösenord anges.

#### **Skrivarserverinställningar**

I den här menyn kan du konfigurera följande:

- Basic Information om administratören
- TCP/IP
- SNMP Traps
- SNMP Community
- SNMP<sub>v</sub>3
- SLP
- UPnP (SSDP)
- IPP
- Telnet
- EtherTalk
- Secure Access
- 802.1x
- WSD

#### **Faxinställningar**

Konfigurera faxinställningar, till exempel försättsblad, mottagningsläge, telefonbok och inställningar för faxservern.

Inställningar för faxservern krävs om du skickar fax med hjälp av en faxserver.

Kontakta administratören för faxservern om du vill ha mer information om hur du konfigurerar faxserverns parametrar.

#### **Tillgängliga alternativ för faxservern**

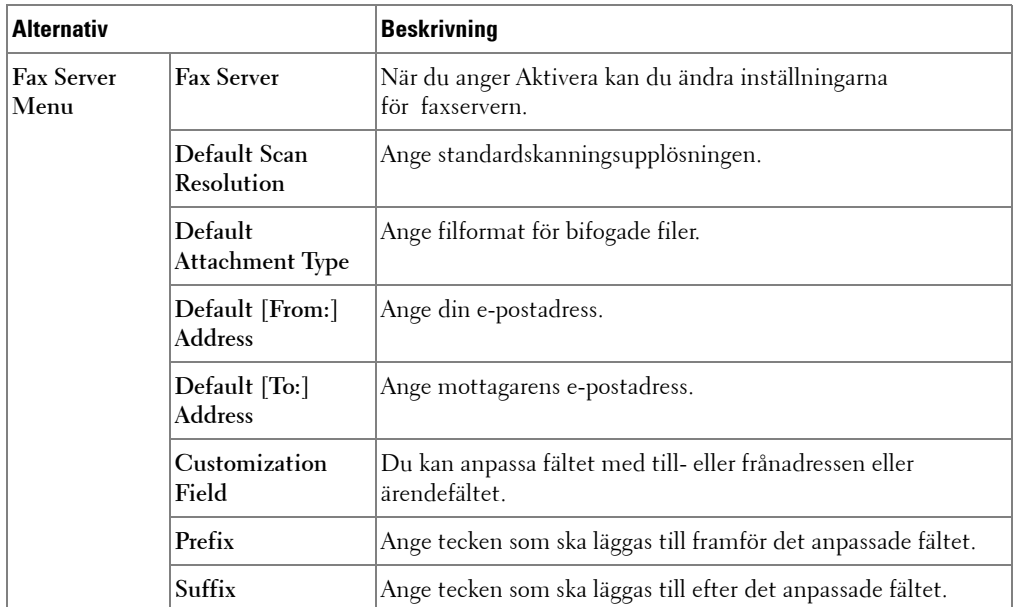

#### **E-postinställningar**

Du kan få post när skrivaren behöver nya förbrukningsvaror eller du måste göra något. Skriv ditt namn eller den huvudansvarigas namn i rutan med e-postadresser.

Du kan programmera följande funktioner med den här menyn:

- SMTP Server Setup
- SMTP Client Setup
- Email Alert Setup
- LDAP Server Setup

Tabellen nedan innehåller information om hur du konfigurerar inställningarna:

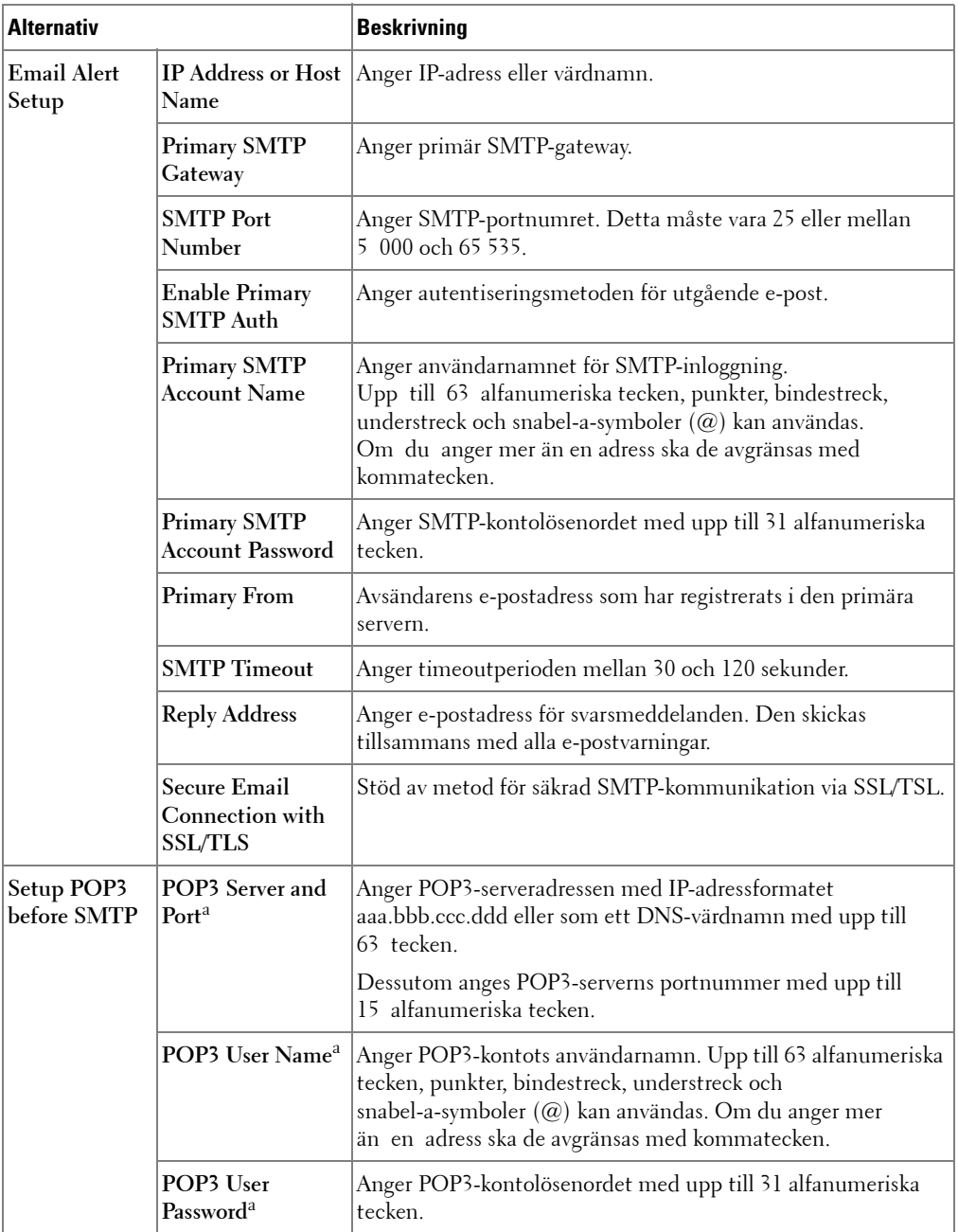

#### **Tillgängliga alternativ för e-postvarningar**

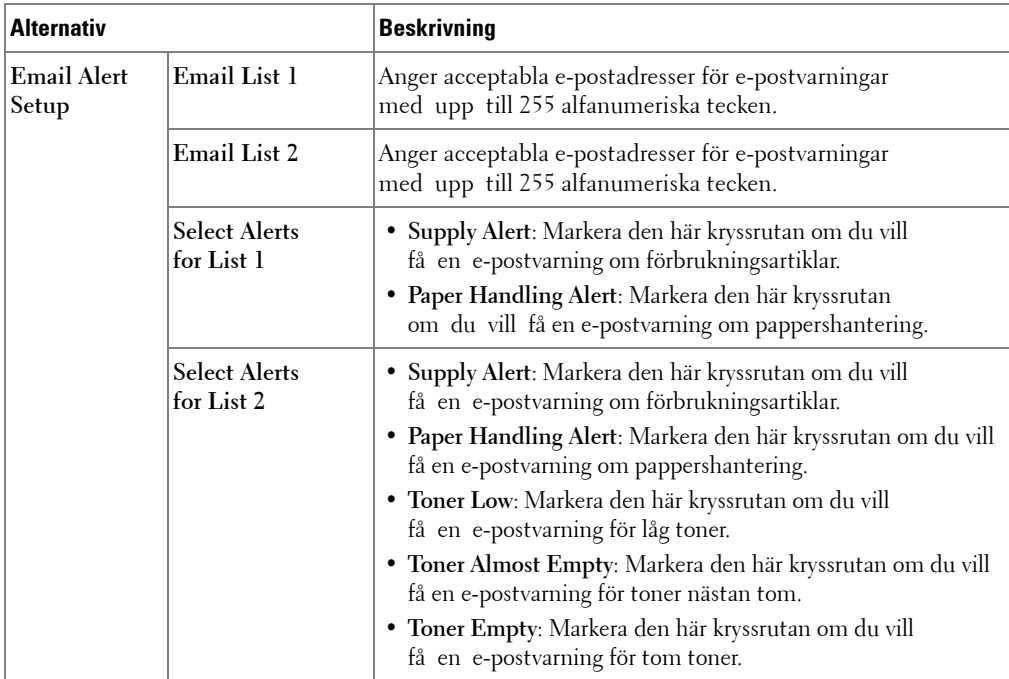

a. Tillgänglig när **SMTP requires POP3 Before SMTP Authentication** är installerad.

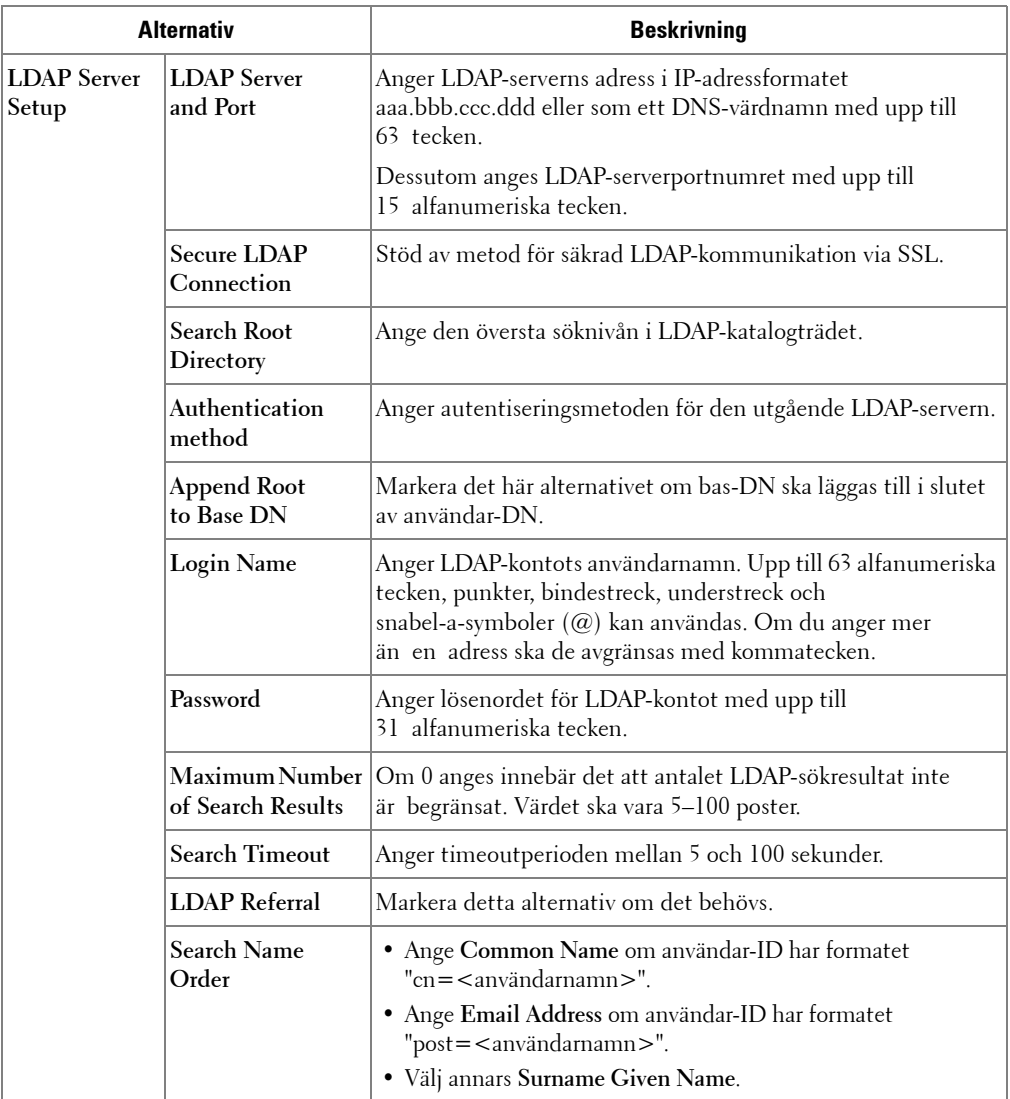

#### **Tillgängliga alternativ för LDAP-servern**

#### **Kopiera skrivarens inställningar**

Kopiera snabbt skrivarens inställningar till en eller flera andra skrivare i nätverket genom att ange skrivarnas IP-adresser.

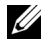

*OBS*: Du kan använda funktionen om du är nätverksadministratör.

#### **Skriva ut statistik**

Håll reda på trender, till exempel hur mycket papper som används och vilka typer av utskrifter som görs.

#### **Ange kod**

**Webbverktyg för konfiguration av Dell-skrivare** (**Embedded Web Service**) kan låsas genom att tillsätta ett lösenord. När någon av skrivarinställningarna ändras med hjälp av det här verktyget uppmanas du att ange ditt användarnamn och lösenord.

#### **Låsa manöverpanelen eller administratörsmenyn (Setup):**

Den här funktionen aktiveras med hjälp av **Embedded Web Service** och låser manöverpanelen så att den inte kan ändras av användaren om inte korrekt lösenord anges.

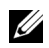

*OBS*: Du kan använda funktionen om du är nätverksadministratör.

#### **Wireless**

Se snabbreferensguiden för trådlös koppling om du vill ha mer information om inställningarna för den trådlösa modulen i skrivaren.

*C* OBS: Menyn Wireless visas endast om du har installerat det trådlösa nätverkskortet i skrivaren.

#### **Online-hjälp**

Klicka på **Hjälp** så kommer du till webbplatsen **Dell** för felsökning.

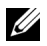

**COBS:** Mer information om sidan All-In-One Main, View Saved Images eller Maintain/Troubleshoot får du om du klickar på länken Hjälp längst upp i högra hörnet av skärmen.

### **Installera programvara i Microsoft® Windows® Operativsystem**

Innan du börjar bör du kontrollera att systemet uppfyller nedanstående ["Minimikrav"](#page-58-0).

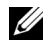

**OBS:** I Microsoft Windows<sup>®</sup> 2000, Windows<sup>®</sup> XP, Windows Server<sup>®</sup> 2003 Server<sup>®</sup> 2008, Windows Vista®, Windows 7 och Windows Server® 2008 R2 bör systemadministratören installera Dell-programvaran.

#### **Operativsystem som stöds**

- Windows 2000 Professional eller Advanced Server
- Windows XP Home eller Professional
- Windows Server 2003, Windows Server 2008, Windows Server 2008 R2
- Windows Vista
- Windows 7

#### <span id="page-58-0"></span>**Minimikrav**

- Diskutrymme: Windows 2000: 300 MB Windows XP/Server 2003/Server 2008/Vista: 1 GB Windows 7: 16 GB Windows Server 2008 R2: 10 GB
- Internminne: Windows 2000: 64 MB Windows XP/Server 2003: 128 MB Windows Vista/Server 2008: 512 MB Windows 7: 1 GB Windows Server 2008 R2: 512 MB (2 048 MB)
- Processor: Windows 2000: Pentium II 400 MHZ eller bättre Windows XP/Server 2003/Server 2008/Vista: Pentium III 933 MHZ eller bättre Windows 7: Pentium IV 1 GHz 32 bitars eller 64 bitars processor eller högre Windows Server 2008 R2: Pentium IV 1 GHz (x86) eller 1,4 GHz (x64) processors (2 GHz eller snabbare)
- Program som krävs: Internet Explorer 5.0 eller senare

#### **Installera program från Dell för lokala utskrifter**

En lokal skrivare är en skrivare som är ansluten till datorn via en USB-kabel. Om din skrivare är ansluten till ett nätverk istället för till din dator, hoppa över detta steg och gå vidare till "Installera program från Dell för nätverksutskrifter".

En skrivardrivrutin är ett program som gör att datorn kan kommunicera med skrivaren. Hur installationen går till beror på vilket operativsystem du använder.

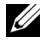

**OBS:** Om du ansluter en USB-skrivarkabel när din skrivare och dator är påslagna, startar Guiden Ny maskinvara omedelbart. Avbryt skärmen och använd CD-skivan "Installing Software in Microsoft® Windows® Operating System" för att installera DELL-programvaran.

1 Kontrollera att skrivaren är ansluten till datorn och påslagen. Alla program på datorn bör vara stängda innan du påbörjar installationen.

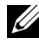

**OBS:** Om skrivaren inte är ansluten till datorn när du installerar innehållet på cd-skivan Drivers and Utilities visas sidan **Hittade ingen skrivare**. Installera programmet genom att följa instruktionerna på skärmen.

2 Sätt in CD-skivan "Installing Software in Microsoft® Windows® Operating System".

**OBS: I Windows Vista/Windows 7/Server 2008 R2 klickar du på Fortsätt när Kontroll** av användarkonto-menyn öppnas.

*OBS:* Om användaren har inaktiverat Fortsätt automatiskt startar du setup.exe från CD-skivans rotkatalog.

3 Välj **Egen installation**.

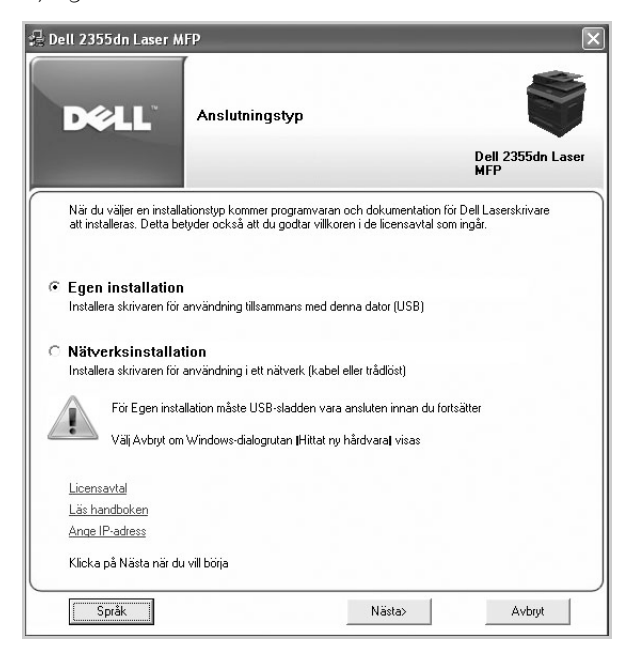

Välj vid behov ett språk genom att trycka på knappen **Språk**.

4 Ange **Typisk installering** om du vill installera programvaran och bruksanvisningen.

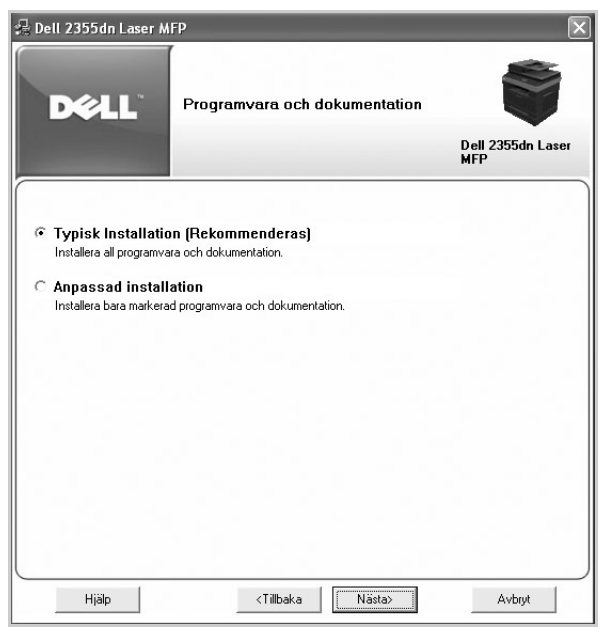

Om du anger **Anpassad installation** kan du välja vilka komponenter som ska installeras. Då kan du även ange var filerna sparas. Klicka på **Nästa**.

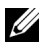

**OBS:** Om skrivaren inte är ansluten till datorn visas följande fönster som anger att det inte gick att hitta skrivaren.

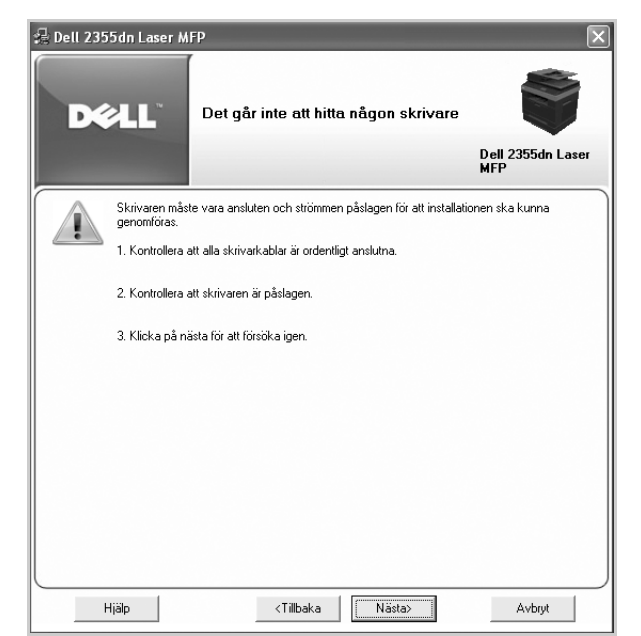

5 Skriv ut en testsida när installationen är klar. Klicka på **Avsluta** för att avsluta installationen och stänga guiden. Det går nu att skriva ut på skrivaren.

#### **Nätverksinstallation**

#### **Tilldela en IP-adress**

Innan du använder skrivaren i ett nätverk måste du ange en IP-adress, nätmask och gateway för skrivaren. Om du vill att DHCP eller BOOTP ska ange IP-adressen automatiskt måste det finnas en DHCP- eller BOOTP-server i nätverket.

Om DHCP/BOOTP används i nätverket tilldelas en IP-adress automatiskt när en nätverkskabel ansluts till skrivaren. Om varken DHCP eller BOOTP används tilldelas skrivaren automatiskt den äldre IP-adressen 192.0.0192 eller den lokala länkadressen 169.254.xxx.xxx.

Du kan använda den medföljande cd-skivan "Installing Software in Microsoft® Windows® Operating System" om du vill konfigurera IP-adressen manuellt. Skriv ut skrivarens konfigurationssida för att se hur den nuvarande nätverkskonfigurationen och MAC-adressen ser ut. Du behöver dessa uppgifter för att konfigurera skrivaren för nätverket.

- 1 Kontrollera att skrivaren är ansluten till nätverket och påslagen. Stäng alla program.
- 2 Sätt in CD-skivan "Installing Software in Microsoft® Windows® Operating System".

**OBS:** I Windows Vista/Windows 7/Server 2008 R2 klickar du på Fortsätt när Kontroll av <u>U</u> användarkonto-menyn öppnas.

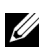

*C* OBS: Om användaren har inaktiverat Fortsätt automatiskt startar du setup.exe från CD-skivans rotkatalog.

3 Välj **Ange IP-adress**. Listan över skrivarna som finns tillgängliga i nätverket visas.

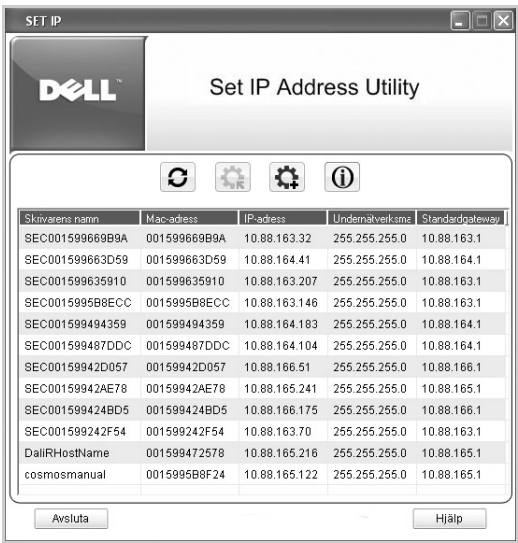

- 4 Ange skrivaren som du vill tilldela en MAC-adress. Skrivarens MAC-adress visas på dess konfigurationssida.
- 5 Avsluta programmet när du har angett skrivarens IP-adress.

#### **Installera program från Dell för nätverksutskrifter**

När du ansluter skrivaren till ett nätverk måste du först konfigurera TCP/IP-inställningar för skrivaren. När du har tilldelat och verifierat TCP/IP-inställningarna kan du installera programmen från Dell på alla nätverksskrivare.

Du kan installera Dells program på nätverksdatorerna lokalt eller via nätverket.

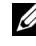

**OBS:** Du måste ha administratörsbehörighet om du vill installera skrivardrivrutiner på nätverksdatorer.

- 1 Kontrollera att skrivaren är ansluten till nätverket och påslagen. Alla program på datorn bör vara stängda innan du påbörjar installationen. Mer information om att ansluta till nätverket finns i ["Minimikrav".](#page-38-1)
- 2 Sätt in CD-skivan "Installing Software in Microsoft® Windows® Operating System".
	- **OBS:** I Windows Vista/Windows 7/Server 2008 R2 klickar du på Fortsätt när Kontroll av användarkonto-menyn öppnas.

*C* OBS: Om användaren har inaktiverat Fortsätt automatiskt startar du setup.exe från CD-skivans rotkatalog.

3 Välj **Nätverksinstallation**.

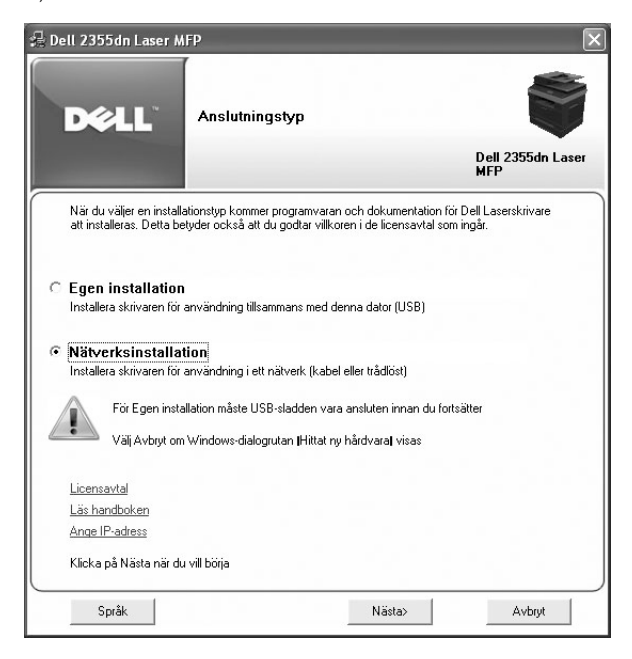

Välj vid behov ett språk genom att trycka på knappen **Språk**.

4 Om du vill installera drivrutinerna på den här datorn och använda skrivaren i nätverket anger du **Lokal Installation** och klickar på **Nästa**.

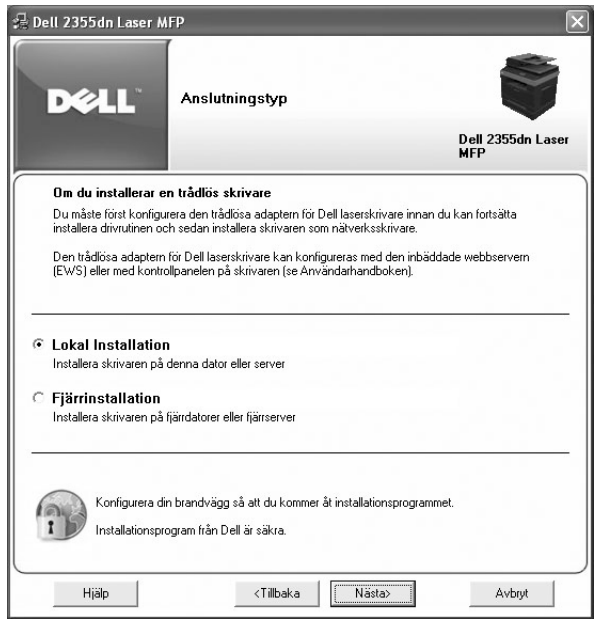

Om du vill installera Dells program på fjärrdatorer eller nätverksservrar i samma nätverk väljer du **Fjärrinstallation**. Domänadministratörens användarnamn och lösenord måste anges. Välj klientdatorer i samma domän i ett nätverk och klicka på **Nästa**.

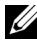

*<u>Z</u>* **OBS:** Både servern och klientdatorn måste använda något av följande operativsystem: Windows XP, Windows 2000, Windows Server 2003, Windows Server 2008, Windows Vista, Windows 7 och Server 2008 R2.

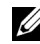

*C* OBS: Servern ska kunna omvandla klientdatorernas namn till IP-adresser.

5 Listan över de skrivare som finns tillgängliga i nätverket visas. Välj den skrivare du vill installera från listan och klicka på **Nästa**.

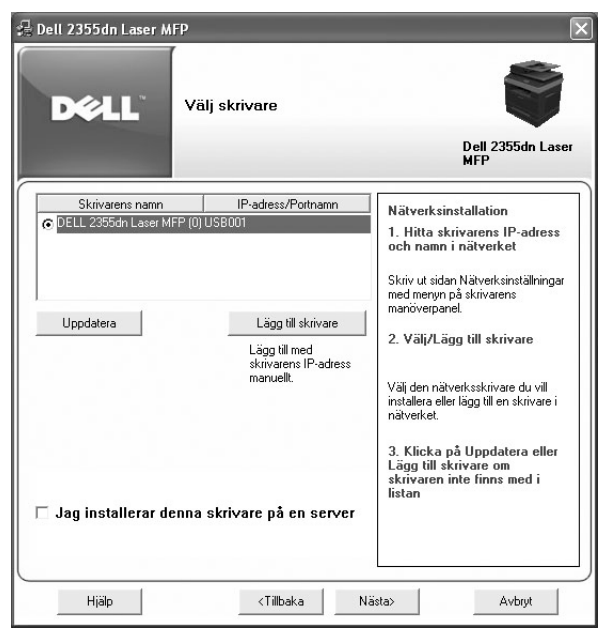

Om din skrivare inte finns med i listan ska du klicka på **Uppdatera** för att uppdatera listan eller **Lägg till skrivare** för att lägga till skrivaren till nätverket. Ange portnamnet och skrivarens IP-adress om du lägger till skrivaren till nätverket.

Om du vill installera skrivaren på en server markerar du kryssrutan **Jag installerar denna skrivare på en server**.

6 Skrivardrivrutinerna som har installerats på datorn visas.

Du kan ändra namn på skrivaren, ange att skrivaren ska delas ut på nätverket eller ange att den ska vara standardskrivare. Klicka på **Nästa**.

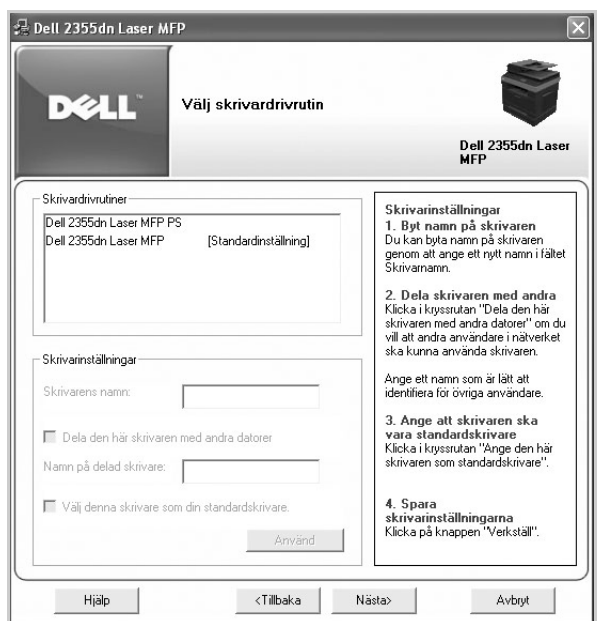

- 7 Välj **Anpassad installation**. Klicka på **Nästa**. Om du valde **Typisk installering** fortsätter du med steg [9.](#page-65-0)
- 8 Ange vilka komponenter som ska installeras och ändra målmappen om det behövs. Klicka på **Nästa**.
- <span id="page-65-0"></span>9 När installationen av skrivaren har slutförts kan du skriva ut en testsida. Klicka på **Avsluta** för att avsluta installationen och stänga guiden. Det går nu att skriva ut på skrivaren.

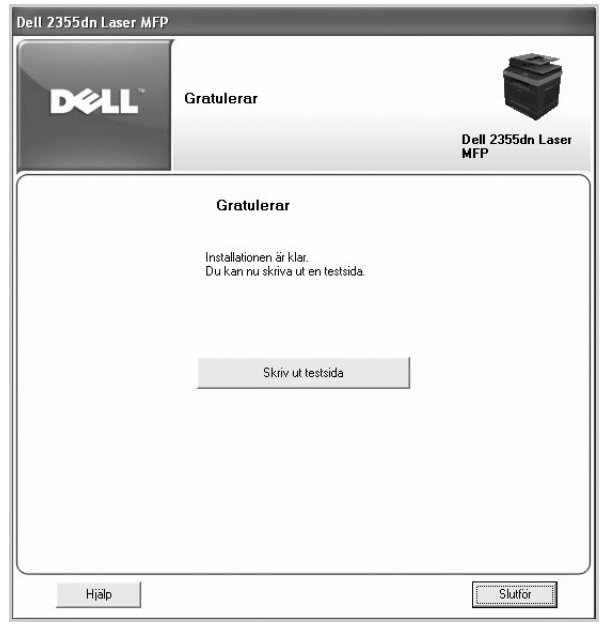

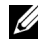

**OBS:** Mer information om hur du installerar det trådlösa nätverkskortet och konfigurerar nätverksparametrar finns i installationshandboken för det trådlösa nätverket.

## **Avinstallera programvara**

Ta bort skrivardrivrutinen om du uppgraderar programmet eller om drivrutinen inte går att installera. Du kan ta bort programmet med hjälp av CD-skivan "Installing Software in Microsoft® Windows® Operating System" eller med avinstallationsfunktionen i Windows.

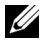

*C* OBS: Stäng alla program innan du avinstallerar program och starta om datorn efteråt.

1 I menyn Start väljer du Program  $\rightarrow$  Dell Printers  $\rightarrow$  Dell 2355dn Laser MFP  $\rightarrow$ **Avinstallera programvara för Dell MFP**.

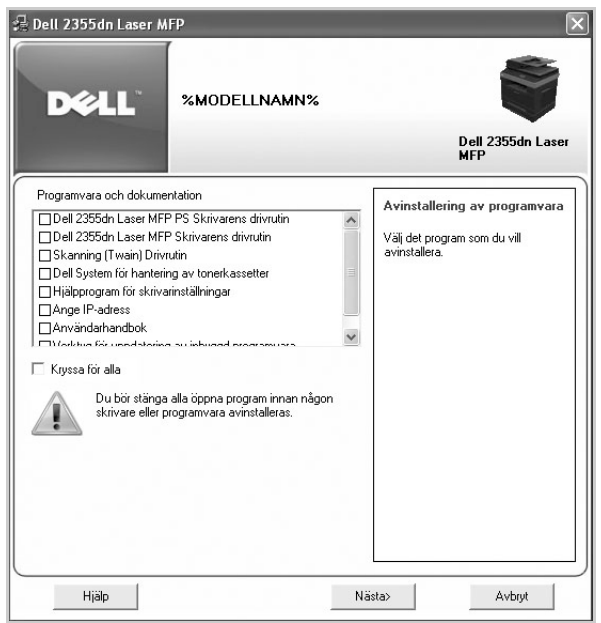

- 2 Välj programmet som du vill ta bort. Klicka på **Nästa**. Den markerade drivrutinen och alla dess komponenter tas bort från datorn.
- 3 När alla program har avinstallerats klickar du på **Avsluta**.

### <span id="page-68-0"></span>**Använda Dells tonerhanteringssystem**

Funktionen **Skrivarens statusskärm** visar status för den skrivare som är ansluten till det lokala nätverket. Statusangivelserna Printer Ready, Printer Offline och Error-Check Printer, samt tonernivån eller varningen Toner Low, visas för skrivaren.

#### **Skrivarens statusskärm**

Fönstret **Skrivarens statusskärm** visas då du skickar ett jobb till skrivaren. Den visas bara på datorskärmen. **Skrivarens statusskärm** ser annorlunda ut beroende på hur mycket toner som finns kvar i skrivaren.

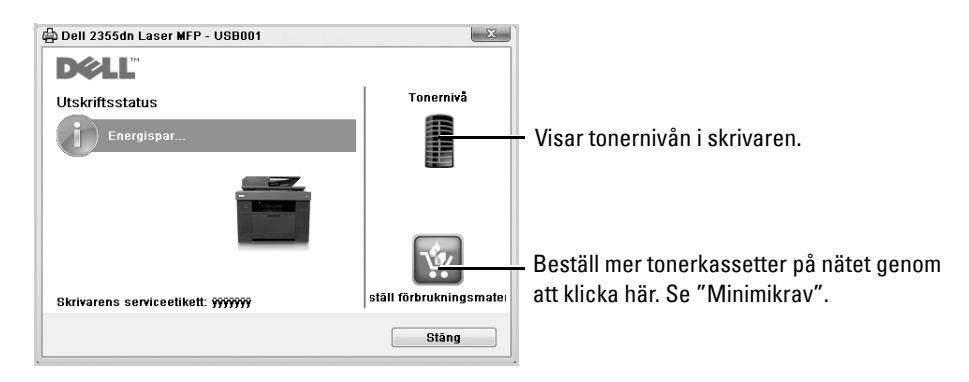

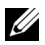

*OBS*: Om du klickar på Hjälp mig i fönstret Skrivarens statusskärm visas en guide för felsökning av skrivaren. Klicka på **Hjälp mig** om du vill visa en animering om det aktuella problemet.

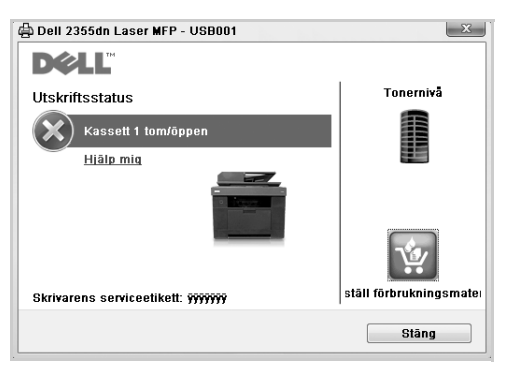

Eller

I menyn Start väljer du Program → Dell Printers → Dell 2355dn Laser MFP → Skrivarens **statusskärm**.

## **Hjälpprogram för skrivarinställningar**

I fönstret **Hjälpprogram för skrivarinställningar** kan du konfigurera faxsystemets dataalternativ samt skapa och redigera telefonboksposter från datorn.

När du installerar programvaran installeras **Hjälpprogram för skrivarinställningar**.

Mer information om hur du installerar programmen hittar du i "Installing Software in Microsoft® Windows® Operating System".

Så här öppnar du hjälpprogrammet för skrivarinställningar:

1 I menyn Start väljer du Program  $\rightarrow$  Dell Printers  $\rightarrow$  Dell 2355dn Laser MFP  $\rightarrow$ **Hjälpprogram för skrivarinställningar**.

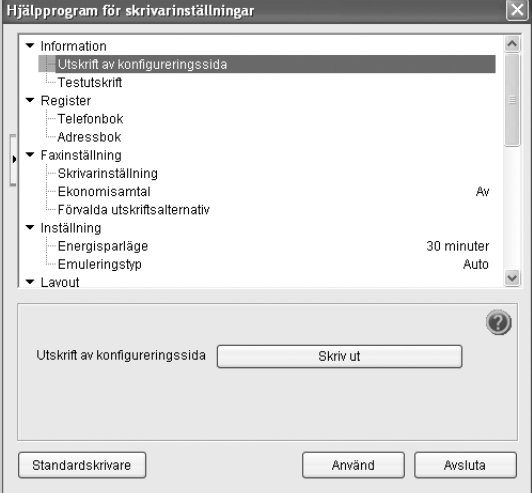

Fönstret **Hjälpprogram för skrivarinställningar** öppnas.

2 Fönstret **Hjälpprogram för skrivarinställningar** innehåller flera funktioner; **Register** (**Telefonbok**, **Adressbok**), **Faxinställning** och **Inställning**.

Klicka på (2) om du vill ha mer information.

Använd standardinställningarna genom att klicka på **Standardskrivare**.

Avsluta programmet genom att klicka på **Avsluta** längst ned i fönstret.

#### **Katalogavsnittet**

Klicka på **Telefonbok** eller **Adressbok** och knappen **Inställning** för att skapa och redigera telefonboks- eller e-postadressposter.

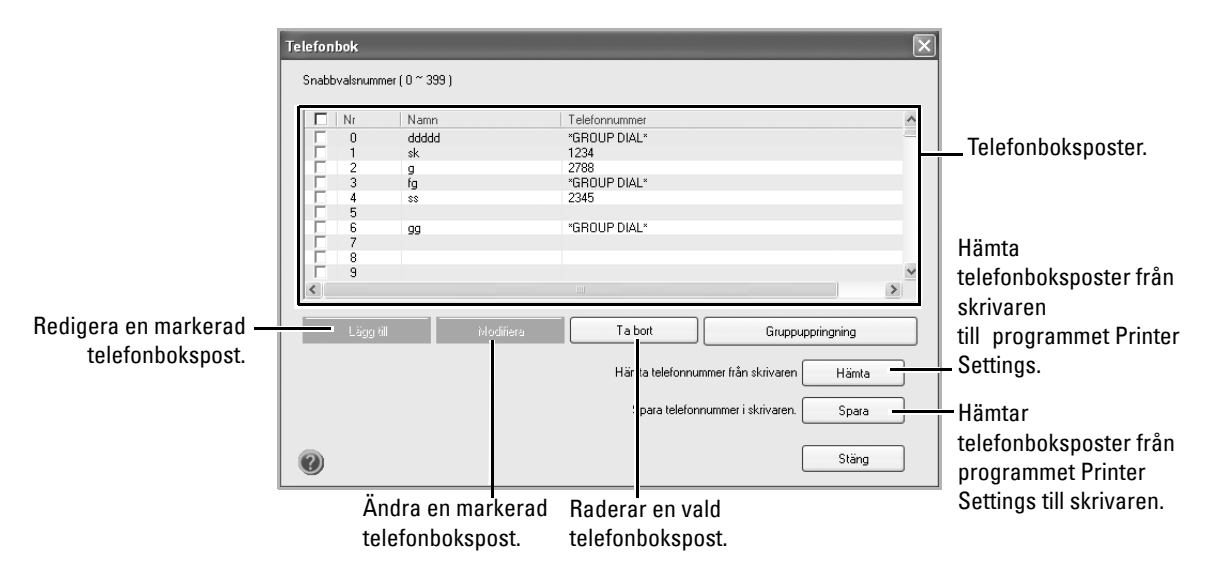

#### **Avsnittet Faxinställningar**

Konfigurera faxen genom att klicka på alla objekt under **Faxinställning**. Under Printer setup visas skrivarens ID och skrivarens faxnummer. Du kan välja **Skrivarinställning**, **Ekonomisamtal**, och **Förvalda utskriftsalternativ**.

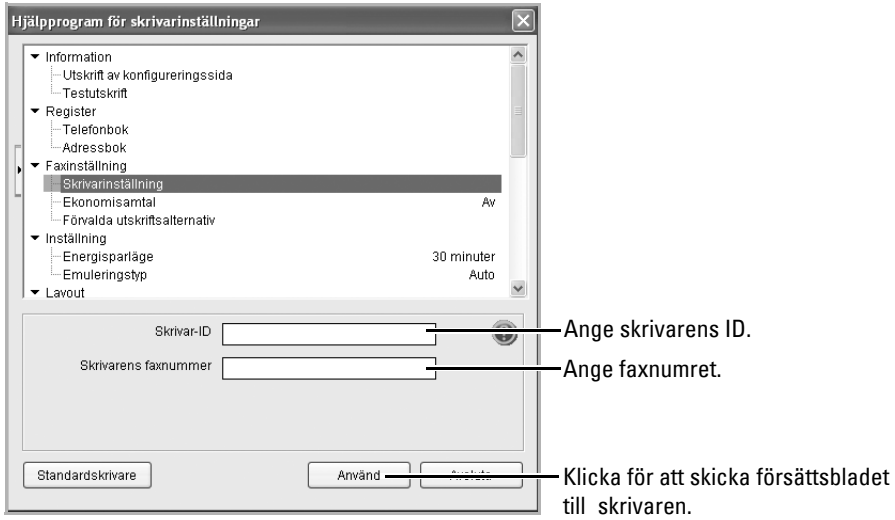

#### **Avsnittet Inställning**

Klicka på avsnittet **Inställning** och ange energisparläge i listrutan.

Du kan välja **Energisparning**, **Tonerspar**, och **Emuleringstyp**.

#### **Avsnittet Layout**

Klicka på avsnittet **Layout** och ange riktning i listrutan.

Du kan välja **Riktning**, **Dubbelsidig**, och **Dubbelsidig marginal**.

#### **Avsnittet Pappersalternativ**

Klicka på **Pappersalternativ** och ange grundläggande alternativ för pappershantering i listrutan.

Du kan välja **Kopior**, **Pappersformat**, **Papperstyp**, **Pappersmagasin** eller **Magasinlänkning**.

#### **Avsnittet Grafik**

Klicka på avsnittet **Grafik** och ange mörkergrad i listrutan.

Du kan välja **Mörkhet**.

#### **Avsnittet Emulering**

Klicka på avsnittet **Emulering** och ange riktning i listrutan. Du kan även lägga till fler teckensnitt.
Du kan välja **Emuleringsinställning**.

Du kan lägga till ytterligare PCL- och PS-teckensnitt i **Lagra PCL-teckensnitt och makro** i **Emuleringsinställning**.

## **Avsnittet Nätverk (IPv4)**

Klicka på avsnittet **Nätverk (IPv4)** och ange energisparläge i listan.

Du kan välja **Konfigurera nätverket** och **Skriv ut sida med nätverkskonfigurationen**.

# **Verktyg för uppdatering av inbyggd programvara**

Du kan uppdatera skrivarens fasta programvara med **Verktyg för uppdatering av inbyggd programvara**.

- **1** I menyn Start väljer du Program  $\rightarrow$  Dell Printers  $\rightarrow$  Dell 2355dn Laser MFP  $\rightarrow$ **Verktyg för uppdatering av inbyggd programvara**.
- 2 Hämta den senaste inbyggda programvaran. Klicka på **<http://support.dell.com>**.

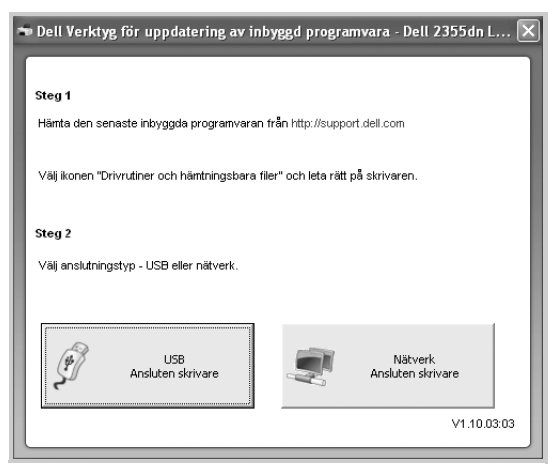

- 3 Om skrivaren är ansluten med en USB-kabel klickar du på **USB-ansluten skrivare**. Om skrivaren är ansluten med en nätverkskabel klickar du på **Nätverksansluten skrivare**.
- 4 Klicka på **Bläddra** och markera filen med den inbyggda programvaran.

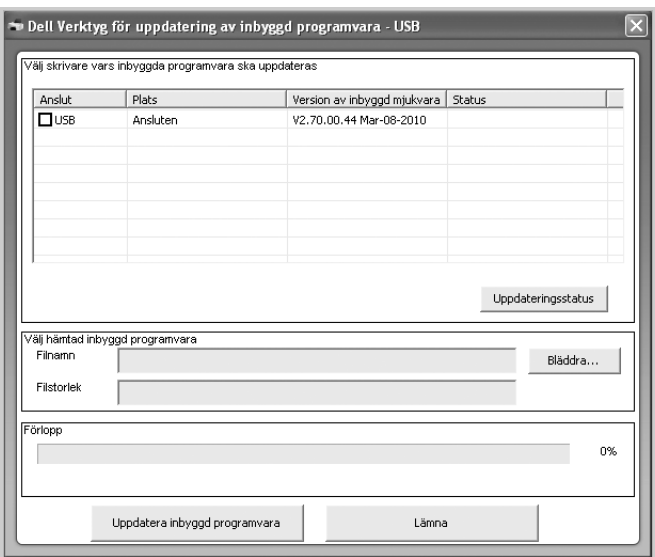

Klicka på **Uppdatera inbyggd programvara**.

# **Verktyget ange IP-adress**

Programmet används för att ställa in nätverks-IP med hjälp av MAC-adressen, som är serienumret för programvaran på nätverkets skrivarkort eller gränssnitt. Det är avsett för nätverksadministratören som anger IP-adresserna för flera nätverk åt gången.

**OBS:** Du kan bara använda programmet Ange IP-adress om maskinen är ansluten till ett nätverk.

- 1 Anslut nätverkskabeln till maskinen.
- 2 Skriv ut skrivarens nätverkskonfigurationssida så att du ser hur den nuvarande nätverkskonfigurationen och MAC-adressen ser ut.
- **3** I menyn Start väljer du Program → Dell Printers → Dell 2355dn Laser MFP → Ange **IP-adress**.

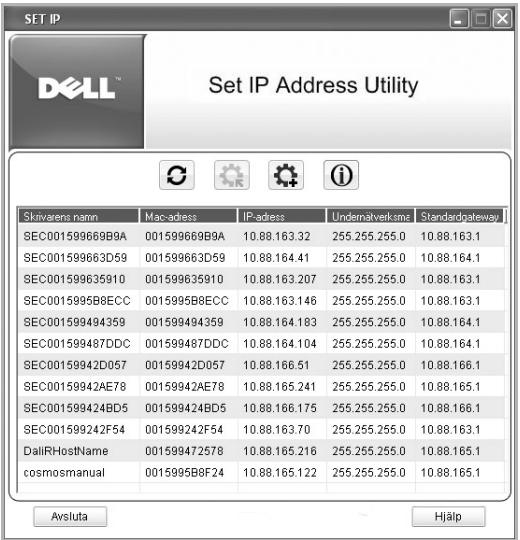

- 4 Klicka i SetIP-fönstret så att fönstret för TCP/IP-konfigurering öppnas.
- 5 Ange nätverkskortets MAC-adress, IP-adress, undernätverksmask och standardgateway och klicka sedan på **Verkställ**.

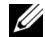

- *OBS*: När du anger MAC-adressen skriver du den utan kolon (:).
- 6 Klicka på **OK**.
- 7 Klicka på **Lämna** så att SetIP-programmet stängs.

# **Pappershantering**

[Riktlinjer för utskriftsmedier](#page-76-0)

[Förvara utskriftsmedier](#page-84-0)

[Identifiera utskriftsmediafack och specifikationer](#page-85-0)  <u>[för utskriftsmedier](#page-85-0)</u>

[Välj utmatningsplats](#page-89-0)

[Lägga i papper i pappersmagasinet](#page-91-0)

[Använda MPF \(multikassetten\)](#page-92-0)

[Ange pappersstorleken](#page-95-0)

[Ange papperstypen](#page-95-1)

[Ange pappersmagasin](#page-96-0)

**[Magasinfunktioner](#page-98-0)** 

# <span id="page-76-0"></span>**Riktlinjer för utskriftsmedier**

Utskriftsmedier är papper, kort, OH-film, etiketter och kuvert. Skrivaren ger mycket fina utskrifter på många olika utskriftsmedier. Om du väljer utskriftsmedia som lämpar sig för skrivaren undviker du problem vid utskrift. Det här kapitlet innehåller information om hur du väljer utskriftsmedia, hur du tar god hand om dem och hur du lägger dem i magasin 1, i tillvalsmagasin 2 eller i MPF.

### **Papper**

För bästa möjliga utskrifter ska du välja kopieringspapper med ytvikten 75 g/m $^2$  och långa fibrer. Prova alla papper som du funderar på att använda i skrivaren innan du köper stora kvantiteter.

Observera vilken sida som rekommenderas för utskrift när du lägger i papper. Se ["Lägga i papper i pappersmagasinet"](#page-91-0) och ["Använda MPF \(multikassetten\)"](#page-92-0) för detaljerade laddningsinstruktioner.

### **Pappersegenskaper**

Följande pappersegenskaper påverkar utskriftskvaliteten och tillförlitligheten. Vi rekommenderar att du följer dessa riktlinjer när du utvärderar nya papper.

### **Vikt**

Skrivaren kan mata fram papper med ytvikter mellan 60 och  $105 \text{ g/m}^2$  och längsgående fibrer automatiskt i DADF och mellan 60 och 105  $g/m^2$  med längsgående fibrer i pappersmagasinet. Papper som är lättare än 60 g/m $^2$  är eventuellt inte styva nog för att matas korrekt och kan fastna i skrivaren. Använd papper med längsgående fibrer och ytvikten 75 g/m<sup>2</sup> för bästa möjliga resultat.

Använd papper med ytvikten 75 till 90 g/m $^2$  om du skriver ut dubbelsidigt.

### **Buktigt papper**

Krökning är papperets tendens att kröka sig kring kanterna. För mycket krökning kan orsaka problem med matningen. Problemet uppstår oftast efter att papperet har passerat genom skrivaren, där det utsätts för hög temperatur. Om du förvarar papper utanför förpackningen i fuktig luft, till och med i pappersmagasinet, kan papperet kröka sig före utskrift och orsaka matningsproblem.

### **Ytans egenskaper**

Papperets ytjämnhet påverkar utskriftskvaliteten direkt. Om papperet är för strävt fixeras inte tonern ordentligt vilket ger dålig utskriftskvalitet. Om papperet är för glatt kan det orsaka matningsproblem. Ytjämnheten bör vara mellan 100 och 300 Sheffield-punkter, men värden mellan 150 och 250 Sheffield-punkter ger de bästa utskrifterna.

#### **Fuktinnehåll**

Mängden fukt i papperet påverkar både utskriftskvaliteten och skrivarens förmåga att mata papperet. Låt papperet ligga kvar i originalförpackningen tills du tänker använda det. Det gör att papperet utsätts för så få fuktförändringar som möjligt som kan göra det sämre.

#### **Fiberriktning**

Fiberriktningen syftar på hur fibrerna i pappersarket är riktade. Riktningen kan antingen vara längs med långsidan eller kortsidan på papperet.

För papper med ytvikten 60 till 90 g/m $^2$  rekommenderas en längsgående fiberriktning. För papper som är tyngre än 90 g/m<sup>2</sup> är en tvärgående fiberriktning bättre. I MPF rekommenderas längsgående fibrer på papper med ytvikt mellan 60 och 90 g/m<sup>2</sup>.

#### **Fiberinnehåll**

De flesta kopieringspapper av god kvalitet tillverkas av 100 % kemiskt framställd pappersmassa. Det gör att papperet är mycket stabilt och ger färre problem med matningen och bättre utskrifter. Papper som innehåller till exempel bomullsfibrer har egenskaper som kan göra att papperen hanteras sämre.

#### **Papper som rekommenderas**

Använd kopieringspapper med ytvikten 75 g/m $^2$  för bästa möjliga utskrifter och problemfri matning. Papper som är avsedda för normalt kontorsbruk kan också ge acceptabel utskriftskvalitet.

Skriv alltid ut ett antal prov innan du köper stora kvantiteter av någon typ av utskriftsmedium. Tänk på ytvikten, fiberinnehållet och färgen när du väljer ett utskriftsmedium.

Använd bara papper som tål dessa temperaturer utan att missfärgas, blöda eller frigöra farliga gaser. Tala med papperstillverkaren eller återförsäljaren och ta reda på om papperet du har valt lämpar sig för laserskrivare.

#### **Oacceptabelt papper**

Följande papper rekommenderas inte för användning i skrivaren:

- Kemiskt behandlade papper som används för att ta kopior utan karbonpapper
- Förtryckta papper som innehåller kemikalier som kan smutsa ner skrivaren
- Förtryckta papper som kan påverkas av temperaturen i fixeringsenheten
- Förtryckt papper som kräver registrering (exakt utskriftsplacering på sidan) större än 2 mm (0,09 in.), t.ex. textigenkänningsblanketter (OCR) ±
- Bestrukna papper (raderbart papper), syntetiska papper, termopapper
- Papper med ojämna kanter, sträva eller kraftigt strukturerade papper eller krökta papper
- Återvinningspapper som innehåller mer än 25 % avfall som inte uppfyller DIN 19 309
- Återvinningspapper med en ytvikt som understiger 60 g/m<sup>2</sup>
- Blanketter eller dokument med flera sidor

#### **Välja papper**

Genom att lägga i papperet på rätt sätt slipper du trassel och kan skriva ut utan problem.

Så här undviker du papperstrassel och dåliga utskrifter:

- Använd alltid nytt och helt papper.
- Ta reda på vilken sida som rekommenderas för utskrift innan du lägger i papper. Dessa uppgifter står normalt på förpackningen.
- Använd inte papper som du har skurit eller beskurit själv.
- Blanda inte olika pappersstorlekar, papper med olika ytvikter eller papper av olika typ i samma papperskälla. Det kan orsaka trassel.
- Använd inte bestrukna papper.
- Kom ihåg att du måste ändra pappersformatinställningen när du använder en källa som inte har stöd för automatisk igenkänning av formatet.
- Ta inte bort magasinet medan en utskrift pågår.
- Kontrollera att du har lagt i papperet rätt i magasinet.
- Böj papperet fram och tillbaka. Vik eller falsa inte papperet. Jämna till bunten genom att stöta den mot en plan yta.

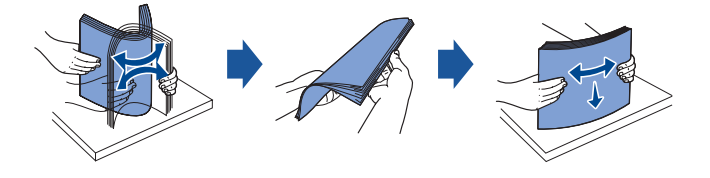

#### **Välja förtryckta blanketter och brevpapper**

Följ dessa riktlinjer när du väljer förtryckta blanketter och brevpapper som du tänker använda i skrivaren:

- Använd papper med fiber i längsgående riktning för bästa möjliga resultat.
- Använd bara blanketter och brevpapper som är offset- eller valstryckta.
- Välj papper som absorberar bläck men inte blöder.
- Undvik sträva papper och papper med textur.

Använd papper som har tryckts med värmebeständigt bläck som är avsett för kopieringsapparater. Bläcket måste tåla att värmas till 180 °C utan att smälta eller ge ifrån sig farliga gaser. Använd bläck som inte påverkas av hartset i tonern eller silikoner i fixeringsenheten. Bläck som fixeras genom oxidering eller som är oljebaserade bör uppfylla dessa krav. Latexbaserat bläck kanske inte gör det. Om något är oklart ska du kontakta din leverantör av papper.

Förtryckta papper som brevpapper måste kunna värmas upp till 180 °C utan att smälta eller frigöra farliga gaser.

#### **Skriva ut på brevpapper**

Kontakta papperstillverkaren eller återförsäljaren och ta reda på om de förtryckta brevpapperen som du har valt lämpar sig för laserskrivare.

Sidorienteringen är viktig vid utskrifter på brevpapper. Se följande tabell innan du lägger i brevpapper i papperskällorna.

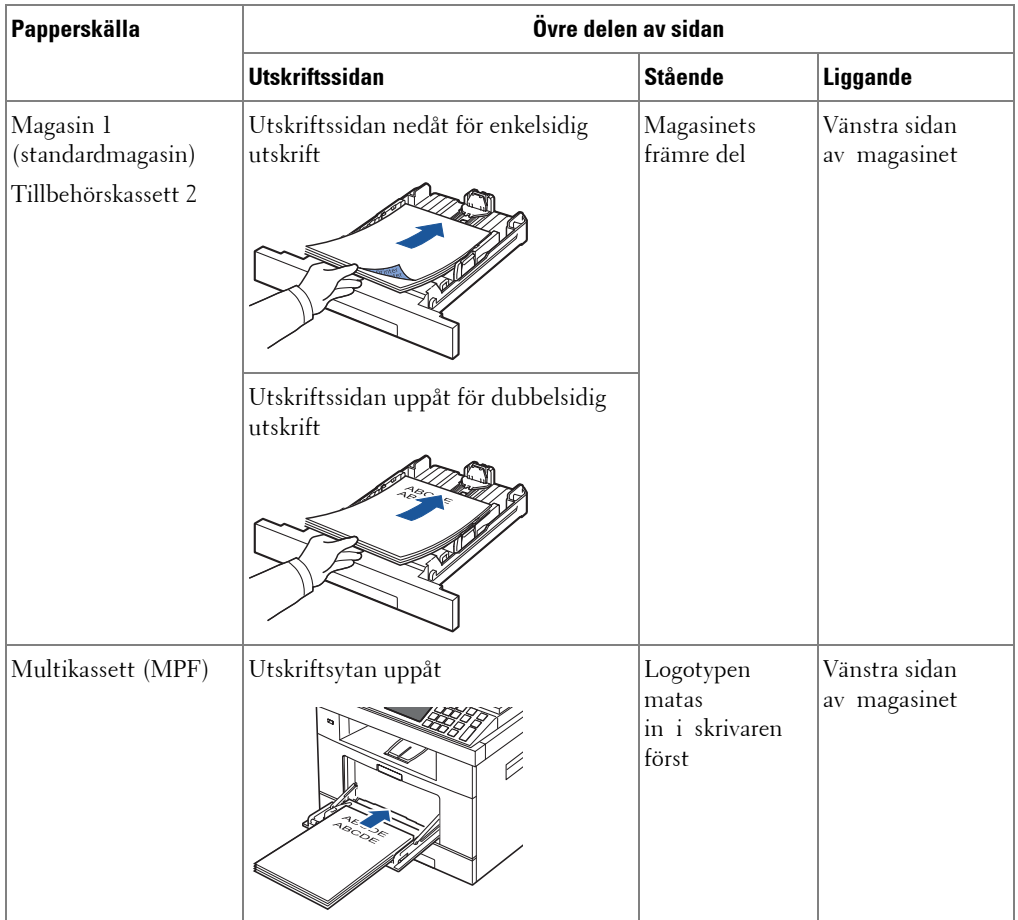

#### **Välja hålslagna papper**

Hålslagna papper kan ha olika antal hål på olika ställen och tillverkas på olika sätt. Följ dessa riktlinjer när du väljer och använder hålslagna papper:

- Testa papper från flera tillverkare innan du beställer och använder stora kvantiteter hålslaget papper.
- Papperet bör ha hålslagits av tillverkaren och inte borrats i när det har förpackats i ris. Borrat papper kan fastna eftersom flera ark kan matas genom skrivaren.
- Hålslagna papper kan vara dammigare än vanligt papper. Skrivaren kan behöva rengöras oftare och matningen fungerar kanske inte lika bra som med vanligt papper.

### **OH-film**

Prova all OH-film som du funderar på att använda i skrivaren innan du köper stora kvantiteter:

- Använd OH-film som är avsedd för laserskrivare. OH-filmen måste tåla att värmas upp till 180 °C utan att smälta, missfärgas, förskjutas eller frigöra farliga gaser.
- Undvik att sätta fingeravtryck på OH-filmen eftersom det kan ge dåliga utskrifter.
- Lufta bunten med OH-film innan du lägger den i skrivaren för att förhindra att arken fastnar i varandra.
- Lägg i OH-film i MPF.

#### **Välja OH-film**

Skrivaren kan skriva ut direkt på OH-film som är avsedd för laserskrivare. Kvaliteten och hållbarheten beror på OH-filmen. Skriv alltid ut prov på OH-filmen som du funderar på att köpa innan du köper stora kvantiteter.

Tala med tillverkaren eller återförsäljaren för att ta reda på om OH-filmen går att använda i laserskrivare som värmer upp OH-filmen till 180 °C. Använd bara OH-film som tål denna temperatur utan att smälta, missfärgas, förskjutas eller frigöra farliga gaser.

### **Kuvert**

Prova alla kuvert som du funderar på att använda i skrivaren innan du köper stora kvantiteter. Se ["Använda MPF \(multikassetten\)"](#page-92-0) för instruktioner om hur du lägger i kuvert.

När du skriver ut på kuvert:

- Använd bara kuvert av god kvalitet som är avsedda för laserskrivare för bästa möjliga utskrifter.
- Använd kuvert med ytvikten 75 g/m $^2$  för bästa möjliga resultat. Du kan använda kuvert med ytvikt upp till 90  $g/m^2$  i det manuella magasinet om bomullsinnehållet understiger 25 procent.
- Använd bara nya och hela kuvert.
- För bästa möjliga resultat och för att så få kuvert som möjligt ska fastna ska du inte använda kuvert som:
	- Är väldigt krökta eller böjda
	- Har fastnat i varandra eller är skadade på något sätt
	- Har fönster, hål, perforeringar, utstansade delar eller är präglade
	- Har metallspännen, förseglas med snören eller viks med små metallstavar
	- Griper in i varandra
	- Är frankerade
	- Där gummeringen är synlig när fliken är stängd
	- Har skårade kanter eller böjda hörn
	- Har en sträv, krusig eller strimmig yta
- Använd kuvert som tål att värmas upp till 180 °C utan att förslutas, kröka sig mycket, skrynklas eller frigöra farliga gaser. Om du har några frågor om kuverten som du tänker använda ska du kontakta återförsäljaren.
- Anpassa breddstödet efter kuvertens bredd.
- Lägg i ett kuvert med fliken nedåt och frimärksstället överst till vänster. Delen av kuvertet med frimärksområdet går in i skrivaren först.

Se ["Använda MPF \(multikassetten\)"](#page-92-0) för instruktioner om hur du lägger i kuvert.

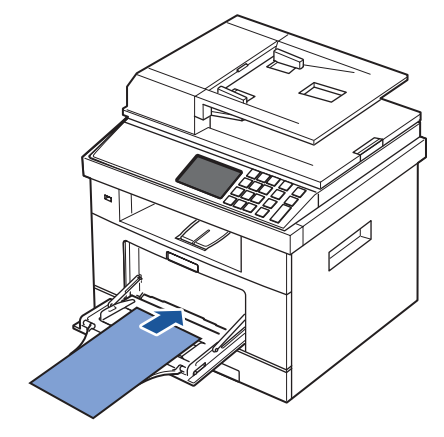

**OBS:** Du kan förbättra utskriftskvaliteten för kuvert genom att föra den bakre luckan nedåt och trycka ned de två blåa tryckstängerna. Den här instruktionen är särskilt användbar för kuvert med storlekarna DL och C5.

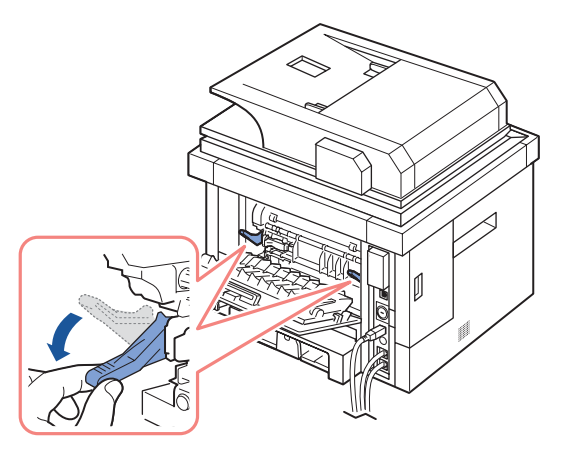

• Kombinationen hög luftfuktighet (över 60 %) och den höga utskriftstemperaturen kan göra att kuverten förseglas.

### **Etiketter**

Skrivaren kan skriva ut på många etiketter som är avsedda för laserskrivare. Etiketterna finns på ark i letter-, A4- och legal-format. Gummeringen, den tryckbara sidan och täckskiktet måste tåla att värmas upp till 180 °C och ett tryck på 0,17 MPa. Du kan lägga i ett etikettark åt gången i MPF.

Prova alla etiketter som du funderar på att använda i skrivaren innan du köper stora kvaniteter:

- Använd oanvända etikettark. På delvis använda etikettark kan etiketterna släppa under utskrift och fastna i skrivaren. Delvis använda etikettark smutsar även ned skrivaren och tonerkassetten med gummering och kan innebära att garantin på skrivaren och tonerkassetten inte gäller.
- Använd etiketter som tål att värmas upp till 180 °C utan att förslutas, kröka sig mycket, skrynklas eller frigöra farliga gaser.
- Skriv inte ut närmare än 0,04 in. (1 mm) från etikettens kant, från perforeringarna eller mellan stansarna på etiketten.
- Använd inte etikettark där det finns gummering längs kanten på arket. Vi rekommenderar att gummering bestryks åtminstone 0,04 in. (1 mm) från kanterna. Gummeringen smutsar ned skrivaren och kan göra att garantin inte gäller.
- Om det inte är möjligt att använda etikettark som inte är bestrukna ända ut i kanterna kan du skära bort en 0,125 in. (3 mm) bred remsa från kanterna och använda en torr gummering.
- Ta bort en 0,125 in. (3 mm) bred remsa från framkanten för att förhindra att etiketterna ramlar av i skrivaren.
- Stående orientering är att föredra, särskilt om du skriver ut streckkoder.
- Använd inte etiketter där gummeringen syns.

#### **Kortpapper**

Kort har ett lager och en väldig massa egenskaper, till exempel fuktinnehåll, tjocklek och textur. Alla kan påverka utskriften väldigt mycket. Se ["Identifiera utskriftsmediafack och](#page-85-0)  [specifikationer för utskriftsmedier"](#page-85-0) för information om utskriftmediernas rekommenderade vikter och fiberriktningar.

Prova alla kort som du funderar på att använda i skrivaren innan du köper stora kvantiteter:

- Tänk på att förtryckta, hålade och veckade kort kan påverka utskriften markant och orsaka problem med matningen.
- Använd inte kort som kan frigöra farliga gaser när de värms upp.
- Använd inte förtryckta kort som har tillverkats med kemikalier som kan smutsa ned skrivaren. Förtryckta kort gör att halvflytande och flyktiga komponenter hamnar i skrivaren.
- Vi rekommenderar att du använder kort med fibrerna i längsgående riktning.

## <span id="page-84-0"></span>**Förvara utskriftsmedier**

Följ dessa riktlinjer för förvaring av utskriftsmedier. Då slipper du matningsproblem och olika kvalitet på utskrifterna:

- Förvara utskriftsmediet där det är omkring 21 °C och med den relativa luftfuktigheten 40 %.
- Förvara kartonger med utskriftsmedier på en lastpall eller hylla och inte direkt på golvet.
- Om du förvarar enskilda paket utanför kartongen måste du se till att de ligger plant så att kanterna inte knäcks eller kröks.
- Ställ ingenting ovanpå paketen med utskriftsmedier.

# <span id="page-85-0"></span>**Identifiera utskriftsmediafack och specifikationer för utskriftsmedier**

I tabellerna nedan visas information om standard- och tillvalskällor, bland annat vilka format på utskriftsmedia som du kan välja på pappersformatmenyn samt vilka ytvikter som stöds.

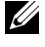

**OBS:** Om du använder ett format som inte finns med i listan ska du välja det närmast större formatet.

#### **Mediekapacitet in**

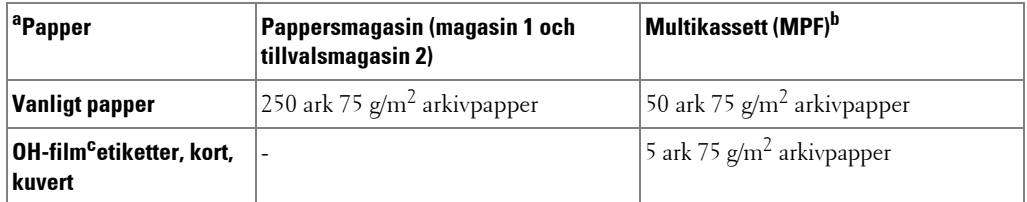

a Det manuella magasinet rekommenderas för speciell media som OH-film, kuvert och kort.

b Om speciell media används i MPF kan matningskvaliteten försämras beroende på papperets status.

c Kortsidan rekommenderas för OH-film med vidhäftat papper.

#### **Mediekapacitet ut**

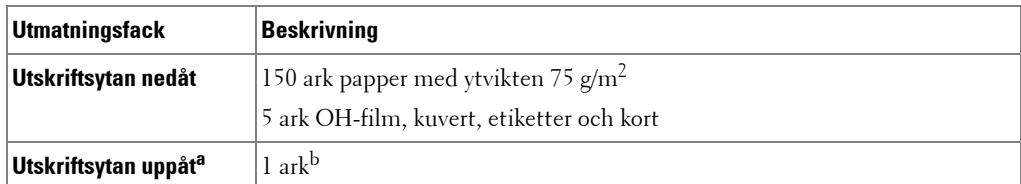

a Utskriftssidan uppåt gäller främst för kuvert och tjockt papper.

b Utskriftskvaliteten för kuvert, etiketter, kort och tjockt papper blir bättre om du trycker ned de två blå tryckstängerna.

#### **Storlekar och stöd för utskriftsmedier**

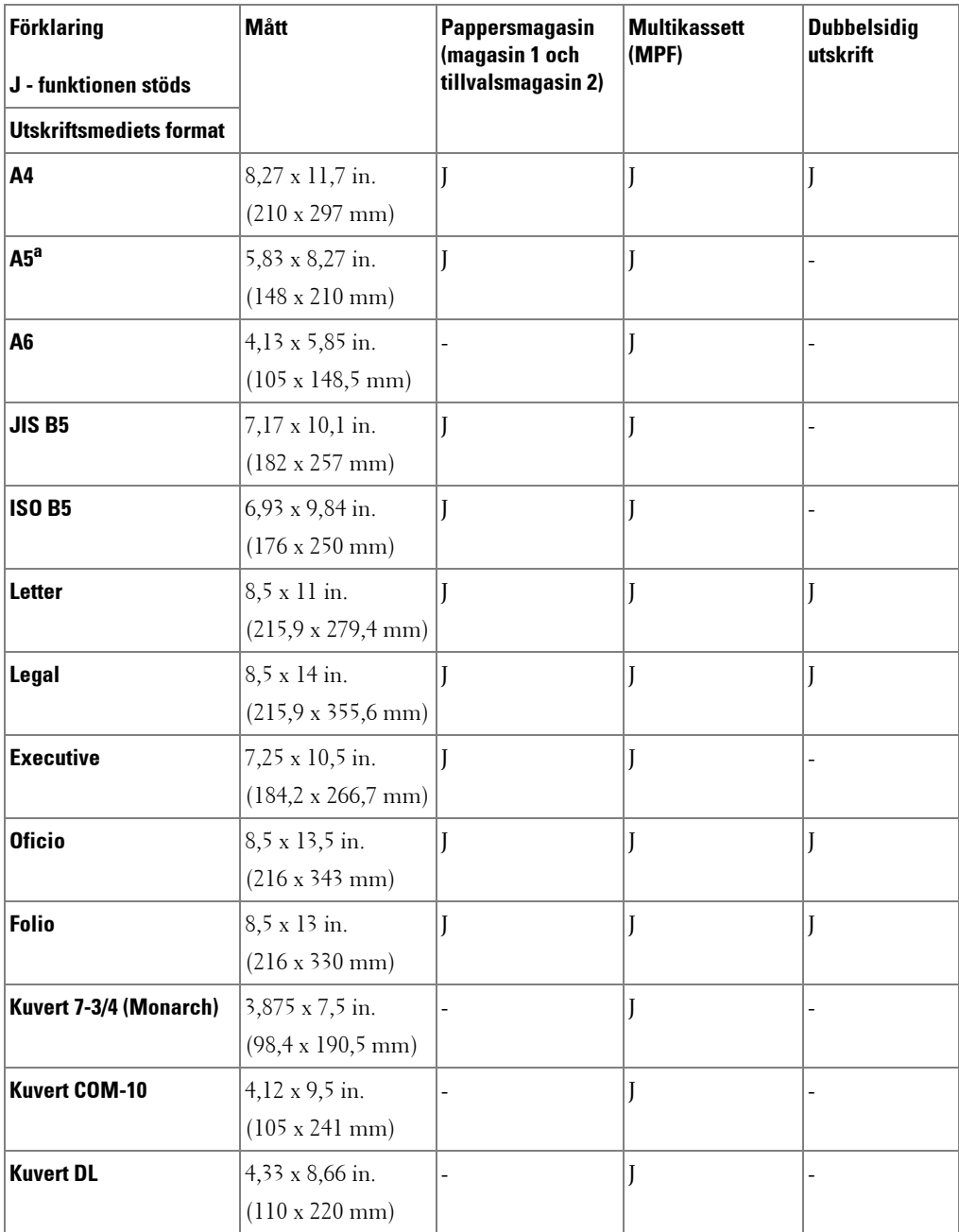

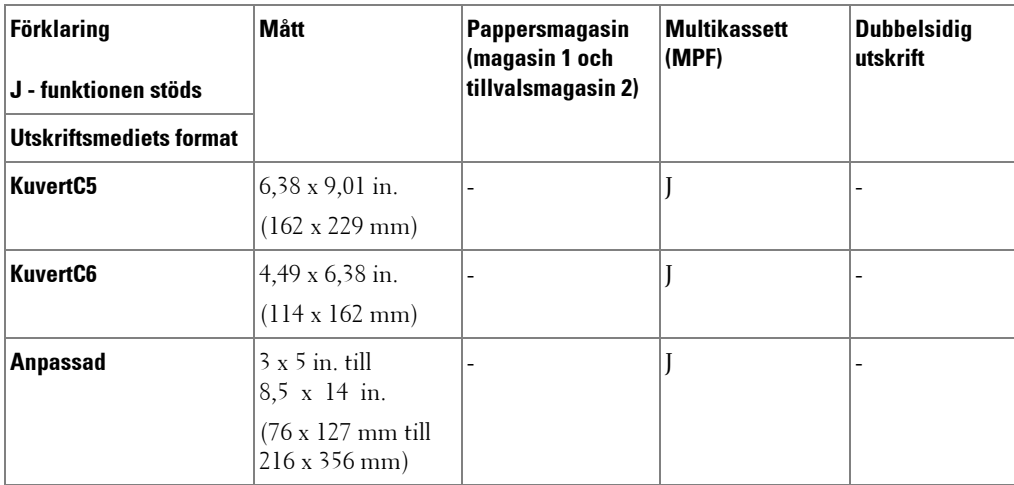

a Kontrollera att A5-papperet INTE är A4-papper som har klippts av på mitten.

#### **Utskriftsmedia som stöds**

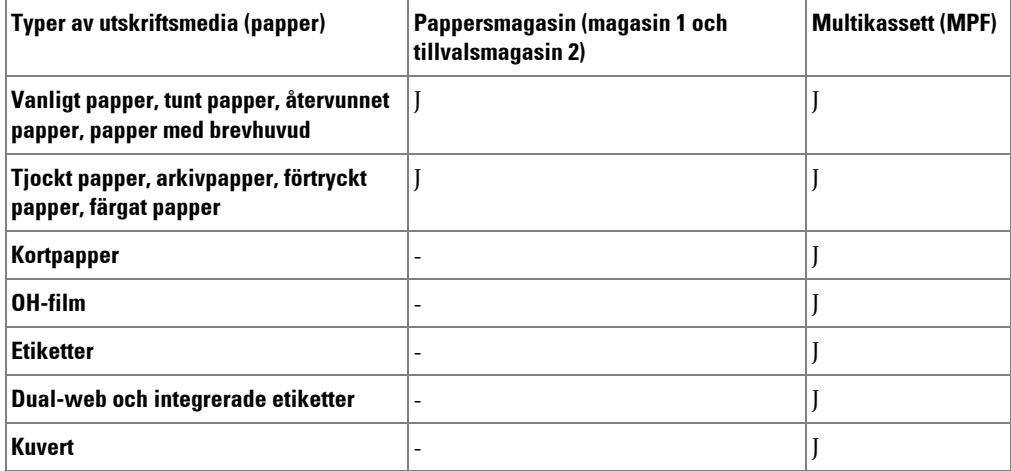

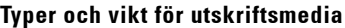

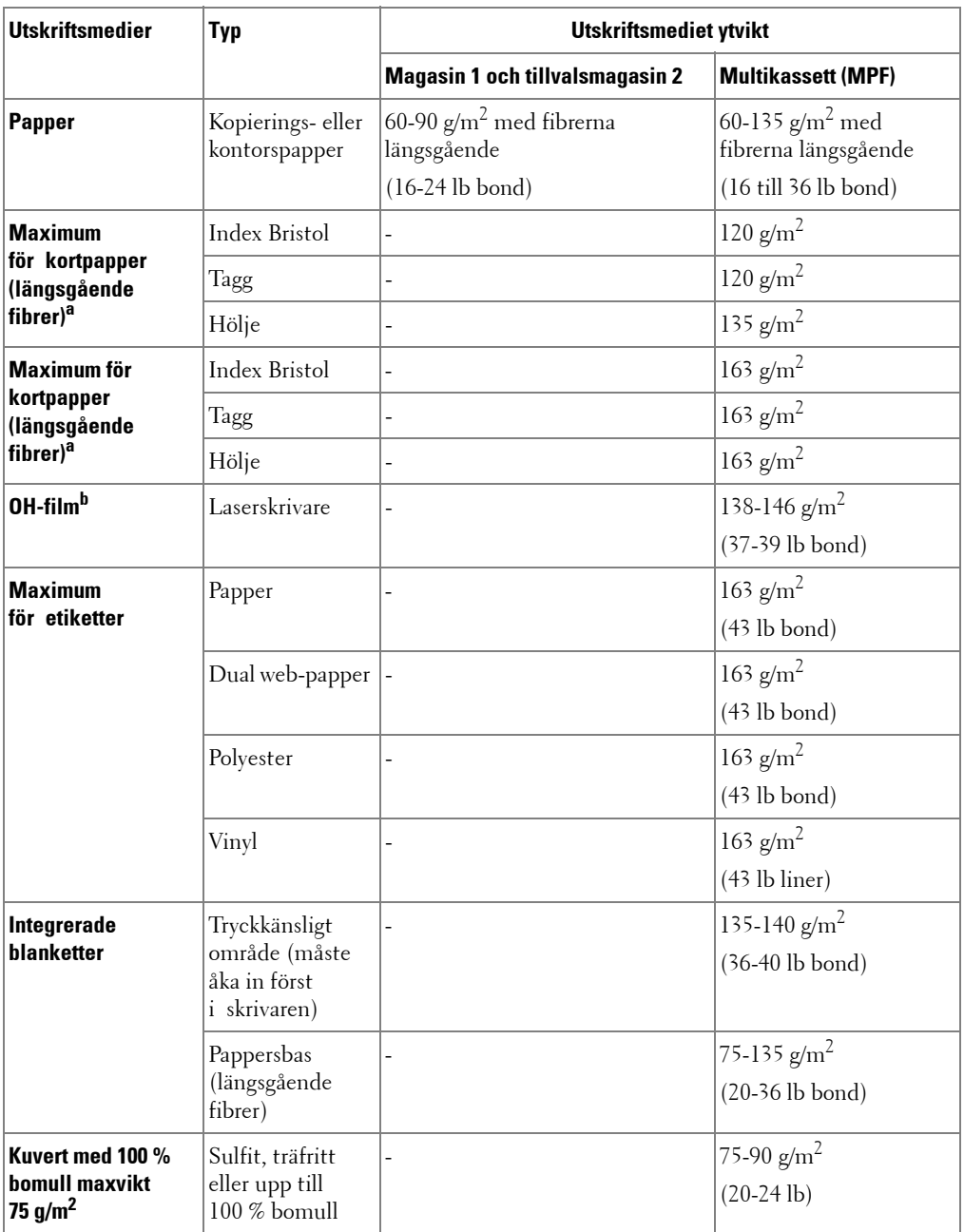

a  $^-$  Tvärgående fibrer rekommenderas för papper som väger mer än 135 g/m $^2$ .

b Tjocklek: 0,1 till 0,15 mm.

# <span id="page-89-0"></span>**Välj utmatningsplats**

Papperen kan komma ur skrivaren på två ställen: utmatningsmagasinet (utskriftssidan nedåt) och den bakre luckan (utskriftssidan uppåt).

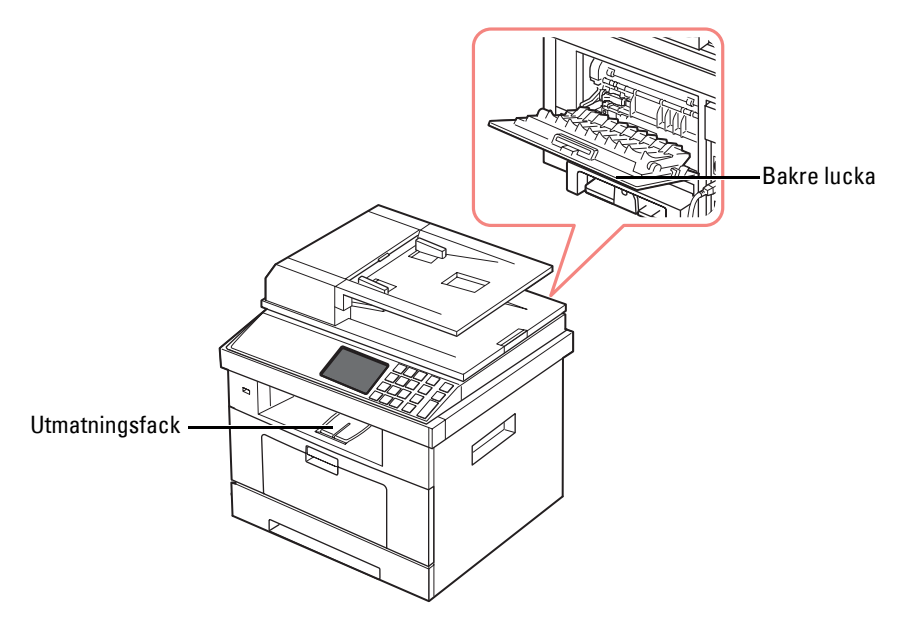

Om du vill använda den främre utmatningen ska du se till att den bakre luckan är stängd. Öppna den bakre luckan om du vill använda den.

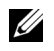

*OBS:* Om det uppstår problem vid utskrift till utmatningsmagasinet, t.ex. kraftig krökning, ska du försöka skriva ut till den bakre luckan.

*OBS*: Undvik att papper fastnar genom att aldrig öppna eller stänga den bakre luckan medan en utskrift pågår.

#### **Skriva ut till utmagasinet (utskriften nedåt)**

I utmatningsmagasinet hamnar sidorna med utskriftssidan nedåt i rätt ordning. Denna kassett används för de flesta utskrifter.

Dra vid behov ut armen så att utskriftsmediet inte ramlar ur utmatningsmagasinet.

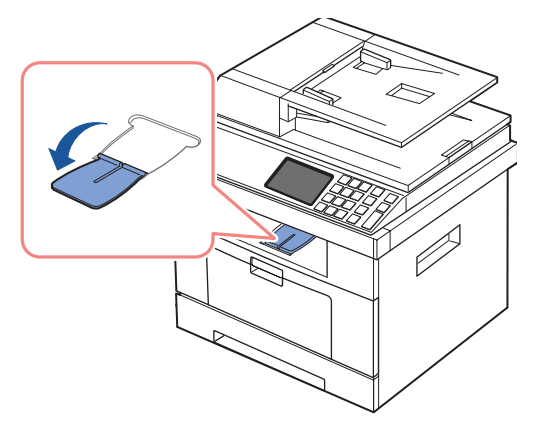

### **Skriva ut till den bakre luckan (utskriftssidan uppåt)**

När du använder den bakre luckan kommer utskrifterna ut med utskriftssidan uppåt.

Skriver du ut från MPF till den bakre luckan går papperet rakt genom skrivaren. Det kan förbättra utskriftskvaliteten på särskild utskriftsmedia.

Så här använder du den bakre luckan:

Öppna den bakre luckan genom att dra den uppåt.

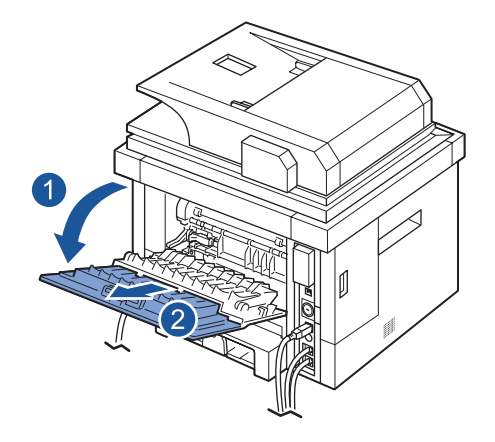

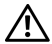

**VAR FÖRSIKTIG: Fixeringsområdet innanför den bakre luckan i skrivaren kan bli väldigt varmt. Var försiktig när du är i närheten av det här området.**

# <span id="page-91-0"></span>**Lägga i papper i pappersmagasinet**

Du kan lägga omkring 250 ark vanligt papper i magasin 1 eller tillvalsmagasin 2. Om du köpte tillvalsmagasin 2 , se ["Installera tillvalsmagasin 2"](#page-308-0) för installationsinstruktioner. För faxning kan du endast använda papper i storlekarna A4, Letter och Legal. För datorutskrifter kan du använda många olika pappersstorlekar (se ["Identifiera utskriftsmediafack och specifikationer](#page-85-0)  [för utskriftsmedier"\)](#page-85-0).

Följ dessa anvisningar om hur du lägger i utskriftsmedia i magasin 1 eller tillvalsmagasin 2. Det går till på samma sätt i båda magasinen.

1 Öppna magasinet och lägg i papper med utskriftssidan nedåt.

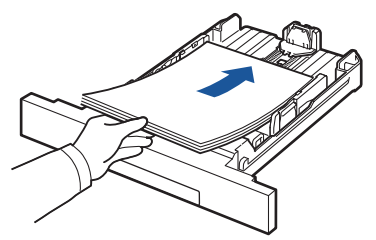

Du kan lägga i papper med brevhuvud. Brevhuvudet ska vara nedåt. Arkens övre kant med logotypen ska vara mot magasinets front.

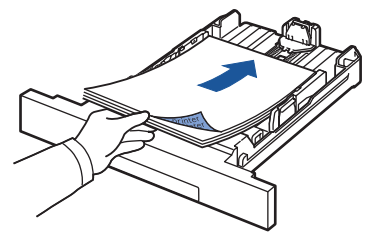

För vidare information om hur du ska ladda papper i pappersfacket, se ["Fylla på papper"](#page-31-0).

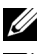

*C* OBS: Om du har problem med pappersmatningen ska du lägga papperet i MPF.

**OBS:** Du kan lägga i papper med tryck eller tidigare utskrift. Utskriftssidan ska vara vänd uppåt med en oskadad kant mot magasinets framkant. Om du har problem med pappersmatningen vänder du pappersbunten. Observera att utskriftskvaliteten kan bli lidande.

# <span id="page-92-0"></span>**Använda MPF (multikassetten)**

Använd MPF när du vill skriva ut plastpapper, etiketter, kuvert eller vykort samt köra snabba utskrifter med papperstyper eller -storlekar som inte har lagts i pappersmagasinet för tillfället.

Vykort, 3,5 x 5,83 in. indexkort och övriga papper i specialformat går att använda i skrivaren. Den minsta storleken är 3,0 x 5,0 in. (76 x 127 mm) och den största 8,5 x 14 in. (216 x 356 mm).

Acceptabla utskriftsmedier är vanligt papper med den minsta storleken 3,0 x 5,0 in. (76 x 127 mm) till den största storleken Legal, 8,5 x 14 in. (216 x 356 mm). Det är den största tillåtna storleken. Ytvikterna kan variera mellan 60 och 161 g/m<sup>2</sup>.

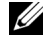

*OBS***:** Fyll bara i utskriftsmaterial som specificerats på **"Pappersspecifikationer"** för att undvika papperstrassel och problem med utskriftskvaliteten.

*<b>OBS:* Platta till alla veck på vykort, kuvert och etiketter innan du lägger dem i MPF.

Använda MPF:

1 Öppna MPF och vik ut pappersstödet enligt figuren.

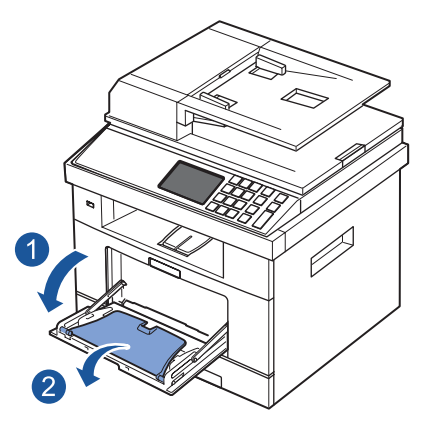

2 Om du använder papper ska du lufta och böja pappersbunten så att arken separeras innan du lägger dem i magasinet.

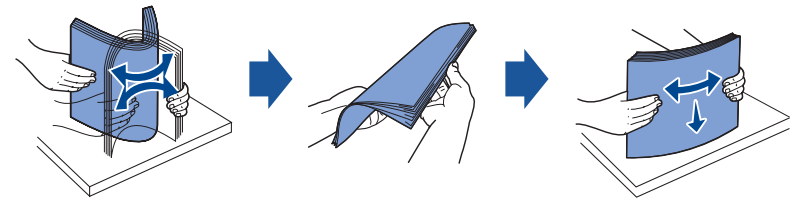

Håll OH-film i kanten så att du undviker att röra vid utskriftssidan. Fett från fingrarna kan orsaka problem med utskriftskvaliteten.

3 Fyll på utskriftsmaterial **med den sida som ska skrivas ut vänd uppåt**.

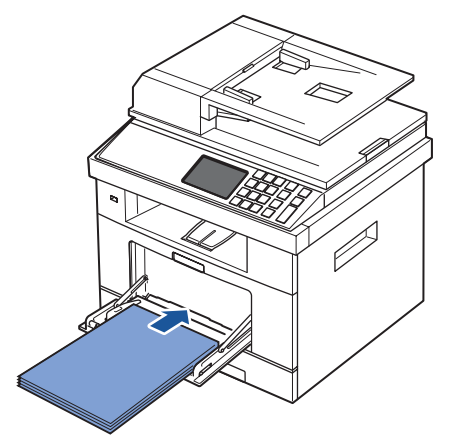

Lägg i papper på följande sätt beroende på vilken papperstyp du använder:

- Kuvert: Lägg dem med fliken nedåt och frimärksstället överst till vänster.
- OH-film: Lägg dem med utskriftssidan uppåt och gummeringen inåt skrivaren.
- Etiketter: Lägg dem med utskriftssidan uppåt och den övre, korta änden först.
- Förtryckt papper: Lägg dem med den tryckta sidan uppåt och den övre kanten mot skrivaren.
- Kortpapper: Lägg dem med utskriftssidan uppåt och den korta änden först.
- Förtryckt papper: Den tryckta sidan ska vara vänd nedåt med en kant som inte är böjd vänd in mot skrivaren.
- 4 Kläm på breddstödet och anpassa det efter bredden på utskriftsmaterialet. Tryck inte för hårt: då kommer papperet att buktas och du riskerar pappersstopp eller skev pappersmatning.

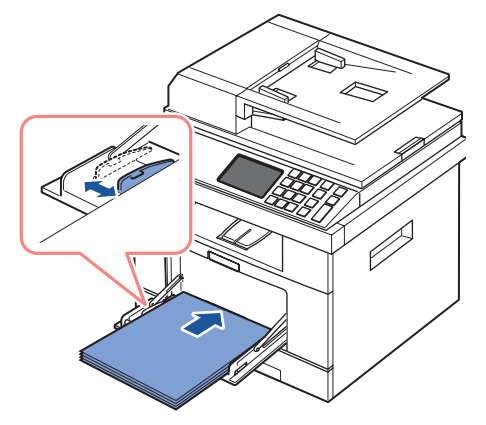

5 Ange typen och storleken på papperet för MPF när du har lagt i papper. Se "Ange [papperstypen"](#page-95-1) för kopiering och faxning, eller ["Papper-fliken"](#page-107-0) för utskrift från dator.

U **OBS:** Inställningarna i skrivardrivrutinen åsidosätter inställningarna på manöverpanelen.

**VAR FÖRSIKTIG: Öppna alltid den bakre luckan när du skriver ut på OH-film. Om du inte gör det kan filmen gå sönder när den kommer ut ur skrivaren.**

6 Vik undan pappersstödet när du är klar och stäng MPF.

#### **Tips för användning av MPF**

- Lägg bara i utskriftsmaterial i ett format åt gången i MPF.
- Förhindra att papper fastnar genom att inte fylla på papper så länge det ligger papper i magasinet. Detta gäller också för andra typer av specialmedia.
- Utskriftsmaterial ska läggas i med utskriftssidan uppåt och med den övre kanten i MPF först. De ska placeras i mitten.
- Fyll bara i utskriftsmaterial som specificerats på ["Riktlinjer för utskriftsmedier"](#page-76-0) för att undvika papperstrassel och problem med utskriftskvaliteten.
- Platta till alla veck på vykort, kuvert och etiketter innan du lägger dem i MPF.
- När du skriver ut på papper i storleken 3 x 5 in. (76 x 127 mm) i MPF ska du öppna den bakre luckan så att papperet passerar rakt igenom skrivaren. Då undviker du att papper fastnar.
- Öppna alltid den bakre luckan när du skriver ut på OH-film. Om du inte gör det kan filmen gå sönder när den kommer ut ur skrivaren.

# <span id="page-95-0"></span>**Ange pappersstorleken**

När du har lagt i papper i pappersmagasinet måste du ange storleken med manöverpanelens knappar. Inställningen gäller i fax- och kopieringslägena. Skriver du ut från din dator måste du välja papperstyp i programmet du använder.

- 1 Tryck på **Setup Machine Setup** i huvudmenyn.
- 2 Tryck på **Next** ( $\blacktriangleright$ ).
- 3 Tryck på upp/ned-pilen för val av **Paper Setup**.
- 4 Tryck på upp/ned-pilen för att välja papperskassett.
- 5 Tryck på vänster-/högerpilarna för att välja papperstorlek.
- 6 Tryck på ikonen  $\left( \bullet \right)$  för att återgå till vänteläge.

# <span id="page-95-1"></span>**Ange papperstypen**

När du har lagt i papper i pappersmagasinet eller det manuella magasinet måste du ange papperstypen med hjälp av knapparna på manöverpanelen. Inställningen gäller i faxoch kopieringslägena. Faxar du kan du bara ange papperstypen **Plain**. Skriver du ut från din dator måste du välja papperstyp i programmet du använder.

- 1 Tryck på **Setup Machine Setup** i startmenyn.
- **2** Tryck på **Next**  $(\rightarrow)$ .
- 3 Tryck på upp/ned-pilen för val av **Paper Setup**.
- 4 Tryck på upp/ned-pilen för att välja papperskassett.
- 5 Tryck på vänster-/högerpilarna för att välja papperstyp.
- 6 Tryck på ikonen (**ide**) för att återgå till vänteläge.

## **Ställa in pappersmarginalen**

Du kan ställa in pappersmarginalen för enkel eller dubbelsidig utskrift.

- 1 Tryck på **Setup Machine Setup** i huvudmenyn.
- **2** Tryck på  $Next$  ( $\geq$ ).
- 3 Tryck på upp/ned-pilen för val av **Paper Setup**.
- 4 Tryck på **Margin**.
- 5 Tryck på upp/ned-pilen för att välja papperskassett.
- 6 Tryck på den tangent du vill använda.
- 7 Gör ditt val, t.ex. **Top Margin**, **Left Margin**, **Short Binding**, **Long Binding** o.s.v. för inställning av pappersmarginal.
- 8 Justera ditt val med vänster-/högerpilarna.
- 9 Tryck på ikonen (**11**) för att återgå till vänteläge.

# <span id="page-96-0"></span>**Ange pappersmagasin**

Med det här alternativet väljer du magasin och papper för utskrift. Här ändrar du pappersstorlek och pappersmagasin.

### **Ange magasinlänkning**

Om magasinen 1 och 2 är fyllda med papper av typ Letter och papperet i magasinet 1 tar slut fortsätter utskriften från magasinet 2 om det här alternativet har värdet **On**.

- 1 Tryck på **Setup Machine Setup** i startmenyn.
- **2** Tryck på **Next**  $(\rightarrow)$ .
- 3 Tryck på upp/ned-pilen för val av **Tray Behavior**.
- 4 Tryck på upp/ned-pilen för val av **Tray Linking**.
- 5 Tryck på vänster-/högerpilarna för ditt **On**-val.
- 6 Tryck på ikonen (**1)** för att återgå till vänteläge.

### **Ersättningsmagasin**

När pappersformatet inte stämmer, det vill säga om magasinet 1 har fyllts på med Letter-papper men utskriften kräver A4-papper, startas utskriften automatiskt med Letter-papper.

- 1 Tryck på **Setup Machine Setup** i startmenyn.
- **2** Tryck på **Next**  $(\triangleright)$ .
- 3 Tryck på upp/ned-pilen för val av **Tray Behavior**.
- 4 Tryck på upp/ned-pilen för val av **Substitute Tray**.
- 5 Tryck på vänster-/högerpilarna för val av **Nearest Size**.
- 6 Tryck på ikonen (**1)** för att återgå till vänteläge.

#### **Ange standardmagasin**

Du kan ange vilket magasin som ska användas för utskriftsjobbet.

- 1 Tryck på **Setup Machine Setup** i startmenyn.
- **2** Tryck på **Next**  $(\triangleright)$ .
- 3 Tryck på upp/ned-pilen för val av **Tray Behavior**.
- 4 Tryck på upp/ned-pilen för val av **Default Source**.
- 5 Tryck på vänster-/högerpilarna för att välja pappersmagasin.
- 6 Tryck på ikonen  $\left( \bullet \right)$  för att återgå till vänteläge.

### **Ange flöde för pappersmatning**

- 1 Tryck på **Setup Machine Setup** i startmenyn.
- **2** Tryck på **Next** ( $\rightarrow$ ).
- 3 Tryck på upp/ned-pilen för val av **Tray Behavior**.
- 4 Tryck på upp/ned-pilen för val av **Configure MPF**.
- 5 Tryck på vänster-/högerpilarna för att välja pappersmagasin.
	- **Tray Mode**: När ett utskriftsjobb skickas från datorn används först papperet i magasinet som du har angett i skrivaregenskaperna. I det här läget behandlas MPF på samma sätt som andra pappersmagasin. I stället för att MPF har företräde som papperskälla hämtas papperet från magasinet som motsvarar angiven storlek och typ. I första hand används standardmagasinet.
	- **Bypass Mode**: Om du skickar ett utskriftsjobb från datorn och MPF är fyllt med papper används papperet i MPF först. I det här läget hämtar skrivaren papper från MPF först om magasinet inte är stängt eller tomt. MPF får högsta prioritet oavsett vilket medium som finns i MPF. **Bypass Mode** är standardinställning.
- 6 Tryck på ikonen (**1)** för att återgå till vänteläge.

#### **Ange automatisk pappersmatning**

När pappersformatet inte stämmer väntar skrivaren ett tag (några sekunder) och därefter startas utskriften automatiskt trots att formatet inte stämmer.

- 1 Tryck på **Setup Machine Setup** i startmenyn.
- **2** Tryck på **Next**  $(\triangleright)$ .
- 3 Tryck på upp/ned-pilen för val av **Tray Behavior**.
- 4 Tryck på upp/ned-pilen för val av **Auto Continue**.
- 5 Tryck på vänster-/högerpilarna för ditt **On**-val.
- 6 Tryck på ikonen (**1)** för att återgå till vänteläge.

# <span id="page-98-0"></span>**Magasinfunktioner**

## **Magasinlänkning**

Med magasinlänkning kan du aktivera den automatiska länkningsfunktionen för magasin när du lägger i utskriftsmedia med samma storlek och typ i flera magasin. Skrivaren länkar magasinen automatiskt. Om ett magasin inte är tillgängligt på grund av att papperet är slut eller har fel typ hämtas utskriftsmedia från nästa tillgängliga länkade magasin.

Om du till exempel har lagt i utskriftsmedia med samma storlek och typ i magasin 2 hämtar skrivaren utskriftsmedia från magasin 2 tills det blir tomt och därefter från nästa länkade magasin.

Genom att länka alla magasin (standard- och tillvalsmagasin) kan du skapa en enda källa med en kapacitet på upp till 550 ark.

Kontrollera att du lägger i utskriftsmedia med samma storlek och typ i alla magasin så att de kan länkas. Ange pappersstorlek och typ för varje magasin.

Om du vill inaktivera magasinlänkning kan du antingen ange olika pappersstorlekar och -typer för alla magasin eller inaktivera magasinlänkning med hjälp av manöverpanelen.

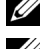

*<b>OBS:* Den här funktionen kan användas för utskrift, kopiering och fax.

**OBS:** För att undvika pappersstopp bör du inte öppna magasin 1 när skrivaren använder papper från magasin 2.

- 1 Tryck på **Setup Machine Setup** i startmenyn.
- **2** Tryck på **Next**  $(\rightarrow)$ .
- 3 Tryck på upp/ned-pilen för val av **Tray Behavior**.
- 4 Tryck på upp/ned-pilen för val av **Tray Linking**.
- 5 Tryck på vänster-/högerpilarna till **On** för att aktivera och **Off** för att inaktivera magasinlänkning.
- 6 Tryck på ikonen (**1)** för att återgå till vänteläge.

#### **Ersättningsstorlek**

Den här inställningen används till att avgöra om skrivaren kan ersätta en storlek med en annan om den begärda pappersstorleken inte är tillgänglig i något inmatningsmagasin. Skrivaren ersätter storlekar mellan A4/Letter, A5/Statement, B5/ISO B5 och Folio/Oficio. Om exempelvis A4 begärs som pappersstorlek och det inte finns något A4-papper i något av inmatningsmagasinen används papper i Letter-storlek för utskrift om sådant finns tillgängligt.

Om ersättningsstorlek har värdet **Off** innebär det att ingen ersättning är tillåten för den aktuella pappersstorleken. Det här alternativet används inte för utskrift av mottagna fax.

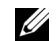

*C* OBS: Den här funktionen kan användas för utskrift och kopiering.

## **Multikassett (MPF)**

MPF kan konfigureras för att fungera i **Tray Mode** eller **Bypass Mode** genom att ställa in **Configure MPF**-menyn i manöverpanelen.

### **Läget Förbikoppling**

I det här läget hämtar skrivaren papper från MPF först om magasinet inte är stängt eller tomt. MPF får högsta prioritet oavsett vilket medium som finns i MPF.

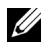

*OBS*: Den här funktionen kan användas för utskrift och kopiering.

### **Läget Magasin**

I det här läget behandlas MPF på samma sätt som andra pappersmagasin. I stället för att MPF har företräde som papperskälla hämtas papperet från magasinet som motsvarar angiven storlek och typ. I första hand används standardmagasinet.

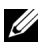

*OBS:* Den här funktionen kan användas för utskrift, kopiering och fax.

# **Skriva ut**

[Skriva ut ett dokument](#page-102-0) **[Skrivarinställningar](#page-105-0)** [Skriva ut flera sidor på ett enda pappersark](#page-115-0) [Anpassa dokumentet till det valda pappersformatet](#page-117-0) [Skriva ut Affischer](#page-118-0) [Ändra procentsatsen i dokumentet](#page-116-0) Skriva ut häften [Dubbelsidig utskrift](#page-120-0) [Använda vattenstämplar](#page-121-0) [Använda överlägg](#page-124-0)

# <span id="page-102-0"></span>**Skriva ut ett dokument**

Skrivaren skriver ut dokument via GDI- (Graphic Device Interface), PCL- (Printer Control Language) eller PS-skrivardrivrutinen (PostScript). När du installerar programvaran från Dell installeras skrivardrivrutinerna för GDI och PCL automatiskt. Det är valfritt att installera PS-skrivardrivrutinen. Se ["Installera program från Dell för lokala utskrifter"](#page-59-0).

Drivrutinerna som medföljer skrivaren medger ett stort antal valmöjligheter. Använd tabellen här nedan för att ta reda på vilken skrivardrivrutin som är bäst lämpad.

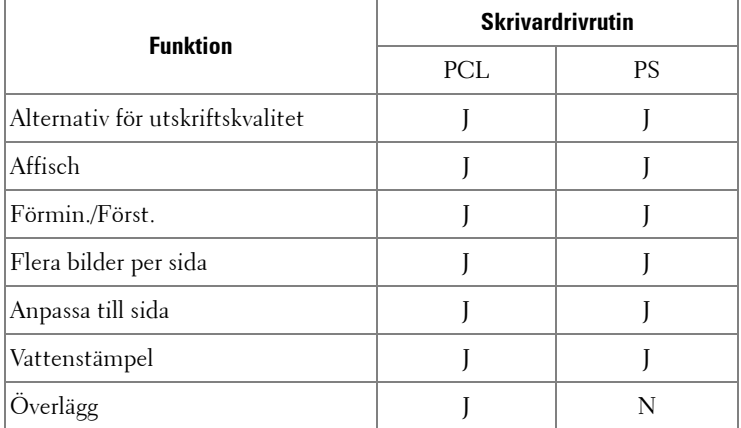

Funktionerna som de olika skrivardrivrutinerna tillhandahåller är som följer:

I följande procedur beskrivs de allmänna steg som krävs för att skriva ut från olika Windows-program. De exakta steg som behövs för att skriva ut kan variera beroende på det program du använder. Läs i programmets handbok hur det går till att skriva ut.

- 1 Oppna dokumentet du vill skriva ut.
- 2 Välj **Skriv ut** på menyn **Fil**.

Utskriftsfönstret visas. Det kan se aningen annorlunda ut beroende på vilket program du använder.

De grundläggande utskriftsinställningarna väljs i Utskriftsfönstret. Inställningarna innefattar antal kopior och utskriftsområde.

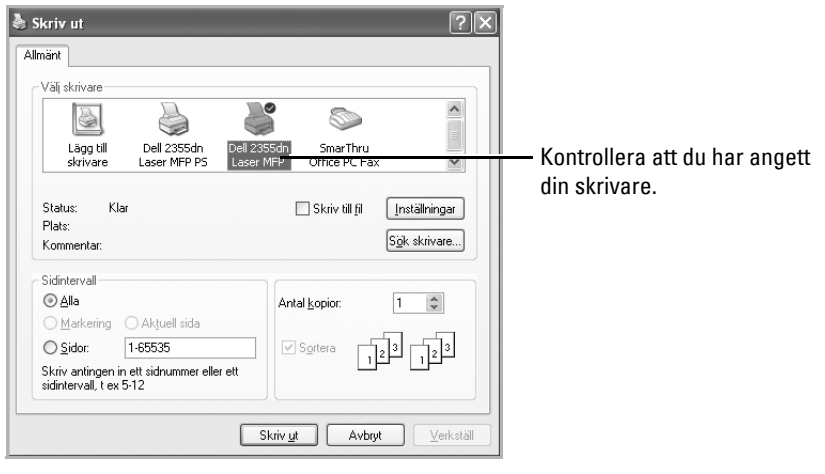

▲ Windows XP

- 3 Välj skrivardrivrutinen som du vill använda i fönstret Skriv ut.
- 4 Vill du använda funktionerna som skrivaren kan erbjuda ska du klicka på **Inställningar** eller **Egenskaper**, beroende på programmet eller operativsystemet i ovanstående fönster och gå vidare till steg 5.

Om du ser **Inställningar**, **Skrivare** eller **Alternativ** klickar du på knappen istället. Klicka sedan på **Egenskaper** i nästa fönster.

- 5 Klicka på **OK** för att stänga skrivaregenskapsfönstret.
- 6 Starta utskriften genom att klicka på **Skriv ut** eller **OK,** beroende på program och operativsystem i fönstret Skriv ut.

# **Avbryta ett utskriftsjobb**

Det finns två sätt att avbryta en utskrift:

#### **Så här stoppar du en utskrift på kontrollpanelen:**

Tryck på **Cancel** (**x**).

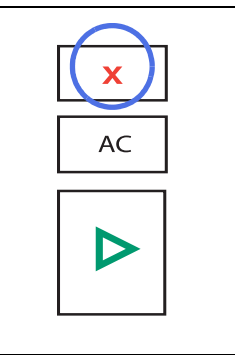

Skrivaren slutför sidan som håller på att skrivas ut och tar bort resten av utskriften. När du trycker på denna knapp avbryter du bara den aktuella utskriften. Om det finns mer än en utskrift i skrivarens minne måste du trycka på knappen en gång för varje utskrift.

#### **Stoppa en utskrift från mappen skrivare:**

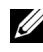

**CGS:** Du kan enkelt nå detta fönster genom att dubbelklicka på skrivarikonen längst ner till höger på skrivbordet i Windows.

- 1 Klicka på knappen **Start** i Windows.
- 2 I Windows 2000 väljer du **Inställningar** och sedan **Skrivare**.

I Windows XP/Server 2003, klickar du på **Skrivare och fax**.

I Windows Vista/Server 2008 klickar du på **Kontrollpanel → Maskinvara och ljud → Skrivare**.

I Windows 7 klickar du på **Manöverpanel → Maskinvara och ljud → Enheter och skrivare**.

I Windows Server 2008 R2 klickar du på **Manöverpanel → Maskinvara → Enheter och skrivare.**

- 3 För Windows 2000, XP, 2003, 2008 och Vista dubbelklickar du på din maskin. I Windows 7 högerklickar du på skrivarikonen  $\rightarrow$  Se vad som skrivs ut.
- 4 Gå till **Dokument** och klicka på **Avbryt**.

| Dell 2355dn Laser MFP - Använd skrivaren offline |                                                 |        |        |       |          |       |
|--------------------------------------------------|-------------------------------------------------|--------|--------|-------|----------|-------|
| Skrivare                                         | Dokument Visa                                   | Hjälp  |        |       |          |       |
| Dokumer                                          | Pausa                                           | Stabus | Ägare  | Sidor | Storlek  | Skick |
| Dokur                                            | Fortsätt<br>Starta om<br><b>Avbryt</b>          |        | TestOS |       | 646 byte | 09:30 |
|                                                  | Egenskaper                                      | TILL.  |        |       |          |       |
|                                                  | Avbryter utskriften av de markerade dokumenten. |        |        |       |          |       |

▲ Windows XP

# <span id="page-105-0"></span>**Skrivarinställningar**

I skrivarens egenskaper har du tillgång till alla inställningar som du kan behöva använda när du använder skrivaren. När egenskapsfönstret visas kan du granska och ändra de inställningar du vill ändra för den aktuella utskriften.

Egenskapsfönstret kan se lite olika ut beroende på vilken skrivardrivrutin du väljer och operativsystemet. För detaljer om hur du installerar skrivarens drivrutin, se ["Skriva ut ett](#page-102-0)  [dokument".](#page-102-0) I bruksanvisningen visas fönstret Utskriftsinställningar för PCL-skrivardrivrutinen i Windows XP.

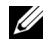

*C* OBS: De flesta Windows-program åsidosätter inställningarna som du gör i skrivardrivrutinen. Ändra först alla skrivarinställningar som finns i programmet, och ändra sedan återstående inställningar i drivrutinen.

*OBS***:** De inställningar som du ändrar gäller bara när du använder det aktuella programmet. Om du vill att ändringarna ska vara permanenta gör du dem i mappen Skrivare. Gör så här:

- **a** Klicka på **Start**.
- **b** I Windows 2000 klickar du på **Inställningar** och peka på **Skrivare**.

I Windows XP/Server 2003, klickar du på **Skrivare och fax**.

I Windows Vista/Server 2008 klickar du på Kontrollpanel  $\rightarrow$  Maskinvara och ljud → Skrivare.

I Windows 7 klickar du på Manöverpanel  $\rightarrow$  Maskinvara och ljud  $\rightarrow$ **Enheter och skrivare**.

I Windows Server 2008 R2 klickar du på Manöverpanel → Maskinvara → **Enheter och skrivare.**

- **c** Peka på **Dell 2355dn Laser MFP** skrivare.
- **d** Högerklicka på skrivarikonen och klicka på **Skrivarinställningar** eller klicka på **Egenskaper**.
- **e** Ändra inställningarna på varje flik och klicka sedan på **OK**.

## **Grundläggande-fliken**

Fliken **Grundläggande** innehåller alternativ för att justera hur dokumenten kommer att se ut på den utskrivna sidan. Avsnittet **Layout-alternativ** innehåller avancerade utskriftsalternativ, t.ex. **Flera sidor per ark** och **Affischutskrift**.

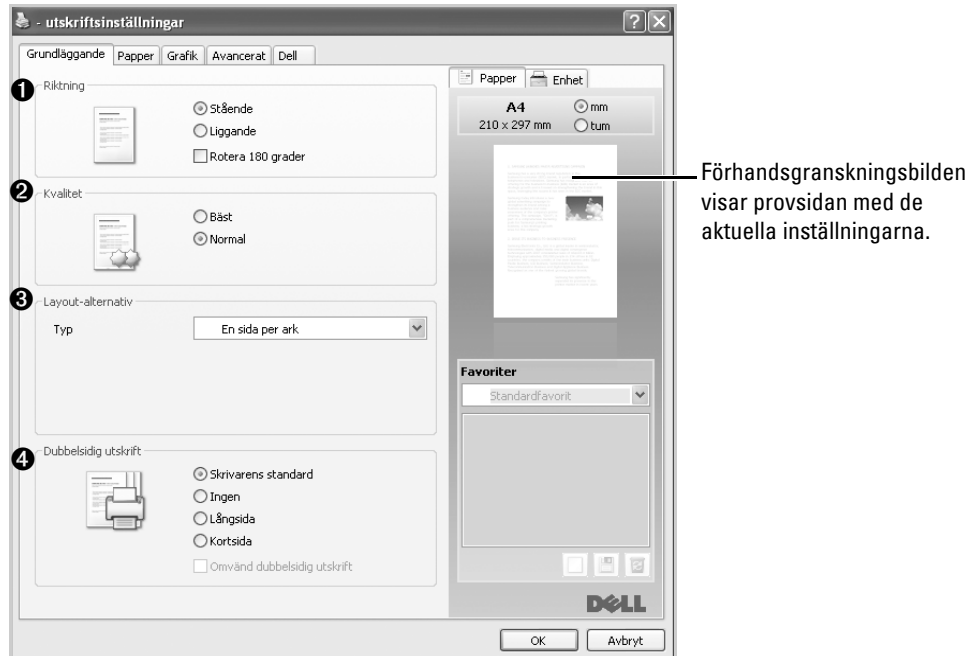

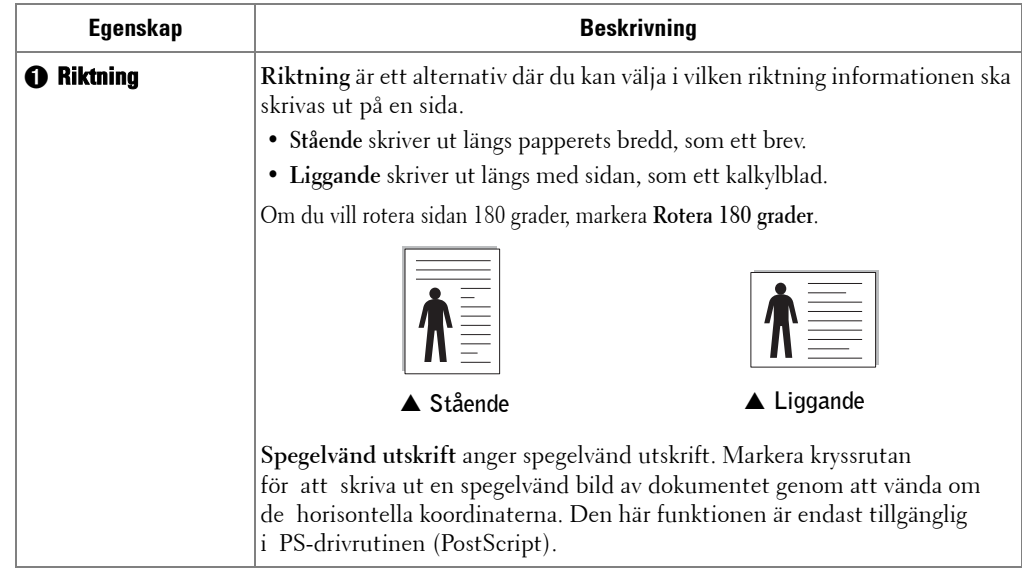

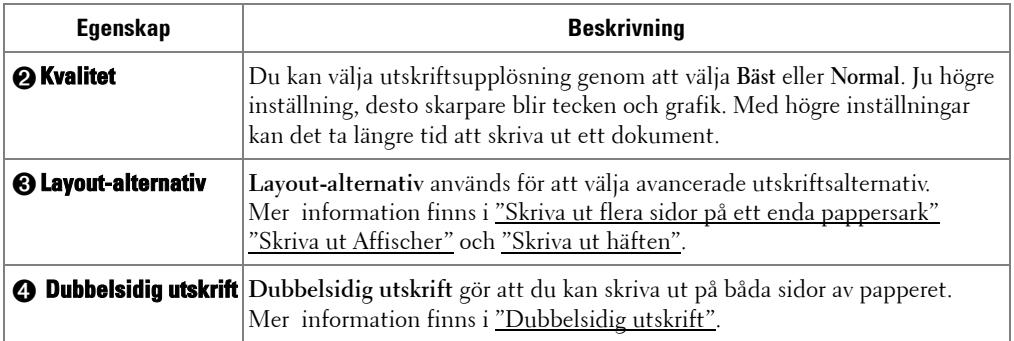

#### <span id="page-107-0"></span>**Papper-fliken**

Använd följande alternativ för att ställa in dina pappersbehandlingsbehov när du går in i skrivaregenskaperna. Klicka på fliken **Papper** för att visa egenskaper för papper.

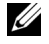

**OBS:** När du anger ett alternativ i skrivarinställningarna kan du kanske se ett utropstecken (**ii**) eller ett (  $\bigotimes$ )-tecken. Ett utropstecken anger att du kan markera det aktuella alternativet men att det inte rekommenderas, och ett ( $\bullet$ )-tecken anger att det inte går att markera det alternativet på grund av maskinens inställningar eller miljö.

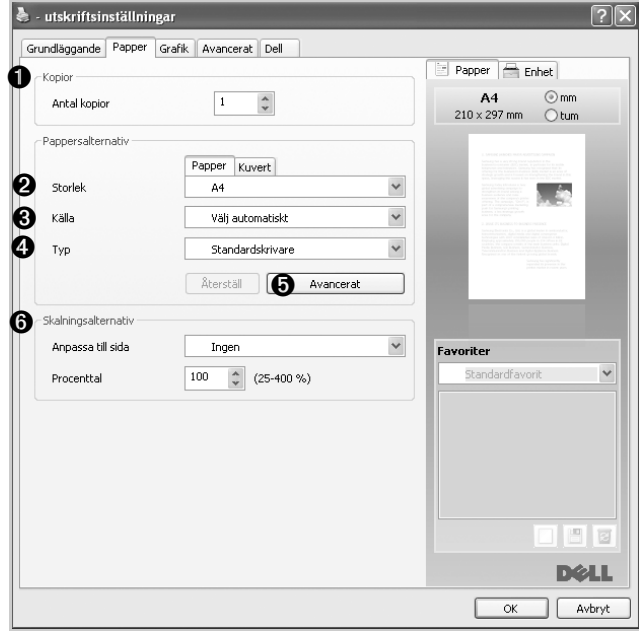
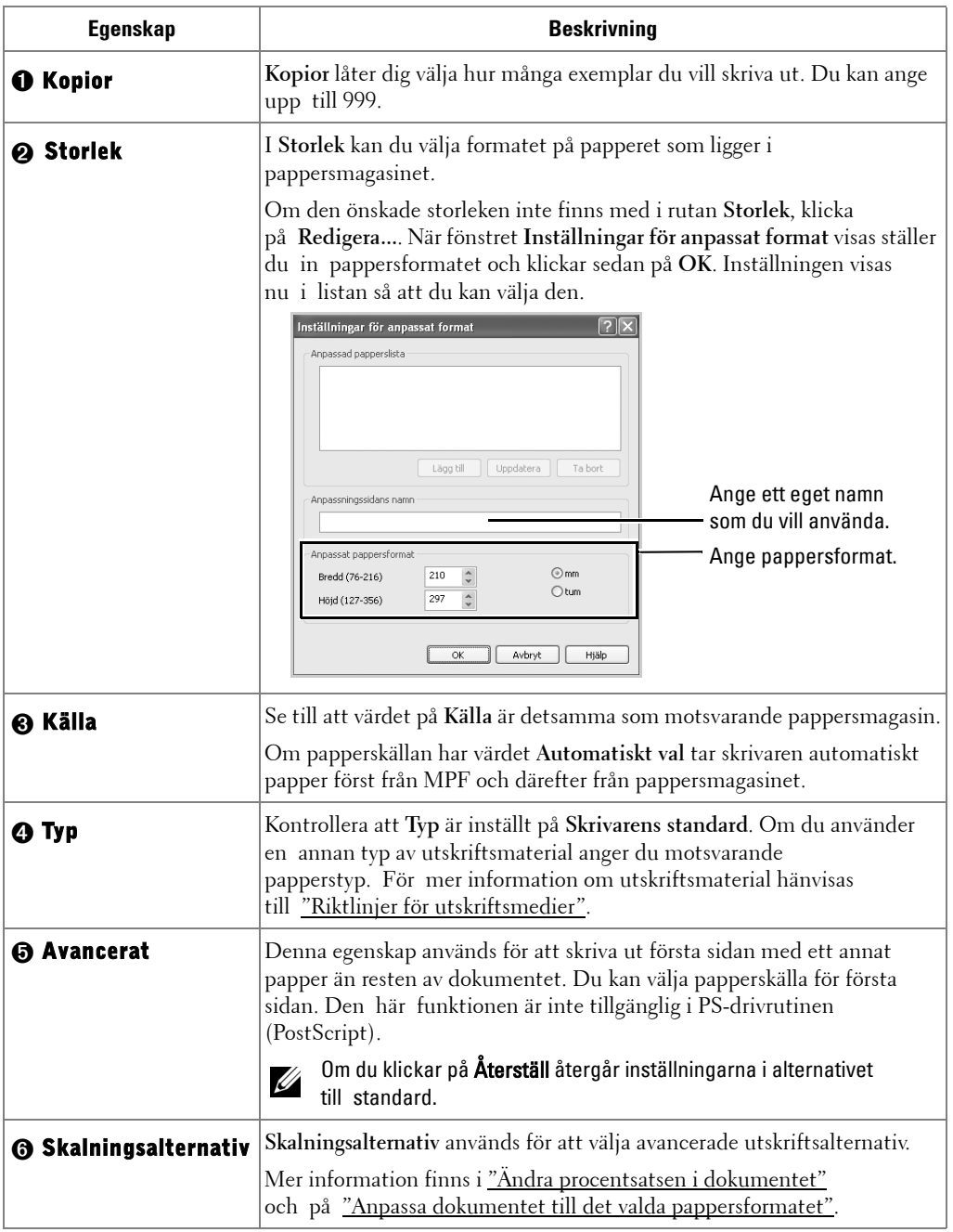

## **Grafik-fliken**

Använd följande grafikalternativ för att justera utskriftskvaliteten för dina specifika utskriftsbehov. Klicka på fliken **Grafik** för att visa de egenskaper som visas nedan.

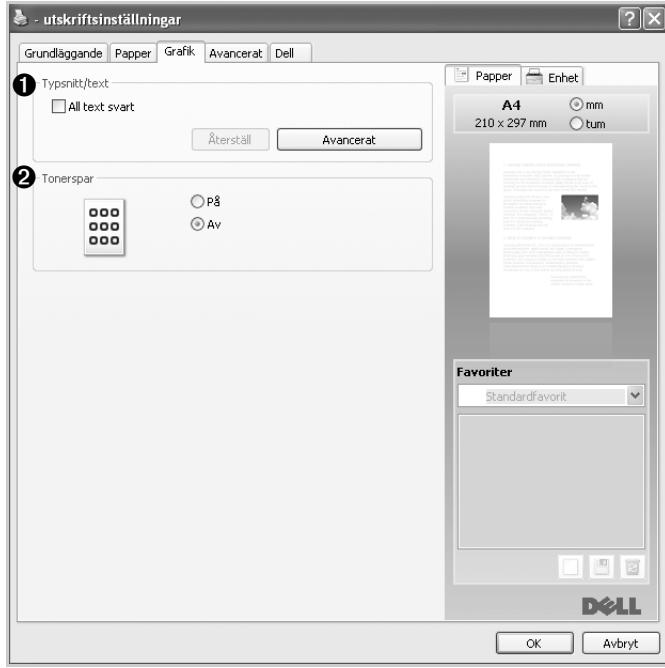

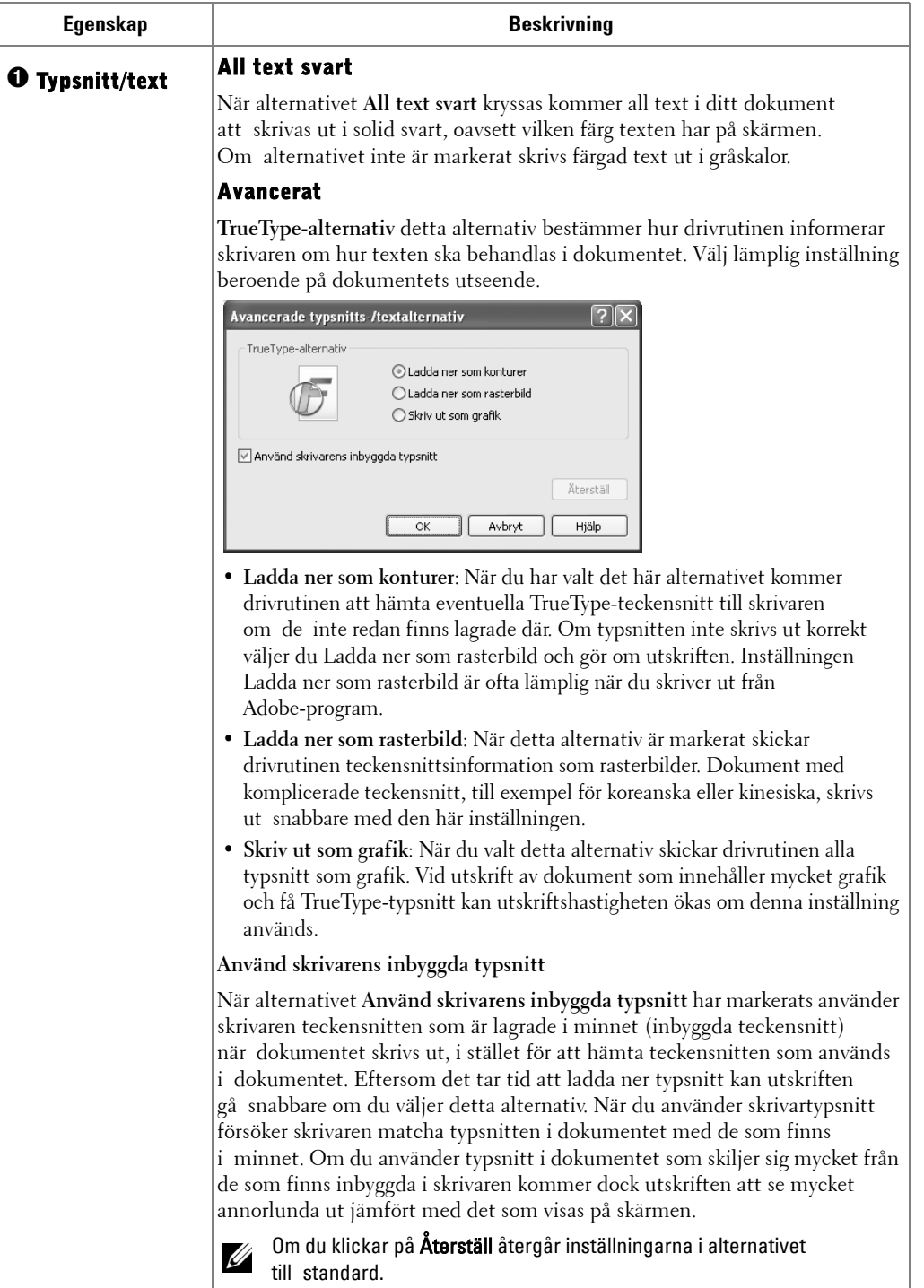

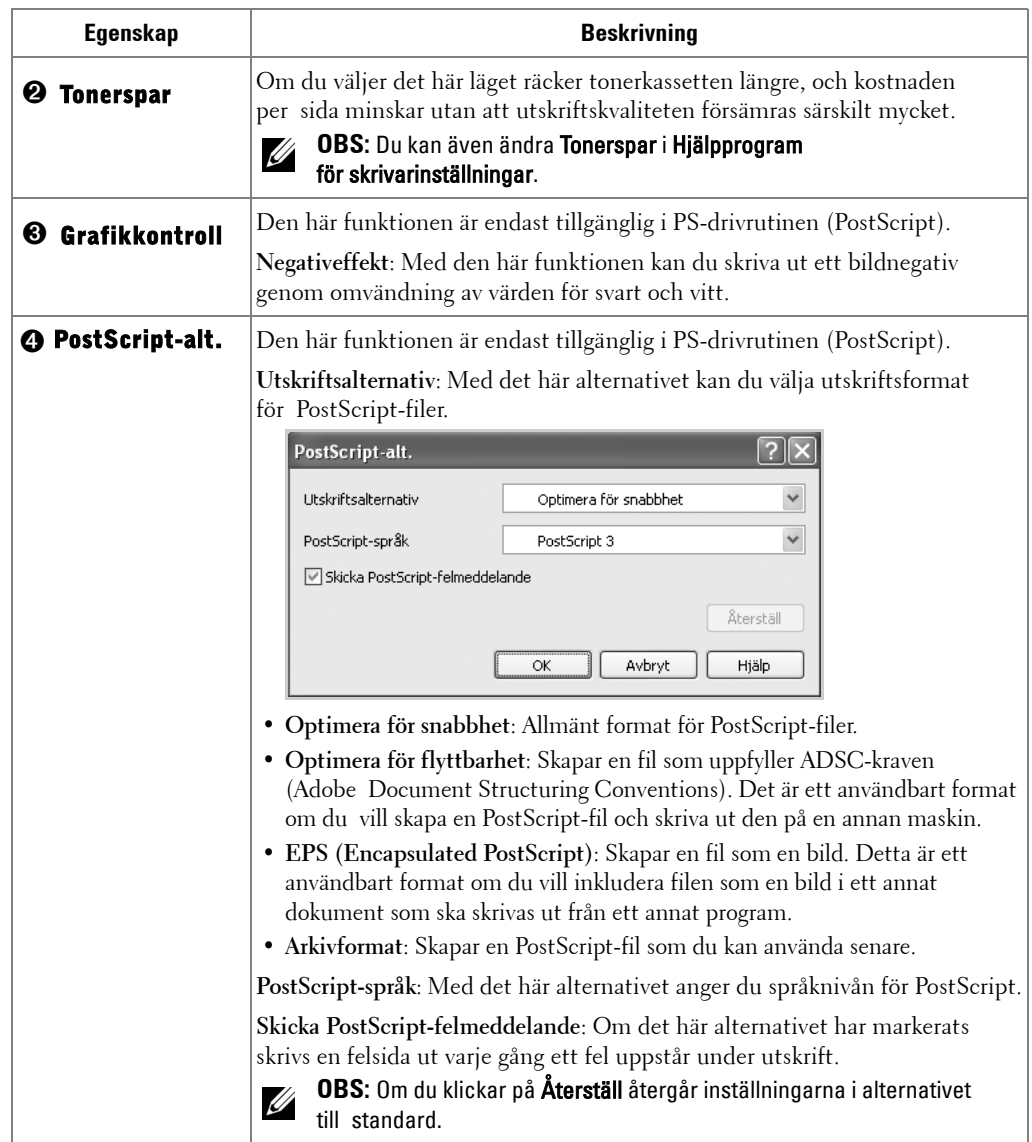

#### **Avancerat-fliken**

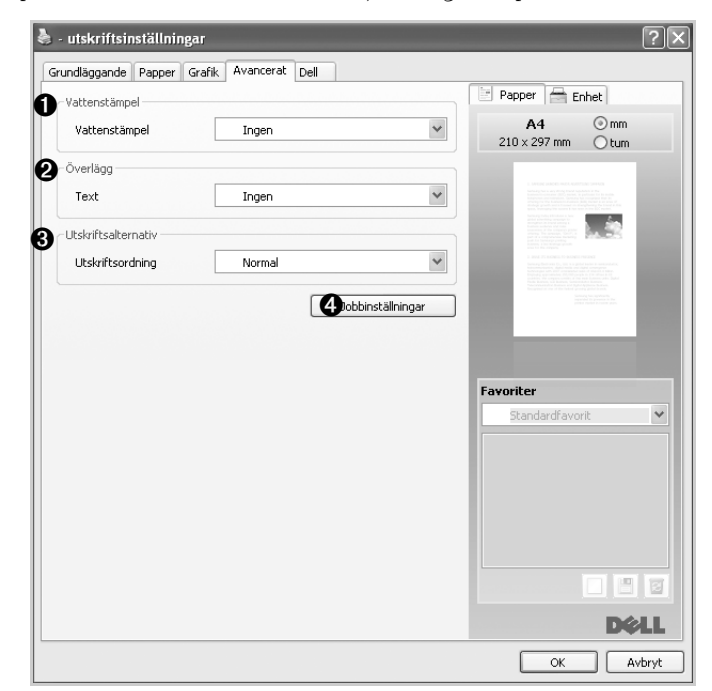

Klicka på fliken **Avancerat** för att nå följande egenskaper:

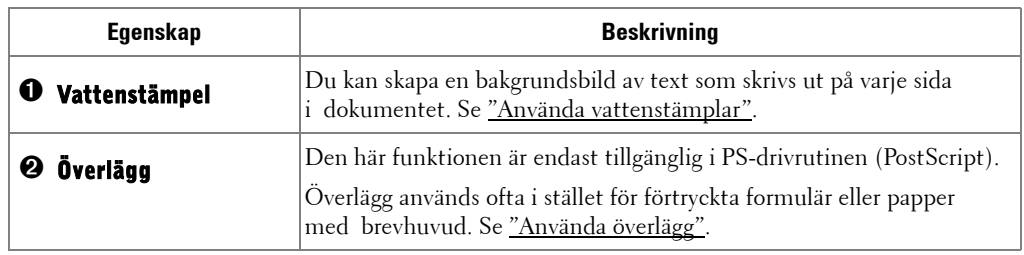

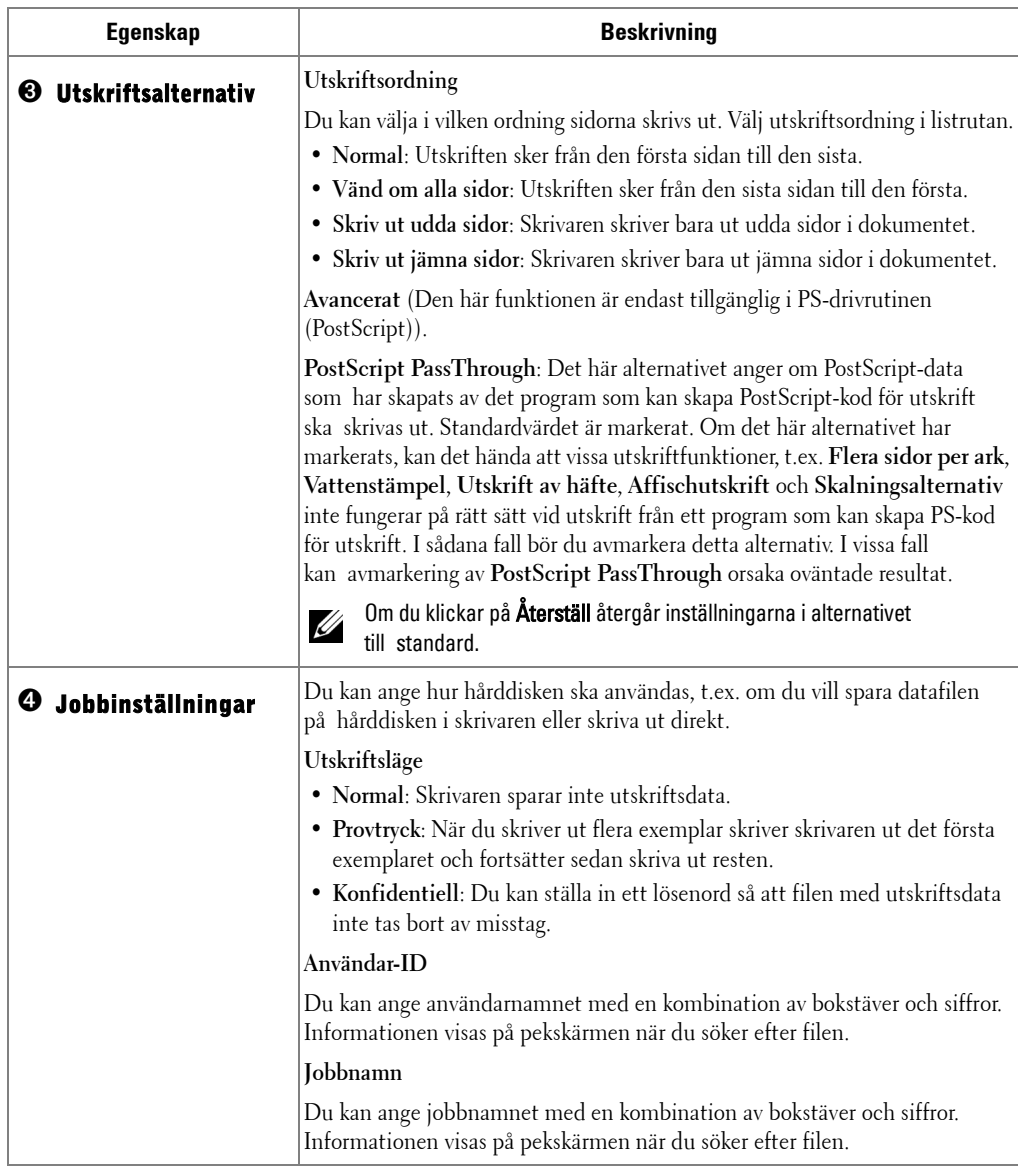

## **Dell-fliken**

Använd fliken **Dell** för att visa copyrightinformation och drivrutinens versionsnummer. Om du har en Internetanslutning kan du ansluta till Internet genom att klicka på ikonen **Dells webbsida**.

#### **Använda en Favoriter-inställning**

Med hjälp av alternativet **Favoriter**, som syns på varje egenskapsflik, kan du spara aktuella egenskapsinställningar för framtida bruk.

Spara ett objekt i **Favoriter**:

- 1 Ändra de inställningar du önskar på varje flik.
- 2 Ange ett namn för objektet i rutan **Favoriter**.

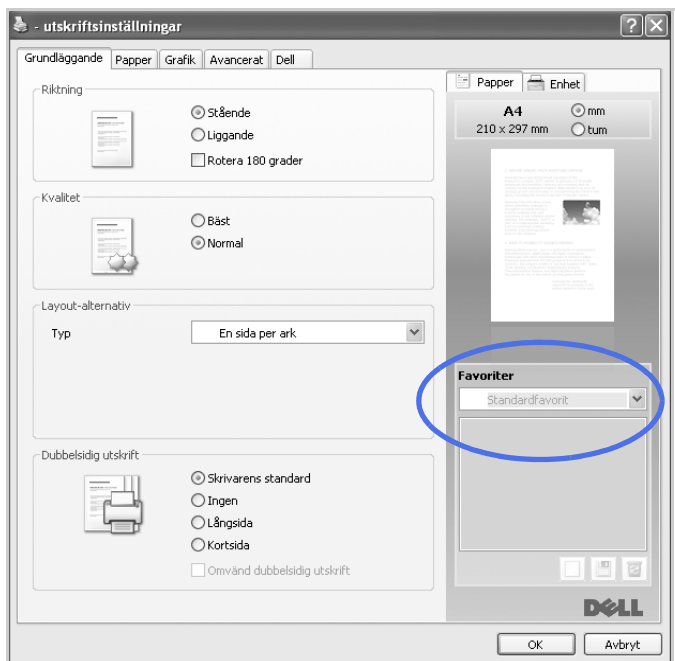

**3** Klicka på **Lägg till**  $(\Box)$ .

Om du vill använda en sparad inställning, väljer du den från rullgardinsmenyn **Favoriter**. Maskinen är nu inställd på utskrift enligt de inställningar som du har valt.

Om du vill ta bort en sparad inställning väljer du den i listrutan **Favoriter** och klickar på **Radera** (**a**).

Du kan även återställa skrivarens standardinställningar genom att välja **Skrivarens standard** i listan.

## **Använd Hjälp**

Klicka på ? i fönstrets övre högra hörn och klicka sedan på ett alternativ som du vill veta mer om. Då visas ett popupfönster med information om det alternativets funktion från drivrutinen.

Om du vill söka efter information med hjälp av ett nyckelord klickar du på fliken **Dell** i fönstret **Hjälp** och anger ett nyckelord i inmatningsfältet i hjälpen.

## **Skriva ut flera sidor på ett enda pappersark**

Du kan välja hur många sidor som du vill skriva ut på ett enda pappersark. Skriver du ut fler än en sida per ark förminskas sidorna och ordnas på arket. Du kan skriva ut högst sexton sidor på ett ark.

- När du vill ändra skrivarinställningar från det program du använder går du till skrivarens egenskaper.
- Klicka på fliken **Grundläggande** och välj sedan **Flera sidor per ark** i listrutan **Typ**.
- Ange det antal sidor du vill skriva ut per ark (2, 4, 6, 9 eller 16) från **Sidor per ark**-rullgardinslistan.

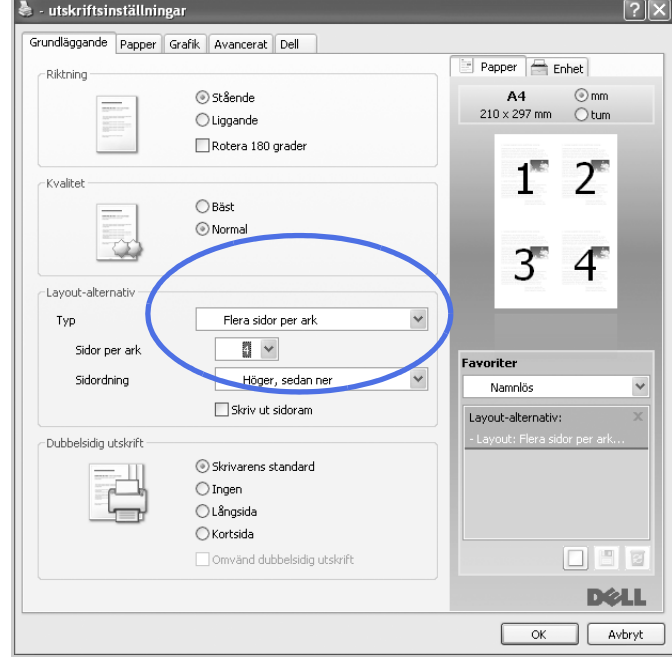

Ange vid behov sidordning i den nedrullningsbara listan **Sidordning**.

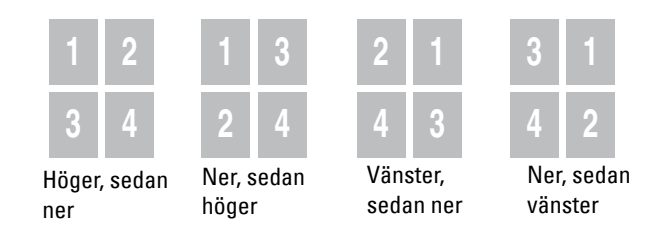

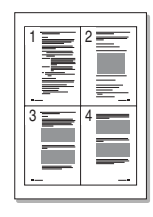

Kryssa för alternativet **Skriv ut sidoram** för att skriva ut en ram runt varje sida på arket. **Skriv ut sidoram** aktiveras endast om alternativet **Sidor per ark** är inställt till ett högre nummer än 1.

- 5 Klicka på fliken **Papper** och välj papperskälla, pappersformat och papperstyp.
- 6 Klicka på **OK** och skriv ut dokumentet.

## <span id="page-116-0"></span>**Ändra procentsatsen i dokumentet**

Du kan skala utskriftsjobbet på sidan.

1 När du vill ändra skrivarinställningar från det program du använder går du till skrivarens egenskaper.

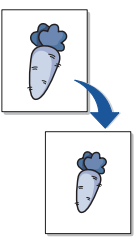

- 2 Klicka på fliken **Papper**.
- 3 Ange skalningsgrad i inmatningsfältet **Procenttal**. Du kan även klicka på  $\wedge$  eller  $\vee$ .

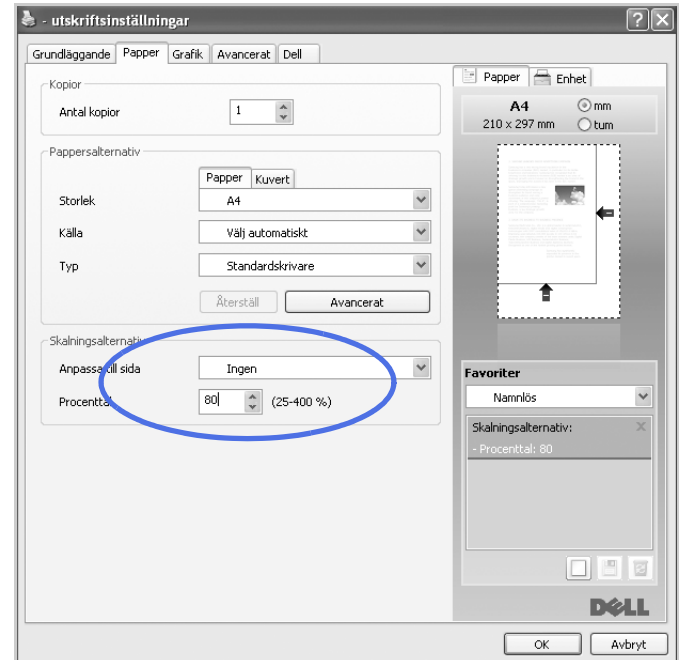

- 4 Ange papperskälla och -typ.
- 5 Klicka på **OK** och skriv ut dokumentet.

## <span id="page-117-0"></span>**Anpassa dokumentet till det valda pappersformatet**

Du kan skala ditt utskriftsjobb efter vilken pappersstorlek som helst oavsett den ursprungliga dokumentstorleken. Det kan vara bra om du vill kontrollera fina detaljer i ett litet dokument.

- 1 När du vill ändra skrivarinställningar från det program du använder går du till skrivarens egenskaper.
- 2 Klicka på fliken **Papper**.
- 3 Välj pappersstorlek i **Anpassa till sida**.

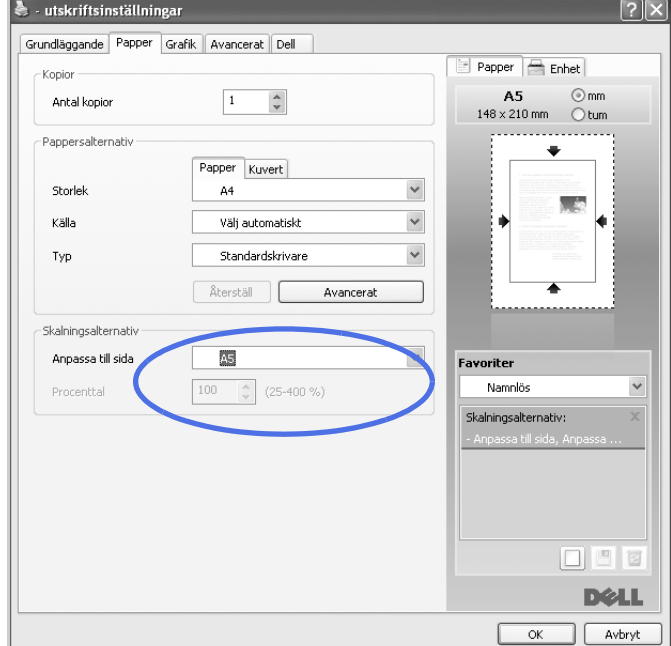

- 4 Ange papperskälla och -typ.
- 5 Klicka på **OK** och skriv ut dokumentet.

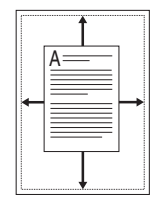

## **Skriva ut Affischer**

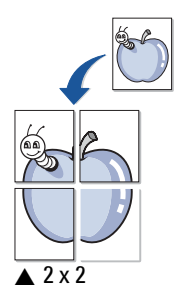

Du kan även skriva ut ett ensidigt dokument på 4, 9 eller 16 ark om du vill tejpa ihop arken och göra en affisch.

- 1 När du vill ändra skrivarinställningar från det program du använder går du till skrivarens egenskaper.
- 2 Klicka på fliken **Grundläggande** och välj **Affischutskrift** i **Typ**-rullgardinslistan.

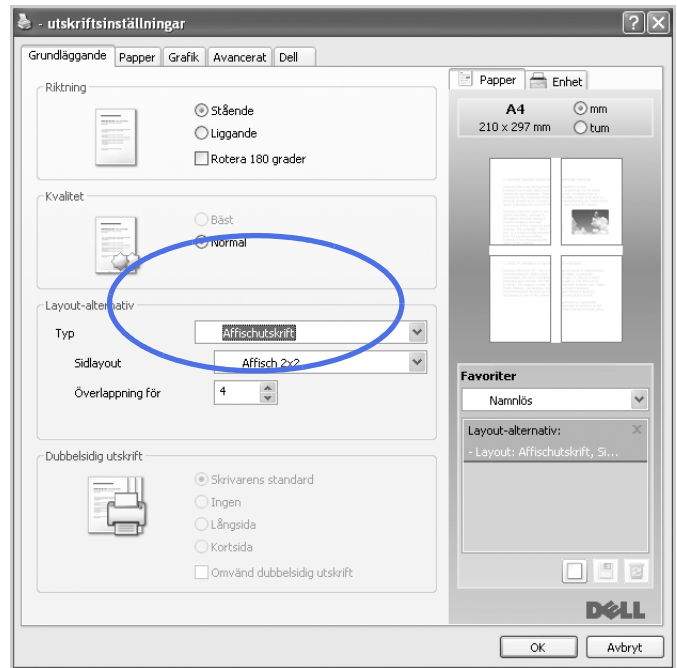

- 3 Välj den sidlayout som du vill använda. Specifikationer för olika sidlayouter:
	- **Affisch 2x2**: dokumentet förstoras och delas upp på fyra ark.
	- **Affisch 3x3**: dokumentet förstoras och delas upp på nio ark.
	- **Affisch 4x4**: dokumentet förstoras och delas upp på sexton ark.
- 4 Ange värdet för **Överlappning för affisch**. Ange **Överlappning för affisch** i millimeter eller med alternativknappen längst upp till höger på fliken **Grundläggande**. Det gör det lättare att sammanfoga arken.

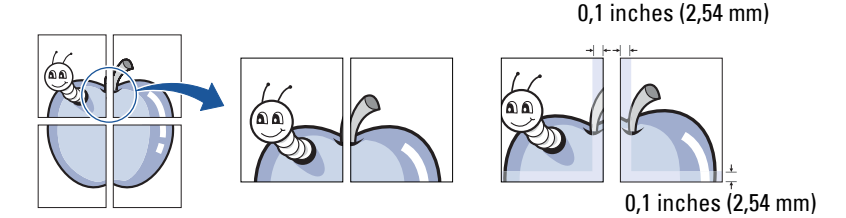

- 5 Klicka på fliken **Papper** och välj papperskälla, pappersformat och papperstyp.
- 6 Klicka på **OK** och skriv ut dokumentet. Gör sedan färdig affischen genom att sätta ihop arken.

## **Skriva ut häften**

Med den här funktionen kan du skriva ut ditt dokument på båda sidor av papperet och arrangera sidorna så att papperet kan vikas på mitten efter utskriften och bilda ett häfte.

- 8 **CONTROLLED STREET**
- 1 När du vill ändra skrivarinställningar från det program du använder går du till skrivarens egenskaper.
- 2 Klicka på fliken **Grundläggande** och välj **Utskrift av häfte** i **Typ**-rullgardinslistan.

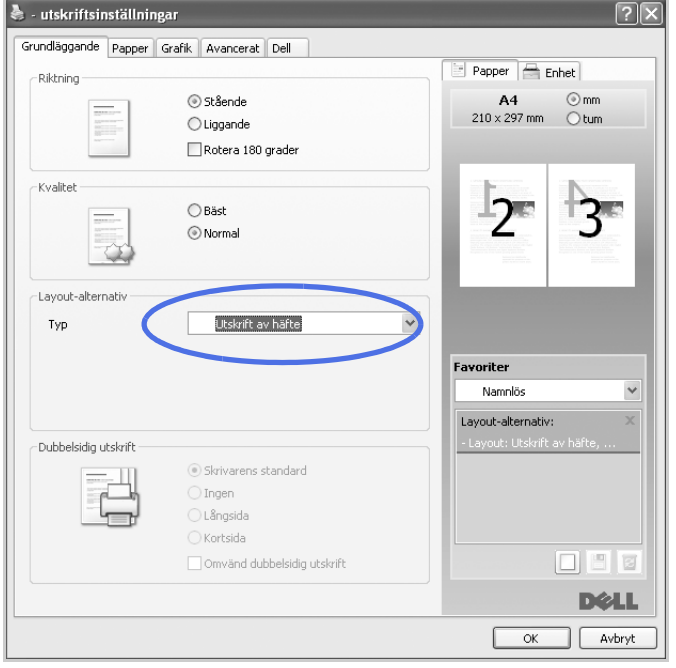

*OBS: Alternativet Utskrift av häfte finns inte tillgängligt för alla pappersstorleker. För att ta reda* på vilka pappersformat som är tillgängliga för denna funktion väljer du pappersformat i Storlek på fliken Papper och kontrollerar därefter om **Utskrift av häfte** i Layout-alternativ-rullgardinslistan på fliken Grundläggande är aktiverad.

- 3 Ange papperskälla och -typ.
- 4 Klicka på **OK** och skriv ut dokumentet.

## **Dubbelsidig utskrift**

Skrivaren skriver automatiskt ut på båda sidorna av papperet.

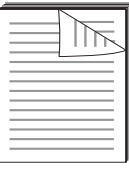

Bestäm dig för på vilken kant inbindningen ska hamna i det färdiga dokumentet innan du skriver ut. Inbindningsalternativen är:

- **Långsida**, som är den normala layouten vid bokbindning.
- **Kortsida**, som ofta används för kalendrar.

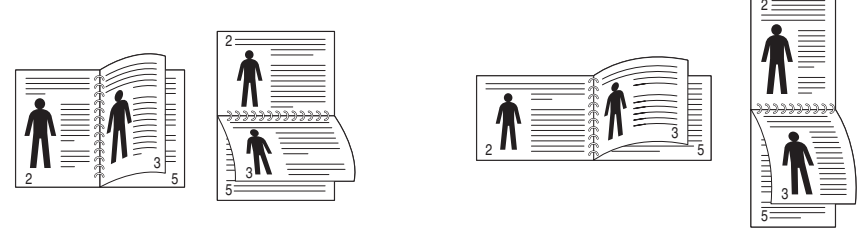

▲ Långsida ▲ Kortsida

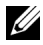

**OBS:** Skriv inte ut på båda sidor av etiketter, OH-film, kuvert eller tjockt papper. Det kan leda till papperstrassel och skador på skrivaren.

*OBS*: Om du vill skriva ut dubbelsidigt kan du bara använda följande papperformat: A4, Letter, Legal eller Folio.

- 1 När du vill ändra skrivarinställningar från det program du använder går du till skrivarens egenskaper.
- 2 Välj pappersriktning på fliken **Grundläggande**.
- 3 Välj vilket bindningsalternativ du vill använda i avsnittet **Dubbelsidig utskrift**.

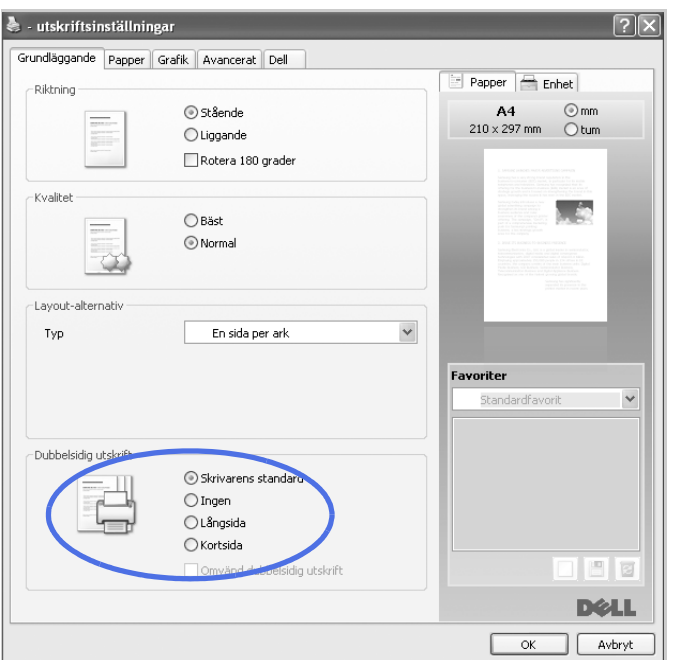

- 4 Klicka på fliken **Papper** och välj papperskälla, pappersformat och papperstyp.
- 5 Klicka på **OK** och skriv ut dokumentet.

Skrivaren skriver automatiskt ut på båda sidorna av papperet.

## <span id="page-121-0"></span>**Använda vattenstämplar**

Med hjälp av alternativet Vattenstämpel kan du skapa en vattenstämpel på papperet som ligger "bakom" den övriga texten i dokumentet. Du kan till exempel skriva ordet "UTKAST" eller "KONFIDENTIELLT" diagonalt över ett dokuments första sida eller samtliga sidor i stora, gråa bokstäver.

Det finns flera fördefinierade vattenstämplar som medföljer skrivaren. De kan ändras och du kan lägga till nya i listan.

#### **Använda en befintlig vattenstämpel**

- 1 När du vill ändra skrivarinställningar från det program du använder går du till skrivarens egenskaper.
- 2 Klicka på fliken **Avancerat** och välj en vattenstämpel i rullgardinslistan **Vattenstämpel**. Den visas i förhandsgranskningsfönstret.

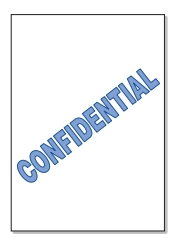

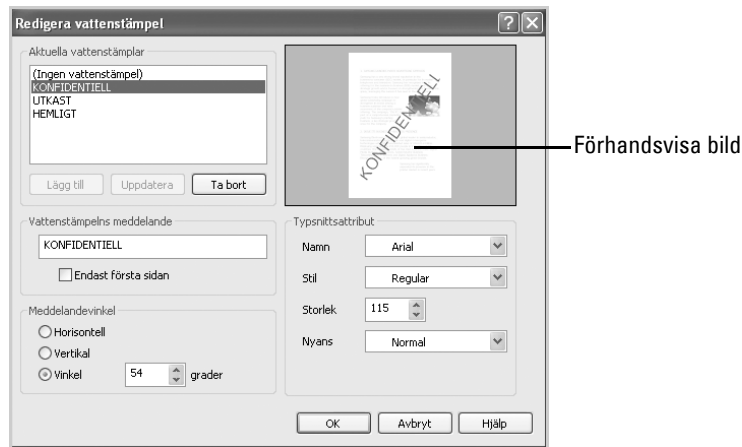

3 Klicka på **OK** och starta utskriften.

#### **Skapa en vattenstämpel**

- 1 När du vill ändra skrivarinställningar från det program du använder går du till skrivarens egenskaper.
- 2 Klicka på fliken **Avancerat** och sedan på knappen **Redigera...** vid **Vattenstämpel**. Fönstret Redigera vattenstämplar öppnas.
- 3 Ange texten som du vill skriva ut i rutan **Vattenstämpelns meddelande**.

Meddelandet visas i förhandsgranskningsfönstret. Förhandsgranskningsbilden visas så att du kan se hur vattenstämpeln ter sig på den utskrivna sidan.

När rutan **Endast första sidan** är ikryssad, skrivs vattenstämpeln endast ut på första sidan.

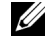

*C* OBS: Du kan ange upp till 256 tecken.

4 Välj alternativ för vattenstämpeln.

Du kan välja teckensnitt, storlek och gråskala i avsnittet **Typsnittsattribut** och ange vattenstämpelns vinkel i avsnittet **Meddelandevinkel**.

- 5 Klicka på **Lägg till** för att lägga till en ny vattenstämpel i listan.
- 6 När du är klar med redigeringen, klickar du på **OK** och startar utskriften.

Om du inte vill skriva ut en vattenstämpel, väljer du **Ingen** i rullgardinslistan **Vattenstämpel**.

#### **Redigera en vattenstämpel**

- 1 När du vill ändra skrivarinställningar från det program du använder går du till skrivarens egenskaper.
- 2 Klicka på fliken **Avancerat** och sedan på knappen **Redigera...** vid **Vattenstämpel**. Fönstret **Redigera vattenstämpel** öppnas.
- Välj den vattenstämpel som du vill redigera i listan **Aktuella vattenstämplar** och ändra vattenstämpelns text och andra alternativ.
- Klicka på **Uppdatera** för att spara ändringarna.
- Klicka på **OK**.

#### **Radera en vattenstämpel**

- När du vill ändra skrivarinställningar från det program du använder går du till skrivarens egenskaper.
- Klicka på fliken **Avancerat** och sedan på knappen **Redigera...** vid **Vattenstämpel**. Fönstret Redigera vattenstämplar öppnas.
- Välj den vattenstämpel som du vill ta bort i listan **Aktuella vattenstämplar** och klicka sedan på **Radera**.
- Klicka på **OK**.

## <span id="page-124-0"></span>**Använda överlägg**

#### **Vad är överlägg?**

Ett överlägg är en text och/eller bilder som lagras på datorns hårddisk i ett särskilt filformat. Det kan skrivas ut på ett valfritt dokument. Överlägg används ofta i stället för förtryckta formulär eller papper med brevhuvud. Istället för att använda ett förtryckt brevhuvud kan du skapa ett överlägg som innehåller exakt samma information som finns på ditt brevhuvud. När du vill skriva ut ett brev på företagets brevpapper behöver du inte ladda skrivaren med förtryckt brevpapper. Du behöver bara instruera skrivaren att skriva ut brevhuvudöverlägget.

## **Skapa ett nytt överlägg**

När du vill använda ett överlägg måste du först skapa ett nytt överlägg som innehåller företagets logotyp eller annan information.

- **COBS:** Överläggets dokumentstorlek måste vara identisk med storleken på de dokument som överlägget skrivs ut på. Skapa inte ett överlägg med en vattenstämpel.
- 1 Skapa eller öppna ett dokument som innehåller den text eller bild som du vill använda för överlägget. Placera de olika objekten exakt på den plats där du vill att de ska visas när de skrivs ut som överlägg. Spara vid behov filen för framtida bruk.
- 2 När du vill ändra skrivarinställningar från det program du använder går du till skrivarens egenskaper.
- 3 Klicka på fliken **Avancerat** och sedan på knappen **Redigera...** vid **Överlägg**.

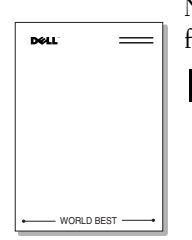

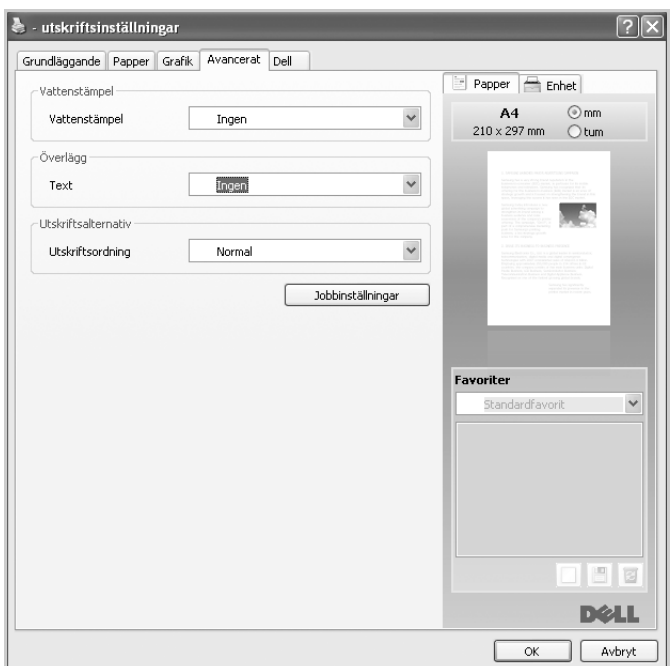

I fönstret **Redigera överlägg** klickar du på **Skapa**.

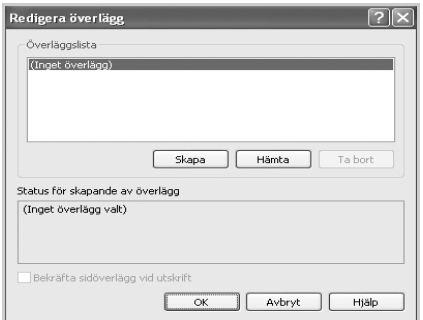

 I fönstret **Spara som** anger du ett namn på upp till 8 tecken i rutan **Filnamn**. Om nödvändigt anger du sökväg. (Standardvärdet är **C:\FormOver**).

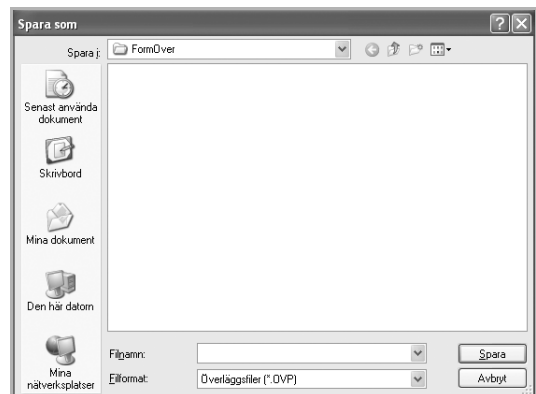

- 6 Klicka på **Spara**. Namnet visas i **Överläggslista**.
- 7 Klicka på **OK** eller **Ja** tills överlägget har skapats. Filen skrivs inte ut. Den sparas på datorn.

#### **Använda ett överlägg**

När du har skapat ett överlägg kan du skriva ut det på dokumenten. Så här skriver du ut ett överlägg tillsammans med ett annat dokument:

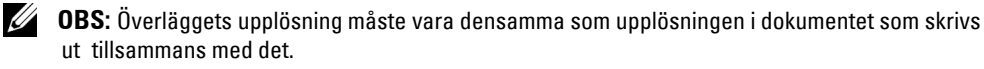

- 1 Skapa eller öppna det dokument du vill skriva ut.
- 2 När du vill ändra skrivarinställningar från det program du använder går du till skrivarens egenskaper.
- 3 Klicka på fliken **Avancerat**.
- 4 Välj önskat överlägg i listrutan **Text**.
- 5 Om den överläggsfil du vill använda inte visas i listrutan **Text** välj **Redigera...** i listan och klicka på **Hämta**. Välj den överläggsfil som du vill använda. Om du har sparat den överläggsfil som du vill använda på en extern plats, kan du också ladda filen när du öppnar fönstret.

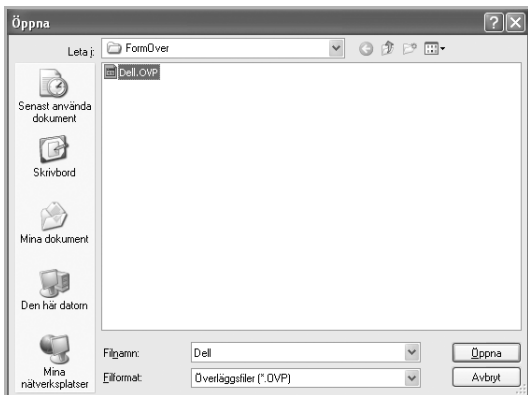

När du har valt filen klickar du på **Öppna**. Filen visas nu i rutan **Överläggslista** och går att skriva ut. Välj överlägget i rutan **Överläggslista**.

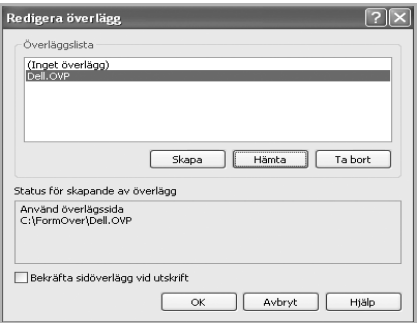

6 Om nödvändigt klickar du på **Bekräfta sidöverlägg vid utskrift**. Om rutan är markerad visas ett meddelande varje gång du ska skriva ut ett dokument, där du ombeds bekräfta att du vill skriva ut ett överlägg på dokumentet.

Svarar du **Ja** i fönstret innebär det att det valda överlägget skrivs ut tillsammans med dokumentet. Svarar du **Nej** används överlägget inte.

Om denna ruta är tom och du har valt ett överlägg skrivs det ut automatiskt på dokumentet.

7 Klicka på **OK** eller **Ja**.

Överlägget skickas tillsammans med utskriften och skrivs ut på papperet.

## **Ta bort ett överlägg**

Du kan ta bort överlägg som inte längre används.

- 1 Klicka på fliken **Avancerat** i fönstret med skrivaregenskaper.
- 2 Välj **Redigera...** i **Överlägg**-fönstret.
- Markera det överlägg som du vill ta bort i rutan **Överläggslista**.
- Klicka på **Radera**.
- När ett bekräftelsefönster öppnas, klickar du på **Ja**.
- Klick på **OK** tills utskriftsfönstret stängs.

# **Kopiera**

[Fylla på papper för kopiering](#page-130-0) [Val av pappersmagasin](#page-130-1) [Förbereda ett dokument](#page-130-2) [Lägga i ett originaldokument](#page-131-0) [Göra kopior](#page-133-0) [Ställa in kopieringsalternativ](#page-134-0) [Använda särskilda kopieringsfunktioner](#page-136-0)

[Skriva ut kopior på båda sidorna av ett ark](#page-141-0)

[Förbereda ett dokument](#page-130-2)

## <span id="page-130-0"></span>**Fylla på papper för kopiering**

Instruktionerna om hur du fyller på papper är desamma för utskrifter, faxning och kopiering. För ytterligare detaljer, se ["Fylla på papper"](#page-31-0) angående laddning av papper i pappersmagasinet och ["Använda MPF \(multikassetten\)"](#page-92-0) angående laddning av papper i multikassetten.

## <span id="page-130-1"></span>**Val av pappersmagasin**

När du har lagt i papper för kopiering måste du välja vilket pappersmagasin du vill använda för kopieringen.

- 1 Tryck på **Copy** i startmenyn.
- **2** Tryck på **Next**  $(\rightarrow)$ .
- 3 Tryck på upp/ned-pilen för val av **Tray**.
- 4 Tryck på vänster/höger pil för val av pappersmagasin.

Du kan välja mellan **Tray1**, **Tray2** (val) och **MPF** (multikassetten). Om du inte installerar valfritt magasin 2, visas inte **Tray2** (val) -menyobjektet på skärmen.

5 Tryck på ikonen (**1)** för att återgå till vänteläge.

## <span id="page-130-2"></span>**Förbereda ett dokument**

Du kan använda dokumentglaset eller den dubbelsidiga automatiska dokumentmataren (DADF) om du vill lägga i ett originaldokument för kopiering, skanning och fax. Med den dubbelsidiga automatiska dokumentmataren ryms det upp till 50 ark papper (75 g/m<sup>2</sup> ) för ett jobb. På dokumentglaset lägger du ett ark åt gången.

**OBS:** Bästa skanningskvalitet får du om du använder dokumentglaset och inte den dubbelsidiga automatiska dokumentmataren, särskilt för färgbilder eller bilder i gråskalor.

När du använder dokumentmataren:

- Lägg inte i dokument som är mindre än 5,59 x 5,83 in. (142 x 148 mm) eller större än 8,5 x 14 in. (216 x 356 mm).
- Försök inte mata in följande typer av dokument:
	- Karbonpapper eller papper med karbonbelagd baksida
	- Bestruket papper
	- Onionskin-papper eller tunt papper
	- Veckat eller skrynkligt papper
	- Krökt eller rullat papper
	- Rivet papper
	- Papper med hörnskador till resultat av stapling/borttagning.
- Ta bort alla häftklamrar och gem innan du lägger i dokumenten.
- Kontrollera att eventuellt klister, bläck eller korrigeringsvätska på papperet har torkat helt innan du lägger i dokumenten.
- Ladda inte dokument som innehåller papper i olika storlekar och vikt.
- Lägg inte i häften, broschyrer, OH-film eller dokument med andra ovanliga egenskaper.

## <span id="page-131-0"></span>**Lägga i ett originaldokument**

Du kan lägga ett original i den dubbelsidiga dokumentmataren (DADF) eller på dokumentglaset. Om du använder den dubbelsidiga dokumentmataren kan du lägga i upp till 50 ark 75  $g/m^2$  papper samtidigt. På dokumentglaset lägger du ett ark åt gången.

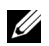

*C* OBS: Kontrollera att det inte finns några dokument i den dubbelsidiga dokumentmataren. Om det finns något dokument i den dubbelsidiga dokumentmataren har det förtur framför dokumentet på dokumentglaset.

*C* OBS: Bästa skanningskvalitet får du om du använder dokumentglaset och inte den dubbelsidiga automatiska dokumentmataren, särskilt för färgbilder eller bilder i gråskalor.

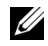

**OBS:** Om du använder funktioner för dubbelkopiering, se "Skriva ut kopior på båda sidorna [av ett ark"](#page-141-0).

Fylla på ett dokument i dokumentmataren:

1 Lägg dokumenten i den dubbelsidiga dokumentmataren med utskriftssidan uppåt och den övre kanten inåt.

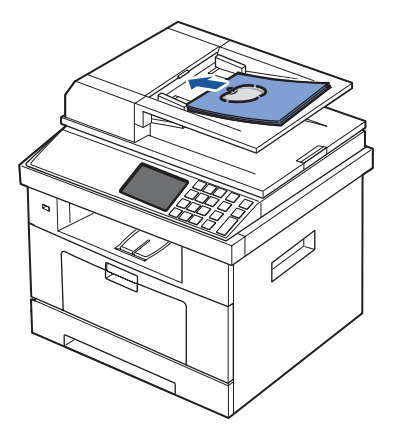

2 Justera breddstöden till dokumentets storlek. Kontrollera att botten på dokumentbunten överensstämmer med den angivna pappersstorleken i pappersinmatningsmagasinet.

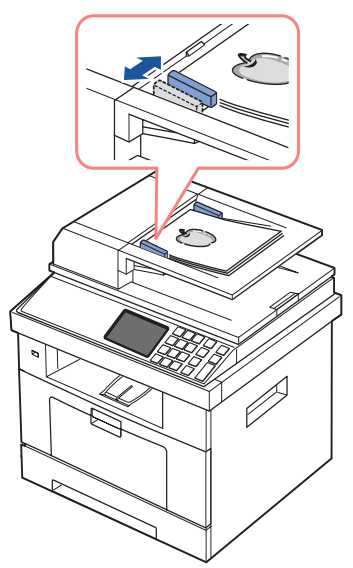

För ytterligare information om hur du förbereder ett originaldokument, se "Förbereda [ett dokument".](#page-130-2)

Fylla på ett dokument på glasplattan:

1 Öppna dokumentlocket.

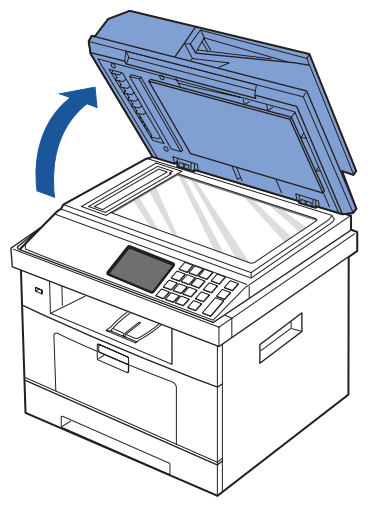

2 Lägg dokumentet **med utskriftssidan nedåt** på dokumentglaset och rikta in det med registreringsstödet i det övre vänstra hörnet.

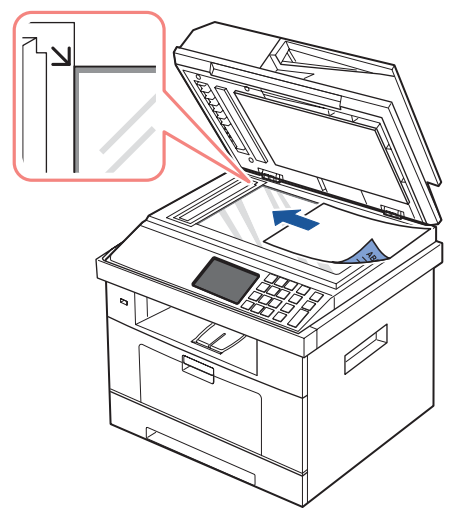

För ytterligare information om hur du förbereder ett originaldokument, se "Förbereda [ett dokument".](#page-130-2)

3 Stäng dokumentlocket.

**OBS:** Om du ska kopiera en sida i en bok eller en tidning, lyft luckan tills gångjärnen hindras av stopparen och stäng sedan luckan. Är boken eller tidskriften tjockare än 30 mm börjar du kopiera med öppet lock.

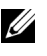

**OBS:** Om locket är öppet under kopiering kan kopians kvalitet och tonerförbrukningen påverkas.

## <span id="page-133-0"></span>**Göra kopior**

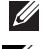

*<u>DBS:</u>* Det behövs ingen datoranslutning för att kopiera.

**OBS:** Om dokumentglaset är smutsigt kan detta orsaka svarta fläckar på utskriften. Rengör dokumentglaset innan du använder skannern. Se ["Rengöra skannern".](#page-255-0)

1 Lägg dokumenten med utskriftssidan uppåt och den övre kanten inåt i den dubbelsidiga dokumentmataren.

**ELLER** 

Placera ett enda dokument med utskriftsytan nedåt på glasplattan.

Mer information om hur du laddar ett dokument finns i ["Lägga i ett originaldokument".](#page-131-0)

- 2 Ändra kopieringsinställningarna på manöverpanelen för antal kopior, storlek på kopia, kontrast och bildkvalitet. Se ["Ställa in kopieringsalternativ".](#page-134-0)
- 3 Vid behov kan du använda särskilda kopieringsfunktioner, t.ex. ECO, bok, sortera, autopassa, klona, poster, ID-kopia, och n-up-kopia med hänvisning till "Använda [särskilda kopieringsfunktioner"](#page-136-0).

4 Tryck på **Start** ( **)**. (på pekskärmen eller manöverpanelen)

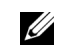

**OBS:** Du kan avbryta kopieringen när du vill. Tryck på **x** så kopieringen avbryts.

## <span id="page-134-0"></span>**Ställa in kopieringsalternativ**

Med **Manual Copy**-menyerna i manöverpanelen kan du anpassa alla vanliga kopieringsfunktioner, t.ex. antal kopior, kopiestorlek, kontrast och bildkvalitet. Ställ in följande val för aktuellt kopieringsjobb innan du trycker på Start (D) för att göra kopior.

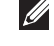

*C* OBS: Om du trycker på AC samtidigt som du ställer in kopieringsvalen, ignoreras alla inställda val för aktuellt jobb och återgår till standardinställningar. De kan även återställas till standardinställningarna när kopieringen är klar.

### **Antal kopior**

Du kan välja mellan 1 till 500 kopior.

- 1 Tryck på **Copy** i startmenyn.
- 2 Ange värdet med det numeriska tangenbordet.
- 3 Tryck på **Start** ( **)**. (på pekskärmen eller manöverpanelen)

 $\mathscr{D}$  Du kan avbryta kopieringen när du vill. Tryck på  $\boldsymbol{\chi}$  så kopieringen avbryts.

#### **Förstora/förminska kopia**

Du kan förminska eller förstora den kopierade bildens storlek, från 25 till 400 procent, när du kopierar originaldokument från dokumentglaset eller dokumentmataren. Observera att zoomomfattningen varierar beroende på var du har lagt dokumentet som ska kopieras.

*OBS***:** När du förminskar en kopia kan svarta linjer uppstå på kopians nederdel.

Välj mellan fördefinierade kopieringsstorlekar:

- 1 Tryck på **Copy** i startmenyn.
- **2** Tryck på **Next**  $(\rightarrow)$ .
- 3 Tryck på upp/ned-pilen för val av **Zoom**.
- 4 Tryck på vänster/höger pil för val av önskat zoomvärde. Du kan välja mellan 25~400%.

### **Kontrast**

Justera kontrasten så att kopian blir ljusare eller mörkare än originalet.

- 1 Tryck på **Copy** i startmenyn.
- **2** Tryck på **Next**  $(\rightarrow)$ .
- 3 Tryck på upp/ned-pilen för val av **Contrast**.
- 4 Tryck på vänster/höger pil för val av kontrast.

### **Originalformat**

Du kan ange storleken för den kopierade bilden när du kopierar original på dokumentglaset eller den dubbelsidiga dokumentmataren (DADF).

- 1 Tryck på **Copy** i startmenyn.
- **2** Tryck på **Next**  $(\triangleright)$ .
- 3 Tryck på upp/ned-pilen för val av **Original Size**.
- 4 Tryck på vänster/höger pil för val av originalstorlek.

## **Originaltyp**

Den ursprungliga tryckinställningen används för att förbättra kopians kvalitet genom att välja dokumenttyp för det aktuella kopieringsjobbet.

- 1 Tryck på **Copy** i startmenyn.
- **2** Tryck på **Next**  $(\rightarrow)$ .
- 3 Tryck på upp/ned-pilen för val av **Original Type**.
- 4 Tryck på vänster/höger pil för val av bildkvalitet.
	- **Text**: Använd för dokument med fina detaljer, till exempel tunn text.
	- **Text & Photo**: Använd för dokument med både text och foton/gråtoner.
	- **Photo**: Använd för dokument med foton eller gråtoner.

## <span id="page-136-0"></span>**Använda särskilda kopieringsfunktioner**

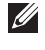

**OBS:** Vissa funktioner är kanske inte tillgängliga beroende på om du har lagt dokumentet på dokumentglaset eller i den dubbelsidiga dokumentmataren.

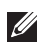

*C* OBS: Menyobjekten i Collate Copy, 2 up och 4 up är endast tillgängliga om dokumentet har lagts in via dokumentmataren (DADF).

Du kan använda följande kopieringsfunktioner på **Copy**-menyn:

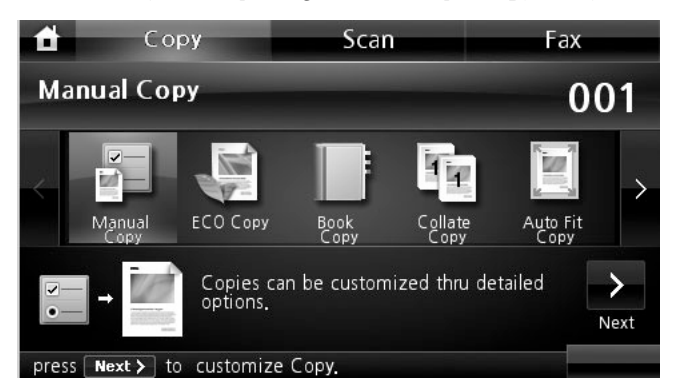

- **ECO Copy**: Med miljöfunktionen kan du spara utskriftfunktioner och göra miljövänliga kopior. Se ["ECO-kopiering"](#page-137-0).
- **Book Copy**: Använd denna funktion för kopiering. Se ["Kopiering av böcker"](#page-137-1).
- **Collate Copy**: Sidorna skrivs ut i samma ordning som i originalen. Se ["Sortera kopiering".](#page-138-0)
- **Auto Fit Copy**: Automatisk förminskning eller förstoring av originalbild för att passa aktuell pappersstorlek som finns i skrivaren. Se ["AutoFit -kopiering"](#page-138-1).
- **Clone Copy**: Skriver ut flera bildkopior från ett originaldokument på en enda sida. Antalet bilder bestäms automatiskt beroende på originalets och papperets storlek. Se ["Klonkopiering"](#page-139-0).
- **Poster Copy**: Skriver ut en bild på nio pappersark (3 x 3). Du kan klistra ihop de utskrivna arken för att skapa ett dokument i affischstorlek. Se ["Affischkopiering".](#page-139-1)
- **ID Copy**: Skriver ut ett 2-sidors originaldokument på ett pappersark. Se ["ID-kopiering".](#page-140-0)
- **N-up Copy**: Skriver ut två eller fyra originalbilder som förminskats så att de får plats på ett enda pappersark. Se ["Kopiera två eller fyra sidor på ett pappersark \(N-upp\)".](#page-141-1)

## <span id="page-137-0"></span>**ECO-kopiering**

Du kan skära ned på förbrukningen av toner och papper.

Så här gör du ECO-kopiering:

1 Lägg dokumenten med utskriftssidan uppåt och den övre kanten inåt i den dubbelsidiga dokumentmataren.

ELLER

Placera ett enda dokument med utskriftsytan nedåt på glasplattan.

Mer information om hur du laddar ett dokument finns i ["Lägga i ett originaldokument".](#page-131-0)

- 2 Tryck på **Copy** i startmenyn.
- 3 Tryck på vänster/höger pil för val av **ECO Copy**.
- 4 Tryck på  $\bullet$
- 5 Tryck på upp/ned-pilen för val av miljövänlig kopiering.
- 6 Tryck på vänster/höger pil för att göra ditt val.
- 7 Tryck på för att gå till den övre menyn.
- 8 Tryck på Start ( $\triangleright$ ). (på pekskärmen eller manöverpanelen)

**OBS:** Du kan avbryta kopieringen när du vill. Tryck på **x** så avbryts kopieringen.

## <span id="page-137-1"></span>**Kopiering av böcker**

Med den här funktionen kan du kopiera en bok. Om boken är för tjock lyfter du på locket tills det tar stopp. Stäng det sedan igen. Om boken eller tidningen är tjockare än 30 mm (1,18 inches) börjar du kopiera med locket öppet.

Det här speciella kopieringsläget kan användas om du lägger dokumentet på dokumentglaset. Om maskinen känner av ett dokument i DADF, så fungerar inte bokkopieringen.

1 Placera ett enda dokument med utskriftsytan nedåt på glasplattan.

Mer information om hur du laddar ett dokument finns i ["Lägga i ett originaldokument".](#page-131-0)

- 2 Tryck på **Copy** i startmenyn.
- **3** Tryck på **Book Copy**  $\rightarrow$   $\rightarrow$   $\rightarrow$
- 4 Tryck på **Book Copy**.
- 5 Tryck på vänster/höger pil för att göra ditt val.
	- **Both**: Båda sidor av boken kopieras.
	- **Left**: Vänster sida av boken kopieras.
	- **Right**: Höger sida av boken kopieras.

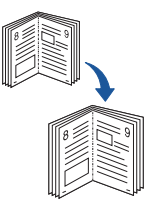

- 6 Vid behov kan du ändra kopieringsinställningarna, bl.a. antal kopior, kontrast, originalstorlek och originaltyp. Se ["Ställa in kopieringsalternativ".](#page-134-0)
- **7** Tryck på  $\bigcirc$  för att gå till den övre menyn.
- 8 Tryck på Start ( $\triangleright$ ). (på pekskärmen eller manöverpanelen)

**OBS:** Du kan avbryta kopieringen när du vill. Tryck på **x** så avbryts kopieringen.

## <span id="page-138-0"></span>**Sortera kopiering**

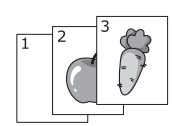

#### Det här speciella kopieringsläget kan användas om du lägger i dokumentet i den automatiska dokumentmataren.

Så här utför du sortera kopiering:

1 Lägg dokumenten med utskriftssidan uppåt och den övre kanten inåt i den dubbelsidiga dokumentmataren.

**ELLER** 

<span id="page-138-1"></span>**AutoFit -kopiering**

Placera ett enda dokument med utskriftsytan nedåt på glasplattan.

Mer information om hur du laddar ett dokument finns i ["Lägga i ett originaldokument".](#page-131-0)

- 2 Tryck på **Copy** i startmenyn.
- 3 Tryck på vänster/höger pil för val av **Collate Copy**.
- 4 Vid behov kan du ändra kopieringsinställningarna, bl.a. antal kopior, kontrast, originalstorlek och originaltyp genom att trycka på **. 33** . Se <u>"Ställa in </u> [kopieringsalternativ"](#page-134-0).
- 5 Tryck på för att gå till den övre menyn.
- 6 Tryck på **Start** ( **)**. (på pekskärmen eller manöverpanelen)

**OBS:** Du kan avbryta kopieringen när du vill. Tryck på **x** så avbryts kopieringen.

# A

Det här speciella kopieringsläget kan användas om du lägger dokumentet på dokumentglaset. Om ett dokument känns av i dokumentmataren DADF, fungerar autoanpassningen inte.

*<b>OBS:* Du kan inte justera kopiestorleken från Zoom-menyn när autoanpassning är aktiverad.

Så här utför du autoanpassnings-kopiering:

- 1 Placera ett enda dokument med utskriftsytan nedåt på glasplattan. Mer information om hur du laddar ett dokument finns i ["Lägga i ett originaldokument".](#page-131-0)
- 2 Tryck på **Copy** i startmenyn.
- 3 Tryck på vänster/höger pil för val av **Auto Fit Copy**.
- 4 Vid behov kan du ändra kopieringsinställningarna, bl.a. antal kopior, kontrast, originalstorlek och originaltyp genom att trycka på  $\bullet$  . Se "Ställa in [kopieringsalternativ"](#page-134-0).
- 5 Tryck på för att gå till den övre menyn.
- 6 Tryck på **Start** ( **)**. (på pekskärmen eller manöverpanelen)

OBS: Du kan avbryta kopieringen när du vill. Tryck på x så avbryts kopieringen.

### <span id="page-139-0"></span>**Klonkopiering**

Det här speciella kopieringsläget kan användas om du lägger dokumentet på dokumentglaset. Om ett dokument känns av i dokumentmataren DADF, fungerar inte klon kopieringen.

*<b>OBS*: Det går inte att justera kopiestorleken med menyn Zoom när du gör en klonkopia.

Så här gör du en klon kopia:

- 1 Placera ett enda dokument med utskriftsytan nedåt på glasplattan. Mer information om hur du laddar ett dokument finns i ["Lägga i ett originaldokument".](#page-131-0)
- 2 Tryck på **Copy** i startmenyn.
- 3 Tryck på vänster/höger pil för val av **Clone Copy**.
- 4 Vid behov kan du ändra kopieringsinställningarna, bl.a. antal kopior, kontrast, originalstorlek och originaltyp genom att trycka på **. \$** . Se "Ställa in [kopieringsalternativ"](#page-134-0).
- 5 Tryck på för att gå till den övre menyn.
- 6 Tryck på **Start** ( **)**. (på pekskärmen eller manöverpanelen)

**OBS:** Du kan avbryta kopieringen när du vill. Tryck på **x** så avbryts kopieringen.

## <span id="page-139-1"></span>**Affischkopiering**

Det här speciella kopieringsläget kan användas om du lägger dokumentet på dokumentglaset. Om ett dokument känns av i dokumentmataren DADF, fungerar inte affischkopieringsfunktionen.

*DBS:* Du kan inte justera kopieringsstorleken med Zoom-menyn för affischkopiering.

Så här gör du affisch kopiering:

- 1 Placera ett enda dokument med utskriftsytan nedåt på glasplattan. Mer information om hur du laddar ett dokument finns i ["Lägga i ett originaldokument".](#page-131-0)
- 2 Tryck på **Copy** i startmenyn.
- 3 Tryck på vänster/höger pil för val av **Poster Copy**.
- 4 Vid behov kan du ändra kopieringsinställningarna, bl.a. antal kopior, kontrast, originalstorlek och originaltyp genom att trycka på . Se ["Ställa in](#page-134-0)  [kopieringsalternativ"](#page-134-0).
- 5 Tryck på för att gå till den övre menyn.
- 6 Tryck på **Start** ( **)**. (på pekskärmen eller manöverpanelen)

**OBS:** Du kan avbryta kopieringen när du vill. Tryck på **x** så avbryts kopieringen.

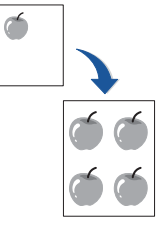

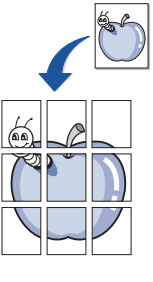

Originalet delas upp i 9 delar. Varje del skannas och skrivs ut en del åt gången i följande ordning:

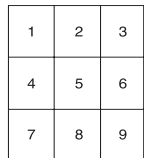

### <span id="page-140-0"></span>**ID-kopiering**

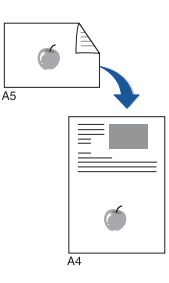

När du använder den här funktionen skriver maskinen ut framsidan på övre hälften av sidan och baksidan på nedre hälften, utan att originalet förminskas. Den här funktionen är användbar när du vill kopiera ett litet dokument, t.ex. ett visitkort.

Om originalet är större än den utskrivbara ytan, skrivs vissa delar kanske inte ut.

Det här speciella kopieringsläget kan användas om du lägger dokumentet på dokumentglaset. Om det ligger ett dokument i den dubbelsidiga dokumentmataren, fungerar inte ID-kopieringen.

#### *C* OBS: Du kan inte justera kopieringsstorleken med Zoom-menyn för ID-kopiering.

Så här ID-kopierar du:

1 Tryck på **ID Copy** ( | | | | manöverpanelen. ELLER

Tryck på **Copy ID Copy** i startmenyn.

- 2 Lägg originalets framsida med texten nedåt på dokumentglaset enligt pilarna och stäng skannerns lock.
- **3** Tryck på  $Next$   $( )$ .
- 4 Vid behov kan du ändra kopieringsinställningarna, bl.a. antal kopior, kontrast, originalstorlek och originaltyp genom att trycka på **. 33** . Se <u>"Ställa in </u> [kopieringsalternativ"](#page-134-0).
- **5** Tryck på **Start** (▶). (på pekskärmen eller manöverpanelen)
- 6 Vänd på originalet och placera det åter på dokumentglaset enligt pilarna och stäng locket.
- 7 Tryck på **Start** ( **)**. (på pekskärmen eller manöverpanelen)

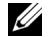

**OBS:** Du kan avbryta kopieringen när du vill. Tryck på **x** så avbryts kopieringen.

## <span id="page-141-1"></span>**Kopiera två eller fyra sidor på ett pappersark (N-upp)**

Skrivaren reducerar storleken på originalets bilder och skriver ut dem med två eller fyra sidor på samma papper. Det här speciella kopieringsläget kan användas om du lägger i dokumentet i den automatiska dokumentmataren.

**OBS:** Du kan inte justera kopieringsstorleken med Zoom-menyn för 2- eller 4-sidors kopiering.

1 Lägg dokumenten med utskriftssidan uppåt och den övre kanten inåt i den dubbelsidiga dokumentmataren.

**ELLER** 

Placera ett enda dokument med utskriftsytan nedåt på glasplattan.

Mer information om hur du laddar ett dokument finns i ["Lägga i ett originaldokument".](#page-131-0)

- 2 Tryck på **Copy** i startmenyn.
- **3** Tryck på **N-up Copy**  $\rightarrow$   $\rightarrow$

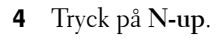

- 5 Tryck på vänster/höger pil för val av **2 up** eller **4 up**.
	- **2 up**: Kopierar två olika original till ett ark.
	- **4 up**: Kopierar fyra olika original till ett ark.
- 6 Tryck på vänster/höger pil för val av **Portrait** eller **Landscape** enligt originaldokumentets orientering.
- 7 Vid behov kan du ändra kopieringsinställningarna, bl.a. antal kopior, kontrast, originalstorlek och originaltyp. Se ["Ställa in kopieringsalternativ".](#page-134-0)
- 8 Tryck på för att gå till den övre menyn.
- **9** Tryck på Start ( $\triangleright$ ). (på pekskärmen eller manöverpanelen)

**OBS:** Du kan avbryta kopieringen när du vill. Tryck på **x** så avbryts kopieringen.

## <span id="page-141-0"></span>**Skriva ut kopior på båda sidorna av ett ark**

Du kan ange att skrivaren ska skriva ut kopior på båda sidorna av papperet.

- 1 Ladda dokumenten som ska kopieras i dokumentmataren. Mer information om hur du laddar ett dokument finns i ["Lägga i ett originaldokument".](#page-131-0)
- 2 Tryck på **Copy** i startmenyn
- **3** Tryck på  $\bullet$  eller **Next** ( $\rightarrow$ ).
- 4 Tryck på upp/ned-pilen för val av **Duplex**.
- 5 Tryck på vänster/höger pil för val av önskat bindningsval.

 $\mathbf \frac{2}{1}$ ▲ 2-sidors

kopiering (stående) 1 **2** 2

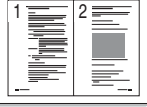

▲ 2-sidors kopiering (liggande)

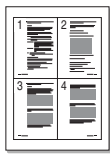

 4-sidors ▲

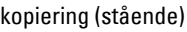

▲ 4-sidors kopiering (liggande)

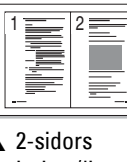

- **1->1 Sida**: Utskrift i normalläge.
- **1->2 Långsidor**: Skriver ut sidor som ska läsas som en bok.
- **1->2 Kortsidor**: Skriver ut sidor som ska läsas genom att bläddras som i ett anteckningsblock.
- **2->1 Långsida**: Skannar båda sidor av originalen och skriver ut varje sida på två separata ark.
- **2->1 Kortsida**: Skannar båda sidor av originalet och skriver ut varje sida på separata ark. Informationen på baksidan är roterad 180°.
- **2->2 Långsidor**: Skannar båda sidor av originalen och skriver ut dem på båda sidor av papperet. Kopiorna är identiska med originalet.
- 6 Vid behov kan du ändra kopieringsinställningarna, bl.a. antal kopior, kopieringsstorlek, kontrast och bildkvalitet. Se ["Ställa in kopieringsalternativ".](#page-134-0)
- 7 Tryck på Start ( $\triangleright$ ) för att börja kopieringen.

## **Ändra standardinställningarna**

Kopieringsalternativen - kontrast, bildkvalitet, kopieringsstorlek och antalet kopior - kan ställas in på de vanligaste lägena. När du kopierar ett dokument används standardinställningarna om de inte ändras från manöverpanelen.

*DBS:* OBS: Om trycker på  $(x)$  när du ställer in kopieringsvalen så annulleras de ändrade inställningarna och återgår till standardläge.

Skapa dina egna standardinställningar:

- 1 Tryck på **Setup Machine Setup** i startmenyn.
- **2** Tryck på **Next**  $(\rightarrow)$ .
- 3 Tryck på **Default Setting**.
- 4 Tryck på vänster/höger pil för val av **Copy Default**.
- 5 Tryck på upp/ned-pilen för val av **Common**.
- 6 Tryck på upp/ned-pilen för kopieringsval.
- 7 Tryck på vänster/höger pil för val.
- 8 Tryck på ikonen (**1)** för att återgå till vänteläge.

## **Skanna**

[Översikt över skanning](#page-144-0)

[SmarThru Office](#page-144-1)

[Skanna med Dell Hanterare fär skanning](#page-147-0)

[Skanna till ett PC-program](#page-150-0)

[Skanna och skicka e-post](#page-151-0)

[Skanna till en SMB-server](#page-152-0)

[Skanna till en FTP-server](#page-153-0)

[Skanna och skicka anpassad e-post](#page-154-0)

[Skanna till faxserver](#page-155-0)

[Skanna med WIA-drivrutinen \(Windows Image](#page-156-0)  [Acquisition\)](#page-156-0)

[Skanna till USB-minnet](#page-157-0)

[Hantera USB-minnet](#page-161-0)

[Skanna till Email Setup](#page-163-0)

[Skanna med en nätverksanslutning](#page-164-0)

[Ställa in adressboken](#page-170-0)

**[Gruppnummer](#page-171-0)** 

[Ändra standardinställningar](#page-173-0)
# **Översikt över skanning**

Genom att skanna med maskinen kan du omvandla bilder och text till digitala filer som du kan lagra på datorn. Sedan kan du faxa eller e-posta filerna, överföra dem till din webbplats eller använda dem för att skapa projekt du kan skriva ut.

Skanningsmetoderna är skanning till e-post, skanning till dator (lokalt eller via nätverket) och skanning till USB.

Med **Dell 2355dn Laser MFP** kan du konvertera bilder och text till redigerbara bilder på datorn. När du har installerat programmen från CD-skivan Drivrutiner och verktyg kan du börja skanna bilder med hjälp av **SmarThru Office** på datorn eller via nätverket med hjälp av **Dell Hanterare fär skanning** som gör det möjligt att skanna ett dokument på skrivaren i JPEG-, TIFF- eller PDF-format och spara det på en nätverksansluten dator. Du kan även skicka den skannade bilden som en bilaga till ett e-brev direkt från skrivaren.

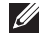

*C* OBS: SmarThru Office är skanningsprogrammet som medföljer skrivaren.

*C* **OBS:** Om du föredrar att använda ett annat program, till exempel Adobe PhotoShop, måste du tilldela programmet till skrivaren genom att välja det i listan över tillgängliga program. Se ["Skanna med Dell Hanterare fär skanning".](#page-147-0)

# **SmarThru Office**

SmarThru Office innehåller användbara funktioner för maskinen.

### **Starta SmarThru Office**

Följ stegen nedan för att starta **SmarThru Office**:

- 1 Kontrollera att maskinen och datorn är påslagna och anslutna till varandra.
- 2 När du har installerat **SmarThru Office** kommer du att se ikonen **SmarThru Office**.
- 3 Dubbelklicka på **SmarThru Office**-ikonen.

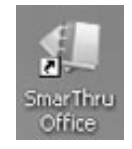

*C* OBS: Om du dubbelklickar på ikonen SmarThru Office öppnas fönstret med snabbstartguiden. Fönstret Quick Start Guide innehåller följande menyer: Categories, Binder, Life Cycle, Scan and OCR och Fix and Enhance.

4 Fönstret **SmarThru Office** öppnas. För ytterligare information om **SmarThru Office**, klicka på **SmarThru Office help SmarThru Office help**. Fönstret **SmarThru Office help** öppnas; du kan se hjälp på skärmen som finns i **SmarThru Office**-programmet.

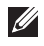

**CGES:** Klicka på ikonen SmarThru Office **i kassettområdet i Windows aktivitetsfält för** att aktivera startprogrammet för SmarThru Office.

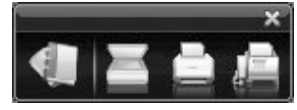

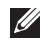

*C* OBS: Följ stegen nedan för att avinstallera SmarThru Office. Innan du börjar avinstallationen måste du stänga alla program som är igång.

- **a** På menyn **Start** väljer du **Program** eller **Alla program**.
- **b** Välj **SmarThru Office** och sedan **Uninstall SmarThru Office**.
- **c** När du uppmanas bekräfta valet läser du påståendet och klickar på **OK**.
- **d** Klicka på **Avsluta**.

#### **Använda SmarThru Office**

- 1 Klicka på ikonen **SmarThru Office** i kassettområdet i Windows aktivitetsfält för att aktivera startprogrammet för SmarThru Office
- 2 Klicka på ikonen för skanning **F** för att öppna skanningfönstret.
- 3 Fönstret Scan Setting visas.

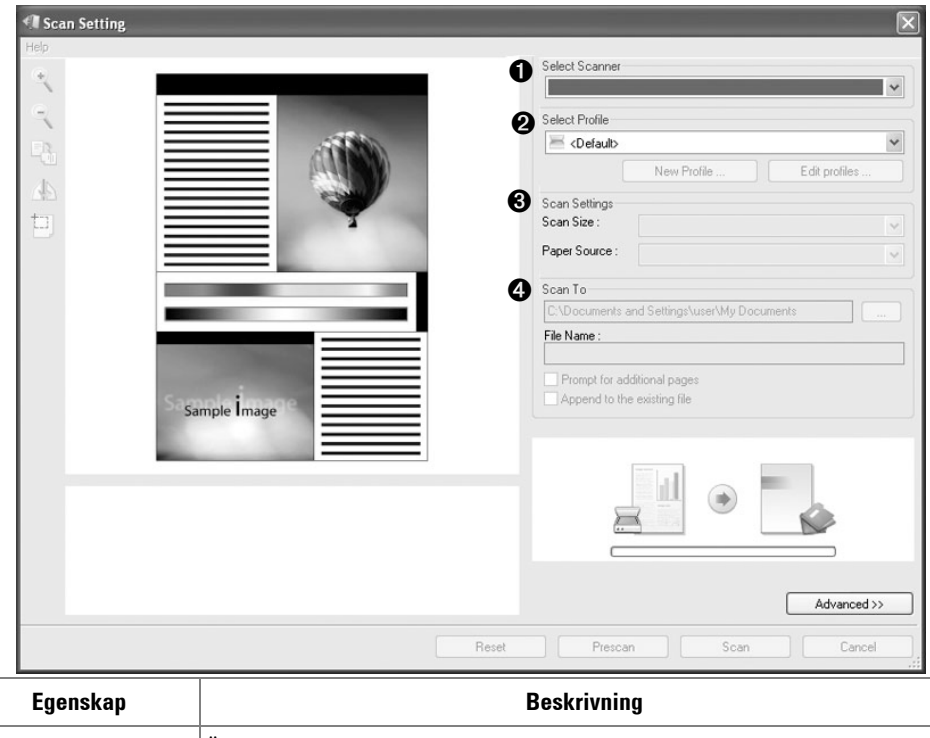

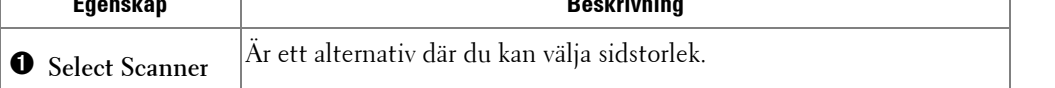

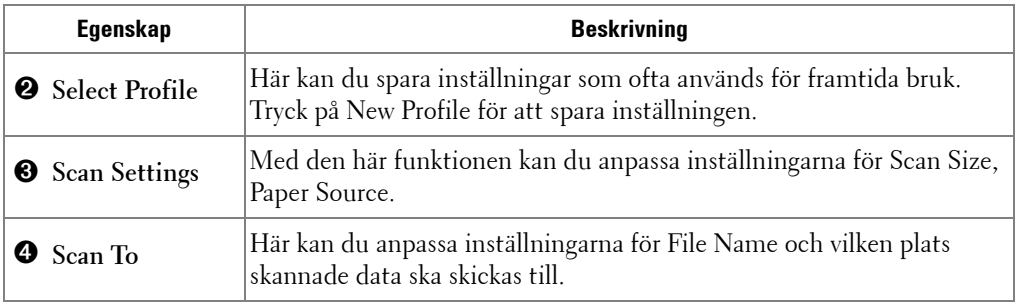

*C* OBS: Klicka på Advanced om du vill ange fler skanningsalternativ.

4 Ange skanningsinställningar och klicka på Scan.

#### **Skriva ut**

- 1 Klicka på ikonen SmarThru i kassettområdet i Windows aktivitetsfält för att aktivera **SmarThru Office**.
- 2 Klicka på ikonen för utskrift **för att öppna faxfönstret**.
- 3 Markera den fil som ska skrivas ut.
- 4 Markera den maskin som du vill använda för utskriften.
- 5 Klicka på **Skriv ut** för att starta jobbet.

#### **Skicka en fil med fax**

Du kan skicka fax samtidigt som du arbetar med SmarThru Office.

- 1 Klicka på ikonen SmarThru Office **folk** i kassettområdet i Windows aktivitetsfält för att aktivera **SmarThru Office**-programmet.
- 2 Klicka på ikonen för faxning **för att öppna fönstret för utskrift**.
- 3 Ange skanningsinställningar och klicka på Send Fax.
	- **Select Fax Machine**: Ange om maskinen är ansluten lokalt eller via ett nätverk. Om maskinen ingår i ett nätverk klickar du på Browse för att ange en IP-adress och övrig information.
	- **Pages Ready**: Markera den fil som ska faxas. Klicka på Add.
	- **Recipients**: Klicka på Add och ange faxnumret.
	- **Cover Page**: Om du vill ha ett försättsblad anger du alternativen för det. Om du inte vill det klickar du på Skip Cover Page.
	- **Fax Settings**: Om originalet är oskarpt eller otydligt klickar du på Fine. Faxhastigheten kan vara låg.

#### **Skicka fil till FTP**

Du kan överföra filer till en FTP-server medan du arbetar i SmarThru Office.

- 1 Klicka på ikonen **SmarThru Office** i kassettområdet i Windows aktivitetsfält för att aktivera startprogrammet för SmarThru Office .
- 2 Klicka på ikonen för FTP  $\Box$  för att öppna fönstret för utskrift.
- 3 Fönstret **Send By FTP** öppnas.
- 4 Lägg till din fil och klicka på **Upload**.

#### **Skicka fil till e-post**

- 1 Klicka på ikonen i kassettområdet i Windows aktivitetsfält för att aktivera startprogrammet för SmarThru Office.
- **2** Klicka på ikonen för e-post  $\mathbb{I}_{\mathbb{T}}$  för att öppna fönstret för utskrift.
- 3 Fönstret **Send By E-mail** öppnas.
- 4 En e-postklient öppnas.
- 5 Skriv in nödvändig information och skicka ditt e-postmeddelande.

# <span id="page-147-0"></span>**Skanna med Dell Hanterare fär skanning**

### **Om Dell Hanterare fär skanning**

Du går helt enkelt till maskinen med originaldokumenten och skannar dem från kontrollpanelen. Därefter lagras inskannade data i mappen **Mina dokument** i de anslutna datorerna. När installationen har slutförts har **Dell Hanterare fär skanning** redan installerats på datorn. Funktionen går att använda via den lokala anslutningen eller nätverksanslutningen.

### **Ställa in skanningsinformation i Dell Hanterare fär skanning**

Du kan få information om **Dell Hanterare fär skanning** och om den installerade skanningsdrivrutinen. I **Dell Hanterare fär skanning** kan du även ändra skanningsinställningar och lägga till och ta bort mapparna där de inskannade dokumenten har sparats.

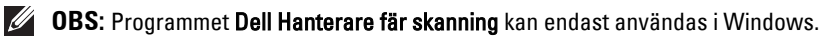

- 1 I menyn Start väljer du Program  $\rightarrow$  Dell Printers  $\rightarrow$  Dell 2355dn Laser MFP  $\rightarrow$ **Hanterare fär skanning** .
- 2 Tryck på **Egenskaper**.

Du kan ändra skanningsmaskin med hjälp av **Lägg till Enhet**. (lokal eller nätverk)

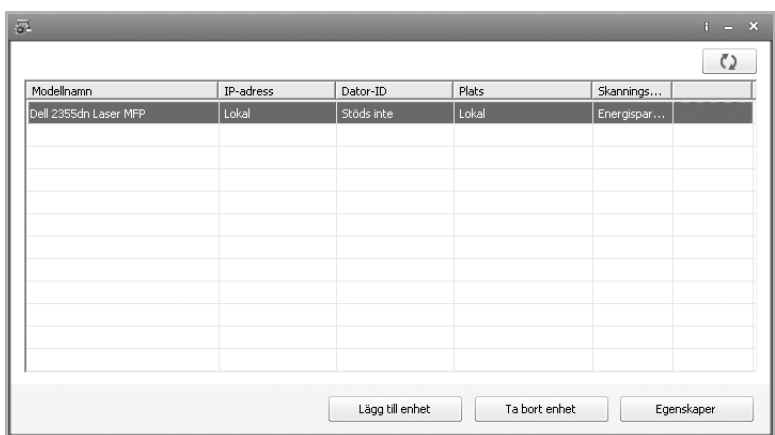

3 I fönstret **Ställ in knappen Skanna** anger du alternativ för skanning.

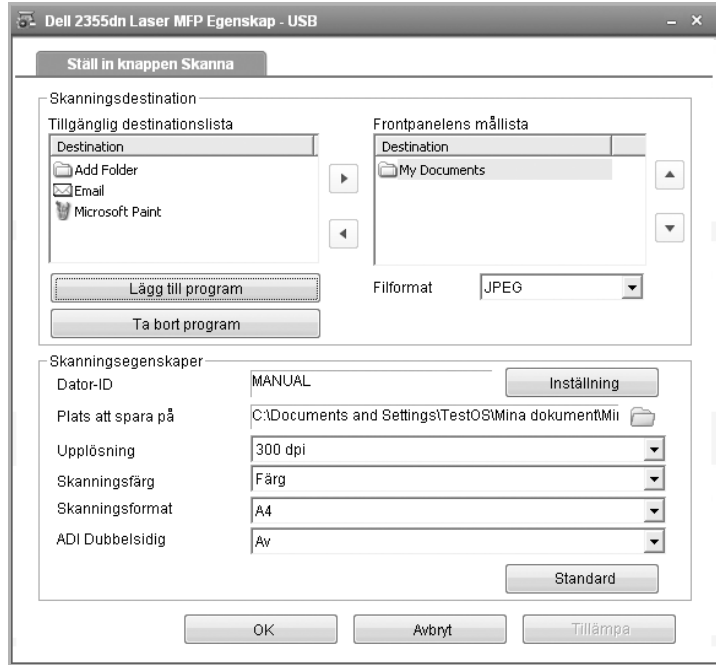

- **Skanningsdestination**: Du kan lägga till eller ta bort målprogram och filformat.
- **Skanningsegenskaper**: Du kan ändra målet för sparade filer, upplösning, färg och skanningsstorlek.
- 4 Tryck på **OK** när inställningen har utförts.

# **Skanna till ett PC-program**

1 Lägg i dokumentet eller dokumenten med utskriftssidan uppåt och den övre kanten inåt i den dubbelsidiga dokumentmataren.

ELLER

Placera ett enda dokument med utskriftsytan nedåt på glasplattan.

Mer information om hur du laddar ett dokument finns i ["Lägga i ett originaldokument".](#page-131-0)

- 2 Tryck på **Scan** i huvudmenyn.
- 3 Tryck på **Local PC** eller **Network PC**.

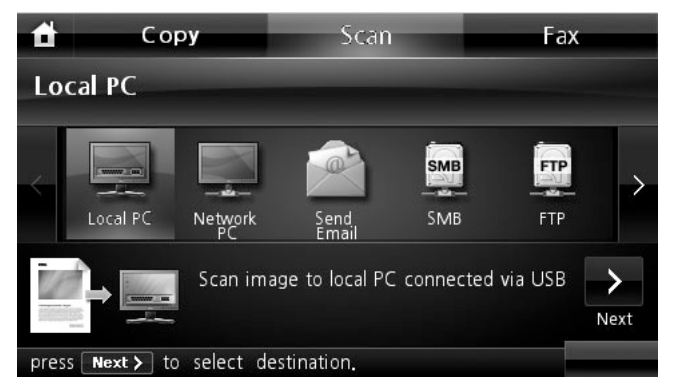

- 4 Tryck på  $Next ( )$ .
- 5 Tryck på upp/ned-pilen tills önskat program markeras.

Om du väljer **Network PC**, välj din dators ID och lösenord med popup-tangentbordet.

- **Microsoft Paint**: Skicka den skannade bilden till Microsoft Paint.
- **E-post**: Skickar den skannade bilden till standardprogrammet för e-post på datorn. Ett nytt meddelandefönster öppnas med den skannade bilden bifogad.
- **Mina dokument**: Sparar den skannade bilden i mappen Mina dokument på datorn.
- *C* **OBS:** Du kan lägga till fler TWAIN-kompatibla skanningsprogram, till exempel Adobe Photoshop, från Dell Hanterare fär skanning. Se ["Skanna med Dell Hanterare fär skanning"](#page-147-0).
- 6 Vid behov kan du ändra kopieringsinställningarna, bl.a. antal kopior, kopieringsstorlek, kontrast och bildkvalitet med .
- 7 Tryck på **Start** ( **).** (på pekskärmen eller manöverpanelen) Skanningen påbörjas.
- 8 Det valda programmet startas. Justera skanningsinställningarna och starta skanningen. Mer information finns i programmets bruksanvisning.
- *OBS:* Om du valde Mina dokument sparas den skannade bilden i Mina dokument  $\rightarrow$  Mina bilder  $\rightarrow$  Dell-mappen.
- *C* OBS: Med TWAIN-drivrutinen kan du snabbt skanna i programmet Dell Hanterare fär skanning.

# **Skanna och skicka e-post**

1 Lägg dokumenten med utskriftssidan uppåt och den övre kanten inåt i den dubbelsidiga dokumentmataren.

**ELLER** 

Placera ett enda dokument med utskriftsytan nedåt på glasplattan.

Mer information om hur du laddar ett dokument finns i ["Lägga i ett originaldokument".](#page-131-0)

- 2 Tryck på **Scan** i startmenyn.
- 3 Tryck på vänster/höger pil för val av **Send Email**.

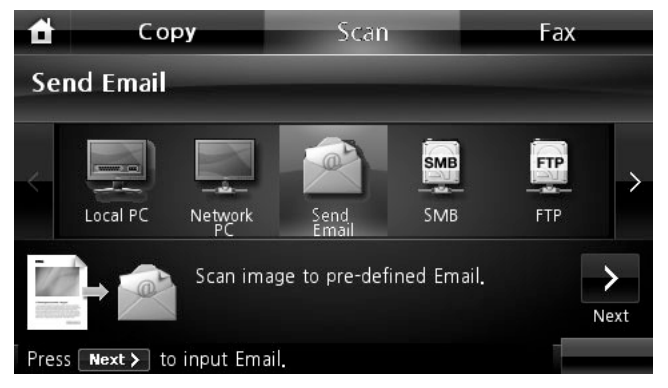

- 4 Tryck på  $Next$   $(\triangleright)$ .
- 5 Ange mottagarens e-postadress med **Direct Input** eller **Email List**.
- 6 Vid behov kan du ändra kopieringsinställningarna, bl.a. antal kopior, kopieringsstorlek, kontrast och bildkvalitet med  $\ddot{\bullet}$
- 7 Tryck på **Start** ( **)**. (på pekskärmen eller manöverpanelen) Skrivaren börjar skanna och skickar sedan e-posten.

# **Skanna till en SMB-server**

Välj mapp och dela ut den till maskinen för att kunna ta emot den skannade filen. Du måste konfigurera SMB-serverns inställningar i **Embedded Web Service** innan du fortsätter. Se ["Ställa in en SMB-server"](#page-165-0).

1 Lägg dokumenten med utskriftssidan uppåt och den övre kanten inåt i den dubbelsidiga dokumentmataren.

**ELLER** 

Placera ett enda dokument med utskriftsytan nedåt på glasplattan.

Mer information om hur du laddar ett dokument finns i ["Lägga i ett originaldokument".](#page-131-0)

- 2 Tryck på **Scan** i startmenyn.
- 3 Tryck på vänster/höger pil för val av **SMB**.

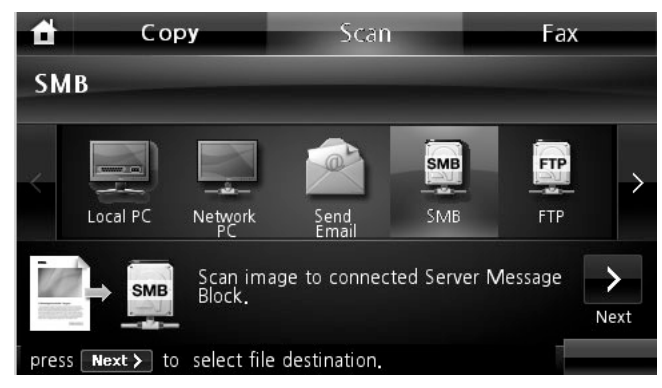

- 4 Tryck på  $Next ( )$ .
- 5 Visa den SMB-serverlista du valt i **Embedded Web Service**. Välj mottagande SMB-server.

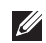

Du kan välja upp till 5 destinationer.

- 6 Vid behov kan du ändra kopieringsinställningarna, bl.a. antal kopior, kopieringsstorlek, kontrast och bildkvalitet med ...
- 7 Tryck på **Start** ( **)**. (på pekskärmen eller manöverpanelen) Maskinen börjar skanna och skickar sedan filen till angiven server.

# **Skanna till en FTP-server**

Välj mapp och dela ut den till maskinen för att kunna ta emot den skannade filen. Du måste konfigurera FTP-serverns inställningar i **Embedded Web Service** innan du kan fortsätta. Se ["Ställa in en FTP-server"](#page-166-0)

1 Lägg dokumenten med utskriftssidan uppåt och den övre kanten inåt i den dubbelsidiga dokumentmataren.

**ELLER** 

Placera ett enda dokument med utskriftsytan nedåt på glasplattan.

Mer information om hur du laddar ett dokument finns i ["Lägga i ett originaldokument".](#page-131-0)

- 2 Tryck på **Scan** i startmenyn.
- 3 Tryck på vänster/höger pil för val av **FTP**.

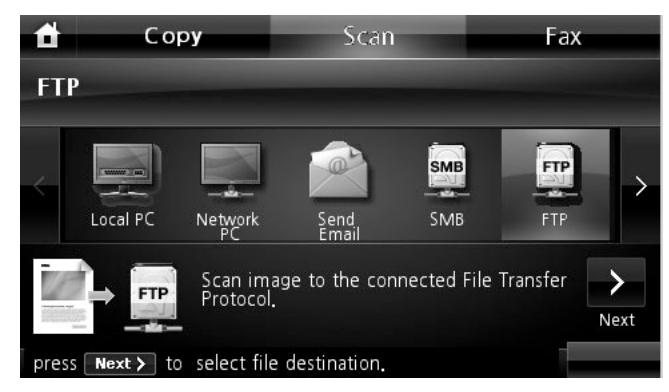

- 4 Tryck på  $Next ( )$ .
- 5 Visa den FTP-serverlista du valt i **Embedded Web Service**. Välj mottagande FTP-server.
- **I** Du kan välja upp till 5 destinationer.
- 6 Vid behov kan du ändra kopieringsinställningarna, bl.a. antal kopior, kopieringsstorlek, kontrast och bildkvalitet med ...
- 7 Tryck på **Start** ( **)**. (på pekskärmen eller manöverpanelen) Maskinen börjar skanna och skickar sedan filen till angiven server.

# **Skanna och skicka anpassad e-post**

1 Lägg dokumenten med utskriftssidan uppåt och den övre kanten inåt i den dubbelsidiga dokumentmataren.

**ELLER** 

Placera ett enda dokument med utskriftsytan nedåt på glasplattan.

Mer information om hur du laddar ett dokument finns i ["Lägga i ett originaldokument".](#page-131-0)

- 2 Tryck på **Scan** i startmenyn.
- 3 Tryck på vänster/höger pil för val av **Custom Email**.

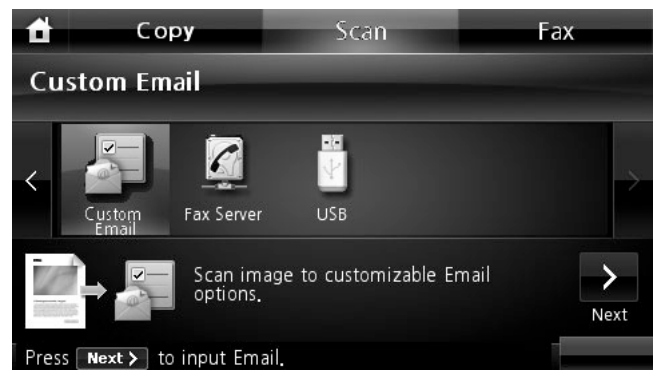

- 4 Tryck på  $Next$   $(\triangleright)$ .
- 5 Tryck på varje flik för att ange e-postadress eller titel.
	- **From**: Avsändarens e-postadress. Rör vid Från och använd sedan popup-tangentbordet för att ange e-postadresser.
	- **To/Cc/Bcc**: Ange mottagarens e-postadress med **Direct Input** eller **Email List**.
	- **Subject**: Ämne på e-postmeddelandet.
- 6 Vid behov kan du ändra kopieringsinställningarna, bl.a. antal kopior, kopieringsstorlek, kontrast och bildkvalitet med  $\bullet$  .
- 7 Tryck på **Start** ( **)**. (på pekskärmen eller manöverpanelen) Skanningen påbörjas.

# **Skanna till faxserver**

Faxservern avkodar data för fax/e-post och skickar jobbet. E-postmeddelandet behandlas automatiskt av faxservern och skickas till den angivna mottagaren.

Först skickar skrivaren skannade data till faxservern. Därefter skickar faxservern fax/e-postdata till mottagaren med hjälp av PSTN.

Om du vill använda faxserverfunktioner som skanning till e-post måste du först konfigurera nätverksinställningarna. Se avsnittet ["Webbverktyg för konfiguration av Dell-skrivare"](#page-51-0) om nätverksparametrar.

- 1 Tryck på **Scan** i startmenyn.
- 2 Tryck på vänster/höger pil för val av **Fax Server**.

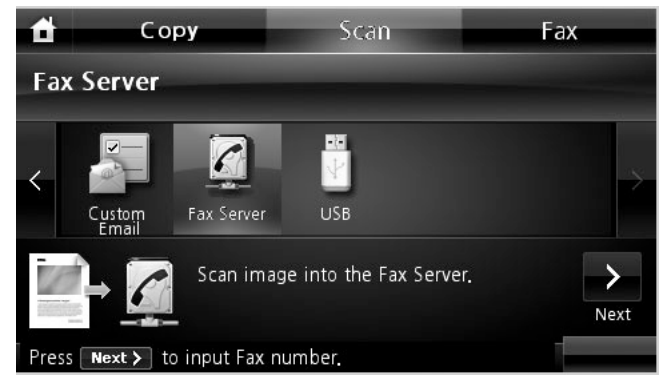

- **3** Tryck på **Next** (  $\rightarrow$  ).
- 4 Slå den mottagande faxens nummer med hjälp av **Direct Input** eller **Fax List**.
- 5 Vid behov kan du ändra kopieringsinställningarna, bl.a. antal kopior, kopieringsstorlek, kontrast och bildkvalitet med ...
- 6 Tryck på **Start** ( **)**. (på pekskärmen eller manöverpanelen) Skrivaren börjar skanna och skickar sedan faxet.

# **Skanna med WIA-drivrutinen (Windows Image Acquisition)**

Skrivaren stödjer även WIA-drivrutinen vid skanning. WIA är en av standardkomponenterna som tillhandahålls av Microsoft Windows XP/Server 2003/Server 2008/Vista/7. Den kan användas tillsammans med digitala kameror och skannrar. Till skillnad från TWAIN-drivrutinen gör WIA-drivrutinen det möjligt att skanna en bild och enkelt manipulera den utan ytterligare program.

*C* OBS: WIA-drivrutinen fungerar endast i Windows XP/Server 2003/Server 2008/Vista/7.

1 Lägg dokumenten med utskriftssidan uppåt och den övre kanten inåt i den dubbelsidiga dokumentmataren.

ELLER

Placera ett enda dokument med utskriftsytan nedåt på glasplattan.

Mer information om hur du laddar ett dokument finns i ["Lägga i ett originaldokument".](#page-131-0)

**2** Klicka på Start → Kontrollpanel → Skrivare och annan maskinvara → **Skannrar och kameror**.

I Windows Vista klickar du på **Start → Kontrollpanel → Maskinvara och ljud → Skannrar och kameror**.

- 3 Dubbelklicka på skannerns ikon. Guiden Skannrar och kameror visas. I Windows 7 klickar du med den högra musknappen på enhetens drivrutin i **Skrivare**   $\text{och } f$ ax  $\rightarrow$  Starta skanningen. Ny skanning-programmet visas.
- 4 Välj skannerinställningar och klicka sedan på **Förhandsgranska** om du vill se hur inställningarna påverkar bilden.

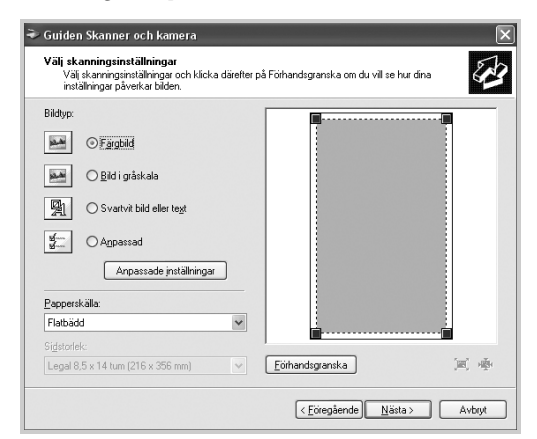

- 5 Ange ett bildnamn, välj filformat och den plats där du vill att bilden ska sparas.
- 6 Följ instruktionerna på skärmen om du vill redigera bilden när den har kopierats till datorn.

*OBS:* SmarThru Office inbyggda textigenkänningsprogram kan kopiera text från skannade dokument till en textredigerare, en ordbehandlare eller ett kalkylblad. För att textigenkänning ska vara möjligt måste texten skannas i upplösningen 150 till 600 punkter/tum. 300 eller 600 punkter/tum rekommenderas för bilder.

# **Skanna till USB-minnet**

Du kan skanna ett dokument och spara den skannade bilden i ett USB-minne. Det kan du göra på två sätt: du kan skanna till USB-minnet med standardinställningarna eller manuellt välja egna inställningar.

### **Om USB-minnen**

USB-minnen har olika mängd minne som ger utrymme för att lagra dokument, presentationer, hämtad musik och film, fotografier i hög upplösning eller vilka filer som helst som du vill bära med dig.

Du kan göra följande om du har ett USB-minne:

- Skanna dokument och spara dem i USB-minnet.
- Formatera USB-minnet.
- Kontrollera tillgängligt minnesutrymme.

**VAR FÖRSIKTIG: Om ditt USB-minne har vissa egenskaper som till exempel säkerhetsoch lösenordsinställningar kanske skrivaren inte hittar det automatiskt. För information om dessa funktioner, se den bruksanvisning som kom med ditt USB-minne.**

### **Sätta i ett USB-minne**

USB-minnesporten på skrivarens framsida är kompatibel med USB V1.1 och V2.0. Du får endast använda ett USB-minne med A-kontakt.

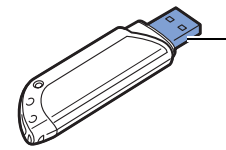

Använd endast skärmade USB-minnen eller USB-minnen i metall.

Sätt i ett USB-minne i USB-kontakten på skrivarens framsida.

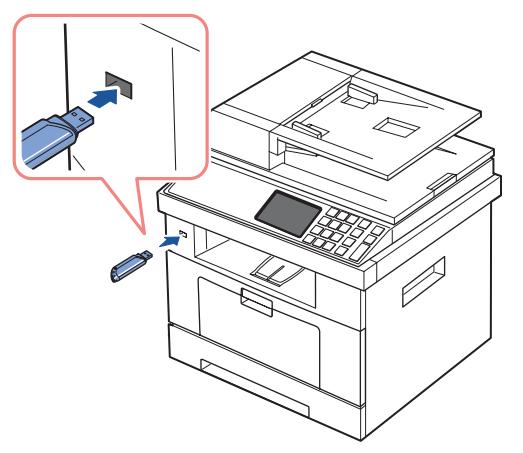

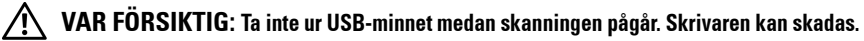

#### **Skanna med standardinställningarna**

- 1 Sätt i USB-minnet i kontakten på skrivaren.
- *OBS:* Sätt i USB-minnet när popupfönstret visas.
- 2 Lägg dokumenten med utskriftssidan uppåt och den övre kanten inåt i den dubbelsidiga dokumentmataren.

#### ELLER

Placera ett enda dokument med utskriftsytan nedåt på glasplattan.

Mer information om hur du laddar ett dokument finns i ["Lägga i ett originaldokument".](#page-131-0)

- 3 Tryck på **Scan** i startmenyn.
- 4 Tryck på vänster/höger pil för val av **USB**.

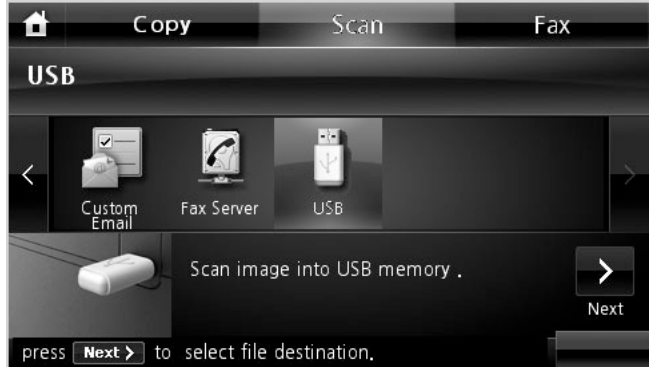

**5** Tryck på **Next**  $(\triangleright)$ .

- 6 Vid behov kan du ändra kopieringsinställningarna, bl.a. antal kopior, kopieringsstorlek, kontrast och bildkvalitet med ...
- 7 Tryck på Start ( $\rho$ ). (på pekskärmen eller manöverpanelen) Skrivaren börjar skanna dokumentet och det sparas i USB-minnet.
- 8 När utskriften är klar kan du ta bort USB-minnesenheten från maskinen.

### **Ändra skanningsinställningar**

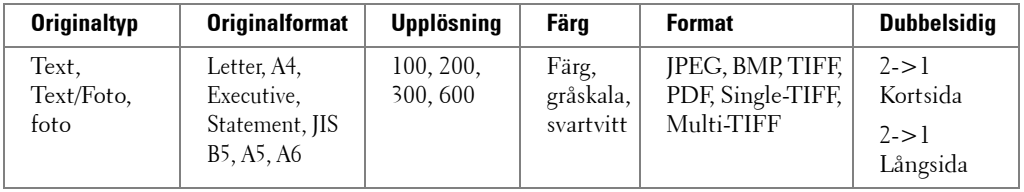

Tabellen här nedan visar vilka alternativ du kan välja.

*C* OBS: Upplösningen 600 punkter per tum kan endast användas för skanning i färg om extra DIMM-minne har installerats.

- 1 Tryck på **Scan** i startmenyn.
- 2 Tryck på vänster/höger pil för val av **USB**.

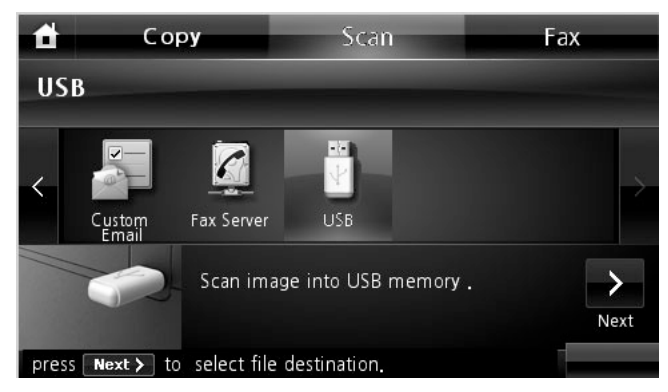

- **3** Tryck på  $Next$   $(\triangleright)$ .
- 4 Klicka på  $\bullet$  för att ändra inställningar för varje skanningsjobb.
	- **Original Type**: Originaldokumentets typ.
	- **Original Size**: Bildens storlek.
	- **Resolution**: Bildupplösning.
	- **Scan Color**: Färgläge. Om du väljer Monokrom för det här alternativet kan du inte välja JPEG i skanningsformat.
	- **Scan Format**: Du kan välja filformat innan du börjar skanna. Om du väljer **Mono** i **Scan Format**, väljer du inte **JPEG**. Beroende på den valda skanningstypen kanske det här alternativet inte visas.
	- **Scan Duplex**: Den här funktionen passar bra när du ska skanna dubbelsidigt.
	- **File Name**: Namnger en fil innan du skannar ett dokument.
	- **File Policy**: Du kan välja hur filnamn ska genereras innan du går vidare med skanningsjobbet via USB. Om USB-minnet har samma namn som det nya filnamn du angav, kan du döpa om det eller skriva över det.
- **5** Tryck på ikonen ( $\bullet$ ) för att återgå till vänteläge.

# **Hantera USB-minnet**

Du kan ta bort bildfilerna som har lagrats i USB-minnet en i taget eller alla på en gång genom att formatera enheten.

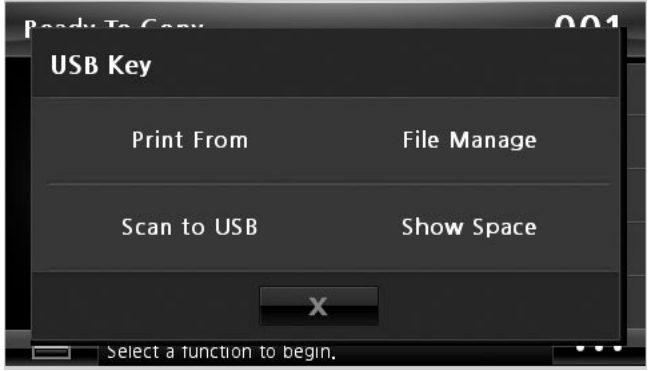

### **Ta bort en bildfil**

Så här tar du bort en bildfil som du har skannat och sparat i ett USB-minne.

1 Sätt i USB-minnet i kontakten på skrivaren.

**OBS:** Sätt i USB-minnet när popupfönstret visas.

ELLER

Tryck på **i startmenyn**.

- 2 Tryck på **File Manage**.
- 3 Tryck på (×)-märket vid sidan om den fil du vill radera.
- 4 Klicka på  $\sim$  när bekräftelsefönstret visas.
- 5 Tryck på  $\triangleright$  för att gå till den övre menyn.
- 6 Tryck på  $\sim$  för att återgå till vänteläge.

### **Formatera USB-minnet**

1 Sätt i USB-minnet i kontakten på skrivaren. **OBS:** Sätt i USB-minnet när popupfönstret visas. ELLER

Tryck på **...** i startmenyn.

- 2 Tryck på **File Manage**.
- 3 Tryck på  $\bullet$  **Format**.
- 4 Klicka på  $\sim$  när bekräftelsefönstret visas.
- 5 Tryck på  $\rightarrow$  för att återgå till vänteläge.

#### **Skriva ut från ett USB-minne**

Du kan skriva ut filer som lagras på USB-minnet. Filformaten TIFF, BMP, TXT, PDF och PRN stöds.

*OBS: PDF-filer som skrivaren genererar och TIFF 6.0-filer är tillgängliga.* 

1 Sätt i USB-minnet i kontakten på skrivaren.

**OBS:** Sätt i USB-minnet när popupfönstret visas.

**ELLER** 

Tryck på **i startmenyn**.

- 2 Tryck på **Print From**.
- <span id="page-162-0"></span>3 Tryck på upp/ned-pilen för att välja den mapp eller fil du vill använda.
- 4 Gå vidare till nästa steg om du valde en fil i steg [3](#page-162-0).

Om du har markerat en mapp trycker du på vänster-/högerpilen tills den fil du vill skriva ut visas.

- 5 Tryck på **31 och välj lämpligt alternativ.**
- 6 Tryck på **Start** ( **)**. (på pekskärmen eller manöverpanelen) Utskriften har börjat.
- 7 När utskriften är klar kan du ta bort USB-minnesenheten från maskinen.

### **Visa USB-minnets status**

Du kan kontrollera hur mycket minne som är tillgängligt för skanning och dokumentförvaring.

1 Sätt i USB-minnet i kontakten på skrivaren.

**OBS:** Sätt i USB-minnet när popupfönstret visas.

ELLER

Tryck på **startmenyn**.

2 Tryck på **Show Space**.

Det tillgängliga minnesutrymmet visas på displayen.

- 3 Tryck på  $\bigcirc$  för att gå till den övre menyn.
- 4 Tryck på  $\sim$  för att återgå till vänteläge.

# **Skanna till Email Setup**

Om du vill använda e-postfunktioner som Skanna till e-post eller Vidarebefordra med fax till e-postadresser måste du först konfigurera nätverksinställningarna och konfigurera ditt e-postkonto. Se avsnittet ["Konfigurera en nätverksansluten skrivare"](#page-180-0) om nätverksparametrar.

### **Ställa in e-postkontot**

- 1 Tryck på **Setup Machine Setup** på startsidan.
- **2** Tryck på **Next**  $(\triangleright)$ .
- 3 Tryck på upp- eller nedpilen för att välja **Email Setup**.
- 4 Tryck på upp/ned-pilen för att välja den menypost du vill ha.
- 5 Vid behov trycker du på vänster-/högerpilarna tills det undermenyobjekt du vill ha visas.
- 6 Ange de nödvändiga uppgifterna eller välj det önskade tillståndet.
- 7 Tryck på ikonen (<sup>1</sup>) för att återgå till vänteläge.

#### **Tillgängliga alternativ för inställning av e-postkonto**

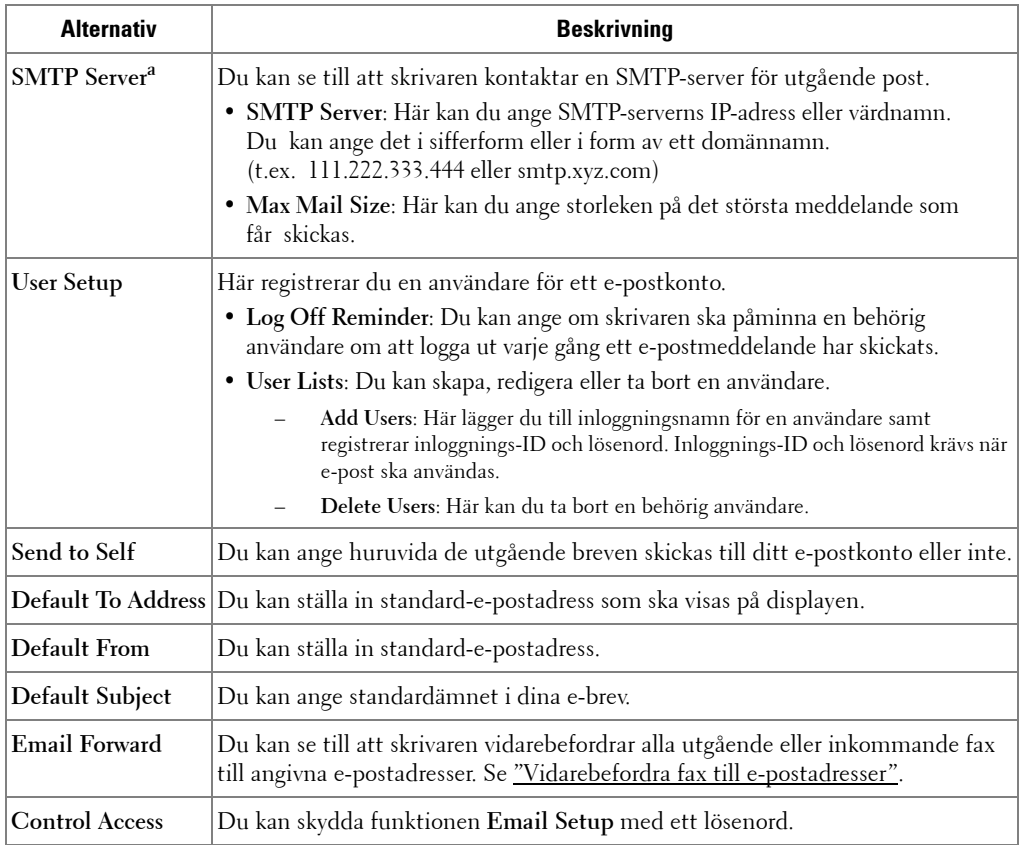

a Om du vill använda ett värdnamn i alternativet SMTP Server måste du först ange en DNS-server.

# **Skanna med en nätverksanslutning**

Om du har anslutit maskinen till ett nätverk och angett nätverksparametrarna korrekt kan du skanna och skicka bilder i nätverket.

### **Förbereda för nätverksskanning**

Innan du kan använda maskinens funktioner för nätverksskanning måste du göra följande inställningar beroende på skanningsdestinationen:

- Registrera en användare som är behörig att skanna till e-post
- Konfigurera SMTP-servern för att skanna till e-post

#### **Användarautentisering för nätverksskanning**

Om du vill skicka via e-post eller via nätverket måste du registrera auktoriserade användare lokalt eller i nätverket med **Embedded Web Service**.

- Om användarautentisering har aktiverats kan endast auktoriserade användare i en databas lokalt eller på servern (LDAP, Kerberos) skicka skanningsdata till nätverket (e-post, nätverk) med enheten.
- Om du vill använda användarautentisering för nätverksskanning måste du registrera konfigurationen för nätverksautentisering eller lokal autentisering med **Embedded Web Service**.
- Det finns tre typer av användarautentisering: ingen (standard), nätverksautentisering och lokal autentisering.

#### **Registrera behöriga användare**

- 1 Ange maskinens IP-adress som webbadress i en webbläsare och klicka på **Gå** för att få tillgång till maskinens webbplats.
- **2** Klicka på **Email Settings → Authentication**.
- 3 Välj **User Authentication**.
- 4 Ange ditt autentiserings-ID och lösenord.

Du måste ange registrerat användar-ID och lösenord i maskinen när du börjar skanna till e-post från kontrollpanelen.

5 Klicka på **Submit**.

#### **Ange ett e-postkonto**

Om du vill skanna och skicka en bild som en e-postbilaga måste du ställa in nätverksparametrar med **Embedded Web Service**.

- Ange maskinens IP-adress som webbadress i en webbläsare och klicka på **Gå** för att få tillgång till maskinens webbplats.
- Klicka på **Email Settings → SMTP Server Setup**.
- Ange serverns portnummer, från 1 till 65 535. Standardportnumret är 25.
- Markera **SMTP Requires Authentication** för att kräva autentisering.
- Ange ditt **SMTP Server Login Name**, **SMTP Server Password**, **SMTP Server Connection Timeout** och **Maximun Message Size**.
- Klicka på **Submit**.

#### <span id="page-165-0"></span>**Ställa in en SMB-server**

Om du vill skanna och skicka en bild som en e-postbilaga måste du ställa in nätverksparametrar med **Embedded Web Service**.

- Ange maskinens IP-adress som webbadress i en webbläsare och klicka på **Gå** för att få tillgång till maskinens webbplats.
- Klicka på Scan to Server Settings → SMB Settings → Sever List.
- Klicka på **Add**.
- Välj indexnumret, från 1 till 20.
- Ange ett namn i **Alias for the Setup** för motsvarande post i serverlistan. Det här namnet visas på maskinen.
- Välj **IP Address** eller **Host Name**.
- Ange serveradressen med decimalpunkter eller som ett värdnamn.
- Ange serverns portnummer, från 1 till 65 535.

Standardportnumret är 139.

- Ange serverns **Resursnamn**.
- Markera rutan bredvid **Anonymous** om ej auktoriserade personer ska få tillgång till SMB-servern. Rutan är som standard omarkerad.
- Ange inloggningsnamnet och lösenord.
- Ange SMB-serverns domännamn.
- Ange **Scan File Folder** under delad mapp för att spara den skannade bilden.
- Klicka på **Apply**.

#### <span id="page-166-0"></span>**Ställa in en FTP-server**

Om du vill använda en FTP-server måste du ställa in parametrar för åtkomst till FTP-servrar med **Embedded Web Service**.

- 1 Ange maskinens IP-adress som webbadress i en webbläsare och klicka på **Gå** för att få tillgång till maskinens webbplats.
- **2** Klicka på Scan to Server Settings → FTP Settings → Sever List.
- 3 Klicka på **Add**.
- 4 Välj indexnumret, från 1 till 20.
- 5 Ange ett namn i **Alias for the Setup** för motsvarande post i serverlistan. Det här namnet visas på maskinen.
- 6 Välj **IP Address** eller **Host Name**.
- 7 Ange serveradressen med decimalpunkter eller som ett värdnamn.
- 8 Ange serverns portnummer, från 1 till 65 535.

Standardportnumret är 21.

- 9 Markera rutan bredvid **Anonymous** om ej auktoriserade personer ska få tillgång till FTP-servern. Rutan är som standard omarkerad.
- 10 Ange inloggningsnamnet och lösenord.
- 11 Ange FTP-serverns domännamn.
- 12 Ange **Scan File Folder** under FTP-katalog för att spara den skannade bilden.
- 13 Klicka på **Apply**.

#### **Nätverksanvändare autentiserade via LDAP**

Du kan använda inte bara lokala adresser lagrade i maskinens minne utan också de i LDAP-servern. Om du vill använda globala adresser konfigurerar du först LDAP-servern via **Embedded Web Service** på följande sätt:

- 1 Ange maskinens IP-adress som webbadress i en webbläsare och klicka på **Gå** för att få tillgång till maskinens webbplats.
- **2** Klicka på **Email Settings → LDAP Server Setup**.
- 3 Ange IP-adressen med decimalpunkter eller som ett värdnamn.
- 4 Ange serverns portnummer, från 1 till 65 535.

Standardportnumret är 389.

- 5 Ange **Search Root Directory**. Den översta söknivån av LDAP-katalogträdet.
- 6 Ange ditt **Login Name**, **Password**, **Maximun Number of Search Results** och **Search Timeout**.

Se avsnittet ["E-postinställningar"](#page-53-0) om nätverksparametrar.

**24.** OBS: LDAP Referral: LDAP-klienten söker på hänvisningsservern om LDAP-servern inte har några data som svar på frågan och LDAP-servern har en hänvisningsserver.

7 Klicka på **Submit**.

#### **Tillgängliga alternativ för LDAP-servern**

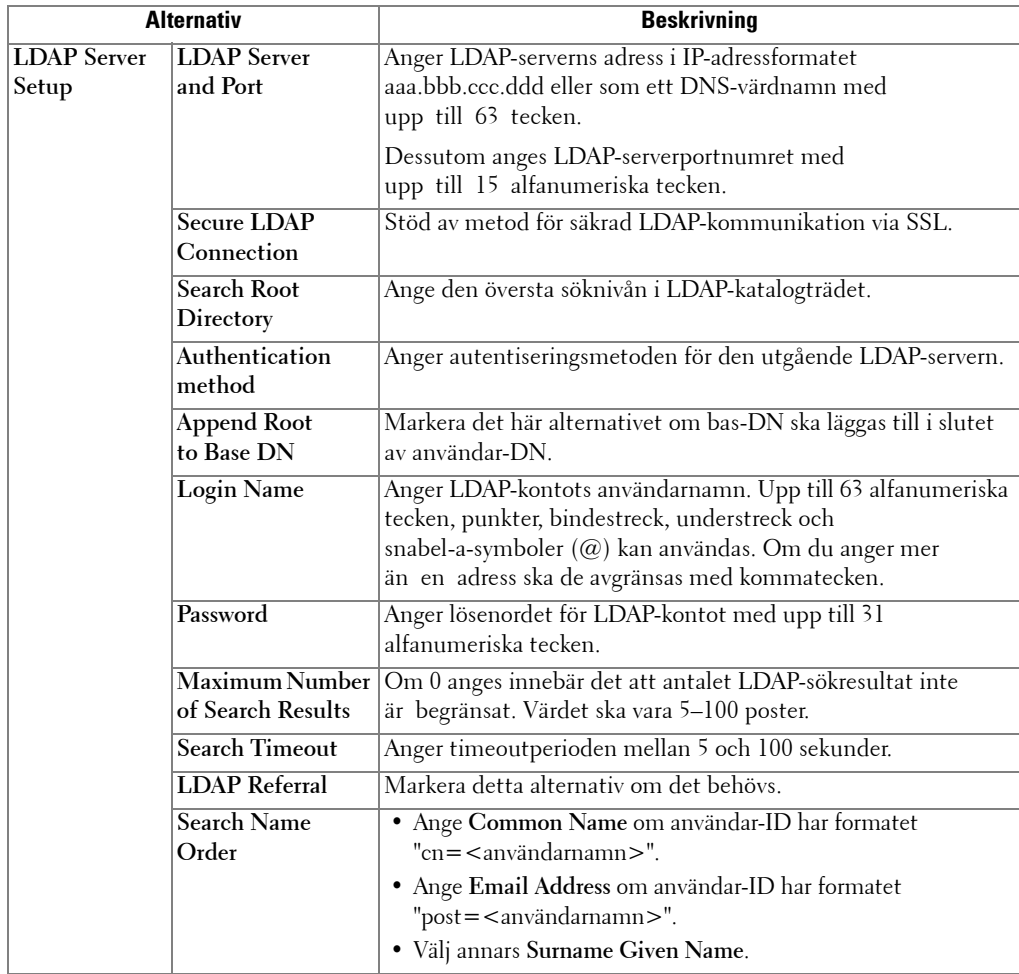

#### **Konfigurera en e-postvarning**

Så här konfigurerar du detaljerade inställningar för e-postvarningar.

- 1 Ange maskinens IP-adress som webbadress i en webbläsare och klicka på **Gå** för att få tillgång till maskinens webbplats.
- 2 Klicka på **Email Settings Email Alert Setup**.
- 3 Ange posten som du vill visa.
- 4 Klicka på **Submit**.
- *DBS:* Den här funktionen är endast tillgänglig när DNS-servern har konfigurerats korrekt.

**Tillgängliga alternativ för e-postvarningar**

| <b>Alternativ</b>    |                                                          | <b>Beskrivning</b>                                                                                                    |
|----------------------|----------------------------------------------------------|----------------------------------------------------------------------------------------------------|
| Email Alert<br>Setup | Name                                                     | IP Address or Host   Anger IP-adress eller värdnamn.                                                                                                    |
|                      | <b>Primary SMTP</b><br>Gateway                           | Anger primär SMTP-gateway.                                                                                                    |
|                      | <b>SMTP</b> Port<br>Number                               | Anger SMTP-portnumret. Detta måste vara 25 eller mellan<br>5 000 och 65 535.                                                                                                    |
|                      | <b>Enable Primary</b><br><b>SMTP Auth</b>                | Anger autentiseringsmetoden för utgående e-post.                                                                                                    |
|                      | <b>Primary SMTP</b><br><b>Account Name</b>               | Anger användarnamnet för SMTP-inloggning. Upp till<br>63 alfanumeriska tecken, punkter, bindestreck, understreck<br>och snabel-a-symboler (@) kan användas. Om du anger mer<br>än en adress ska de avgränsas med kommatecken. |
|                      | <b>Primary SMTP</b><br><b>Account Password</b>           | Anger SMTP-kontolösenordet med upp till 31 alfanumeriska<br>tecken                                                                                                    |
|                      | <b>Primary From</b>                                      | Avsändarens e-postadress som har registrerats i den primära<br>servern.                                                                                                    |
|                      | <b>SMTP</b> Timeout                                      | Anger timeoutperioden mellan 30 och 120 sekunder.                                                                                                    |
|                      | <b>Reply Address</b>                                     | Anger e-postadress för svarsmeddelanden. Den skickas<br>tillsammans med alla e-postvarningar.                                                                                                    |
|                      | <b>Secure Email</b><br>Connection with<br><b>SSL/TLS</b> | Stöd av metod för säkrad SMTP-kommunikation via SSL/TSL.                                                                                                    |

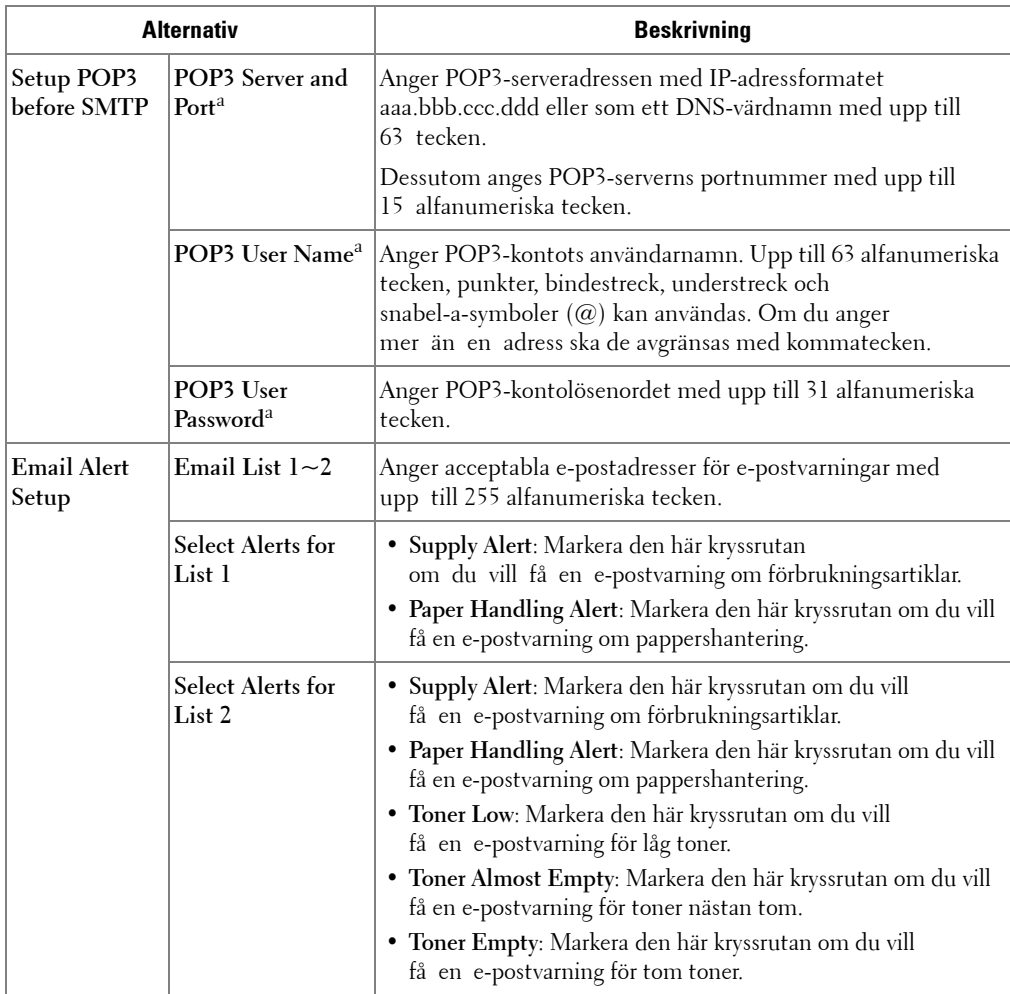

a Tillgänglig när **SMTP requires POP3 Before SMTP Authentication** är installerad.

# **Ställa in adressboken**

Du kan lägga in e-postadresser som du använder ofta i adressboken. Då går det snabbt och enkelt att ange e-postadresser genom att ange namnet som du har angett i adressboken.

### **Registrera lokala e-postnummer**

Du kan ange de e-postadresser du oftast använder i adressboken via **Embedded Web Service** och sedan snabbt och enkelt ange e-postadresser genom att ange det platsnummer som tilldelats i adressboken.

- 1 Ange maskinens IP-adress som webbadress i en webbläsare och klicka på **Gå** för att få tillgång till maskinens webbplats.
- **2** Klicka på **Email Settings → Address Book**.
- 3 Klicka på **Local Address Book**.
- 4 Klicka på **Add**.
- 5 Välj ett platsnummer och ange önskat användarnamn och e-postadress.
- 6 Klicka på **Submit**.

*OBS:* Du kan också klicka på Import och hämta adressboken från din dator.

### **Lägga till en e-postadress i adressboken**

- 1 Tryck på **Setup Machine Setup** på startsidan.
- **2** Tryck på **Next**  $(\rightarrow)$ .
- 3 Tryck på upp- eller nedpilen för att välja **Email/Fax List**.
- 4 Tryck på **Email List View List**.
- 5 Tryck på **Individual**.
- **6** Tryck på **-∞-**knappen → Add.
- 7 För in namn och e-postadress i varje fält med popup-tangentbordet. För därefter in snabbvalet med tangentbordet.
- 8 Tryck på för att gå till den övre menyn.
- 9 Klicka på  $\checkmark$  eller  $\checkmark$  när bekräftelsefönstret visas.
- 10 Tryck på ikonen (**ide**) för att återgå till vänteläge.

#### **Redigera eller ta bort en e-postadress**

- 1 Tryck på **Setup Machine Setup** på startsidan.
- **2** Tryck på **Next**  $(\triangleright)$ .
- 3 Tryck på upp- eller nedpilen för att välja **Email/Fax List**.
- 4 Tryck på **Email List View List**.
- 5 Tryck på **Individual**.
- 6 För att radera valda adresser trycker du på  $\times$ -markeringen vid sidan om den e-postadress du vill ta bort.

ELLER

Om du vill redigera e-postadressen trycker du på namnet eller e-postadressen för redigering med tangentbordet.

- 7 Klicka på  $\sim$  eller  $\sim$  när bekräftelsefönstret visas.
- 8 Tryck på ikonen (**1)** för att återgå till vänteläge.

# **Gruppnummer**

Om du ofta skickar samma dokument till flera mottagare kan du gruppera dem i ett gruppnummer. Detta gör att du kan använda ett gruppnummer för att skicka ett dokument till alla mottagare inom gruppen. Du kan ange maximalt 50 (1 till och med 50) gruppnummer.

### **Konfigurera grupp-e-postnummer**

Du kan ange de e-postadresser du oftast använder i adressboken via **Embedded Web Service** och sedan snabbt och enkelt ange e-postadresser genom att ange det platsnummer som tilldelats i adressboken.

- 1 Ange maskinens IP-adress som webbadress i en webbläsare och klicka på **Gå** för att få tillgång till maskinens webbplats.
- **2** Klicka på **Email Settings → Address Book**.
- 3 Klicka på **Group Address Book**.
- 4 Klicka på **Add**.
- 5 Välj ett gruppnummer och ange önskat gruppnummer.
- 6 Välj snabb-e-postnummer som ska inkluderas i gruppen.
- 7 Klicka på **Submit**.

### **Tilldela e-postadresser till ett gruppnummer**

- 1 Tryck på **Setup Machine Setup** på startsidan.
- **2** Tryck på **Next**  $(\triangleright)$ .
- 3 Tryck på upp- eller nedpilen för att välja **Email/Fax List**.
- 4 Tryck på **Email List View List**.
- 5 Tryck på **Group**.
- **6** Tryck på **Roman** knappen  $\rightarrow$  Add.
- 7 För in **Name** med popup-tangentbordet och välj **Speed Dial** med vänster-/högerpilarna eller knappsatsen.
- 8 Tryck på **Group Members Email List**.
- 9 Välj en post med upp-/nedpilarna från e-postadresslistan.
- 10 Tryck på  $\bigcirc$  tills bekräftelsefönstret visas.
- 11 Tryck  $\checkmark$  eller  $\checkmark$ .
- 12 Tryck på ikonen (**11)** för att återgå till vänteläge.

#### **Ta bort ett gruppnummer**

- 1 Tryck på **Setup Machine Setup** på startsidan.
- **2** Tryck på **Next**  $(\triangleright)$ .
- 3 Tryck på upp- eller nedpilen för att välja **Email/Fax List**.
- 4 Tryck på **Email List**  $\rightarrow$  View List.
- 5 Tryck på **Group**.
- 6 Tryck på  $\times$ -märket vid sidan om det gruppnummer du vill radera.
- 7 Klicka på  $\checkmark$  eller  $\checkmark$  när bekräftelsefönstret visas.
- 8 Tryck på ikonen (**1)** för att återgå till vänteläge.

#### **Redigera gruppnummer**

- 1 Tryck på **Setup Machine Setup** på startsidan.
- **2** Tryck på **Next**  $(\rightarrow)$ .
- 3 Tryck på upp- eller nedpilen för att välja **Email/Fax List**.
- 4 Tryck på **Email List View List**.
- 5 Tryck på **Group**.
- 6 Tryck på upp-/nedpilarna för att välja de e-postadresser som du vill redigera. ELLER

Tryck på -knappen **Search**. Leta efter det grupp- eller nummernamn som för närvarande är lagrat i gruppen.

- 7 Tryck på **Name** och redigera gruppnamnet med tangentbordet.
- 8 Tryck på **Group Members Email List**.
- 9 Tryck på upp-/nedpilarna för att välja de e-postadresser som du vill lägga till. För att radera valda adresser trycker du på (×)-markeringen vid sidan om den e-postadress du vill ta bort.
- 10 Tryck på ikonen (**ide**) för att återgå till vänteläge.

### **Skriva ut adressboken**

Om du vill kan du skriva ut din adressbok.

- 1 Tryck på **Setup Machine Setup** på startsidan.
- **2** Tryck på **Next** ( $\blacktriangleright$ ).
- 3 Tryck på upp- eller nedpilen för att välja **Email/Fax List**.
- 4 Tryck på **Email List Print**.

En lista med dina e-postadresser och grupp-e-postadresser skrivs ut.

# **Ändra standardinställningar**

Du kan ange standardskanningsinställningar.

- 1 Tryck på **Setup Machine Setup** på startsidan.
- **2** Tryck på **Next**  $(\triangleright)$ .
- 3 Tryck på **Default Setting**.
- 4 Tryck på vänster/höger pil för val av **Scan Defaults**.
- 5 Tryck på upp-/nedpilarna för att välja att tillgå valet.
- 6 Tryck på vänster-/högerpilarna för val.
- 7 Tryck på ikonen ( $\triangle$ ) för att återgå till vänteläge.

# **Nätverk**

[Hur du delar skrivaren i ett nätverk](#page-176-0) [Konfigurera en lokalt delad skrivare](#page-176-1) [Konfigurera en nätverksansluten skrivare](#page-180-1)

# <span id="page-176-0"></span>**Hur du delar skrivaren i ett nätverk**

### **Lokalt delad skrivare**

Du kan ansluta skrivaren direkt till en särskild dator i nätverket. Den kallas "värddatorn". Skrivaren kan då delas med andra användare i nätverket via en nätverksskrivaranslutning i Windows 2000, XP, Server 2003, Server 2008, Vista, Windows 7 eller Server 2008 R2.

#### **Kabelansluten nätverksskrivare**

Skrivaren har ett inbyggt nätverkskort. Mer information finns i ["Anslutning av skrivaren](#page-38-0)  [till ett Nätverk"](#page-38-0).

### **Utskrift i ett nätverk**

Oavsett om skrivaren är lokalt ansluten eller nätverksansluten så måste du installera **Dell 2355dn Laser MFP**-programvaran på varje dator som skriver ut dokument med skrivaren.

# <span id="page-176-1"></span>**Konfigurera en lokalt delad skrivare**

Du kan ansluta skrivaren direkt till en särskild dator i nätverket. Den kallas "värddatorn". Skrivaren kan då delas med andra användare i nätverket via en nätverksskrivaranslutning i Windows 2000, XP, Server 2003, Server 2008 eller Vista.

### **I Windows 2000/XP/Server 2003/Server 2008/Vista/ 7/ Server 2008 R2**

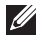

*OBS*: I den här processen förutsätts att drivrutinerna redan har installerats.

#### **Dela skrivaren**

1 I Windows 2000, klicka på **Start Inställningar Skrivare**.

I Windows XP/Server 2003, klicka på **Start** och peka på **Skrivare och fax**.

I Windows Vista/Server 2008, klicka på **Start** och sedan på **Kontrollpanel → Maskinvara och ljud → Skrivare.** 

I Windows 7, klicka på **Start** och sedan på **Kontrollpanel Maskinvara och ljud**

→ Enheter och skrivare.

I Windows Server 2008 R2, klicka på **Start** och sedan på **Kontrollpanel Maskinvara Enheter och skrivare**.

- 2 Dubbelklicka på skrivarikonen.
- 3 Klicka på menyn **Skrivare** och peka på **Delning**.
- 4 Om du använder Windows Vista kan du uppmanas att ändra alternativen för delning innan du kan fortsätta. Tryck på **Ändra delningsalternativ** och sedan på **Continue** i nästa dialogruta.
- 5 I Windows 2000, markerar du rutan **Delad som**.

I Windows XP/Server 2003/Server 2008/Vista/7/ Server 2008 R2, markera kryssrutan **Dela ut den här skrivaren**.

- 6 Fyll i **Resursnamn**-fältet.
- 7 Klicka på **Ytterligare drivrutiner** och ange operativsystemen för alla nätverksklienter som skriver ut till den här skrivaren.
- 8 Klicka på **OK**.

Om filer saknas uppmanas du att mata in CD-skivan för serverns operativsystem.

- **a** Sätt i CD-skivan Programvara och dokumentation, kontrollera att enhetsbeteckningen är korrekt för CD-ROM-enheten och klicka på **OK**.
- **b** Om du använder Windows Vista: Bläddra till en klientdator som använder operativsystemet och klicka på **OK**. Om du använder någon annan Windows-version: Sätt i CD-skivan med operativsystemet, kontrollera att enhetsbeteckningen är korrekt för CD-ROM-enheten och klicka på **OK**.
- 9 Klicka på **Stäng**.

Kontrollera att skrivaren har delats ut:

- Kontrollera att skrivarobjektet i mappen **Skrivare** visar att den har delats ut. I Windows 2000 visas exempelvis en hand under skrivarikonen.
- Bläddra i **Mina nätverksplatser** eller **Nätverket**. Leta reda på serverns värdnamn och leta efter det delade namnet som du har tilldelat till skrivaren.

Nu när skrivaren har delats ut kan du installera den på nätverksklienter med hjälp av peka och skriv ut-metoden eller Peer to peer-metoden.

#### **Installera den delade skrivaren på klientdatorer**

#### **Peka och skriv ut**

Den här metoden innebär den bästa användningen av systemresurser. Skrivarservern hanterar ändringar i drivrutinerna och behandling av utskriftsjobb. På så sätt går det snabbare för nätverksklienterna att återgå till sina program.

Om du använder peka och skriv ut-metoden kopieras en delmängd av drivrutinsinformationen från skrivarservern till klientdatorn. Detta är precis tillräckligt med information för att skicka ett utskriftsjobb till skrivaren.

- 1 Högerklicka på **Start** och peka på **Utforska**.
- 2 Dubbelklicka på **Mina nätverksplatser** eller **Nätverket**.
- 3 Dubbelklicka på värdnamnet för skrivarservern.
- 4 Högerklicka på namnet på den delade skrivaren och klicka därefter på **Installera** eller **Anslut**.

Vänta tills drivrutinsinformationen har kopierats från datorn med skrivarservern till klientdatorn, och tills det nya skrivarobjektet har lagts till i mappen Skrivare. Det här kan ta olika lång tid beroende på bland annat mängden nätverkstrafik.

- 5 Stäng **Mina nätverksplatser** eller **Nätverket**.
- 6 Kontrollera att skrivaren har installerats genom att skriva ut en testsida.

När en testsida skrivs ut har installationen av skrivaren slutförts. Se <u>"Skriva ut en </u> [testsida:".](#page-179-0)

#### **Peer to peer**

Om du använder Peer to peer-metoden är skrivardrivrutinen helt installerad på alla klientdatorerna. Nätverksklienter har kontroll över ändringar i drivrutinerna. Klientdatorn hanterar behandlingen av utskriftsjobb.

1 I Windows 2000, klicka på **Start Inställningar Skrivare**.

I Windows XP/Server 2003, klicka på **Start** och peka på **Skrivare och fax**.

I Windows Vista/Server 2008, klicka på **Start** och sedan på **Kontrollpanel → Maskinvara och ljud → Skrivare.** 

I Windows 7, klicka på **Start** och sedan på **Kontrollpanel Maskinvara och ljud**

→ Enheter och skrivare.

I Windows Server 2008 R2, klicka på **Start** och sedan på **Kontrollpanel Maskinvara Enheter och skrivare**.

- 2 Klicka på **Lägg till skrivare** så att guiden Lägg till skrivare startas.
- 3 Klicka på **En nätverksskrivare eller skrivare som är ansluten till en annan dator**.

4 Markera nätverksskrivaren i listan med delade skrivare. Om skrivaren inte finns med i listan anger du skrivarens sökväg i textfältet.

#### Exempel: \\**<skrivarserverns värdnamn>\<delat skrivarnamn>**

Skrivarserverns värdnamn är namnet på skrivarserverdatorn som identifierar den på nätverket. Den delade skrivarens namn är namnet som tilldelades till skrivaren när skrivarservern installerades.

5 Klicka på **OK**.

Om det är en ny skrivare kanske du uppmanas att installera en skrivardrivrutin. Om det inte finns någon tillgänglig systemdrivrutin måste du ange en sökväg till tillgängliga drivrutiner.

- 6 Välj om du vill att den här skrivaren ska vara kundens standardskrivare och klicka sedan på **Avsluta**.
- 7 Kontrollera att skrivaren har installerats genom att skriva ut en testsida.

När en testsida skrivs ut har installationen av skrivaren slutförts.

#### <span id="page-179-0"></span>**Skriva ut en testsida:**

1 I Windows 2000, klicka på **Start Inställningar Skrivare**.

I Windows XP/Server 2003, klicka på **Start** och peka på **Skrivare och fax**.

I Windows Vista/Server 2008, klicka på **Start** och sedan på **Kontrollpanel → Maskinvara och ljud → Skrivare.** 

I Windows 7, klicka på **Start** och sedan på **Kontrollpanel Maskinvara och ljud →** Enheter och skrivare.

I Windows Server 2008 R2, klicka på **Start** och sedan på **Kontrollpanel Maskinvara** → Enheter och skrivare.

- 2 Dubbelklicka på skrivarikonen.
- 3 Klicka på menyn **Fil** och peka på **Egenskaper**.
- 4 Klicka på fliken **Allmänt** och välj **Skriv ut testsida**.
## **Konfigurera en nätverksansluten skrivare**

Du måste ställa in nätverksprotokollen på skrivaren om du ska använda den som nätverksskrivare. Protokoll kan anges med följande två metoder:

### **1 Via nätverksadministrationsprogram**

Du kan konfigurera skrivarens utskriftsserverinställningar och hantera den i följande program:

- **Set IP Address Utility**: Ett verktygsprogram som gör att du kan hitta nätverksskrivaren och manuellt konfigurera adresserna som används med TCP/IP-protokollet.
- **Embedded Web Service**: En webbserver i nätverkets skrivarserver som gör det möjligt att: Konfigurera nätverksparametrar som krävs för att skrivaren ska kunna ansluta till olika nätverksmiljöer.

### **2 Via manöverpanelen**

Du kan konfigurera nätverksparametrarna på skrivarens manöverpanel. Detta kan du göra på skrivarens manöverpanel:

- Skriva ut en sida med nätverkskonfigureringen
- Konfigurera TCP/IP
- Konfigurera EtherTalk
- Konfigurera ett trådlöst nätverk

#### **Ställa in nätverksparametrar på manöverpanelen**

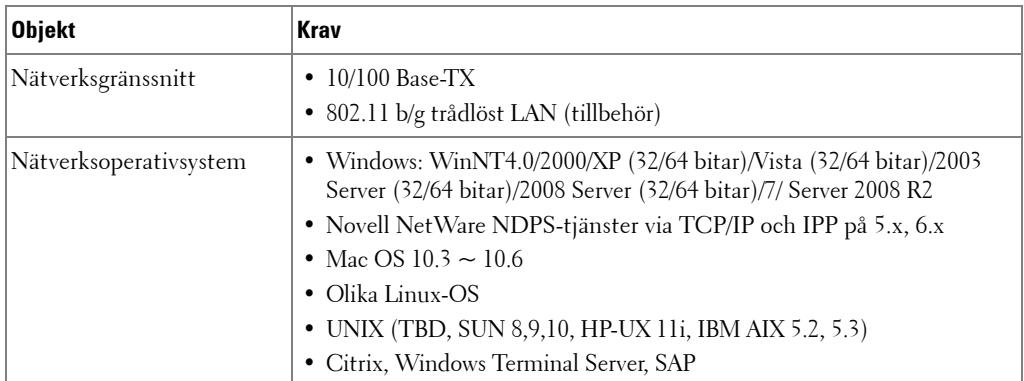

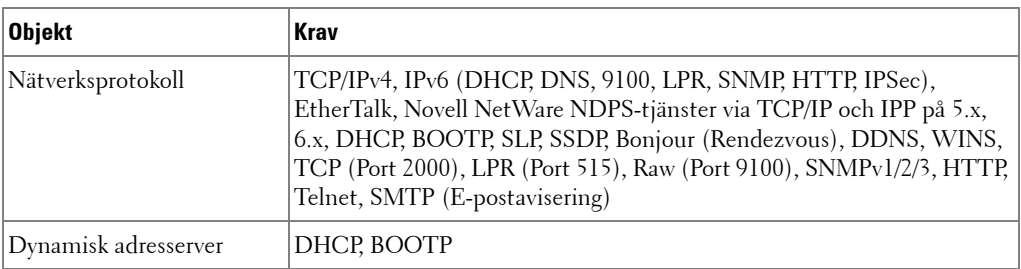

#### **Skriva ut en sida med nätverkskonfigureringen**

Sidan med nätverkskonfigureringen visar hur nätverkskortet på skrivaren är konfigurerat. Standardinställningarna lämpar sig för de flesta ändamål.

- 1 Tryck på **Setup Machine Setup** i startmenyn.
- **2** Tryck på **Next**  $(\rightarrow)$ .
- 3 Tryck på upp/ned-pilen för val av **Reports**.
- 4 Tryck på upp/ned-pilen för val av **Network Settings**.

Sidan med nätverkskonfigureringen skrivs ut.

#### **Att ställa in nätverksprotokoll**

Första gången du installerar och sätter på skrivaren är alla nätverksprotokoll som stöds aktiverade. Om ett nätverksprotokoll har aktiverats kan skrivaren aktivt skicka data i nätverket även om protokollet inte används. Det kan öka nätverkstrafiken en aning. Du kan inaktivera protokoll som inte används och därmed bli av med onödig trafik.

- 1 Tryck på **Setup Machine Setup** i startmenyn.
- **2** Tryck på **Next**  $(\rightarrow)$ .
- 3 Tryck på upp/ned-pilen för val av **Network Setup**.
- 4 Tryck på upp/ned-pilen tills önskat protokoll markeras.
- 5 Om du valde **Ethernet Speed** ska du välja nätverkets hastighet.

Om du valde **TCP/IP (IPv4)**, eller **TCP/IP (IPv6)** tilldelar du en TCP/IP-adress. Mer information finns i ["Konfigurera TCP/IP".](#page-182-0)

Om du valde **EtheTalk**.

- **a** Tryck på **Activate**.
- **b** Tryck på vänster-/högerpilarna för att ändra inställning till **On** (aktivera) eller **Off** (inaktivera).

*C* OBS: När du anger EtheTalk måste du starta om datorn innan de nya inställningarna börjar gälla.

6 Tryck på ikonen (**11**) för att återgå till vänteläge.

#### <span id="page-182-0"></span>**Konfigurera TCP/IP**

- Statisk adressering: TCP/IP-adressen tilldelas manuellt av systemadministratören.
- Dynamisk adressering BOOTP/DHCP (standardinställning): TCP/IP-adressen tilldelas automatiskt av en DHCP- eller BOOTP-server i nätverket.

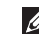

#### **OBS:** Endast systemadministratören kan ange IP-adressen för TCP/IP (IPv6).

#### **Ange TCP/IP-adressen**

Så här anger du TCP/IP-inställningen på skrivarens manöverpanel:

- 1 Tryck på **Setup Machine Setup** i startmenyn.
- **2** Tryck på **Next**  $(\rightarrow)$ .
- 3 Tryck på upp/ned-pilen för val av **Network Setup**.
- 4 Tryck på upp/ned-pilen tills önskat protokoll markeras. Om du valde **TCP/IP (IPv4)**.
	- **a** Tryck på **IPv4 Activate**.
	- **b** Tryck på vänster-/högerpilarna för att ändra inställning till **On** (aktivera) eller **Off** (inaktivera).

Om du valde **TCP/IP (IPv6)**.

- **a** Tryck på **IPv6 Activate**.
- **b** Tryck på vänster-/högerpilarna för att ändra inställning till **On** (aktivera) eller **Off** (inaktivera).
- 5 Tryck på ikonen (**14)** för att återgå till vänteläge.

#### **Statisk adressering**

Så här anger du TCP/IP-adressen på skrivarens manöverpanel:

- 1 Tryck på **Setup Machine Setup** i startmenyn.
- **2** Tryck på **Next**  $(\rightarrow)$ .
- 3 Tryck på upp/ned-pilen för val av **Network Setup**.
- 4 Tryck på upp/ned-pilen för val av **TCP/IP (IPv4)**.
- 5 Tryck på upp/ned-pilen för val av **Set IP Address**.
- 6 Välj **Configuration** Tryck på vänster-/högerpilen för att välja **Manual**.
- 7 Välj **IP Address**.

En IP-adress består av 4 byte.

- 8 Tryck på det byte-område som är först och för in siffrorna med knappsatsen. För in övriga byte på samma sätt.
- 9 För in övriga parametrar, t.ex. **Subnet Mask** eller **Gateway**.
- 10 När du fört in alla parametrar trycker du på ikonen ( $\bigoplus$ ) för att återgå till vänteläge.

#### **Dynamisk adressering (BOOTP/DHCP)**

Så här tilldelar du TCP/IP-adressen automatiskt med hjälp av en DHCP- eller BOOTP-server i nätverket.

- 1 Tryck på **Setup Machine Setup** i startmenyn.
- **2** Tryck på **Next**  $(\rightarrow)$ .
- 3 Tryck på upp/ned-pilen för val av **Network Setup**.
- 4 Tryck på upp/ned-pilen för val av **TCP/IP (IPv4)**.
- 5 Tryck på upp/ned-pilen för val av **Set IP Address**.
- 6 Välj **Configuration** och tryck på vänster-/högerpilen för att välja **DHCP**. Tilldela adress från BOOTP-servern genom att trycka på höger-/vänsterpilarna för val av **BOOTP**.

#### **Återställa nätverkskonfigureringen**

Du kan återställa nätverkskonfigureringen till fabriksinställningarna.

- 1 Tryck på **Setup Machine Setup** i startmenyn.
- **2** Tryck på **Next**  $(\rightarrow)$ .
- 3 Tryck på upp/ned-pilen för val av **Network Setup**.
- 4 Tryck på upp/ned-pilen för val av **Clear Settings**.
- 5 Klicka på  $\sim$  när bekräftelsefönstret visas.
- 6 Stäng av skrivaren och sätt på den igen så att nätverkskortet återställs.

#### **Konfigurering för speciella lösningar**

När du använder en särskild utskriftslösning, t.ex. **iPrint Notification**, måste du aktivera den här funktionen. Tolkning av skrivarstatusinformation kan foga sig efter skrivarlösningssystemet. Om skrivarstatusen i din skrivarlösning skiljer sig från statusen på din skrivare, välj detta alternativ.

- 1 Tryck på **Setup Machine Setup** i startmenyn.
- **2** Tryck på **Next**  $(\rightarrow)$ .
- 3 Tryck på upp/ned-pilen för val av **Network Setup**.
- 4 Tryck på upp/ned-pilen för val av **iPrint Notification**.
- 5 Tryck på vänster-/högerpilarna för att välja kundens operativsystem.
	- Win (XP, 2K, 2003)
	- Windows Vista
	- Windows 7
- 6 Tryck på ikonen (**11**) för att återgå till vänteläge.

# **Faxning**

[Ange skrivar-ID](#page-186-0) [Inställning av tid och datum](#page-186-1) [Inställning av sommartid](#page-187-0) [Ändra klockinställning](#page-187-1) **[Ljudinställningar](#page-188-0)** [Lågkostnadsläge](#page-188-1) [Inställning av faxsystemet](#page-189-0) [Skicka ett fax](#page-192-0) [Ta emot ett fax](#page-196-0) [Automatisk uppringning](#page-199-0) [Faxa på annat sätt](#page-205-0) [Ytterligare funktioner](#page-209-0) [Säkerhetskopiering av faxdata](#page-215-0)

## <span id="page-186-0"></span>**Ange skrivar-ID**

I de flesta länder är det lag på att avsändarens faxnummer måste stå på alla fax som skickas. Skrivarens ID, som innehåller ditt telefonnummer och namn eller företagets namn, kan skrivas ut högst upp på varje sida som skickas från skrivaren.

- 1 Tryck på **Setup Machine Setup** i startmenyn.
- **2** Tryck på **Next**  $(\rightarrow)$ .
- 3 Tryck på upp/ned-pilen för val av **Initial Setup**.
- 4 Tryck på upp/ned-pilen för val av **Machine ID**.
- 5 Fyll i **Fax** och **ID**-fältet med popup-tangentbordet. För ytterligare information om hur du använder tangentbordet för att föra in alfanumeriska tecken, se ["Om tangentbordet".](#page-25-0)
- 6 Tryck på ikonen ( $\rightarrow$ ) för att återgå till vänteläge.

## <span id="page-186-1"></span>**Inställning av tid och datum**

Tiden och datumet anges på alla fax.

*OBS*: Du kan behöva ställa om tid och datum om strömmen till skrivaren avbryts.

Så här anger du tiden och datumet:

- 1 Tryck på **Setup Machine Setup** i startmenyn.
- **2** Tryck på **Next**  $(\triangleright)$ .
- 3 Tryck på upp/ned-pilen för val av **Initial Setup**.
- 4 Tryck på upp/ned-pilen för val av **Date & Time**.
- 5 För in **Date** och **Time** med upp/ned-pilen för var och en.

 $Dage = 01 - 31$ Månad=  $01 \sim 12$  $\rm{Ar}$  = 2000  $\sim$  2099 Timme=  $01 \sim 12$  (12-timmarsinställning) 00-23 (24-timmarsinställning)

Minut=  $00 \sim 59$ 

Du kan också använda upp/ned-pilen för att flytta markören under den siffra du vill ändra och föra in ett nytt nummer.

6 Tryck på ikonen (**1)** för att återgå till vänteläge.

## <span id="page-187-0"></span>**Inställning av sommartid**

Om ditt land växlar till sommartid varje år kan du växla mellan sommartid och normaltid automatiskt med hjälp av den här proceduren.

- 1 Tryck på **Setup Machine Setup** i startmenyn.
- 2 Tryck på **Next** ( $\blacktriangleright$ ).
- 3 Tryck på upp/ned-pilen för val av **Initial Setup**.
- 4 Tryck på upp/ned-pilen för val av **Day Light Saving**.
- 5 Tryck på vänster-/högerpilarna för val av **manuell**.
- 6 För in **Start Time** och **End Time** med upp/ned-pilen för var och en.
- 7 Tryck på ikonen (4) för att återgå till vänteläge.

## <span id="page-187-1"></span>**Ändra klockinställning**

Du kan ställa in skrivaren så att aktuell tid visas med antingen 12-timmars eller 24-timmarsformat.

- 1 Tryck på **Setup Machine Setup** i startmenyn.
- **2** Tryck på **Next**  $(\rightarrow)$ .
- 3 Tryck på upp/ned-pilen för val av **Initial Setup**.
- 4 Tryck på upp/ned-pilen för val av **Clock Mode**. Skrivaren visar aktuell klockinställning.
- 5 Tryck på upp-/nedpilarna för växling mellan de olika formaten.
- 6 Tryck på ikonen (**1)** för att återgå till vänteläge.

## <span id="page-188-0"></span>**Ljudinställningar**

### **Högtalare, ringljud, ringsignal, fel, konflikt och val**

- 1 Tryck på **Setup Machine Setup** i startmenyn.
- **2** Tryck på **Next**  $(\triangleright)$ .
- 3 Tryck på upp/ned-pilen för val av **Initial Setup**.
- 4 Tryck på upp/ned-pilen för val av **Sound & Volume**.
- 5 Tryck på upp/ned-pilen för önskat val.
	- **Speaker**: Sätter **On** eller slår **Off** ljudet från telefonlinjen via högtalaren, t.ex. en ring- eller faxton. När detta val är inställt till **Comm.** betyder detta att **Comm.**-högtalaren är påslagen tills fjärrmaskinen svarar.
	- **Ringer**: Justerar ringsignalens volym. För ringsignalen kan du välja **Off**, **Low**, **Med** och **High**.
	- **Dial Tone**: Justerar ringtonens volym. Ringtonens volym kan justeras från 1-7.
	- **Fault**: Justerar felmeddelandets volym. Felvolymen kan ställas in till **Off**, **Low**, **Med** och **High**.
	- **Conflict**: Justerar konfliktvolymen. Felvolymen kan ställas in till **Off**, **Low**, **Med** och **High**.
	- **Selection**: Volymen för knapptryck kan ställas in till **Off**, **Low**, **Med** och **High**.
- 6 Tryck på ikonen  $\left( \bullet \right)$  för att återgå till vänteläge.

## <span id="page-188-1"></span>**Lågkostnadsläge**

Läget för lågkostnad kan användas för att spara skannade dokument för överföring vid en speciell tid för att ta vara på lägre långdistanskostnader.

Så här slår du på lågkostnads läget:

- 1 Tryck på **Setup Machine Setup** i startmenyn.
- **2** Tryck på  $Next$   $(\rightarrow)$ .
- 3 Tryck på upp/ned-pilen för val av **Fax Setup**.
- 4 Tryck på upp/ned-pilen för val av **Toll Save**.
- 5 Tryck på höger-/vänsterpilarna för att visa **On.**
- 6 Välj **Start Time** och **End Time** med upp/ned-pilen för var och en.
- 7 Tryck på ikonen (**1)** för att återgå till vänteläge.

När lågkostnadsläget har aktiverats lagrar skrivaren alla dokument som ska faxas i minnet och skickar dem vid det programmerade klockslaget.

För att inaktivera lågkostnadsläget följer du stegen 1 och 5 i ["Lågkostnadsläge"](#page-188-1) och trycker sedan på vänster-/högerpilarna tills **Off** visas.

## <span id="page-189-0"></span>**Inställning av faxsystemet**

## **Ändra faxinställningar**

- 1 Tryck på **Setup Machine Setup** i startmenyn.
- **2** Tryck på **Next**  $(\triangleright)$ .
- 3 Tryck på upp/ned-pilen för val av **Default Setting**.
- **4** Tryck på upp/ned-pilen för val av **Fax Default → Common**.
- 5 Tryck på upp/ned-pilen för att visa önskat menyobjekt.
- 6 Använd vänster-/högerpilarna för att hitta statusen för införseln av ditt val.
- 7 Tryck på ikonen (<sup>4</sup>) för att återgå till vänteläge.

## <span id="page-189-1"></span>**Tillgängliga standardval för fax**

Du kan använda följande inställningsalternativ för att konfigurera faxsystemet:

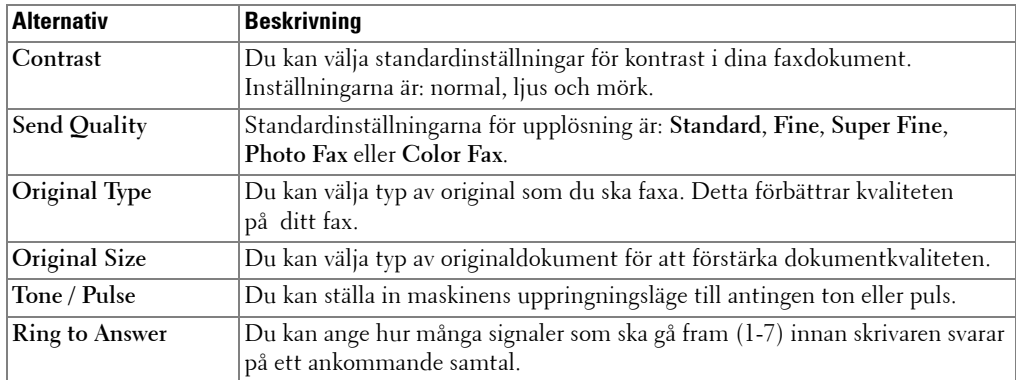

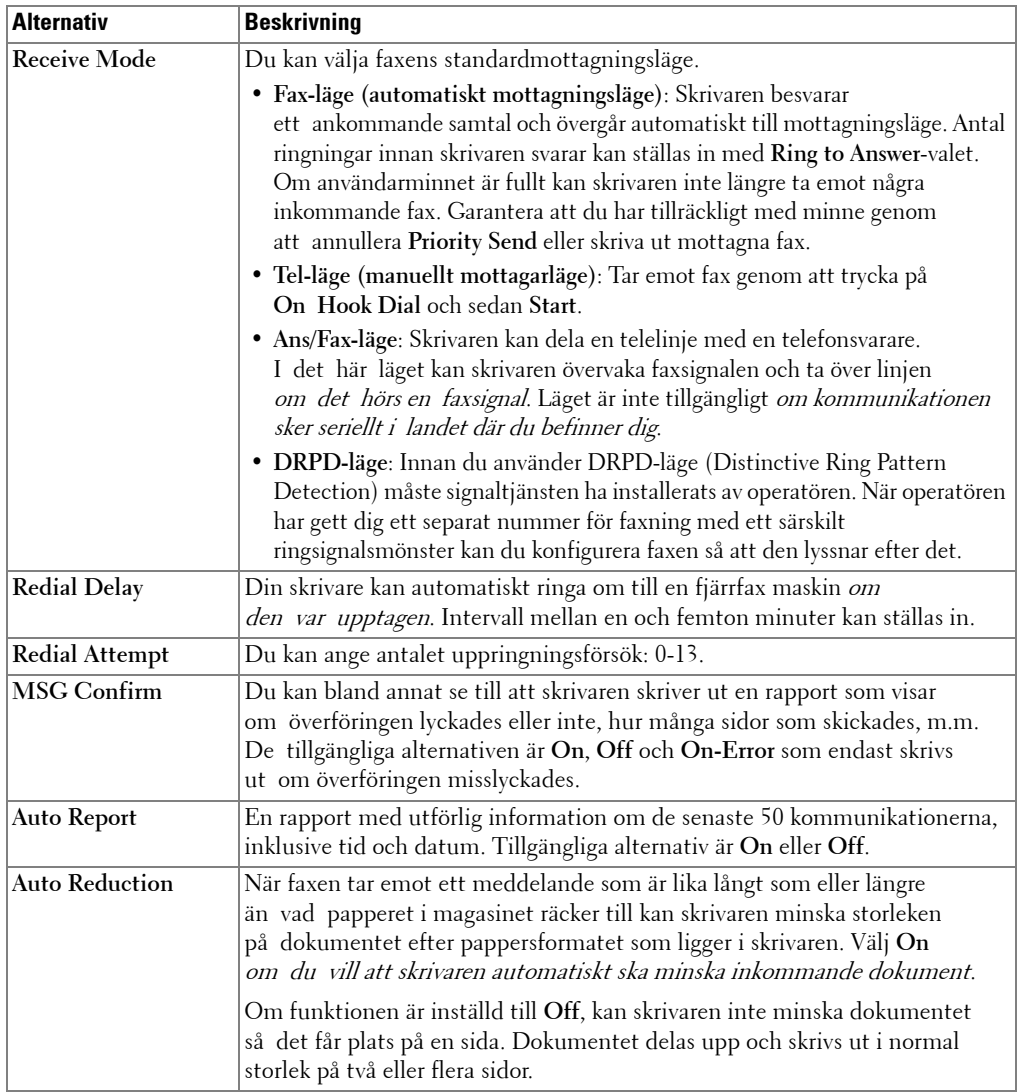

<span id="page-191-0"></span>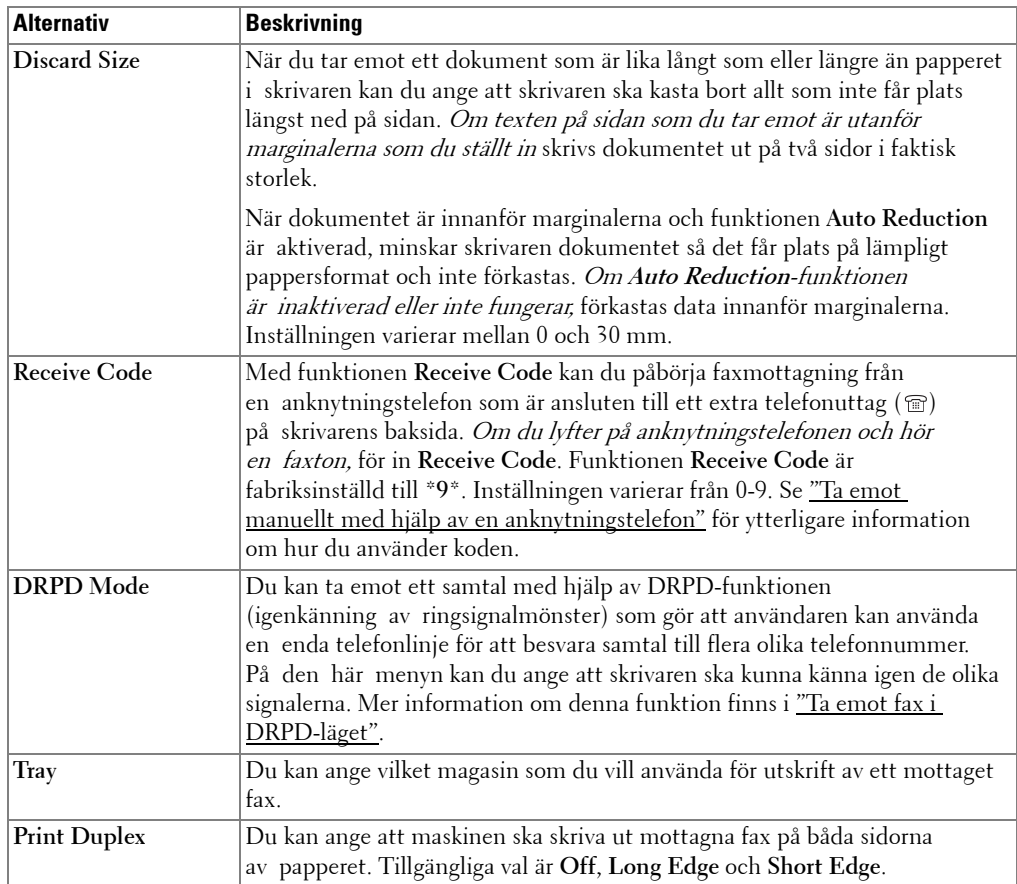

## **Testa faxlinjeanslutning**

- 1 Tryck på **Setup Maintenance** i startmenyn.
- **2** Tryck på **Next** ( ).
- 3 Tryck på **Fax Line Test**.

Skrivaren visar testresultatet.

Om testet av faxlinjens anslutning misslyckas ska du kontrollera anslutningen för telefonsladden eller kontakta ditt telefonbolag.

*C* OBS: Om testet lyckas kan du börja använda faxen. Om testet misslyckas - se avsnittet för felsökning.

## <span id="page-192-0"></span>**Skicka ett fax**

#### <span id="page-192-1"></span>**Justera dokumentets kontrast**

Använd inställningen Kontrast för att faxa ljusare eller mörkare dokument.

- 1 Tryck på **Fax** i startmenyn.
- **2** Tryck på **Options** eller **Next** ( $\blacktriangleright$ ).
- 3 Tryck på upp/ned-pilen för val av **Contrast**.
- 4 Tryck på vänster-/högerpilarna för val av kontrast.
	- **Lighter** fungerar bra för mörka utskrifter.
	- **Normal** fungerar bra för vanliga maskinskrivna eller utskrivna dokument.
	- **Darker** fungerar bra för ljust tryck eller svag blyertsskrift.

#### <span id="page-192-2"></span>**Justera dokumentets upplösning**

Använd inställningen Quality om du vill förbättra originalets kvalitet eller om du vill skanna fotografier.

- 1 Tryck på **Fax** i startmenyn.
- **2** Tryck på  $\bullet$  **eller Next**  $(\rightarrow)$ .
- 3 Tryck på upp/ned-pilen för val av **Send Quality**.
- 4 Tryck på vänster-/högerpilarna för val av kvalitet.

Vilka dokumenttyper som rekommenderas för de olika upplösningsinställningarna beskrivs i tabellen nedan.

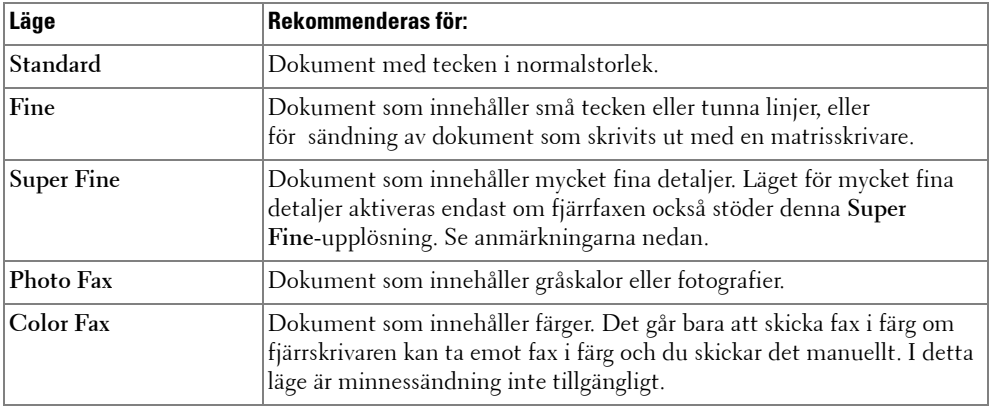

*C* OBS: Fax som skannats i Super Fine-upplösning överförs med högsta upplösning som stöds av mottagande apparat.

## **Skicka ett fax manuellt**

1 Lägg i dokumentet eller dokumenten med utskriftssidan uppåt och den övre kanten inåt i den dubbelsidiga dokumentmataren.

### ELLER

Placera ett enda dokument med utskriftsytan nedåt på glasplattan.

Mer information om hur du laddar ett dokument finns i <u>"Lägga i ett originaldokument"</u>.

2 Tryck på **Fax Manual Send** i startmenyn.

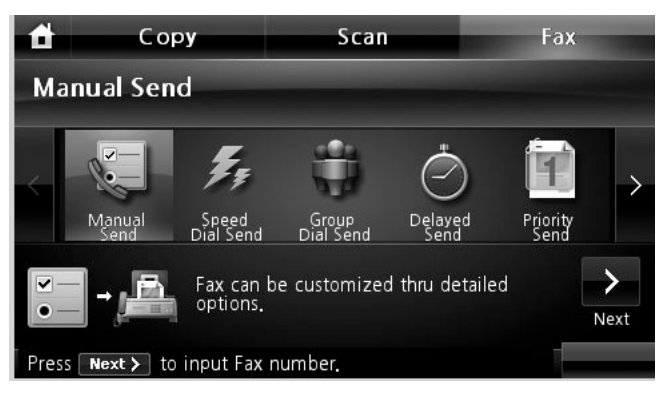

- **3** Tryck på **Next**  $(\rightarrow)$ .
- 4 Tryck på **Direct Input** eller **Fax List**.
- 5 Justera dokumentets kontrast och upplösning efter behov. Se ["Justera dokumentets](#page-192-1)  [kontrast"](#page-192-1) eller ["Justera dokumentets upplösning"](#page-192-2)
- 6 För in fjärrapparatens faxtelefonnummer med popup-tangentbordet.
- 7 Tryck på Start ( $\triangleright$ ). (på pekskärmen eller manöverpanelen)
- 8 När dokument laddas via dokumentglaset visas **Another Page?** på skärmen efter att dokumentet skannats in i minnet. Om du har ytterligare sidor, ta bort den skannade sidan och ladda nästa sida via glaset och välj w. Upprepa om nädvändigt.

När alla sidor skannats, välj **när displayen visar Another Page?** 

9 När skrivaren upprättar kontakt med den mottagande faxen slår den först numret och skickar sedan faxet.

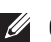

**OBS:** Tryck på  $\times$  för att avbryta faxjobbet när som helst medan du sänder faxet.

### **Skicka ett fax automatiskt**

Du behöver ställa in faxtelefonnumret från Setup → Machine Setup → Next ( > ) → **Default Setting Fax Default Auto Send** innan du följer de följande stegen.

1 Lägg i dokumentet eller dokumenten med utskriftssidan uppåt och den övre kanten inåt i den dubbelsidiga dokumentmataren.

ELLER

Placera ett enda dokument med utskriftsytan nedåt på glasplattan.

Mer information om hur du laddar ett dokument finns i ["Lägga i ett originaldokument".](#page-131-0)

2 Tryck på **Fax Auto Send** från startsidan.

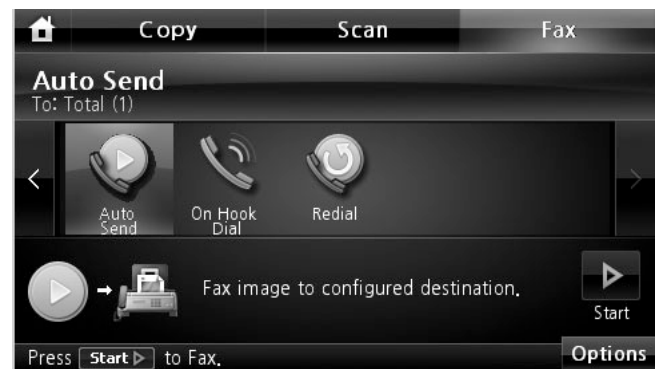

- 3 Justera dokumentets kontrast och upplösning efter behov. Se ["Justera dokumentets](#page-192-1)  [kontrast"](#page-192-1) eller ["Justera dokumentets upplösning".](#page-192-2)
- 4 Tryck på **Start** ( **)**. (på pekskärmen eller manöverpanelen)

*OBS***:** Tryck på  $\times$  för att avbryta faxjobbet när som helst medan du sänder faxet.

## **Skicka ett fax direkt**

1 Lägg dokumenten med utskriftssidan uppåt och den övre kanten inåt i den dubbelsidiga dokumentmataren.

**ELLER** 

Placera ett enda dokument med utskriftsytan nedåt på glasplattan.

Mer information om hur du laddar ett dokument finns i <u>"Lägga i ett originaldokument"</u>.

- 2 Tryck på **Fax** i startmenyn.
- 3 Tryck på vänster-/högerpilarna för att välja **On Hook Dial**.

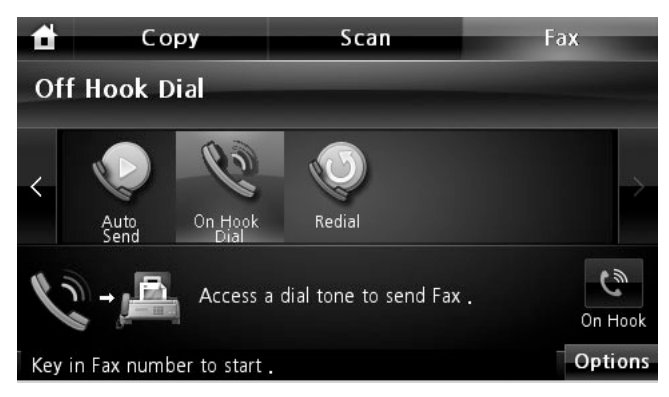

- 4 Justera dokumentets kontrast och upplösning efter behov. Se ["Justera dokumentets](#page-192-1)  [kontrast"](#page-192-1) eller ["Justera dokumentets upplösning".](#page-192-2)
- 5 Tryck på **On Hook** ( $\bullet$ ).
- 6 Skriv in fjärrfaxmaskinens faxnummer med knappsatsen.
- 7 Tryck på **Start** ( **)**. (på pekskärmen eller manöverpanelen)

*OBS***:** Tryck på  $\times$  för att avbryta faxjobbet när som helst medan du sänder faxet.

## **Bekräfta överföringar**

När den sista sidan i dokumentet har överförts piper skrivaren till och återgår till standbyläge.

Om något går fel medan faxet skickas visas ett felmeddelande i displayen. För en lista över felmeddelanden och vad de betyder, se ["Ta bort felmeddelanden från displayen".](#page-280-0)

Om du får ett felmeddelande, tryck på  $\chi$  för att radera meddelandet och försök sända dokumentet igen.

Du kan ange att skrivaren ska skriva ut en bekräftelserapport automatiskt efter att ett fax har överförts. För mer information, se **MSG Confirm** i ["Tillgängliga standardval för fax".](#page-189-1)

## **Automatisk återuppringning**

Om numret du har slagit är upptaget eller om ingen svarar när du skickar ett fax, ringer maskinen automatiskt upp numret igen. Återuppringningstiden beror på de landsspecifika fabriksinställningarna.

För att ändra tidsintervallen mellan återuppringningarna och antalet återuppringningsförsök, se ["Tillgängliga standardval för fax".](#page-189-1)

## **Återuppringa faxnummer**

Du kan använda den här funktionen när du vill slå det senast använda faxnumret.

1 Lägg dokumenten med utskriftssidan uppåt och den övre kanten inåt i den dubbelsidiga dokumentmataren.

**ELLER** 

Placera ett enda dokument med utskriftsytan nedåt på glasplattan.

Mer information om hur du laddar ett dokument finns i ["Justera dokumentets kontrast"](#page-192-1).

- 2 Tryck på **Fax** i startmenyn.
- 3 Tryck på vänster-/högerpilarna för val av **Redial**.
- 4 Justera dokumentets kontrast och upplösning efter behov. Se ["Justera dokumentets](#page-192-1)  [kontrast"](#page-192-1) eller ["Justera dokumentets upplösning".](#page-192-2)
- 5 Tryck på **Start** ( **)**. (på pekskärmen eller manöverpanelen)
- 6 När skrivaren upprättar kontakt med den mottagande faxen slår den först numret och skickar sedan faxet.

## <span id="page-196-0"></span>**Ta emot ett fax**

*C* OBS: Skrivaren Dell 2355dn Laser MFP kan endast skriva ut svartvita faxmeddelanden. Om ett fax i färgformat tas emot ändras det automatiskt till ett svartvitt faxmeddelande.

## **Om mottagningslägen**

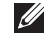

*OBS:* För att använda Ans/Fax-läget behöver du ansluta en telefonsvarare till extrajacket ( $\circledcirc$ ) på baksidan av skrivaren.

När minnet är fullt kan skrivaren inte längre ta emot några inkommande fax. Garantera att du har tillräckligt med minne genom att annullera **Priority Send** eller skriva ut mottagna fax.

## **Fylla på papper för att ta emot faxmeddelanden**

Anvisningarna för att lägga i papper i pappersmagasinet är desamma oavsett om du vill skriva ut, faxa eller kopiera, förutom att fax endast kan skrivas ut i formaten Letter, A4 eller Legal. Anvisningar om hur du lägger i papper finns i ["Fylla på papper".](#page-31-0) Mer information om hur du fyller på papper och ställer in pappersformatet i kassetten finns i ["Ange papperstypen"](#page-95-0) och ["Ange pappersstorleken"](#page-95-1).

### **Ta emot automatiskt i faxläge**

Skrivaren är fabriksinställd på faxläget.

När du tar emot ett fax svarar skrivaren på samtalet efter ett visst antal signaler och tar automatiskt emot faxet.

Information om hur du ändrar antalet ringsignaler finns i ["Tillgängliga standardval för fax".](#page-189-1)

För att justera ringningsljudstyrkan, se ["Ljudinställningar".](#page-188-0)

### **Ta emot manuellt i läget Tel**

Du kan ta emot ett fax genom att lyfta på luren till anknytningstelefonen och sedan trycka på fjärrmottagningskoden (se ["Receive Code"\)](#page-191-0), eller genom att gå till **Fax On Hook Dial** när telefonen ringer (du kan höra en röst eller en faxsignal i telefonen) och sedan trycka på **Start** ( $\triangleright$ ) på manöverpanelen.

Skrivaren börjar ta emot ett fax och återgår till standbyläget när mottagningen är klar.

## **Ta emot automatiskt i läget T.sv/Fax**

Om du använder en telefonsvarare i det här läget ska du ansluta den till uttaget för anknytningstelefoner ( $\circled{r}$ ) på skrivarens baksida.

Om skrivaren inte upptäcker någon faxsignal tar telefonsvararen emot samtalet. Om skrivaren upptäcker en faxsignal tar den automatiskt emot faxet.

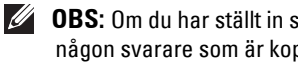

*C* OBS: Om du har ställt in skrivaren till Ans/Fax-läget och svararen kopplas ur eller om det inte finns någon svarare som är kopplad till skrivaren går den automatiskt in i faxläget efter ett bestämt antal ringsignaler.

## <span id="page-197-0"></span>**Ta emot manuellt med hjälp av en anknytningstelefon**

Den här funktionen fungerar bäst om du har anslutit en anknytningstelefon till motsvarande uttag (@) på skrivarens baksida. Du kan ta emot ett fax från någon du pratar med på anknytningstelefonen utan att vara tvungen att gå till faxmaskinen.

När du får påringning på anknytningstelefonen och hör faxtoner, trycker du på knapparna **\*9\*** (stjärna nio stjärna) på anknytningstelefonen.

Skrivaren tar emot dokumentet.

Tryck inte sekvensen för snabbt. Om du fortfarande hör faxsignalen från den andra faxen kan du försöka med att trycka **\*9\*** en gång till.

**\*9\*** är den fabriksinställda fjärrmottagningskoden. Den första och sista asterisken (stjärnan) kan inte ändras, men du kan ändra siffran i mitten. Koden måste vara en enda siffra. Mer information om hur du ändrar koden finns på ["Tillgängliga standardval för fax".](#page-189-1)

## <span id="page-198-0"></span>**Ta emot fax i DRPD-läget**

"Distinctive Ring" är en tjänst från telefonbolaget som låter en användare svara på flera telefonnummer från en enda telefon. Det nummer som någon slår för att ringa upp identifieras med olika signaler i olika kombinationer av långa och korta ljud.

Genom att använda DRPD-funktionen, kan din fax "lära sig" det uppringningsmönster du bestämmer ska besvaras av faxen. Ringsignalen går att känna igen och besvaras som ett faxsamtal och alla övriga ringsignaler vidarebefordras till anknytningstelefonen eller telefonsvararen som är kopplad till uttaget för anknytningstelefoner ( $\textcircled{\scriptsize{\textsf{m}}}$ ) på skrivarens baksida. Du kan enkelt stänga av eller ändra funktionen när som helst.

Innan du använder alternativet DRPD-funktionen måste tjänsten installeras av ditt telefonbolag. När du konfigurerar funktionen kan du behöva ha en annan telelinje där du befinner dig och slå faxnumret från den.

Inställning av DRPD-läge:

- 1 Tryck på **Setup Machine Setup** i startmenyn.
- **2** Tryck på **Next**  $(\rightarrow)$ .
- 3 Tryck på upp/ned-pilen för val av **Default Setting**.
- **4** Tryck på upp/ned-pilen för val av **Fax Default → Common**.
- 5 Tryck på upp/ned-pilen för val av **DRPD Mode**.
- 6 Tryck på vänster-/högerpilarna för val av **Set**.
- 7 Ring upp ditt faxnummer från en annan telefon. Du behöver inte ringa från en fax.
- 8 När skrivaren börjar ringa ska du inte besvara samtalet. Skrivaren behöver ett antal signaler på sig för att lära sig mönstret.
- 9 När maskinen har slutfört inlärningen står det **Complete DRPD Setup** på displayen.
- 10 Tryck på ikonen (**ide**) för att återgå till vänteläge.

När funktionen DRPD är inställd är **DRPD**-alternativet tillgängligt på **Receive Mode**-menyn. För att ta emot faxmeddelanden i läget DRPD behöver du ställa in menyn på DRPD; se ["Tillgängliga standardval för fax".](#page-189-1)

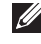

*C* OBS: DRPD måste konfigureras på nytt om du ändrar faxnumret eller ansluter skrivaren till en annan telelinje.

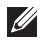

*C* OBS: När DRPD- funktionen har ställts in ska du ringa upp faxnumret igen för att verifiera att faxen verkligen svarar med en faxton. Ring sedan ett annat nummer som har tilldelats samma linje för att se till att samtalet vidarebefordras till anknytningstelefonen eller telefonsvaren som har kopplats till uttaget ( $\circledcirc$ ) på skrivarens baksida.

## **Ta emot fax i minnet**

Eftersom skrivaren kan jobba med flera saker på samma gång kan den ta emot fax och göra annat samtidigt. Om du tar emot ett fax medan du kopierar, skriver ut eller får slut på papper eller toner lagras inkommande fax i minnet. Så fort du är klar med kopieringen, utskriften eller fyller på förbrukningsvaror skrivs faxet ut automatiskt.

## <span id="page-199-0"></span>**Automatisk uppringning**

### **Snabbval**

Du kan lagra maximalt 400 nummer som du ringer ofta i snabbnummer med en, två eller tre siffor (0-399).

#### **Lagra nummer för snabbvalsuppringning**

- 1 Tryck på **Setup Machine Setup** i startmenyn.
- **2** Tryck på **Next**  $(\rightarrow)$ .
- 3 Tryck på upp/ned-pilen för val av **Email/Fax List**.
- 4 Tryck på  $\text{Fax List} \rightarrow \text{View List}.$
- 5 Tryck på **Individual**.
- 6 Tryck på **-∞-**knappen → Add.
- 7 För in namn och telefonnummer i varje fält med popup-tangentbordet. För därefter in snabbvalet med tangentbordet.
- 8 Tryck på för att gå till den övre menyn.
- 9 Klicka på  $\checkmark$  eller  $\checkmark$  när bekräftelsefönstret visas.
- 10 Tryck på ikonen (**ide**) för att återgå till vänteläge.

#### **Redigera snabbvalsnummer**

Du kan redigera ett visst snabbnummer.

- 1 Tryck på **Setup Machine Setup** i startmenyn.
- **2** Tryck på **Next**  $( \rightarrow )$ .
- 3 Tryck på upp/ned-pilen för val av **Email/Fax List**.
- 4 Tryck på **Fax List View List**.
- 5 Tryck på **Individual**.
- 6 Tryck på upp/ned-pilen för val av det snabbvalsnummer du vill redigera.
- 7 För in namn och telefonnummer i varje fält med popup-tangentbordet.
- 8 Tryck på för att gå till den övre menyn.
- 9 Klicka på  $\checkmark$  eller x när bekräftelsefönstret visas.
- 10 Tryck på ikonen (**11)** för att återgå till vänteläge.

#### **Skicka fax med snabbvalsnummer**

1 Lägg dokumenten med utskriftssidan uppåt och den övre kanten inåt i den dubbelsidiga dokumentmataren.

**ELLER** 

Placera ett enda dokument med utskriftsytan nedåt på glasplattan.

Mer information om hur du laddar ett dokument finns i ["Lägga i ett originaldokument".](#page-131-0)

- 2 Tryck på **Fax** i startmenyn.
- 3 Tryck på vänster-/högerpilarna för val av **Speed Dial Send**.

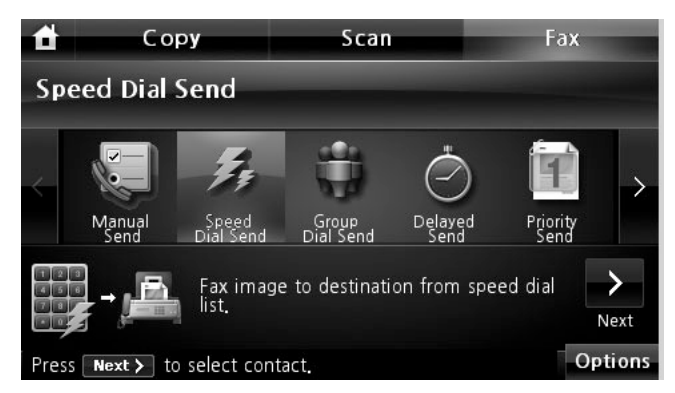

- 4 Justera dokumentets kontrast och upplösning efter behov. Se "Justera dokumentets [kontrast"](#page-192-1) eller ["Justera dokumentets upplösning"](#page-192-2).
- **5** Tryck på  $Next$   $(\rightarrow)$ .
- 6 Tryck på upp/ned-pilen för att välja det snabbvalsnummer du vill ha. ELLER

Tryck på -knappen **Search**. Söker efter faxnumret som nyligen har lagts till den individuella telefonboken. När tangentbordet visas skriver du in namnet.

7 Tryck på **Start** ( **)**. (på pekskärmen eller manöverpanelen)

- 8 När dokumentet läggs på dokumentglaset får du en fråga på displayen om du vill skicka en sida till. Välj  $\blacktriangleright$  för att lägga till fler dokument eller  $\blacktriangleright$  för att skicka faxet direkt.
- 9 Det faxnummer som är lagrat på snabbvalsplatsen rings automatiskt upp. Dokumentet skickas när den andra faxen svarar.

## **Gruppuppringning**

Om du ofta skickar samma dokument till flera mottagare kan du skapa en grupp av dessa och skapa ett gruppnummer med en, två eller tre siffror. Detta gör att du kan använda ett gruppnummer för att skicka samma dokument till alla mottagare inom gruppen.

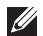

*C* **OBS:** Du kan inte infoga ett gruppnummer i ett annat.

#### **Inställning Gruppringning**

- 1 Tryck på **Setup Machine Setup** i startmenyn.
- **2** Tryck på **Next**  $(\rightarrow)$ .
- 3 Tryck på upp/ned-pilen för val av **Email/Fax List**.
- 4 Tryck på  $\text{Fax List} \rightarrow \text{View List}.$
- 5 Tryck på **Group**.
- 6 Tryck på  $\longrightarrow$ knappen  $\rightarrow$  Add.
- 7 För in **Name** ned popup-tangentbordet och välj **Group Dial** med vänster-/högerpilarna eller knappsatsen.
- 8 Tryck på Group Members  $\rightarrow$  Fax List.
- 9 Välj en post med upp/ned-pilen från snabbvalslistan.
- 10 Tryck på 5 tills bekräftelsefönstret visas.
- 11 Tryck  $\sim$  eller  $\sim$ .
- 12 Tryck på ikonen  $\left( \bullet \bullet \right)$  för att återgå till vänteläge.

#### **Redigera gruppnummer**

Du kan radera ett snabbvalsnummer från en grupp eller lägga till ett nummer till en grupp som du markerat.

- 1 Tryck på **Setup Machine Setup** i startmenyn.
- **2** Tryck på **Next**  $(\rightarrow)$ .
- 3 Tryck på upp/ned-pilen för val av **Email/Fax List**.
- 4 Tryck på **Fax List View List**.
- 5 Tryck på **Group**.

6 Tryck på upp/ned-pilen för val av det gruppnummer du vill redigera. ELLER

Tryck på -knappen **Search**. Leta efter det grupp- eller nummernamn som för närvarande är lagrat i gruppen.

- 7 Tryck på **Name** och redigera gruppnamnet med tangentbordet.
- 8 Tryck på **Group Members Fax List**.
- 9 Lägg till snabbvalsnummer genom att trycka på upp/ned-pilen för val av det nummer du vill lägga till.

Radera snabbvalsnummer genom att välja det snabbvalsnummer du vill radera och tryck sedan på **×**.

10 Tryck på ikonen (**ide**) för att återgå till vänteläge.

#### **Skicka ett fax med gruppnummer (sändning till flera mottagare)**

1 Lägg dokumenten med utskriftssidan uppåt och den övre kanten inåt i den dubbelsidiga dokumentmataren.

ELLER

Placera ett enda dokument med utskriftsytan nedåt på glasplattan.

Mer information om hur du laddar ett dokument finns i ["Lägga i ett originaldokument".](#page-131-0)

- 2 Tryck på **Fax** i startmenyn.
- 3 Tryck på vänster-/högerpilarna för val av **Group Dial Send**.

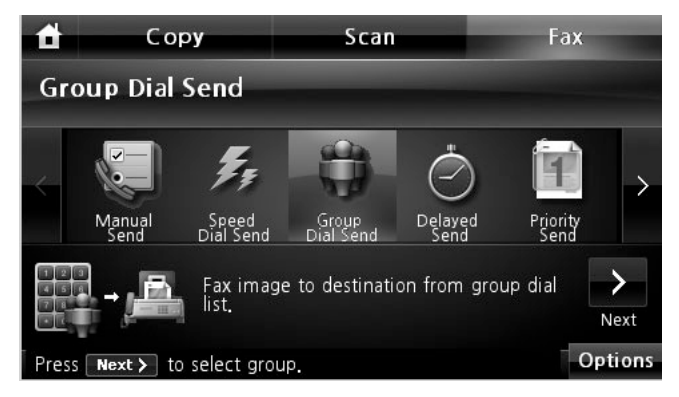

- 4 Justera dokumentets kontrast och upplösning efter behov. Se "Justera dokumentets [kontrast"](#page-192-1) eller ["Justera dokumentets upplösning".](#page-192-2)
- **5** Tryck på **Next**  $(\rightarrow)$ .

6 Tryck på upp/ned-pilen för att välja det gruppnummer du vill ha. ELLER

Tryck på -knappen **Search**. Söker efter faxnumret som för tillfället är lagrat i telefonboken. När tangentbordet visas skriver du in namnet.

- 7 Tryck på **Start** ( **)**. (på pekskärmen eller manöverpanelen)
- 8 När dokumentet läggs på dokumentglaset får du en fråga på displayen om du vill skicka en sida till. Välj  $\sim$  för att lägga till fler dokument eller  $\sim$  för att skicka faxet direkt.
- 9 Det faxnummer som är lagrat på grupp-platsen rings automatiskt upp. Dokumentet skickas när den andra faxen svarar.

#### **Söka efter ett nummer i minnet**

Det finns olika sätt att söka efter ett nummer i minnet. Du kan antingen bläddra sekventiellt från A till Z, eller söka via den första bokstaven i namnet som är kopplat till numret.

#### **Söka sekventiellt genom minnet**

1 Lägg dokumenten med utskriftssidan uppåt och den övre kanten inåt i den dubbelsidiga dokumentmataren.

ELLER

Placera ett enda dokument med utskriftsytan nedåt på glasplattan.

Mer information om hur du laddar ett dokument finns i ["Lägga i ett originaldokument".](#page-131-0)

- 2 Tryck på **Setup Machine Setup** i startmenyn.
- **3** Tryck på  $Next$   $(\rightarrow)$ .
- 4 Tryck på upp/ned-pilen för val av **Email/Fax List**.
- **5** Tryck på **Fax List→ View List.**
- 6 Tryck **Individual** eller **Group**.
- 7 Tryck på knappen **.....**
- 8 Tryck **A to Z** eller **Z to A**.

Du kan söka uppåt eller nedåt genom minnet i alfabetisk ordning från A till Z.

#### **Sökning via första bokstav**

1 Lägg dokumenten med utskriftssidan uppåt och den övre kanten inåt i den dubbelsidiga dokumentmataren.

ELLER

Placera ett enda dokument med utskriftsytan nedåt på glasplattan.

Mer information om hur du laddar ett dokument finns i ["Lägga i ett originaldokument".](#page-131-0)

- 2 Tryck på **Setup Machine Setup** i startmenyn.
- **3** Tryck på  $Next$   $(\rightarrow)$ .
- 4 Tryck på upp/ned-pilen för val av **Email/Fax List**.
- **5** Tryck på **Fax List**  $\rightarrow$  View List.
- 6 Tryck **Individual** eller **Group**.
- 7 Tryck på knappen **....**
- 8 Tryck på **Search**.

Popup-tangentbordet öppnas. Tryck på den bokstav du vill söka efter. Ett namn som börjar med bokstaven visas.

## <span id="page-205-1"></span>**Skriva ut telefonboken**

Du kan kontrollera dina inställningar för automatisk uppringning genom att skriva ut en telefonbokslista.

- 1 Tryck på **Setup Machine Setup** i startmenyn.
- **2** Tryck på **Next**  $(\triangleright)$ .
- 3 Tryck på upp/ned-pilen för val av **Email/Fax List**.
- 4 Tryck på  $\text{Fast List} \rightarrow \text{Print.}$

En lista med dina snabbvals- och gruppringningsposter skrivs ut.

## <span id="page-205-0"></span>**Faxa på annat sätt**

## **Skicka ett fördröjt fax**

Du kan ange att skrivaren ska lagra och skicka ett fax senare. Du måste ställa in starttiden i Setup  $\rightarrow$  Machine Setup  $\rightarrow$  Next  $(\rightarrow)$   $\rightarrow$  Default Setting  $\rightarrow$  Fax Default  $\rightarrow$  Delayed **Send** innan du fortsätter med påföljande steg.

1 Lägg dokumenten med utskriftssidan uppåt och den övre kanten inåt i den dubbelsidiga dokumentmataren.

**ELLER** 

Placera ett enda dokument med utskriftsytan nedåt på glasplattan.

Mer information om hur du laddar ett dokument finns i ["Lägga i ett originaldokument".](#page-131-0)

- 2 Tryck på **Fax** i startmenyn.
- 3 Tryck på vänster-/högerpilarna för val av **Delayed Send**.

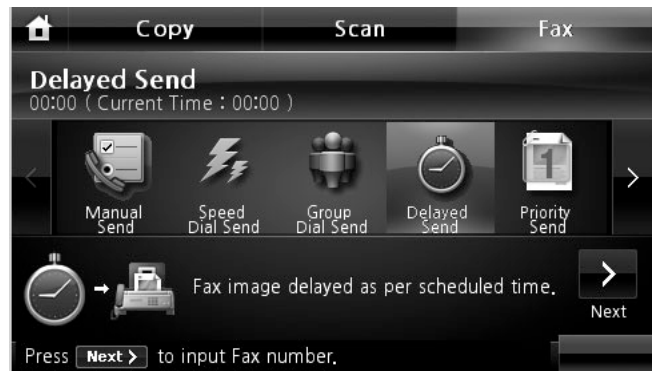

4 Tryck på  $Next ( )$ .

5 Tryck på **Direct Input** och för in fjärrfaxnumret med tangentbordet. ELLER

Tryck på **Fax List** och välj snabbvalsnummer.

- 6 Justera dokumentets kontrast och upplösning efter behov. Se ["Justera dokumentets](#page-192-1)  [kontrast"](#page-192-1) eller ["Justera dokumentets upplösning".](#page-192-2)
- 7 Tryck på **Start** ( **)**. (på pekskärmen eller manöverpanelen)

När dokumentet läggs på dokumentglaset får du en fråga på displayen om du vill skicka en sida till. Välj  $\rightarrow$  för att lägga till fler dokument eller  $\rightarrow x$  för att skicka faxet direkt.

*DBS***:** Om du vill avbryta den fördröjda faxsändningen, se **"Avbryta schemalagda fax"**.

## **Skicka ett prioriterat fax**

Genom att använda funktionen Prioriterat fax kan ett dokument med hög prioritet skickas före de som redan ligger i kö. Dokumentet skannas in i minnet och skickas så snart det pågående jobbet är klart. Dessutom avbryter den prioriterade sändningen en gruppsändning mellan två uppringningar (det vill säga när sändningen till mottagare A är klar och innan sändningen till mottagare B påbörjas) eller mellan återuppringningsförsök.

1 Lägg dokumenten med utskriftssidan uppåt och den övre kanten inåt i den dubbelsidiga dokumentmataren.

ELLER

Placera ett enda dokument med utskriftsytan nedåt på glasplattan.

Mer information om hur du laddar ett dokument finns i ["Lägga i ett originaldokument".](#page-131-0)

- 2 Tryck på **Fax** i startmenyn.
- 3 Tryck på vänster-/högerpilarna för val av **Priority Send**.

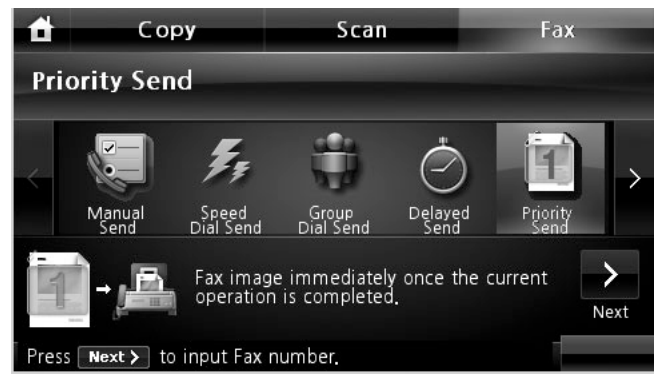

4 Tryck på **Next**  $(\rightarrow)$ .

- 5 Tryck på **Direct Input** och för in fjärrfaxnumret med tangentbordet. ELLER Tryck på **Fax List** och välj snabbvalsnummer.
- 6 Justera dokumentets kontrast och upplösning efter behov. Se ["Justera dokumentets](#page-192-1)  [kontrast"](#page-192-1) eller ["Justera dokumentets upplösning".](#page-192-2)
- 7 Tryck på **Start** ( **).** (på pekskärmen eller manöverpanelen)

När dokumentet läggs på dokumentglaset får du en fråga på displayen om du vill skicka en sida till. Välj  $\sim$  för att lägga till fler dokument eller  $\sim$  för att skicka faxet direkt.

## **Lägga till dokument för schemalagd faxning**

Du kan lägga till dokument till den schemalagda överföringen som redan har lagts in i skrivarens minne.

1 Lägg dokumenten med utskriftssidan uppåt och den övre kanten inåt i den dubbelsidiga dokumentmataren.

ELLER

Placera ett enda dokument med utskriftsytan nedåt på glasplattan.

Mer information om hur du laddar ett dokument finns i ["Justera dokumentets kontrast"](#page-192-1).

**2** Tryck på **Job Status** ( $\frac{2}{\sqrt{2}}$ ) i manöverpanelen.

ELLER

Tryck på **Setup Job Status** i startmenyn.

- **3** Tryck på  $Next$   $(\rightarrow)$ .
- 4 Tryck på upp/ned-pilen tills det faxjobb som du vill lägga till dokument till visas.
- 5 Välj det faxjobb du vill lägga till dokument till.
- 6 Tryck på **Add**.

När dokumentet läggs på dokumentglaset får du en fråga på displayen om du vill skicka en sida till. Välj  $\sim$  för att lägga till fler dokument eller  $\sim$  för att skicka faxet direkt.

7 Efter lagringen visas totalt antal sidor och tillagda sidor och därefter återgår skrivaren till vänteläget.

## <span id="page-207-0"></span>**Avbryta schemalagda fax**

1 Tryck på **Job Status** ( $\frac{f(z)}{g(z)}$ ) i manöverpanelen. ELLER

Tryck på **Setup Job Status** i startmenyn.

- **2** Tryck på **Next**  $(\rightarrow)$ .
- 3 Tryck på upp/ned-pilen tills det jobb du vill avbryta visas.
- 4 Tryck på ×-märket vid sidan om det jobb du vill avbryta.
- 5 Klicka på  $\sim$  när bekräftelsefönstret visas.

Det valda jobbet avbryts.

#### <span id="page-208-0"></span>**Vidarebefordra fax till e-postadresser**

Du kan se till att skrivaren vidarebefordrar alla utgående eller inkommande fax till e-postadresserna.

- 1 Tryck på **Setup Machine Setup** i startmenyn.
- **2** Tryck på **Next**  $( \rightarrow )$ .
- 3 Tryck på upp/ned-pilen för val av **Email Setup**.
- 4 Tryck på upp/ned-pilen för val av **Email Forward**.
- 5 Välj det alternativ du vill använda på **Attachment Type** eller **Print Local Copy**.
- 6 Tryck på **Fax Forwarding**.
- 7 Tryck på vänster/höger pil för önskat val.
	- **Off**: Gör att du kan stänga av den här funktionen.
	- **All Faxes**: Gör att du kan vidarebefordra både inkommande och utgående fax till en angiven e-postadress.
	- **Tx Only**: Gör att du kan vidarebefordra endast utgående fax till en angiven e-postadress.
	- **Rcv Only**: Gör att du kan vidarebefordra endast inkommande fax till en angiven e-postadress. Om du väljer det här alternativet bör du välja huruvida skrivaren ska skriva ut de inkommande faxen.
- 8 För in **From** /**To** med tangentbordet.
- 9 Tryck på ( $\bigcirc$ ) för att återgå till vänteläge.

## <span id="page-209-0"></span>**Ytterligare funktioner**

### <span id="page-209-2"></span>**Använda läget Skyddad Mottagning**

Du kan behöva skydda dina inkommande fax så att inte obehöriga kommer åt dem. Du kan aktivera det säkra faxläget med hjälp av alternativet Säker mottagning och därigenom förhindra att mottagna fax skrivs ut när skrivaren inte har någon tillsyn. I det säkra faxläget kan alla inkommande fax lagras i minnet. Eventuella lagrade fax kan skrivas ut när läget stängs av.

**COBS:** Om meddelandet **Memory Full** visas i displayen kan skrivaren inte ta emot några fax. Ta bort alla dokument som du inte längre behöver från minnet.

<span id="page-209-1"></span>Så här aktiverar du läget Säker mottagning:

- 1 Tryck på **Setup Machine Setup** i startmenyn.
- **2** Tryck på  $Next$   $(\triangleright)$ .
- 3 Tryck på upp/ned-pilen för val av **Fax Setup**.
- 4 Tryck på upp/ned-pilen för val av **Secure Receive**.
- 5 Välj **On** i **Configuration**.
- 6 Ange det fyrsiffriga lösenord som du vill använda med knappsatsen.
- 7 Ange lösenordet på nytt och tryck på **OK**.
- 8 Klicka på **Close** när bekräftelsefönstret visas.
- 9 Tryck på ikonen (**1)** för att återgå till vänteläge.

När ett fax tas emot i säkert mottagningsläge sparas det i skrivarens minne och meddelandet **Secure Receive** visas så att du vet att ett fax har lagrats.

Skriv ut de mottagna dokumenten:

- 1 Öppna Secure Receive-menyn genom att följa steg <u>1</u> till 4 <u>"Så här aktiverar du läget Säker</u> [mottagning:"](#page-209-1).
- 2 Välj **Print** i **Configuration**.
- 3 Ange det fyrsiffriga lösenordet och tryck på **OK**.

Faxen som har lagrats i minnet skrivs ut.

Så här inaktiverar du läget Säker mottagning:

- 1 Öppna Secure Receive-menyn genom att följa steg <u>1</u> till <u>4 "Så här aktiverar du läget Säker</u> [mottagning:"](#page-209-1).
- 2 Välj **Off** i **Configuration**.
- 3 Ange det fyrsiffriga lösenordet och tryck på **OK**. Läget inaktiveras och skrivaren skriver ut alla fax som lagrats i minnet.
- 4 Klicka på **Close** när bekräftelsefönstret visas.
- 5 Tryck på ikonen ( $\bigcirc$  ) för att återgå till vänteläge.

#### **Skriva ut rapporter**

Följande rapporter finns:

#### **Printer Settings-rapport**

I den här listan visas status för de alternativ som du själv kan välja. Du kan skriva ut den här listan för att bekräfta ändringar när du har ändrat inställningarna.

#### **Op-panel Menu Tree-rapport**

Den här rapporten innehåller information om menyfunktionerna.

#### **Phone Book-rapport**

Den här listan innehåller alla nummer som har lagrats i skrivarens minne som snabboch gruppnummer.

Du kan skriva ut telefonboken. (se ["Skriva ut telefonboken"](#page-205-1)).

#### **Email Address Book-rapport**

Den här rapporten innehåller information om listan med e-postadresser.

#### **Out-going Fax-rapport**

Den här rapporten innehåller uppgifter om de fax du har skickat på den senaste tiden.

#### **In-coming Fax-rapport**

Den här rapporten innehåller uppgifter om de fax du har tagit emot den senaste tiden.

#### **Scheduled Jobs-rapport**

Den här listan innehåller dokumenten som har lagrats som ekonomifax eller för att skickas med fördröjning. Listan visar starttid och typ av procedur.

#### **MSG Confirm-rapport**

Den här rapporten visar faxnummer, antal sidor, hur lång tid jobbet tog, kommunikationsläge och om överföringen lyckades eller ej.

#### **Junk Fax List-rapport**

Denna lista visar upp till 10 faxnummer som är specificerade som skräpfax via menyn Inst. Skrapfax; se ["Alternativ för Avancerad fax"](#page-212-0). När skräpfaxfunktionen är inkopplad kan inkommande fax från dessa nummer blockeras.

Den här funktionen använder de sex sista siffrorna i faxnumret som den andra faxens ID.

#### **Demo Page-rapport**

Skriv ut en provsida så att du ser att skrivaren fungerar korrekt.

#### **PCL Font List or PS Font List-rapport**

Den här rapporten visar PCL- eller PS-teckensnittslistan.

#### **Network Settings-rapport**

Den här listan innehåller status för nätverksalternativ. Du kan skriva ut den här listan för att bekräfta ändringar när du har ändrat inställningarna.

#### **Email-rapport**

Den här rapporten innehåller uppgifter om e-postmeddelanden som du har skickat under den senaste tiden.

#### <span id="page-211-0"></span>**Skriv ut en rapport**

- 1 Tryck på **Setup Machine Setup** i startmenyn.
- **2** Tryck på **Next**  $( \rightarrow )$ .
- 3 Tryck på upp/ned-pilen för val av **Reports**.
- 4 Tryck på upp/ned-pilen för att välja de rapporter du vill ha.
	- **Printer Settings**: Lista med skrivarinställningar
	- **Network Settings**: Lista med nätverksinställningar
	- **Fax List**: Telefonbokslista
	- **Email Address Book**: Lista med e-postadresser i adressboken
	- **Out-going Fax**: Rapport över sända fax
	- **In-coming Fax**: Rapport över mottagna fax
	- **Scheduled Jobs**: Info om schemalagda jobb
	- **MSG Confirm**: Bekräftelse av meddelanden
	- **Junk Fax List**: Lista över skräpfaxnummer
	- **Email**: Rapporter om skickad e-post
- **Op-panel Menu Tree** : Lista med menyträdet
- **Demo Page**: Provsida
- **PCL Font List**: PCL-teckensnittslista
- **PS Font List**: PS-teckensnittslista

Den valda informationen skrivs ut.

#### **Använda avancerade faxinställningar**

Skrivaren har diverse inställningar för att skicka och ta emot fax som du kan ändra. Dessa alternativ är förinställda, men du kan behöva ändra dem. För att ta reda på de aktuella inställningarna kan du skriva ut Systemdatalistan. Detaljer om hur du skriver ut listan finns i ["Skriv ut en rapport"](#page-211-0).

#### **Ändra inställningsalternativ**

- 1 Tryck på **Setup Machine Setup** i startmenyn.
- **2** Tryck på **Next**  $(\triangleright)$ .
- 3 Tryck på upp/ned-pilen för val av **Fax Setup**.
- 4 Tryck på upp/ned-pilen för att välja den inställning du vill ha.
- 5 När ditt val visas, välj önskad status med vänster-/högerpilarna.
- 6 Tryck på ikonen ( $\bigoplus$ ) för att återgå till vänteläge.

#### <span id="page-212-0"></span>**Alternativ för Avancerad fax**

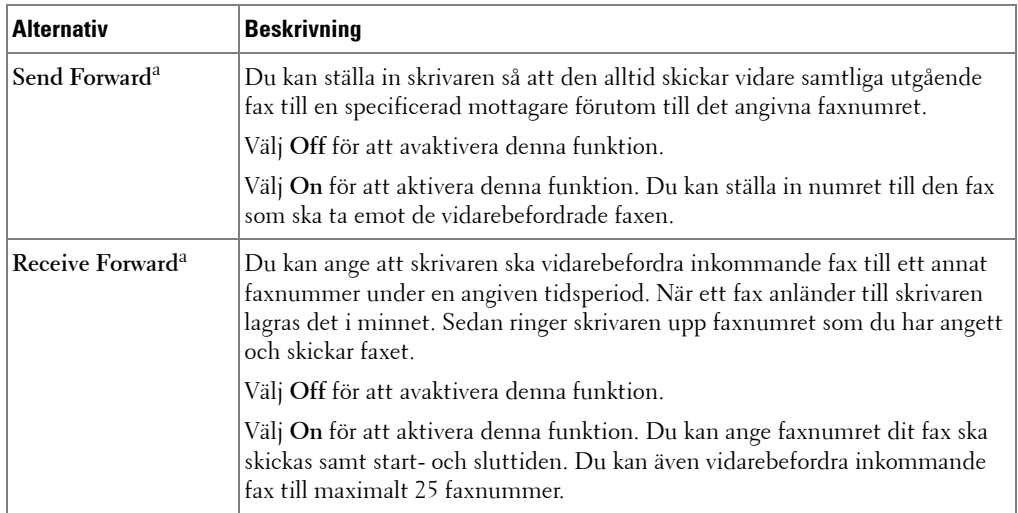

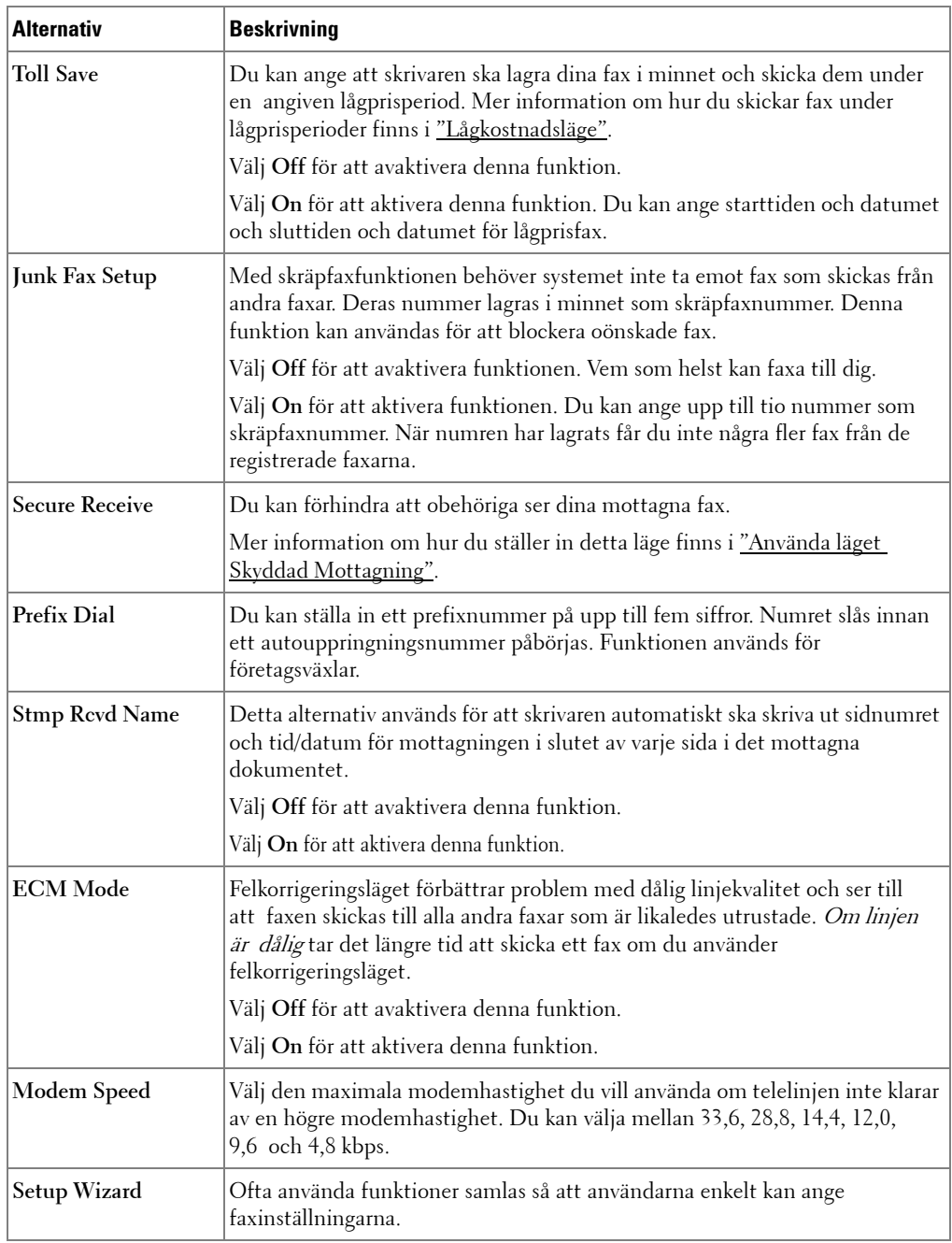

a Du kan se till att skrivaren vidarebefordrar alla utgående eller inkommande fax till angivna e-postadresser. Läs mer i ["Vidarebefordra fax till e-postadresser".](#page-208-0)

#### **Använda en telefonsvarare**

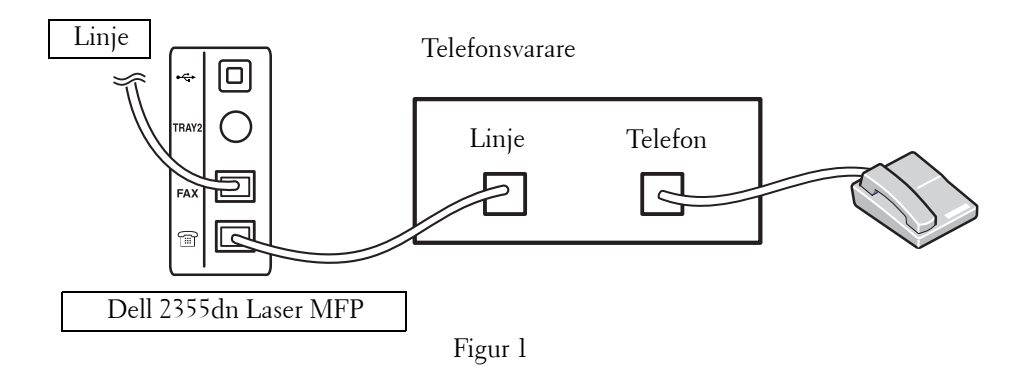

Du kan ansluta en telefonsvarare direkt till baksidan på skrivaren enligt figur 1.

Ställ in skrivaren i läget **Ans/Fax** och ställ in **Ring to Answer** till ett tal som är större än motsvarande inställning för telefonsvararen.

- När telefonsvararen tar emot samtalet övervakar skrivaren och tar över samtalet om en faxsignal tas emot och börjar ta emot faxet.
- Om telefonsvararen är avstängd övergår skrivaren automatiskt till läget Fax efter ett visst antal signaler.
- Om du tar ett samtal och hör faxsignaler kan skrivaren ta emot faxet om du öppnar **Fax On Hook Dial** och trycker på **Start** ( ) och därefter lägger på luren, eller trycker in fjärrmottagningskoden \*9\* och lägger på luren.

#### **Använda ett datormodem**

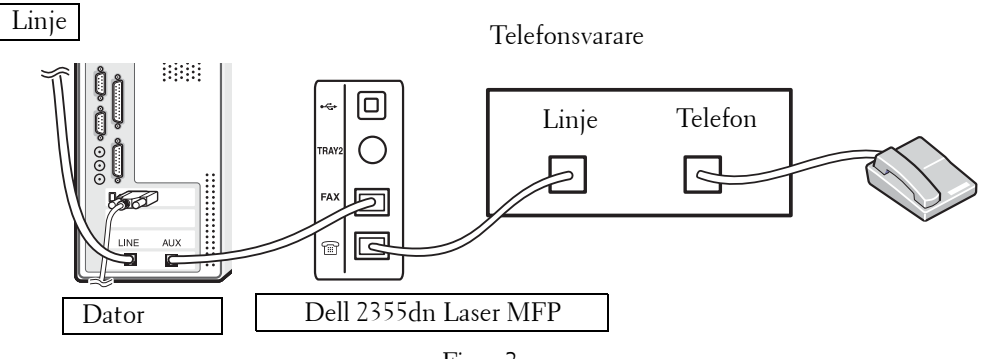

Figur 2

Om du vill använda ditt datormodem för att faxa eller för en uppringd Internet-anslutning ska du ansluta det direkt till baksidan på skrivaren med telefonsvararen som i figur 2.

- Ställ in skrivaren i läget **Ans/Fax** och ställ in **Ring to Answer** till ett tal som är större än motsvarande inställning för telefonsvararen.
- Stäng av datormodemets faxmottagningsfunktion.
- Använd inte datormodemet om skrivaren skickar eller tar emot ett fax.
- Vill du faxa via datormodemet ska du följa anvisningarna som medföljde det och faxprogrammet.
- Du kan hämta in bilder med hjälp av skrivaren och Dell ScanDirect och skicka dem via ditt faxprogram och datormodemet.

## <span id="page-215-0"></span>**Säkerhetskopiering av faxdata**

Modellen Dell 2355dn Laser MFP har 4 MB (ca 200 sidor av ITU-T-tabell nr. 1) minne för säkerhetskopiering.

Om pappret eller tonern tar slut när faxet tas emot går det inte att skriva ut mottagna faxdata. I så fall sparas faxdata automatiskt i skrivarens minne för säkerhetskopiering. Om skrivaren inte kan slutföra mottagandet av faxet sparas dock inte resterande faxdata i minnet.
# **Macintosh**

[Installera programvara för Macintosh](#page-218-0) [Installera skrivaren](#page-220-0) [Skriva ut](#page-222-0) **[Skanna](#page-226-0)** 

Maskinen stöder Macintosh-datorer med inbyggd USB-anslutning eller 10/100 Base-TX-nätverkskort. När du skriver ut en fil från en Macintosh-dator kan du använda PostScript-drivrutiner genom att installera PPD-filen.

# <span id="page-218-0"></span>**Installera programvara för Macintosh**

CD-skivan Drivrutiner och verktyg som levererades tillsammans med skrivaren innehåller PPD-filen som gör det möjligt att använda PostScript-drivrutinen vid utskrifter från en Macintosh-dator.

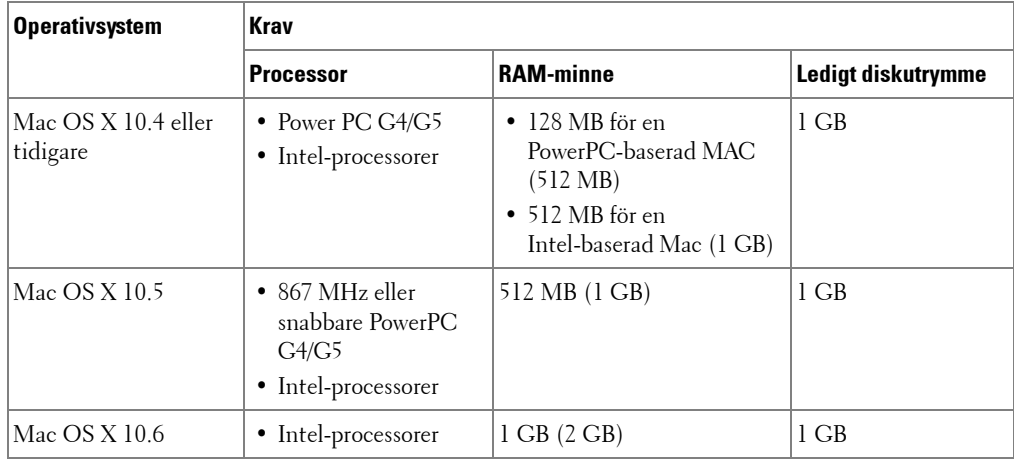

Verifiera följande innan du installerar skrivarprogrammet:

### **Installera skrivardrivrutinen**

- 1 Kontrollera att skrivaren är ansluten till datorn. Sätt på datorn och skrivaren.
- 2 Sätt i CD-skivan Drivrutiner och verktyg som medföljde skrivaren i CD-spelaren.
- 3 Dubbelklicka på CD-skivans ikon som visas på Macintosh-skrivbordet.
- 4 Dubbelklicka på mappen **MAC\_Installer**.
- 5 Dubbelklicka på mappen **MAC\_Printer**.
- 6 Dubbelklicka på ikonen **Printer Driver Installer**.
- 7 Ange lösenordet och klicka på **OK**.
- 8 Klicka på **Continue**.
- 9 Välj **Easy Install** och klicka sedan på **Install**.
- 10 När installationen är klar klickar du på **Quit**.

### **Avinstallera skrivardrivrutinen**

- Sätt i CD-skivan Drivrutiner och verktyg som medföljde skrivaren i CD-spelaren.
- Dubbelklicka på **CD-skivans ikon som visas** på Macintosh-skrivbordet.
- Dubbelklicka på mappen **MAC\_Installer**.
- Dubbelklicka på mappen **MAC\_Printer**.
- Dubbelklicka på ikonen **Printer Driver Uninstaller**.
- Ange lösenordet och klicka på **OK**.
- Klicka på **Continue**.
- Klicka på **Uninstall** och sedan på **Uninstall**.
- När avinstallationen är klar klickar du på **Quit**.

### **Installera skannerdrivrutinen**

- Kontrollera att skrivaren är ansluten till datorn. Sätt på datorn och skrivaren.
- Sätt i CD-skivan Drivrutiner och verktyg som medföljde skrivaren i CD-spelaren.
- Dubbelklicka på **CD-skivans ikon som visas** på Macintosh-skrivbordet.
- Dubbelklicka på mappen **MAC\_Installer**.
- Dubbelklicka på mappen **MAC\_Twain**.
- Dubbelklicka på ikonen Installationsprogram.
- Ange lösenordet och klicka på **OK**.
- Klicka på **Continue**.
- Klicka på **Install**.
- När installationen är klar klickar du på **Quit**.

### **Avinstallera skannerdrivrutinen**

- Sätt i CD-skivan Drivrutiner och verktyg som medföljde skrivaren i CD-spelaren.
- Dubbelklicka på **CD-skivans ikon som visas** på Macintosh-skrivbordet.
- Dubbelklicka på mappen **MAC\_Installer**.
- Dubbelklicka på mappen **MAC\_Twain**.
- Dubbelklicka på ikonen Installationsprogram.
- Ange lösenordet och klicka på **OK**.
- Klicka på **Continue**.
- Klicka på **Uninstall** och sedan på **Uninstall**.
- När avinstallationen är klar klickar du på **Restart**.

# <span id="page-220-0"></span>**Installera skrivaren**

Konfigurationen av skrivaren beror på vilken kabel du väljer att använda mellan skrivaren och datorn — nätverkskabeln eller USB-kabeln.

### **För nätverksanslutna Macintosh-datorer**

- 1 Följ anvisningarna i ["Installera programvara för Macintosh"](#page-218-0) för att installera PPD- och filterfilerna på datorn.
- 2 Öppna mappen **Applications Æ Utilities** och **Print Setup Utility**. För MAC OS 10.5 ~ 10.6 öppnar du **System Preferences** från mappen **Applications** och klickar på **Print & Fax**.
- 3 Klicka på **Add** i **Printer List**.

För MAC OS 10.5 ~ 10.6 trycker du på ikonen "**+**". Ett fönster visas då på skärmen.

4 För MAC OS 10.3 väljer du fliken **IP Printing**. För MAC OS 10.4 klickar du på **IP Printer**.

För MAC OS 10.5 ~ 10.6 klickar du på **IP**.

5 Ange skrivaren IP-adress i fältet **Printer Address**.

I MAC OS 10.5 ~ 10.6 anger du skrivarens IP-adress i fältet **Address**.

6 Ange könamnet i fältet **Queue Name**. Om du inte kan ta reda på utskriftsserverns könamn ska du försöka med standardkön först.

I MAC OS 10.5 ~ 10.6 anger du könamnet i fältet **Queue**.

7 Om det automatiska valet inte fungerar under Mac OS X 10.3, väljer du **Dell** i **Printer Model** och **skrivarnamnet** i **Model Name**.

Om det automatiska valet inte fungerar under Mac OS X 10.4, väljer du **Dell** i **Print Using** och **skrivarnamnet** i **Model**.

Om det automatiska valet inte fungerar under Mac OS X 10.5, väljer du **Select a driver to use...** och **skrivarnamnet** i **Print Using**.

Om det automatiska valet inte fungerar under Mac OS X 10.6, väljer du **Select a driver to use...** och **skrivarnamnet** i **Print Using**.

- 8 Klicka på **Add**.
- 9 Skrivarens IP-adress visas på **Printer List** och ställs in som standardskrivare.

### **För en USB-ansluten Macintosh-dator**

1 Följ anvisningarna i ["Installera programvara för Macintosh"](#page-218-0) för att installera PPD- och filterfilerna på datorn.

- 2 Öppna mappen **Applications Æ Utilities** och **Print Setup Utility**. För MAC OS 10.5 ~ 10.6 öppnar du **System Preferences** från mappen **Applications** och klickar på **Print & Fax**.
- 3 Klicka på **Add** i **Printer List**. För MAC OS 10.5 ~ 10.6 trycker du på ikonen "**+**". Ett fönster visas då på skärmen.
- 4 För MAC OS 10.3 väljer du fliken **USB**. För MAC OS 10.4 klickar du på **Default Browser** och hittar USB-anslutningen. För MAC OS 10.5 ~ 10.6 klickar du på **Default** och hittar USB-anslutningen.
- 5 Om det automatiska valet inte fungerar under Mac OS X 10.3, väljer du **Dell** i **Printer Model** och **skrivarnamnet** i **Model Name**.

Om det automatiska valet inte fungerar under Mac OS X 10.4, väljer du **Dell** i **Print Using** och **skrivarnamnet** i **Model**.

Om det automatiska valet inte fungerar under Mac OS X 10.5, väljer du **Select a driver to use...** och **skrivarnamnet** i **Print Using**.

Om det automatiska valet inte fungerar under Mac OS X 10.6, väljer du **Select a driver to use...** och **skrivarnamnet** i **Print Using**.

6 Klicka på **Add**.

Skrivaren visas på **Printer List** och ställs in som standardskrivare.

# <span id="page-222-0"></span>**Skriva ut**

### **Skriva ut ett dokument**

När du skriver ut från en Macintosh, måste du kontrollera inställningarna i skrivarprogrammet i varje program du använder. Följ dessa steg för att skriva ut med en Macintosh.

- 1 Öppna ett Macintosh-program och välj den fil som du vill skriva ut.
- 2 Öppna menyn **File** och klicka på **Page Setup** (**Dokument Setup** i vissa program).
- 3 Välj pappersformat, riktning, skala och andra alternativ och klicka sedan på **OK**.

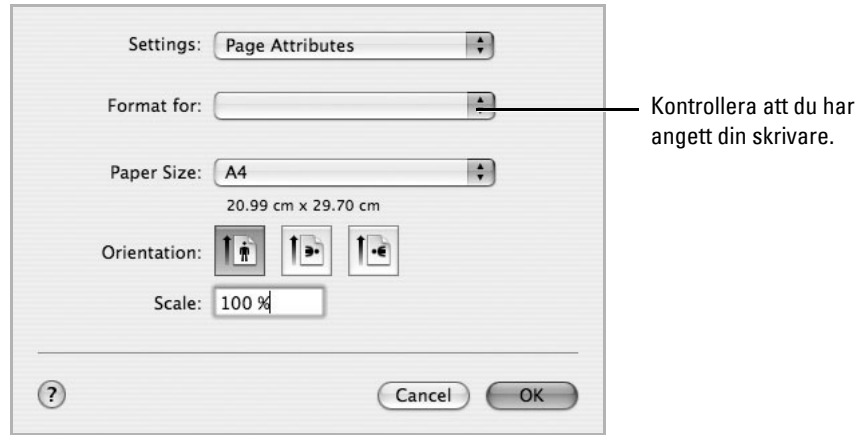

▲ Mac 0S 10.4

- 4 Öppna menyn **File** och klicka på **Print**.
- 5 Välj antal kopior och ange vilka sidor du vill skriva ut.
- 6 Klicka på **Print** när du har valt önskade alternativ.

## **Ändra skrivarinställningar**

Du kan använda avancerade utskriftsfunktioner när du använder skrivaren. Välj **Print** på menyn **File** i Macintosh-programmet.

#### **Layoutinställningar**

Fliken **Layout** innehåller alternativ för att justera hur dokumenten kommer att se ut på den utskrivna sidan. Du kan skriva ut flera sidor på ett pappersark.

Välj **Layout** i rullgardinslistan **Presets** för att nå följande funktioner. Mer information finns i ["Skriva ut flera sidor på ett enda pappersark"](#page-115-0) och på ["Dubbelsidig utskrift".](#page-224-0)

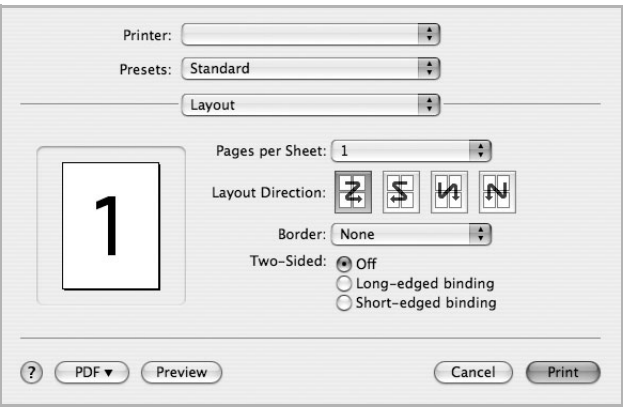

▲ Mac 0S 10.4

### **Skriva ut flera sidor på ett ark**

Du kan skriva ut fler än en sida på ett enda pappersark. Funktionen möjliggör ett billigt sätt att skriva ut utkast.

- 1 Välj **Print** på menyn **File** i Macintosh-programmet.
- 2 Välj **Layout**.

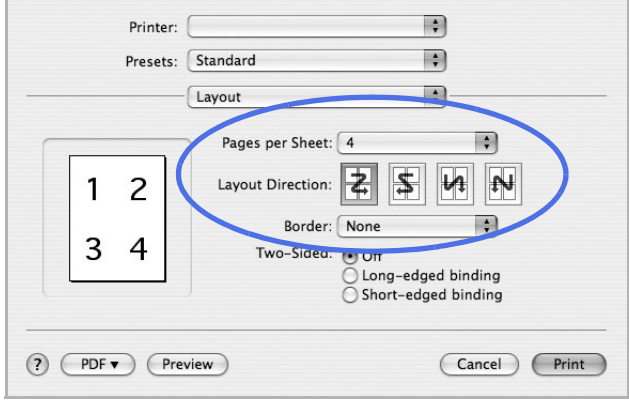

▲ Mac 0S 10.4

- 3 Välj det antal sidor du vill skriva ut på ett pappersark i rullgardinslistan **Pages per Sheet**.
- 4 Välj sidordning med alternativet **Layout Direction**.

Om du vill skriva ut en ram runt varje sida på arket väljer du önskat alternativ i rullgardinslistan **Border**.

5 Klicka på **Print** så skriver skrivaren ut önskat antal sidor på varje pappersark.

#### <span id="page-224-0"></span>**Dubbelsidig utskrift**

Du kan skriva ut på båda sidor av papperet. Innan du skriver ut dubbelsidiga dokument bör du bestämma vilken kant som skall bindas. Inbindningsalternativen är:

**Long-Edge Binding**: Konventionell layout som används vid bokbinderi.

**Short-Edge Binding**: En typ som ofta används i kalendrar.

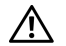

**VAR FÖRSIKTIG: Om du har valt dubbelsidig utskrift och du väljer att skriva ut flera kopior av ett dokument är det inte säkert att skrivaren skriver ut på det sätt som du vill. Om du har valt "Collated copy", och ditt dokument har ett udda antal sidor kommer den sista sidan av den första kopian och den första sidan av nästa kopia att skrivas ut på fram- och baksidan av ett dokument. Om du har valt "Osorterade kopior" kommer samma sida att skrivas ut på fram- och baksidan av ett ark. Om du vill göra flera kopior av ett dokument och du vill ha kopiorna på båda sidorna av papperet måste du alltså skriva ut dem ett i taget som separata utskriftsjobb.**

- 1 Välj **Print** på menyn **File** i Macintosh-programmet.
- 2 Markera **Layout**.

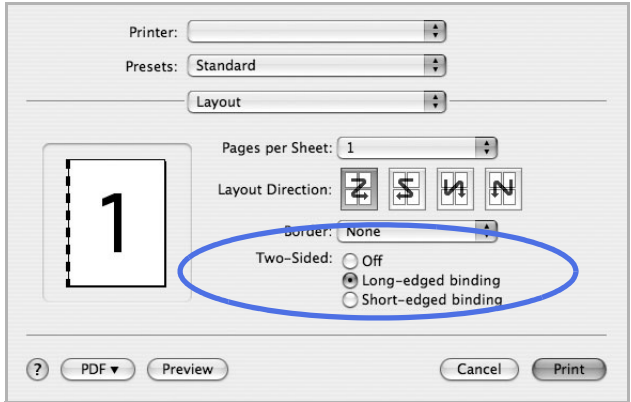

▲ Mac 0S 10.4

- 3 Välj en bindningsorientering från alternativet **Two Sided Printing**.
- 4 Klicka på **Print** så skriver skrivaren ut på båda sidorna av pappret.

#### **Ställa in skrivarfunktioner**

Fliken **Printer Features** innehåller alternativ för val av papperstyp och justering av utskriftskvalitet.

Välj **Printer Features** i rullgardinslistan för att nå följande funktioner:

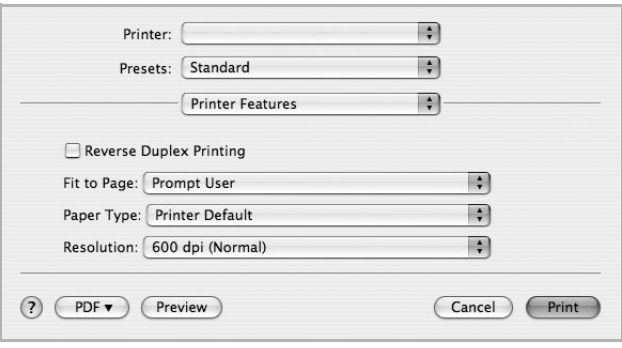

▲ Mac OS 10.4

#### **Omvänd dubbelsidig utskrift**

Används för att välja allmän utskriftsordning jämfört med dubbelsidig utskriftsordning.

#### **Anpassa till sida**

Med hjälp av den här skrivarfunktionen kan du skala om utskriftsjobbet så att det passar valda pappersformat oavsett av det digitala dokumentets storlek. Det kan vara bra om du vill kontrollera fina detaljer i ett litet dokument.

#### **Paper Type**

Kontrollera att **Paper Type** är inställt på **Printer Default**. Om du använder en annan typ av utskriftsmaterial anger du motsvarande papperstyp.

#### **Upplösning**

Du kan välja utskriftsupplösning. Ju högre inställning, desto skarpare blir tecken och grafik. Den högre inställningen kan också göra att det tar längre tid att skriva ut dokumentet.

# <span id="page-226-0"></span>**Skanna**

Du kan skanna dokument med hjälp av **Image Capture**. Macintosh OS erbjuder **Image Capture**.

- 1 Kontrollera att skrivaren och datorn är påslagna och anslutna på rätt sätt till varandra.
- 2 Lägg i ett eller flera dokument med utskriftssidan uppåt i den dubbelsidiga dokumentmataren.

ELLER

Placera ett enda dokument med utskriftsytan nedåt på glasplattan.

Mer information om hur du laddar ett dokument finns i ["Lägga i ett originaldokument".](#page-131-0)

3 Starta **Applications** och klicka på **Image Capture**.

**OBS:** Om meddelandet No Image Capture device connected visas, dra ut USB-kabeln och sätt tillbaka den. Se **Image Capture** om felet kvarstår.

- 4 Ställ in programmets skanningsalternativ.
- 5 Skanna och spara den skannade bilden.

**OBS:** Se hjälpen för **Image Capture** om du vill ha mer information om hur du använder **Image**  <u>U</u> **Capture**.

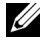

**OBS:** Du kan även använda TWAIN-kompatibla program, till exempel Adobe Photoshop.

*C* OBS: Skanningen utförs olika beroende på vilket TWAIN-kompatibelt program du använder. Mer information finns i användarhandboken för programvaran.

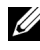

*C* OBS: Uppdatera Mac OS till den senaste versionen om skanningen inte fungerar. Skanning fungerar korrekt i Mac OS 10.3.9 eller senare och Mac OS 10.4.7 eller senare.

# **Linux**

[Komma igång](#page-228-0) [Installera MFP-drivrutinen](#page-228-1) [Använda Unified Driver Configurator](#page-236-0) [Konfigurera egenskaper för skrivare](#page-241-0) [Skriva ut ett dokument](#page-242-0) [Skanna ett dokument](#page-244-0)

# <span id="page-228-0"></span>**Komma igång**

Den medföljande CD:n Programvara och dokumentation innehåller Dells MFP-drivrutinspaket för användande av din skrivare på en Linux-dator.

Dells MFP-drivrutinpaket innehåller skrivar- och skannerdrivrutiner och ger dig möjlighet att skriva ut dokument och skanna bilder. Paketet innehåller även kraftfulla program för konfiguration av skrivaren och vidare behandling av de skannade dokumenten.

När drivrutinen har installerats i Linux kan du övervaka ett antal MFP-enheter via USB-porten. De inhämtade dokumenten kan sedan redigeras, skrivas ut på samma lokala multifunktionsskrivare eller nätverksskrivare, skickas med e-post, överföras till en FTP-plats eller överföras till ett externt teckenigenkänningssystem.

Paketet med MFP-drivrutiner levereras med ett smart och flexibelt installationsprogram. Du behöver inte söka efter ytterligare komponenter som kan vara nödvändiga för MFP-programvaran: alla paket som behövs överförs till systemet och installeras automatiskt. Detta är möjligt på många av de mest använda Linux-klonerna.

# <span id="page-228-1"></span>**Installera MFP-drivrutinen**

### **Systemkrav**

#### **Operativsystem som stöds**

- RedHat Enterprise Linux WS 4, 5 (32/64 bitar)
- Fedora 4, 5, 6, 7, 8, 9, 10, 11, 12 (32/64 bitar)
- Mandrake 9.2 (32 bitar), 10.0, 10.1 (32/64 bitar)
- SuSE Linux 10.0, 10.1 (32 bitar)
- OpenSuSE 10.2, 10.3, 11.0, 11.1, 11.2 (32/64 bitar)
- Mandriva 2005, 2006, 2007, 2008, 2009, 2009.1 (32/64 bitar)
- Ubuntu 5.04, 5.10, 6.06, 6.10, 7.04, 7.10, 8.04, 8.10, 9.04, 9.10 (32/64 bitar)
- SuSE Linux Enterprise Desktop 10, 11 (32/64 bitar)
- Debian 4.0, 5.0 (32/64 bitar)

### **Rekommenderad maskinvara**

- Pentium IV 2,4 GHz eller högre (IntelCore2)
- 512 MB eller högre
- Ledigt hårddiskutrymme som krävs: Minst 1 GB

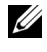

**OBS:** Det är även nödvändigt med en växlingspartition på 300 MB eller mer om du arbetar med större skannade bilder.

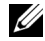

*<u>Z</u>* **OBS:** Linux-skannerdrivrutinen kan hantera den högsta optiska upplösningen.

#### **Programvara**

- Linux-kärna 2.4 eller senare
- Glibc 2.2 eller senare
- CUPS
- SANE

#### **Installera MFP-drivrutinen**

- 1 Kontrollera att multifunktionsskrivaren är ansluten till datorn. Sätt på både skrivaren och datorn.
- 2 När fönstret Administrator Login öppnas, skriver du "root" i fältet Login och anger systemlösenordet.

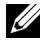

*OBS***:** Du måste logga in som super user (root) för att kunna installera skrivarens program. Be din systemadministratör om hjälp om du inte är super user.

1 För in CD-skivan Programvara och dokumentation. CD-skivan Programvara och dokumentation körs automatiskt.

Om CD-skivan med skrivardrivrutinen inte startar automatiskt ska du klicka på ikonen längst ned på skrivbordet. När terminalfönstret öppnas skriver du:

[root@localhost root]#mount -t iso9660 /dev/hdc /mnt/cdrom

[root@localhost root]#cd /mnt/cdrom/Linux

[root@localhost root]#./install.sh

Om du fortfarande inte kunde köra CD-ROM-skivan skriver du in följande i den här ordningen:

[root@localhost root]#umount /dev/hdc

[root@localhost root]#mount -t iso9660 /dev/hdc /mnt/cdrom

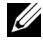

*OBS***:** Installationsprogrammet körs automatiskt om ett autostartprogram är installerat och konfigurerat.

- 2 Klicka på **Install**.
- 3 Klicka på **Next** när välkomstsidan visas.

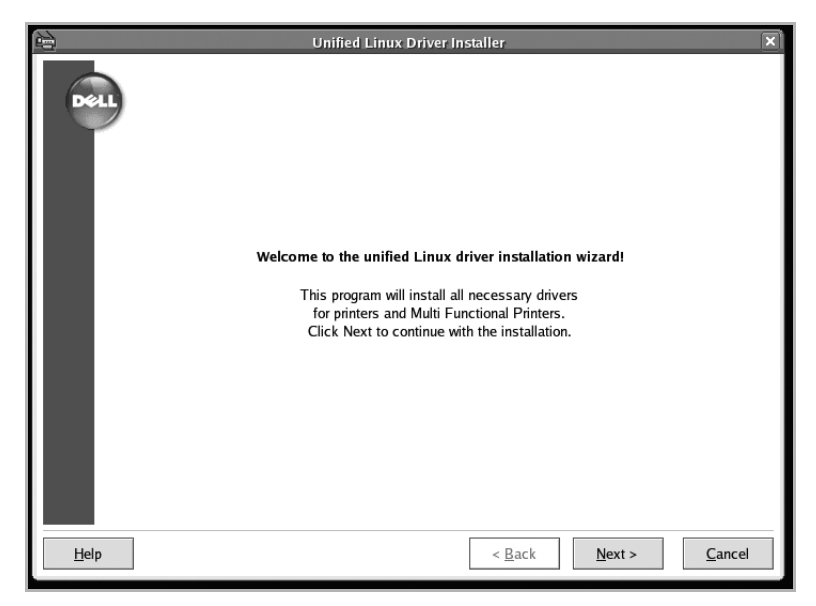

4 Installationen påbörjas. Guiden Lägg till skrivare visas automatiskt när installationen nästan är klar. Klicka på **Next**.

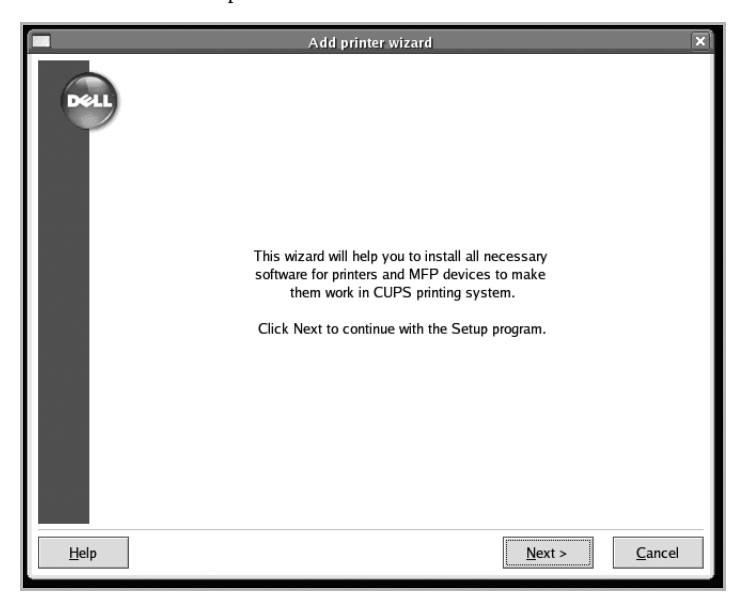

5 Om du ansluter din skrivare med USB-kabeln visas följande fönster. Välj din skrivare i listan och klicka på **Next**.

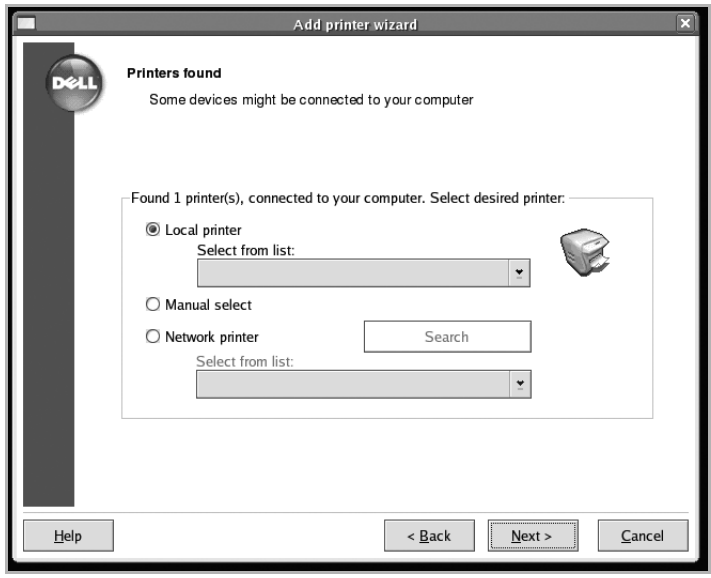

### ELLER

Om du ansluter din skrivare med nätverkskabeln visas följande fönster.

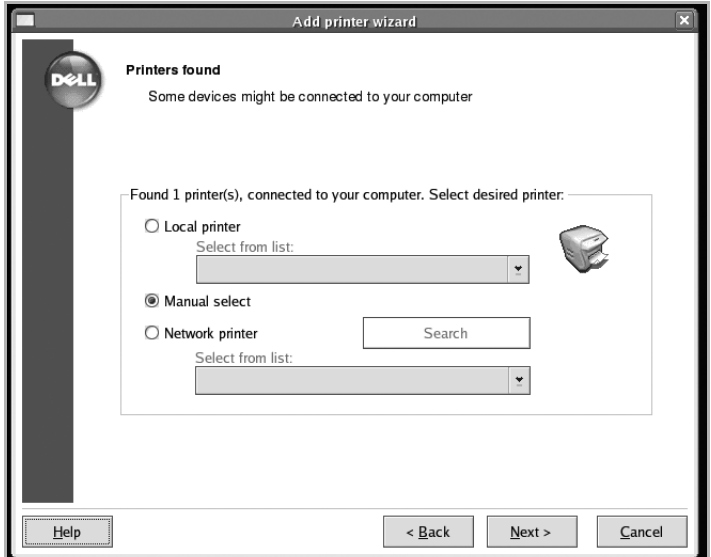

Kryssa för **Network printer** och välj din skrivare i den nedrullningsbara listan. Klicka på **Next**.

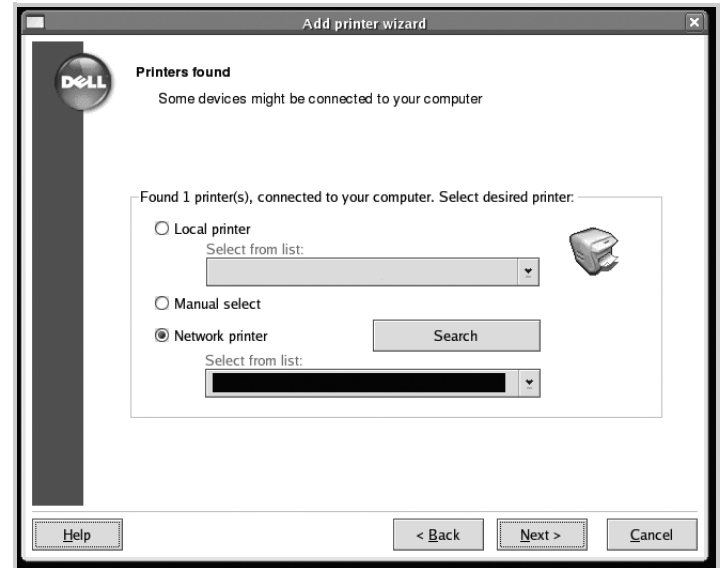

6 Om du ansluter skrivaren med USB-kabeln ska du välja en port. Klicka på **Next** när du har valt en port.

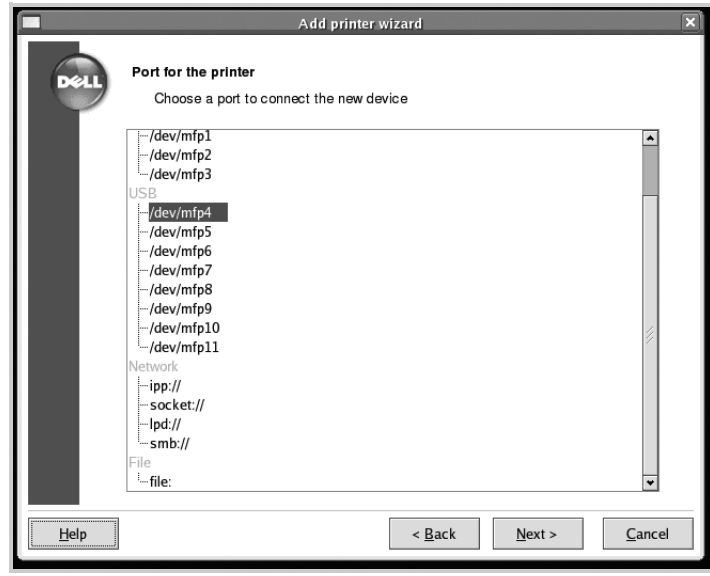

#### ELLER

Om du ansluter skrivaren med en nätverkskabel ska du gå vidare till nästa steg.

7 Välj drivrutin och klicka på **Next**.

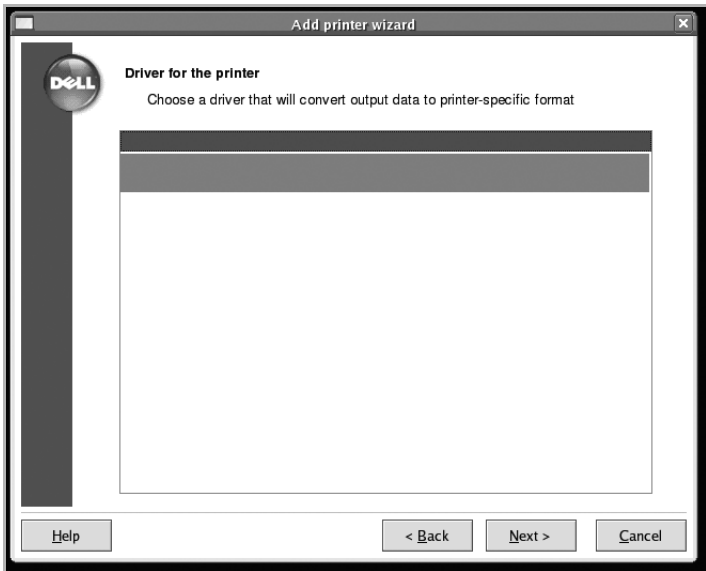

Ange skrivarens namn, plats och beskrivning och klicka på **Next**.

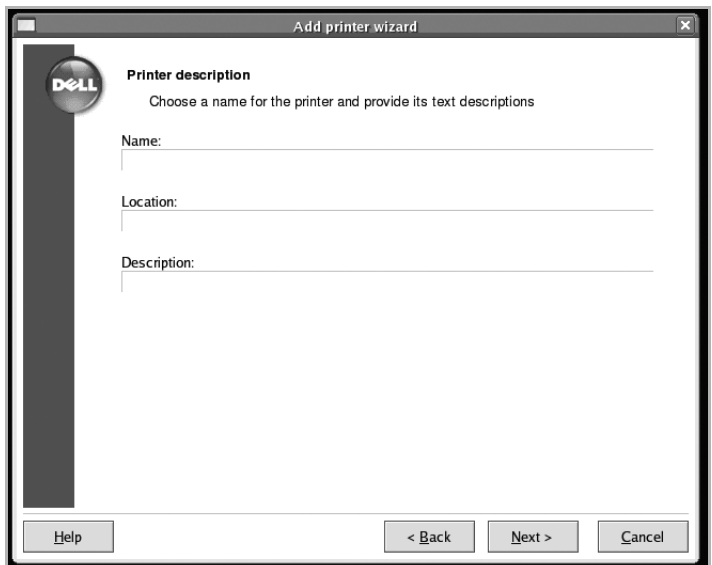

Klicka på **Finish** för att slutföra installationen.

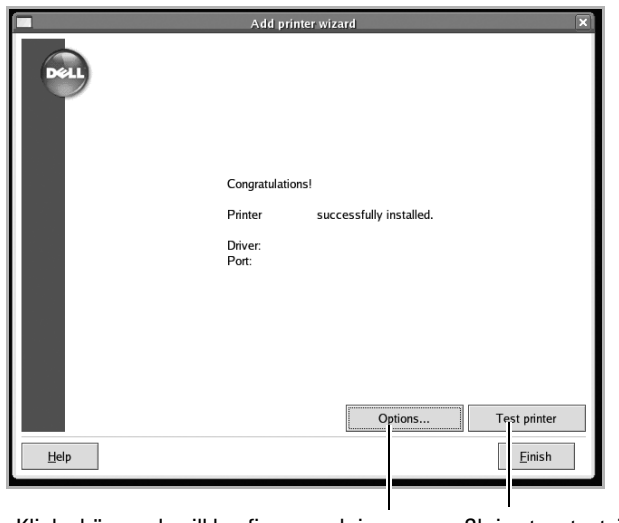

Klicka här om du vill konfigurera skrivarens

Skriv ut en testsida genom att klicka här.

inställningar.

10 När följande fönster visas, klicka på **Finish**.

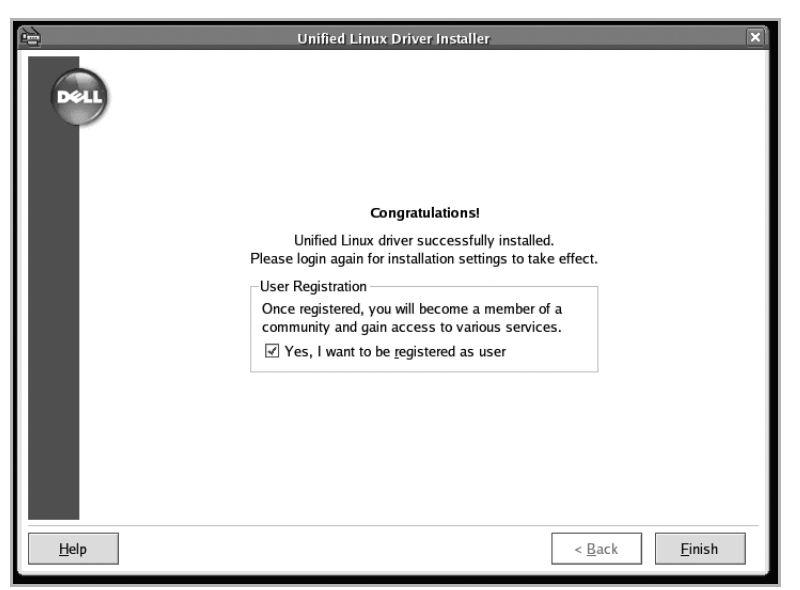

Installationsprogrammet har lagt till skrivbordsikonen **Unified Driver Configurator** och Dell MFP-gruppen till systemmenyn för att göra det enkelt för dig. Om du får problem hänvisar vi till direkthjälpen som kan nås från systemmenyn, eller anropas från drivrutinspaketets fönstertillämpningar, t.ex. **Unified Driver Configurator** eller **Image Editor**.

#### **Avinstallera MFP-drivrutinen**

1 När fönstret Administrator Login öppnas, skriver du "root" i fältet Login och anger systemlösenordet.

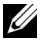

**OBS:** Du måste logga in som super user (root) för att kunna installera skrivarens program. Be din systemadministratör om hjälp om du inte är super user.

2 För in CD-skivan Programvara och dokumentation. CD-skivan Programvara och dokumentation körs automatiskt.

Om CD-skivan med programvara och dokumentation inte körs automatiskt, klicka på ikonen nederst på skrivbordet. När terminalfönstret öppnas skriver du:

[root@localhost root]#mount -t iso9660 /dev/hdc /mnt/cdrom

[root@localhost root]#cd /mnt/cdrom/Linux

[root@localhost root]#./uninstall.sh

*OBS:* Installationsprogrammet körs automatiskt om ett autostartprogram är installerat och konfigurerat.

- 3 Klicka på **Uninstall**.
- 4 Klicka på **Next**.

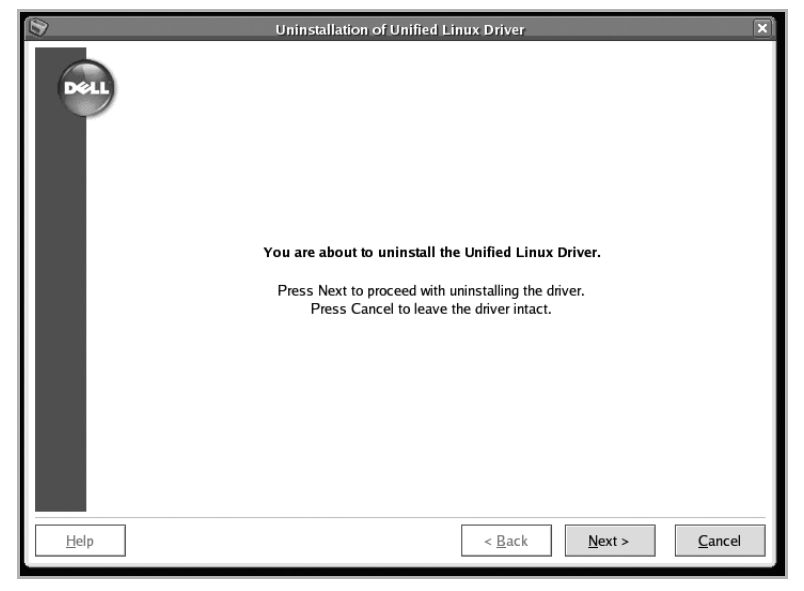

5 Klicka på **Finish**.

# <span id="page-236-0"></span>**Använda Unified Driver Configurator**

**Unified Driver Configurator** är ett verktyg som främst används för att konfigurera multifunktionsskrivare (MFP-enheter). Eftersom en MFP-enhet är en kombination av en skrivare och en skanner är **Unified Driver Configurator**-alternativen i MFP Configurator logiskt grupperade för skrivarens och skannerns funktioner. Det finns även ett speciellt MFP-portalternativ, där du kan ange regler för åtkomst till en MFP-skrivare och skanner via en enskild I/O-kanal.

Efter att du installerat MFP-drivrutinen skapas automatiskt ikonen **Unified Driver Configurator** på ditt skrivbord.

### **Öppna Unified driver Configurator**

1 Dubbelklicka på **Unified Driver Configurator** på skrivbordet.

Du kan även klicka på startmenyikonen och välja **Dell MFP** och därefter **Unified Driver Configurator**.

2 Tryck på knapparna i rutan Moduler när du vill växla till motsvarande konfigurationsfönster.

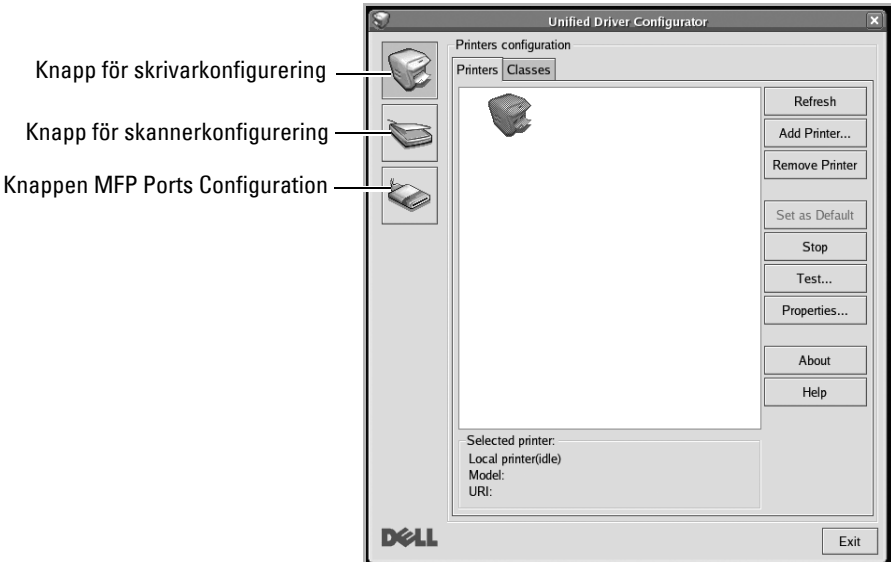

Du kan använda direkthjälpen genom att klicka på **Help**.

3 Efter att du ändrat konfigureringarna, klicka på **Exit** för att stänga **Unified Driver Configurator**.

## **Skrivarkonfigurering**

Skrivarkonfigureringen har två flikar; **Printers** och **Classes**.

### **Fliken Printers**

Du kan se det aktuella systemets skrivarkonfigurering genom att klicka på skrivarikonknappen på vänster sida om **Unified Driver Configurator**-fönstret.

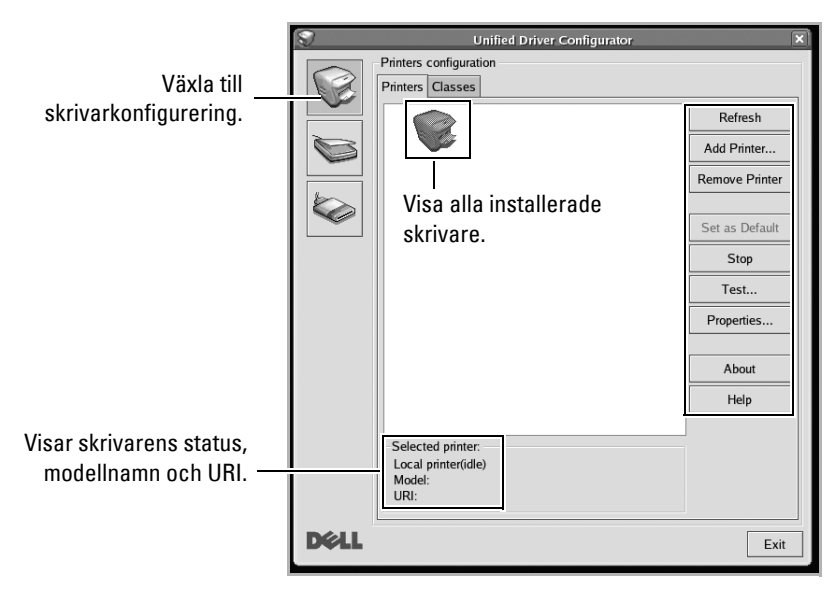

Du kan använda följande skrivarkontrollknappar:

- **Refresh**: Uppdatera listan med tillgängliga skrivare.
- **Add Printer**: Lägg till en ny skrivare.
- **Remove Printer**: Tar bort den markerade skrivaren.
- **Set as Default**: Ställer in den aktuella skrivaren som standardskrivare.
- **Stop**: Stoppa skrivaren.
- **Test**: Gör att du kan skriva ut en testsida för att kolla om maskinen fungerar riktigt.
- Properties: Visa och ändra skrivaregenskaperna. Mer information finns i "Konfigurera [egenskaper för skrivare"](#page-241-0).

#### **Fliken Classes**

Fliken **Classes** visar en lista över tillgängliga skrivarklasser.

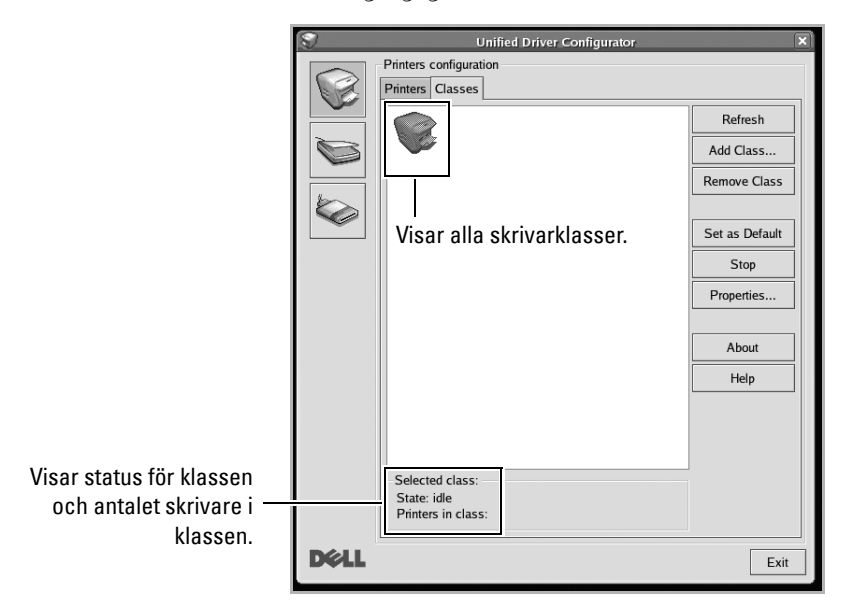

- **Refresh**: uppdaterar listan med klasser.
- **Add Class...**: här kan du lägga till en ny skrivarklass.
- **Remove Class**: här tar du bort en vald skrivarklass.

## **Skannerkonfigurering**

I detta fönster kan du övervaka skannerenheters aktivitet, visa en lista över installerade Dell MFP-enheter, ändra enhetsegenskaper, och skanna bilder.

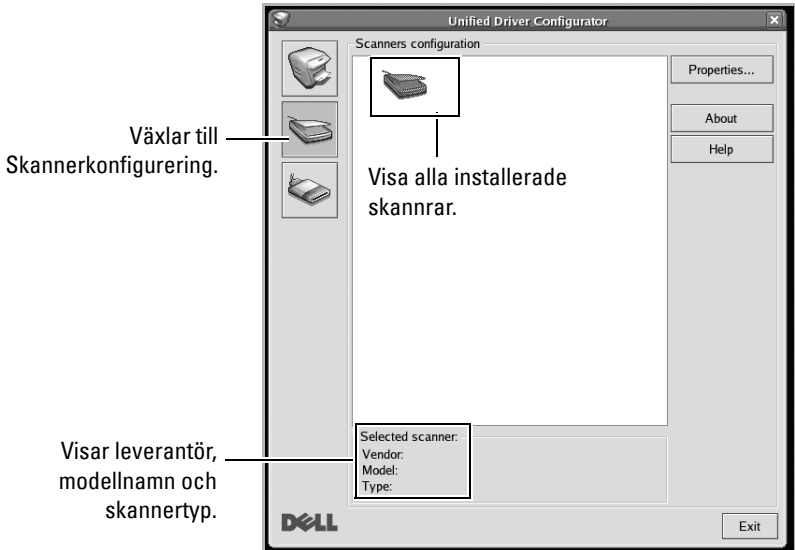

• **Properties...**: här kan du ändra skanningsegenskaperna och skanna ett dokument. Se ["Skanna ett dokument".](#page-244-0)

### **MFP-portkonfigurering**

I det här fönstret kan du visa en lista med tillgängliga MFP-portar, kontrollera portarnas tillstånd och frisläppa en port som har fastnat i upptaget läge när dess ägare har avslutats av någon anledning.

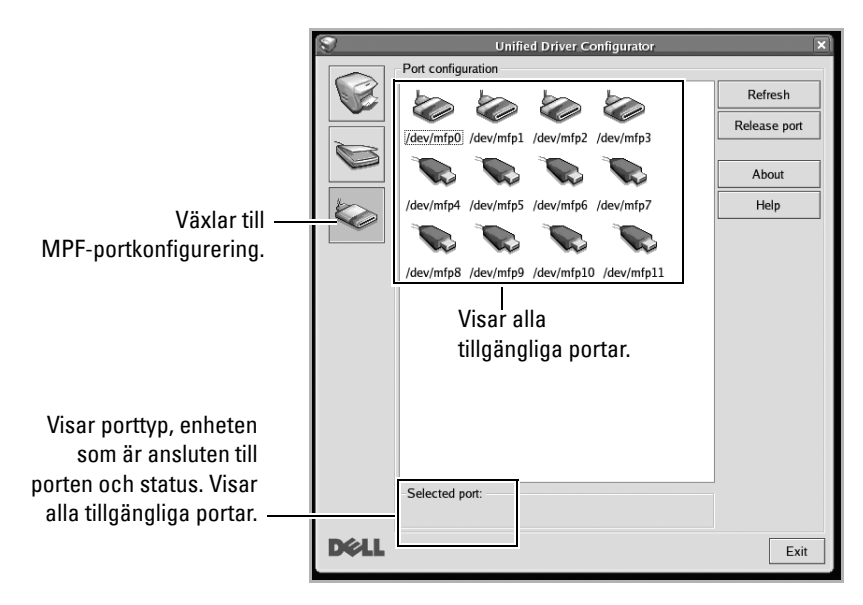

- **Refresh**: Uppdaterar listan med tillgängliga portar.
- **Release port:** Frisläpper den valda porten.

#### **Portdelning för skrivare och skannrar**

Din skrivare kan vara ansluten till en värddator via parallellporten eller en USB-port. Eftersom MFP-enheten innehåller mer än en enhet (skrivare och skanner) måste åtkomster från användarprogram till de här enheterna organiseras via den enskilda I/O-porten.

Dells MFP-drivrutinspaket innehåller en lämplig portdelningsmekanism som används av Dells skrivar- och skannerdrivrutiner. Drivrutinernas enheter adresseras via så kallade MFP-portar. Du kan visa den aktuella statusen för en MFP-port via MFP-portkonfigureringen. Genom portdelning förhindras åtkomst till ett funktionellt block i MFP-enheten medan ett annat block används.

När du installerar en ny MFP-skrivare i ditt system rekommenderas du starkt att göra detta med hjälp av en **Unified Driver Configurator**. Du ombeds att välja en I/O-port till den nya enheten. Det här valet ger den bästa konfigureringen för MFP:ns funktioner. För MFP-skannrar väljs I/O-portar automatiskt av skannerdrivrutinerna, så att rätt inställningar tillämpas som standard.

# <span id="page-241-0"></span>**Konfigurera egenskaper för skrivare**

Med hjälp av egenskapsfönstret i skrivarkonfigureringen kan du ändra olika egenskaper för maskinen i dess egenskap av skrivare.

1 Öppna **Unified Driver Configurator**.

Växla till Printers configuration om det behövs.

- 2 Välj din skrivare i den tillgängliga skrivarlistan och klicka på **Properties**.
- 3 Fönstret **Printer Properties** öppnas.

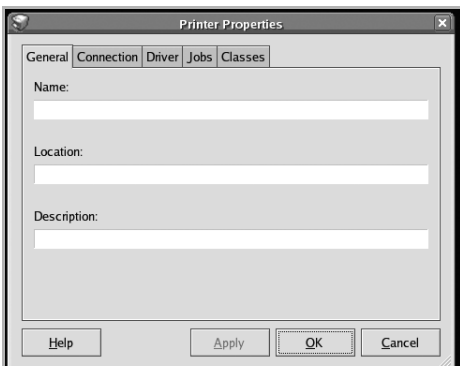

Följande fem flikar finns högst upp i fönstret:

- **General**: Ändra skrivarens placering och namn. Namnet som anges på den här fliken visas i listan över skrivare i Printers configuration.
- **Connection**: Visa eller välj en annan port. Om du ändrar skrivarporten från USB till parallell eller tvärtom medan den används måste du konfigurera om skrivarporten på den här fliken.
- **Driver**: Visa eller välj en annan skrivardrivrutin. Om du klickar på **Options** kan du ange enhetens standardinställningar.
- **Jobs**: Visa en lista med utskriftsjobb. Klicka på **Cancel Job** för att avbryta det markerade jobbet och kryssa i rutan **Show completed jobs** för att se de tidigare jobben i jobblistan.
- **Classes**: Visar till vilken klass skrivaren hör. Klicka på **Add to Class** för att lägga till skrivaren till en specifik klass eller klicka på **Remove from Class** för att ta bort skrivaren från den markerade klassen.
- 4 Klicka på **OK** för att spara ändringarna och stänga **Printer Properties**.

# <span id="page-242-0"></span>**Skriva ut ett dokument**

### **Skriva ut från program**

I många Linux-program kan du skriva ut med hjälp av Common UNIX Printing System (CUPS). Du kan skriva ut på maskinen från sådana program.

- 1 Välj **Print**-menyn i **File**.
- 2 Välj **Print** direkt med **lpr**.
- 3 I fönstret **LPR GUI** markerar du skrivarens modellnamn i skrivarlistan och klickar sedan på **Properties**.

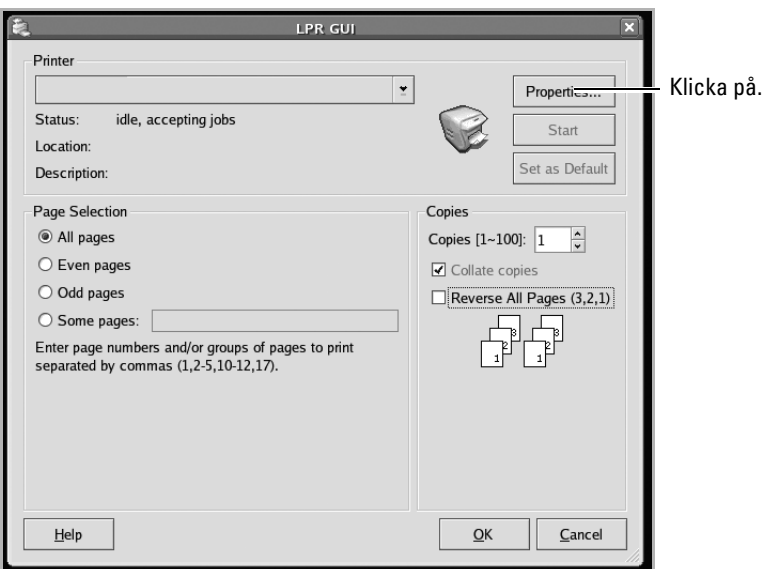

4 Ändra egenskaper för skrivare och utskriftsjobbet.

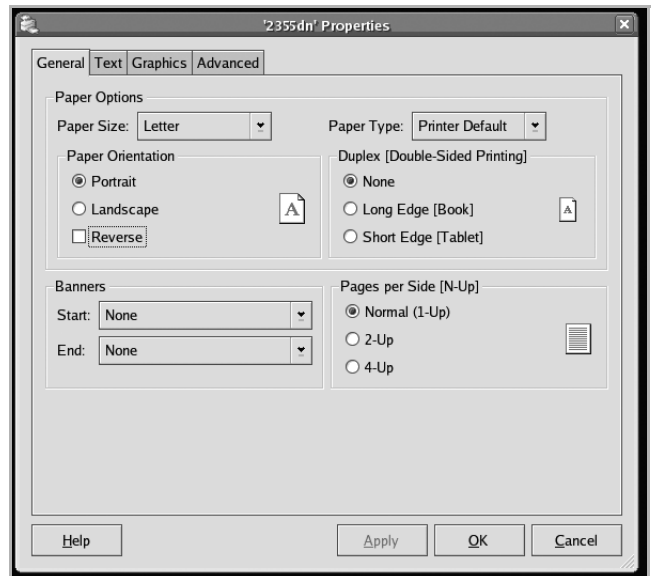

Följande fyra flikar finns högst upp i fönstret.

- **General**: Är ett alternativ där du kan ändra pappersformat, papperstyp och riktning för dokument, aktivera duplexfunktionen, lägga till start- och slutsidor samt ändra antal sidor per ark.
- **Text**: Är ett alternativ där du kan ange sidmarginaler och ställa in alternativ för text som radavstånd och kolumner.
- **Graphics**: Är ett alternativ där du kan ställa in alternativ för bilder som används när du skriver ut bilder/bildfiler, t.ex. färginställning, bildstorlek och bildposition.
- **Advanced**: Här kan du ange utskriftsupplösning, papperskälla och destination.
- 5 Klicka på **OK** för att spara ändringarna och stänga **Properties**.
- 6 Klicka på **OK** i **LPR GUI** för att börja skriva ut.
- 7 Utskriftsfönstret visas, där du kan övervaka utskriftsjobbets status. Avbryt det aktuella jobbet genom att klicka på **Cancel**.

### **Skriva ut filer**

Du kan skriva ut många olika typer av filer på Dells MFP-enhet från CUPS direkt från kommandotolken. Detta är möjligt tack vare CUPS lpr-funktion. Men drivrutinpaketet ersätter det vanliga LPR-verktyget med ett mycket mer användarvänligt **LPR GUI** -program.

Så här skriver du en dokumentfil:

1 Skriv lpr <filnamn> på kommandoraden i Linux-skalet och tryck sedan på **Enter**. Fönstret **LPR GUI** öppnas.

Om du bara skriver lpr och trycker på **Enter**, visas först fönstret där du väljer vilka filer som ska skrivas ut. Välj bara de filer som du vill skriva ut och klicka på **Open**.

2 I **LPR GUI**-fönstret väljer du skrivaren i listan och ändrar sedan egenskaperna för skrivaren och utskriftsjobbet.

Mer information om egenskapsfönstret finns i ["Skriva ut ett dokument".](#page-242-0)

3 Klicka på **OK** för att starta utskriften.

# <span id="page-244-0"></span>**Skanna ett dokument**

Du kan skanna ett dokument med hjälp av fönstret **Unified Driver Configurator**.

- 1 Dubbelklicka på **Unified Driver Configurator** på skrivbordet.
- **2** Klicka på knappen sig för att växla till **Scanners Configuration**.
- 3 Välj skannern i listan.

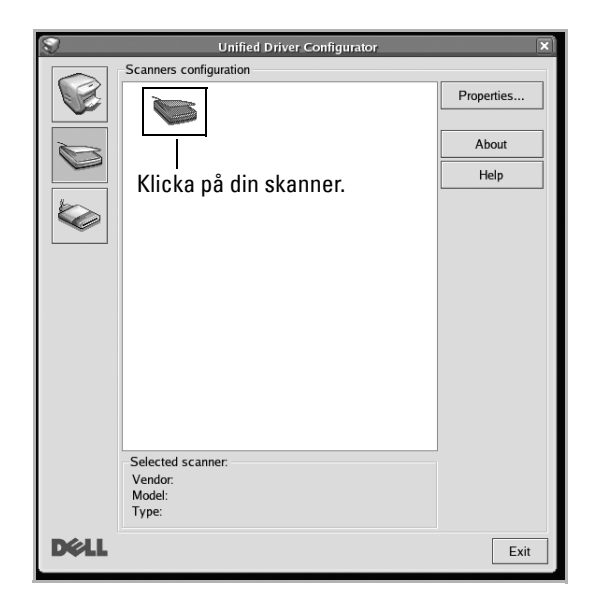

Om du bara har en MFP-enhet och den är ansluten till datorn och påslagen visas skannern i listan och väljs automatiskt.

Om två eller fler skannrar är anslutna till datorn kan du när du vill välja vilken skanner du vill använda. Om t.ex. bildhämtning pågår i den första skannern kan du välja den andra skannern, ställa in alternativ för enheten och starta bildhämtningen samtidigt.

*OBS: Skannernamnet som visas i Scanners configuration kan skilja sig från enhetsnamnet.* 

- 4 Klicka på **Properties**.
- 5 Lägg i dokumentet som du vill skanna med framsidan uppåt i den dubbelsidiga dokumentmataren eller med framsidan nedåt på dokumentglaset.
- 6 Välj **Preview** i **Scanner Properties**-fönstret.

Dokumentet skannas och förhandsgranskningen av bilden visas i **Preview**.

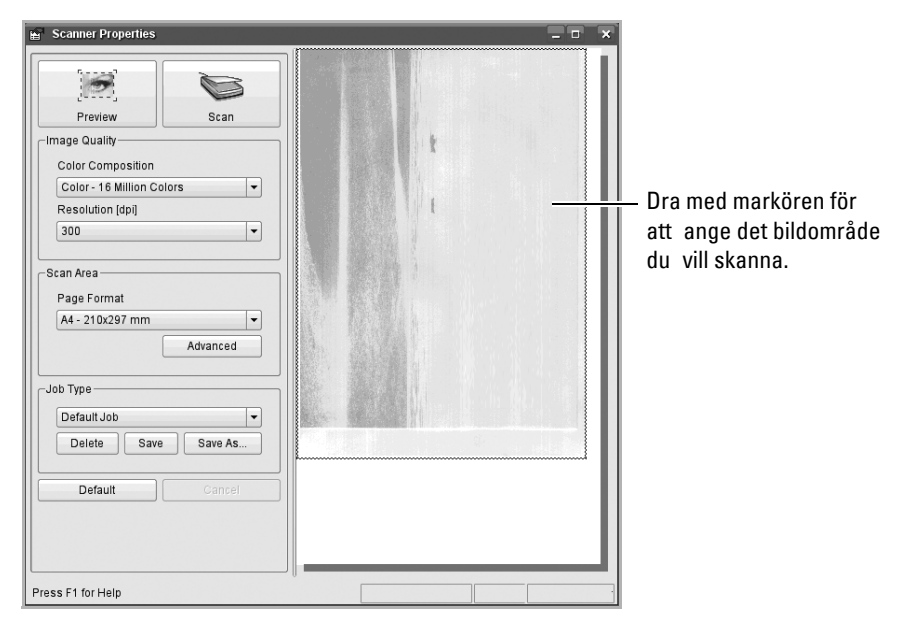

- 7 Ändra skanningsalternativen i avsnitten **Image Quality** och **Scan Area**.
- **Image Quality**: välj färgkomposition och skanningsupplösning för bilden.
- **Scan Area**: välj sidstorlek. Knappen **Advanced** gör det möjligt att ange sidstorleken manuellt.

Om du vill använda något av de förinställda skanningsalternativen kan du välja dem i rullgardinslistan **Job Type**. Mer information om egenskapsfönstret finns i **Job Type** (se ["Lägga till Job Type-inställningar"\)](#page-246-0).

Du kan återställa standardinställningen för skanningsalternativen genom att klicka på **Default**.

8 Starta skanningen genom att klicka på **Scan** när du är klar.

En stapel visas längst ned till vänster i fönstret och anger skanningens förlopp. Avbryt skanningen genom att klicka på **Cancel**.

9 Den skannade bilden visas i ett nytt Image **Image Manager**-fönster.

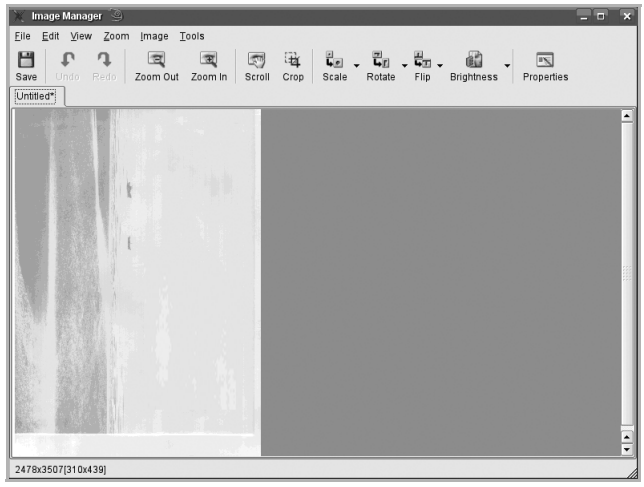

Om du vill redigera den skannade bilden använder du verktygsfältet. Mer information om hur du redigerar en bild finns i ["Använda Image Editor".](#page-247-0)

- 10 Klicka på **Save** i verktygsfältet när du är klar.
- 11 Välj den filkatalog där du vill spara bilden och ange ett filnamn.
- 12 Klicka på **Save**.

#### <span id="page-246-0"></span>**Lägga till Job Type-inställningar**

Du kan spara inställningarna av skanningsalternativen och hämta dem vid ett senare skanningstillfälle.

Så här sparar du en ny **Job Type**-inställning:

- 1 Ändra alternativen i fönstret **Scanner Properties**.
- 2 Klicka på **Save As**.
- 3 Ange ett namn på inställningen.
- 4 Klicka på **OK**.

Inställningen läggs till i listan **Saved Settings**.

Så här sparar du en **Job Type**-inställning för nästa skanningsjobb:

- 1 Välj den inställning du vill använda i listrutan **Job Type**.
- 2 Klicka på **Save**.

Nästa gång du öppnar fönstret **Scanner Properties** väljs den sparade inställningen automatiskt för skanningsjobbet.

Radera en **Job Type**-inställning:

- 1 Välj den inställning du vill radera i listrutan **Job Type**.
- 2 Klicka på **Delete**.

Inställningen tas bort från listan.

### <span id="page-247-0"></span>**Använda Image Editor**

I fönstret **Image Manager** finns menykommandon och verktyg som du kan använda för att redigera skannade bilder.

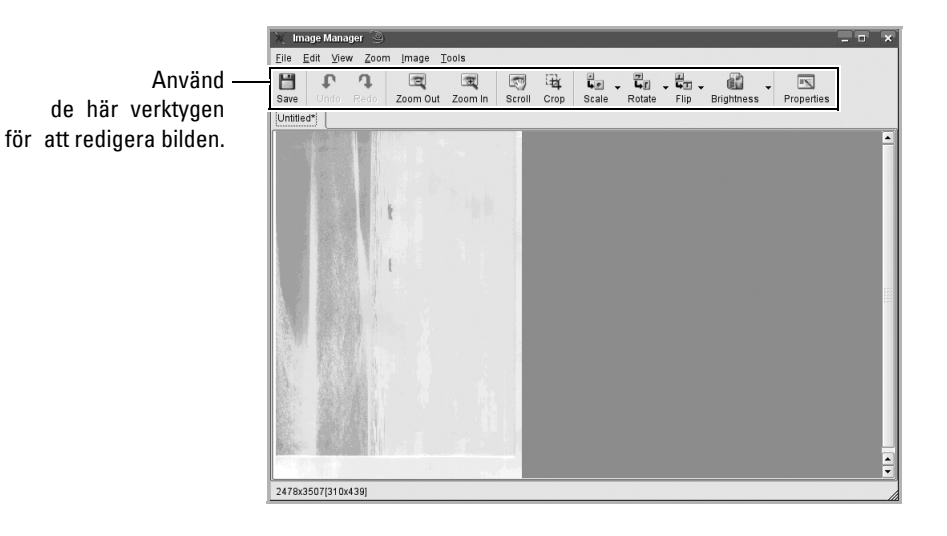

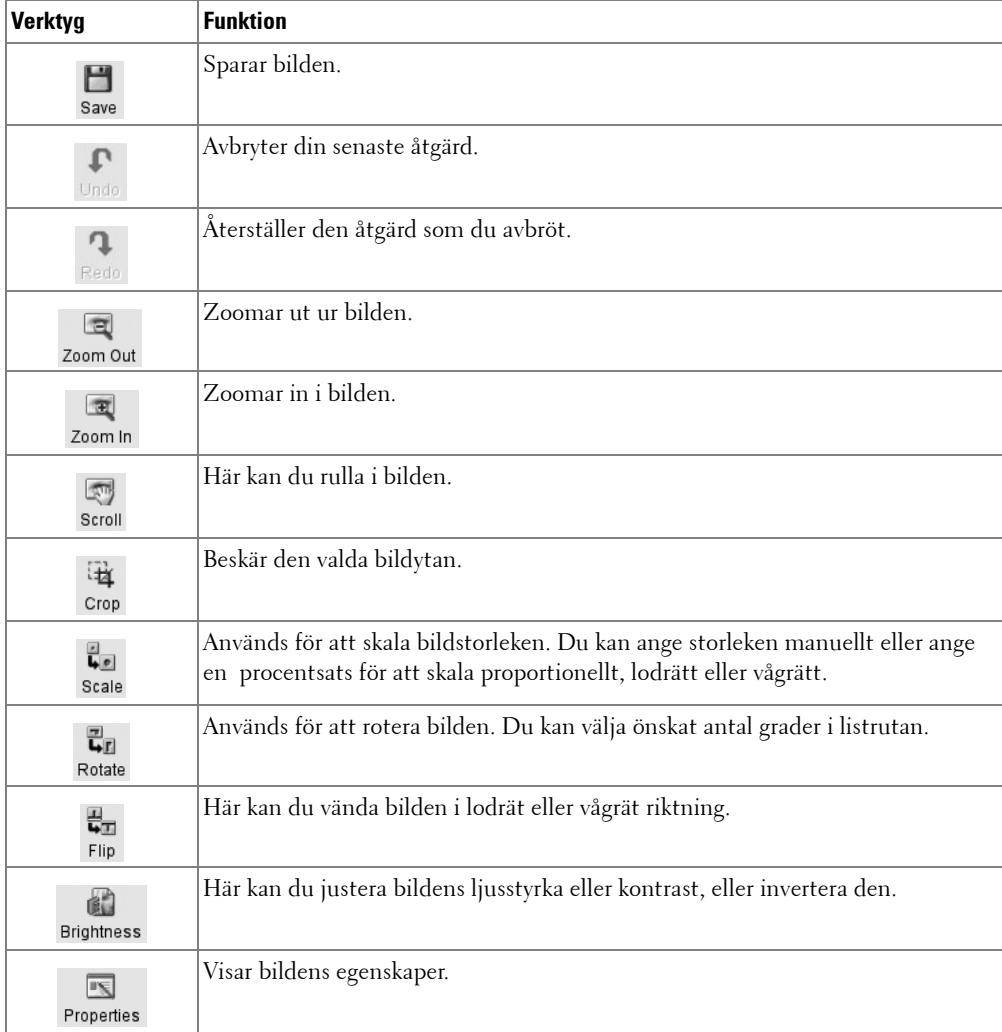

Du kan använda följande verktyg för att redigera en bild:

Mer information om programmet **Image Manager** finns i hjälpfilen på skärmen.

# **Underhåll**

[Rensa skrivarens minne](#page-250-0) [Säkerhetskopiera data](#page-251-0) [Rengöra skrivaren](#page-252-0) [Underhålla tonerkassetten](#page-256-0) **[Reservdelar](#page-260-0)** [Beställa förbrukningsvaror](#page-261-0)

# <span id="page-250-0"></span>**Rensa skrivarens minne**

#### **VAR FÖRSIKTIG: Du måste kontrollera att alla faxjobb har slutförts innan minnet töms. Annars går de förlorade.**

Du kan välja information som du vill ta bort från skrivarens minne.

- 1 Tryck på **Setup Machine Setup** i startmenyn.
- **2** Tryck på **Next**  $(\triangleright)$ .
- 3 Tryck på upp/ned-pilen för val av **Restore Options**.
- 4 Tryck på upp-/nedpilarna tills du ser det val du vill rensa.
	- **Printer Setup**: Tömmer all data som är lagrad i minnet och återställer alla inställningar till fabriksinställningarna.
	- **Paper Setup**: Återställer alla pappersinställningar till fabriksinställningarna.
	- **Tray Behavior**: Återställer alla alternativ för magasinen till fabriksinställningarna.
	- **Copy Default**: Återställer alla kopieringsalternativ till fabriksinställningarna.
	- **Fax Default**: Återställer alla faxinställningsalternativ till fabriksinställningarna.
	- **Scan Default**: Återställer alla skanningsalternativ till fabriksinställningarna.
	- **Sent Report**: Tar bort alla uppgifter om skickade fax.
	- **Rcvd Report**: Tar bort alla uppgifter om mottagna fax.
- 5 Klicka på  $\sim$  när bekräftelsefönstret visas.

Den valda inställningen tas bort.

6 Tryck på ikonen  $\left( \right)$  för att återgå till vänteläge.

# <span id="page-251-0"></span>**Säkerhetskopiera data**

Data i skrivarens minne kan raderas oavsiktligen om strömmen går eller om lagringsenheten inte fungerar. Säkerhetskopior skyddar adressboken/telefonboken och systeminställningarna genom att de lagras på ett USB-minne.

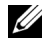

*C* OBS: Du kan spara telefonboken i csv-filformat. På så sätt kan du bekräfta eller ändra telefonlistan på datorn.

### **Säkerhetskopiera data**

- 1 Sätt i USB-minnet i kontakten på skrivaren.
- 2 Tryck på **Setup Machine Setup** i startmenyn.
- **3** Tryck på  $Next$   $(\triangleright)$ .
- 4 Tryck på upp/ned-pilen för val av **Initial Setup**.
- 5 Tryck på upp/ned-pilen för val av exportinställning och tryck på **Export Setting**.
- 6 Tryck på det alternativ som du vill säkerhetskopiera.
- 7 Klicka på  $\sim$  när bekräftelsefönstret visas.

Uppgifterna säkerhetskopieras till USB-minnet.

8 Tryck på ikonen (**11**) för att återgå till vänteläge.

### **Återställa data**

- 1 Sätt i USB-minnet i kontakten på skrivaren.
- 2 Tryck på **Setup Machine Setup** i startmenyn.
- **3** Tryck på  $Next$   $(\triangleright)$ .
- 4 Tryck på upp/ned-pilen för val av **Initial Setup**.
- 5 Tryck på upp/ned-pilen för val av importinställning och tryck på **Import Setting**.
- 6 Tryck på det alternativ som du vill säkerhetskopiera.
- 7 Klicka på  $\sim$  när bekräftelsefönstret visas. Uppgifterna säkerhetskopieras till USB-minnet.
- 8 Tryck på ikonen (**11**) för att återgå till vänteläge.
### **Rengöra skrivaren**

Rengör skrivaren på nedan angivet sätt varje gång du byter ut tonerkassetten eller då du får problem med utskriftskvaliteten.

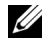

**OBS:** Vidrör inte överföringsvalsen under tonerkassetten när du gör ren skrivaren inuti. Fett som du har på fingrarna kan orsaka problem med utskriftskvaliteten.

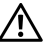

**VAR FÖRSIKTIG: Rengöringsmedel som innehåller alkohol eller andra starka medel kan missfärga eller spräcka skrivarens hölje.**

#### **Rengöra utsidan**

Rengör skrivarens hölje med en mjuk, fuktig och luddfri trasa. Se till att det inte droppar vatten på eller i skrivaren.

#### <span id="page-252-0"></span>**Rengöra insidan**

Papper, toner och dammpartiklar kan ansamlas inne i skrivaren och orsaka kvalitetsproblem, till exempel utsmetad toner eller tonerfläckar. Undvik problemet genom att göra ren skrivarens insida.

- 1 Stäng av skrivaren och dra ut nätsladden. Låt skrivaren svalna en stund.
- 2 Öppna den främe luckan och dra tonerkassetten rakt ut. Placera den på en ren och plan yta.

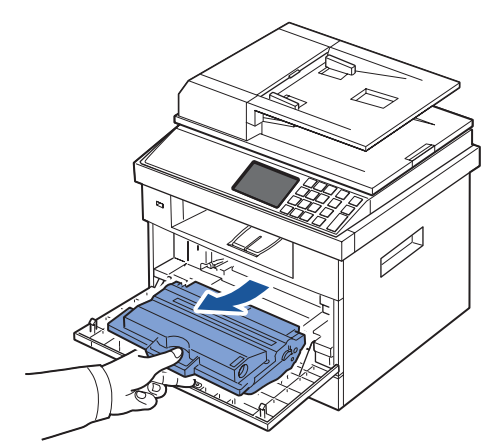

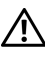

**VAR FÖRSIKTIG: Utsätt inte tonerkassetten för ljus i mer än ett par minuter för att undvika skador.**

**VAR FÖRSIKTIG: Rör inte vid den gröna undersidan av tonerkassetten. Använd handtaget på kassetten i stället så att du kan undvika detta område.**

3 Använd en torr, luddfri duk för att torka bort eventuellt damm och spilld toner från området omkring tonerkassetten och tonerkassettens behållare.

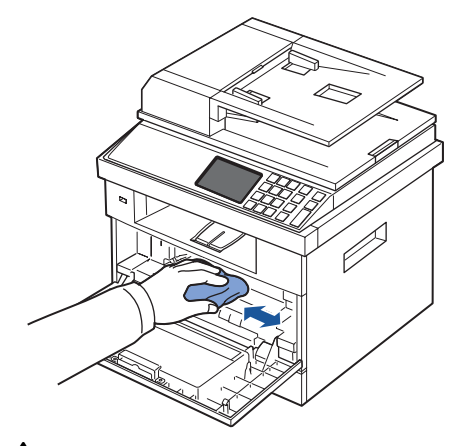

**VAR FÖRSIKTIG: Rör inte vid överföringsvalsen inuti skrivaren. Fett som du har på fingrarna kan orsaka problem med utskriftskvaliteten.**

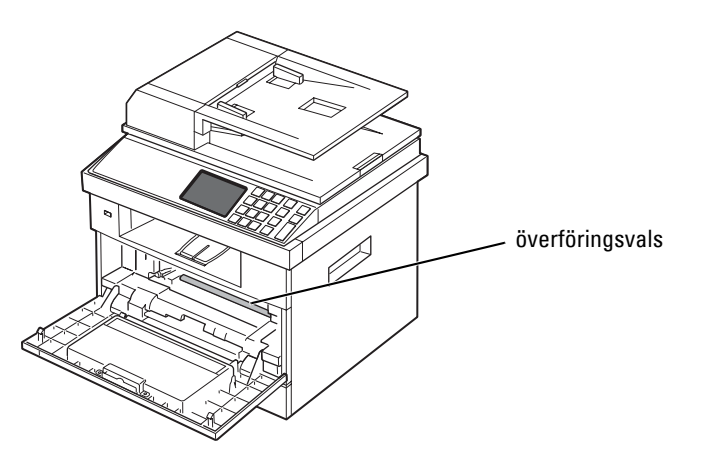

4 Leta upp den långa glasremsan (LSU) i den övre delen av kassettfacket, torka försiktigt rent glaset och se om den vita trasan blir svart.

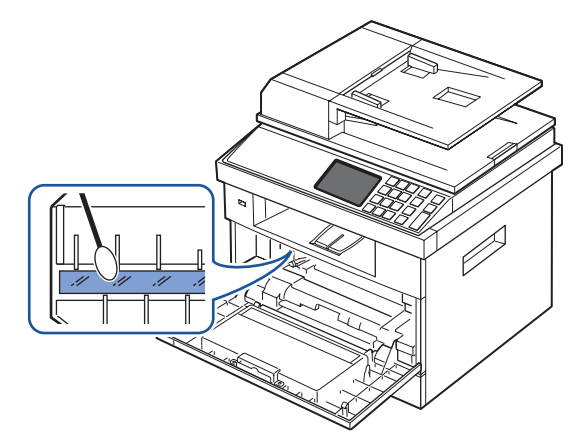

- Sätt tillbaka tonerkassetten och stäng framluckan.
- Sätt i nätsladden och sätt på skrivaren.

#### **Rengöra skannern**

Om du håller skannern och DADF-glaset rena får du bästa möjliga kopior, skannade filer och skickade fax. Dell rekommenderar att du rengör skannern varje morgon och under dagen efter behov.

*OBS*: Om det finns linjer på kopierade eller faxade dokument ska du leta efter partiklar på skannern och DADF-glaset.

- 1 Fukta lätt en mjuk luddfri trasa eller pappershandduk med vatten.
- 2 Öppna dokumentlocket.
- 3 Torka av ytan på skannerglaset och DADF-glaset tills de är rena och torra.

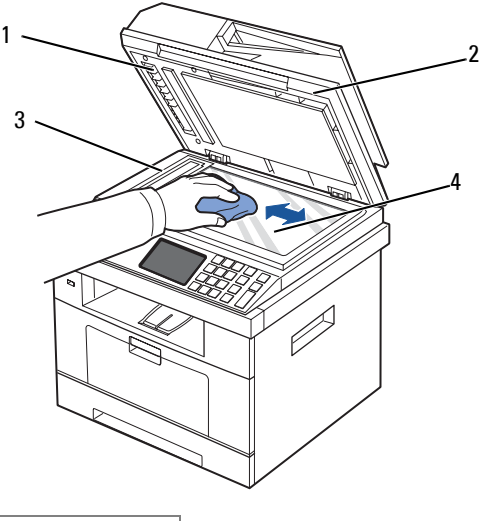

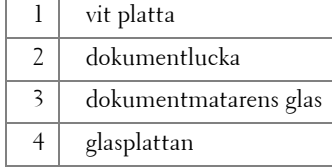

**OBS:** Dokument rör sig över DADF-glaset. Det innebär att DADF-glaset måste torkas av ordentligt så att all smuts försvinner.

- 4 Torka av dokumentlockets vita undersida tills den är ren och torr.
- 5 Stäng dokumentlocket.

### **Underhålla tonerkassetten**

#### **Förvara tonerkassetten**

Förvara tonerkassetten i originalförpackningen tills du ska använda den.

Förvara inte tonerkassetten:

- Där det är varmare än 40 °C
- Där luftfuktigheten eller temperaturen varierar kraftigt
- I direkt solljus
- På dammiga ställen
- I en bil en längre tid
- Där det finns frätande gaser i luften
- I salthaltig luft

#### **Omfördela tonern**

När tonerkassetten håller på att ta slut börjar vita streck eller svagt tryck synas på utskrifterna. Ett meddelande som säger att tonern håller på att ta slut kan visas på displayen. Skaka kassetten ordentligt fem till sex gånger så att tonern fördelas jämnt i kassetten. Utskriftskvaliteten blir då bättre ett tag.

Detta är inte en långsiktig lösning, utan är avsett för att hjälpa dig att skriva ut tills du skaffar en ny kassett.

1 Öppna den främre luckan.

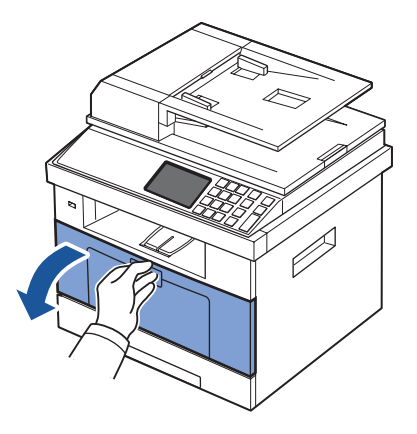

2 Dra ut tonerkassetten.

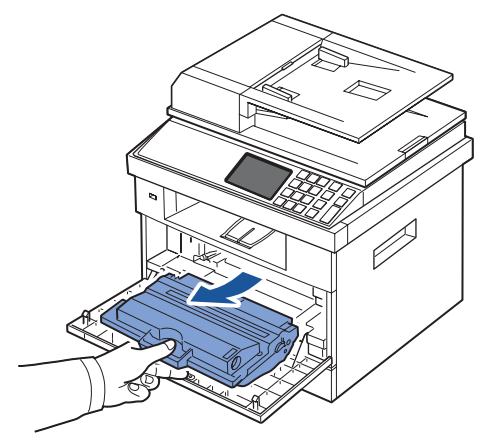

3 Skaka kassetten ordentligt fem till sex gånger för att fördela tonern jämnt.

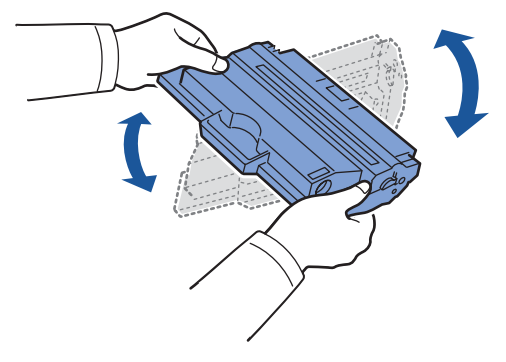

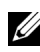

**OBS:** Om du får toner på dina kläder ska du torka av den med en torr trasa och tvätta kläderna i kallt vatten. Varmt vatten gör att tonern fastnar i tyget.

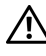

**VAR FÖRSIKTIG: Rör inte vid den gröna undersidan av tonerkassetten. Använd handtaget på kassetten i stället så att du kan undvika detta område.**

- 4 Håll tonerkassetten i handtaget och sätt långsamt in den i öppningen i skrivaren.
- 5 Skenorna på kassettens sida och motsvarande spår i skrivaren ser till att kassetten hamnar på rätt plats.

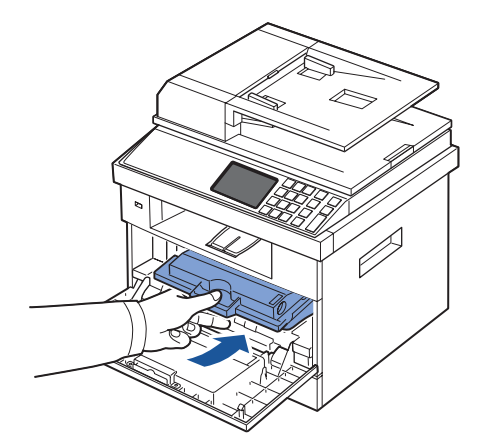

6 Stäng den främre luckan. Kontrollera att luckan är ordentligt stängd.

#### <span id="page-258-0"></span>**Byta tonerkassett**

När tonern tar slut blir alla sidor vita när du skriver ut eller kopierar något. Ett meddelande som säger att tonern är slut kan visas på displayen.

I så fall sparas inkommande fax bara i minnet och skrivs inte ut. Nu måste du byta tonerkassetten.

Beställ en extra kassett så att du har den till hands när den gamla har tagit slut. Se "Beställa [förbrukningsvaror"](#page-261-0) om du vill beställa tonerkassetter.

#### **VAR FÖRSIKTIG: Använd tonerkassetter från Dell för bästa möjliga resultat. Utskriftskvaliteten och skrivarens tillförlitlighet går inte att garantera om du inte använder förbrukningsvaror från Dell.**

Så här byter du tonerkassett:

- 1 Öppna den främre luckan.
- 2 Dra ut tonerkassetten.

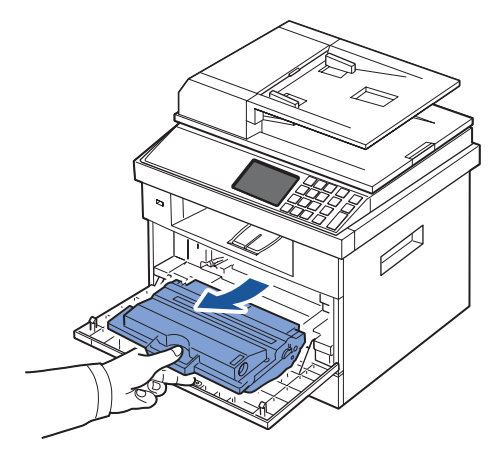

- 3 Ta ut tonerkassetten ur påsen.
- 4 Ta bort packtejpen och skaka kassetten ordentligt för att fördela tonern.

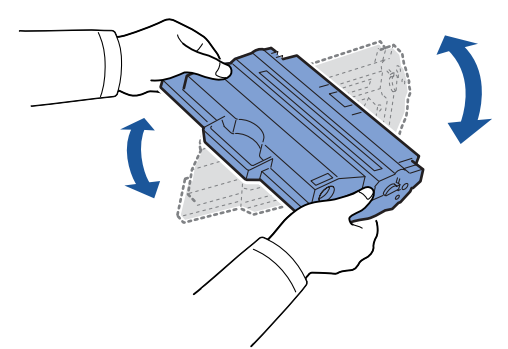

Spara lådan och omslaget för transport.

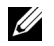

**OBS:** Om du får toner på dina kläder ska du torka av den med en torr trasa och tvätta kläderna i kallt vatten. Varmt vatten gör att tonern fastnar i tyget.

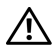

**VAR FÖRSIKTIG: Rör inte vid den gröna undersidan av tonerkassetten. Använd handtaget på kassetten i stället så att du kan undvika detta område.**

- 5 Håll tonerkassetten i handtaget och sätt långsamt in den i öppningen i skrivaren.
- 6 Skenorna på kassettens sida och motsvarande spår i skrivaren ser till att kassetten hamnar på rätt plats.
- 7 Stäng den främre luckan. Kontrollera att luckan är ordentligt stängd.

#### **Rengöring av trumman**

Om det finns strimmor eller fläckar på utskriften kan OPC-trumman i tonerkassetten behöva rengöras.

- 1 Innan du börjar rengöra den ska du kontrollera att det finns papper i magasinet.
- 2 Tryck på **Setup** i startmenyn.
- <span id="page-260-0"></span>**3** Tryck på (Maintenance)→Next (→).
- <span id="page-260-1"></span>4 Tryck på **Clean Drum**.

Maskinen skriver ut en rengöringssida. Tonerpartiklar från trummans yta fästs på papperet.

5 Om problemet kvarstår ska du upprepa steg  $\frac{3}{2}$  till  $\frac{4}{3}$  tills tonerpartiklarna inte längre fastnar på papperet.

### **Reservdelar**

Ibland måste du byta ut valserna och fixeringsenheten för att skrivaren ska fungera perfekt och för att undvika problem med utskriftskvaliteten och matningsproblem som beror på utslitna delar.

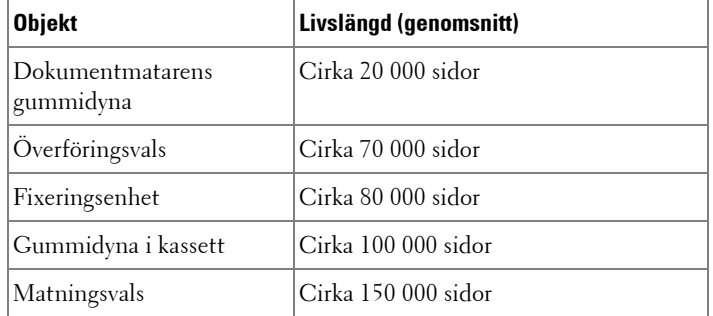

Följande delar ska bytas efter att du har skrivit ut ett visst antal sidor.

Vill du köpa utbytesdelar ska du kontakta din Dell-representant eller återförsäljaren som du köpte skrivaren av. Vi rekommenderar att dessa artiklar installeras av en utbildad servicetekniker.

## <span id="page-261-0"></span>**Beställa förbrukningsvaror**

Du kan beställa förbrukningsvaror via Dell Toner Management System eller **Webbverktyg för konfiguration av Dell-skrivare**.

Om din skrivare är ansluten till ett nätverk anger du skrivarens IP-adress i webbläsaren och klickar på tonerlänken.

1 Dubbelklicka på **Beställ toner till Dell 2355dn Laser MFP** på skrivbordet.

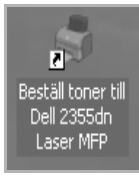

ELLER

2 I menyn Start väljer du Program → Dell Printers → Dell 2355dn Laser MFP → **Beställ toner till Dell 2355dn Laser MFP**.

Fönstret Beställning av förbrukningsmaterial visas.

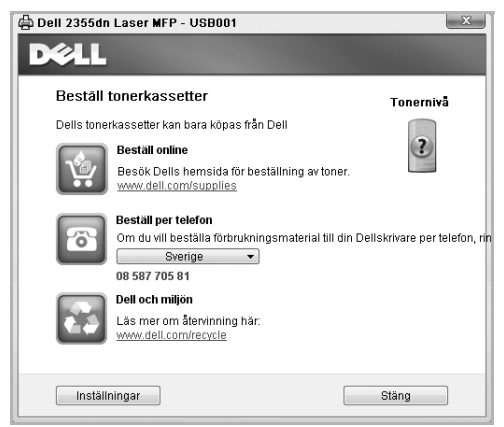

Gå till **[premier.dell.com](http://www.premier.dell.com)** eller **www.premier.dell.com** om du vill beställa förbrukningsvaror online.

Om du beställer per telefon ringer du det nummer som står under rubriken **Beställ per telefon**.

ELLER

Om din skrivare är ansluten till ett nätverk anger du skrivarens IP-adress i webbläsaren för att öppna **Webbverktyg för konfiguration av Dell-skrivare** och klickar på länken för förbrukningsvaror.

*C* OBS: Se följande tabell när du beställer tonerkassetter.

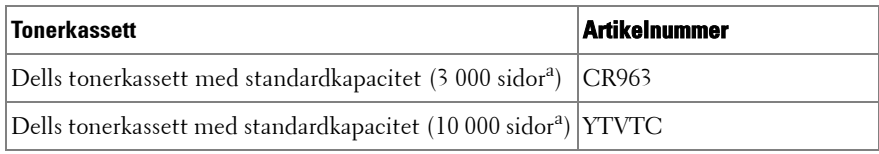

a Sidtäckning enligt ISO-standard i enlighet med testmetoden i ISO/IEC 19752.

# **Felsökning**

[Ta bort papper som fastnar i den dubbelsidiga](#page-264-0)  [dokumentmataren](#page-264-0)

[Ta bort papper som fastnar i magasinet](#page-268-0)

[Ta bort felmeddelanden från displayen](#page-280-0)

[Lösa problem](#page-286-0)

### <span id="page-264-0"></span>**Ta bort papper som fastnar i den dubbelsidiga dokumentmataren**

När ett dokument fastnar i den dubbelsidiga dokumentmataren står det Document Jam i displayen.

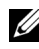

*C* OBS: Undvik dokumenttrassel genom att lägga tjocka, tunna eller blandade dokument på dokumentglaset.

1 Ta bort de dokument som finns kvar i dokumentmataren.

Om dokumentet har fastnat i matningsområdet:

**a** Öppna dokumentmatarens lock.

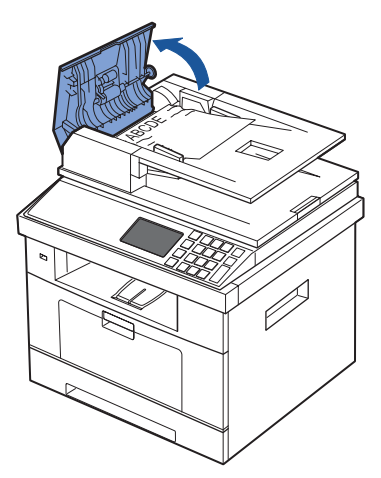

**b** Ta bort dokumentet genom att dra försiktigt i det.

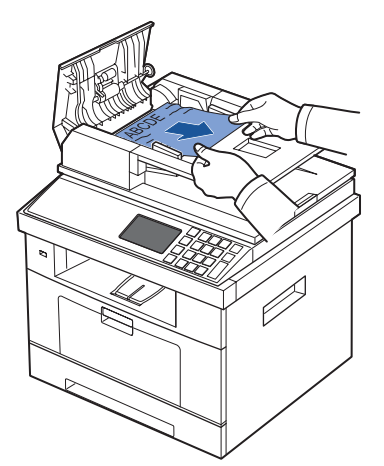

**c** Stäng dokumentmatarens lock. Lägg därefter tillbaka dokumentet i dokumentmataren.

Om dokumentet har fastnat i utmatningsområdet:

**a** Öppna dokumentmatarens lock.

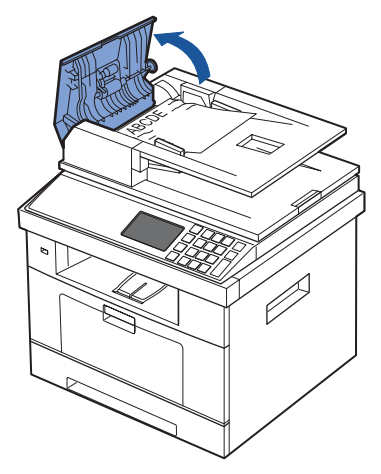

**b** Öppna dokumentinmatningsfacket uppåt och dra ut dokumentet försiktigt från dokumentmataren.

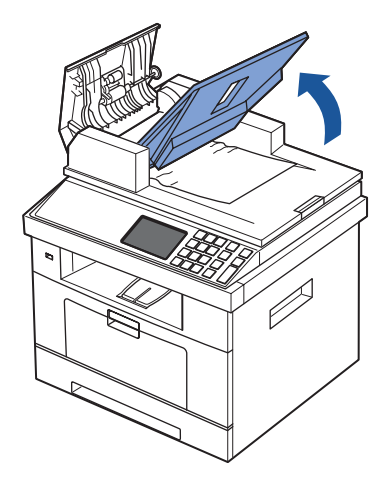

**c** Ta bort dokumentet genom att dra försiktigt i det.

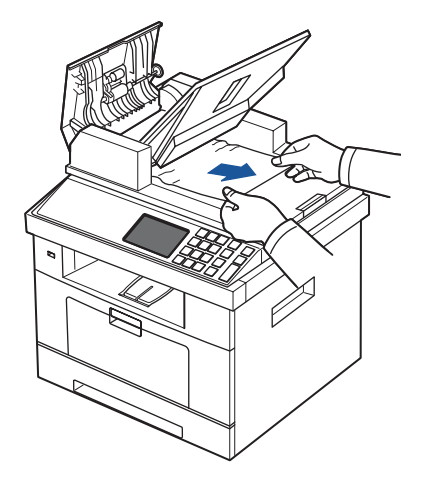

**d** Stäng dokumentmatarens lock och dokumentinmatningsfacket. Lägg tillbaka dokumenten i dokumentmataren.

Om dokumentet har fastnat i duplexområdet:

**a** Öppna dokumentmatarens lock.

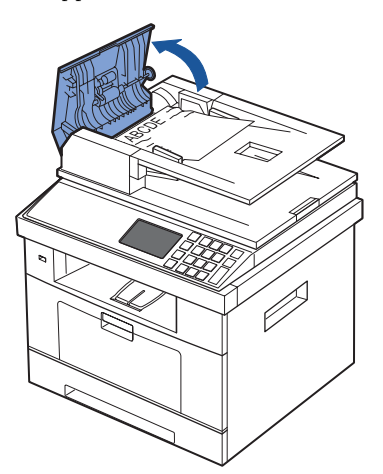

**b** Öppna dokumentmatarens inre lucka.

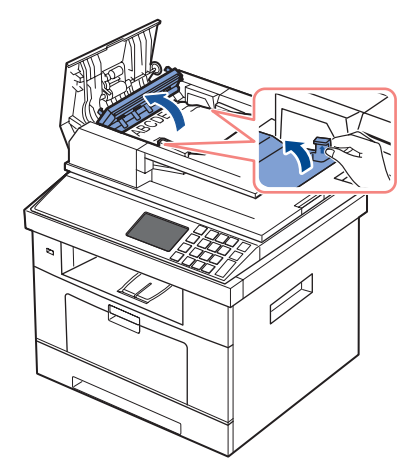

**c** Ta bort dokumentet genom att dra försiktigt i det.

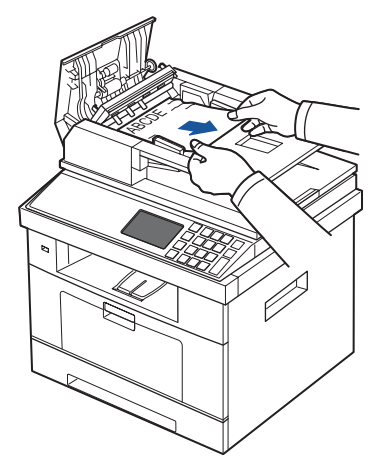

- **d** Stäng dokumentmatarens inre och yttre luckor. Lägg tillbaka dokumenten i dokumentmataren.
- 2 Om du inte ser papperet eller om det inte går att dra ut papperet som har fastnat öppnar du dokumentluckan.
- 3 Ta bort dokumentet från matningsområdet genom att försiktigt dra det åt höger.

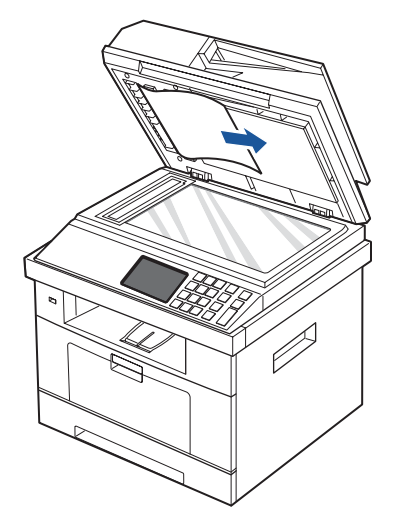

4 Stäng dokumentlocket. Lägg tillbaka dokumenten i dokumentmataren.

### <span id="page-268-0"></span>**Ta bort papper som fastnar i magasinet**

Meddelanden om pappersstopp visas med **Paper Jam** på displayen. Se tabellen nedan för att lokalisera var papperet har fastnat så att du kan ta bort det.

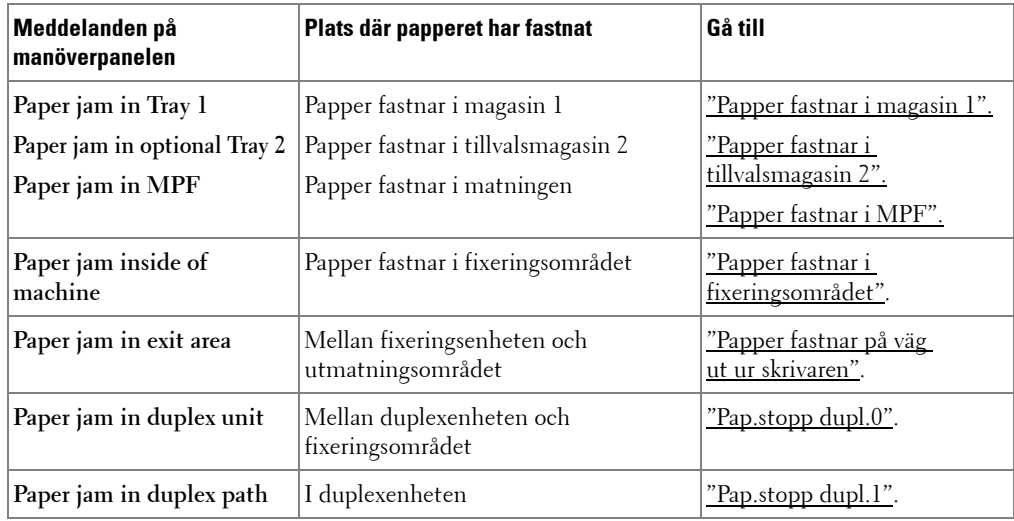

Undvik att papper som har fastnat går sönder genom att dra ut det sakta och försiktigt. Följ anvisningarna nedan för att råda bot på problemet.

#### <span id="page-269-0"></span>**Papper fastnar i magasin 1**

Öppna och stäng den främre luckan. Papperet som har fastnat matas ut automatiskt.

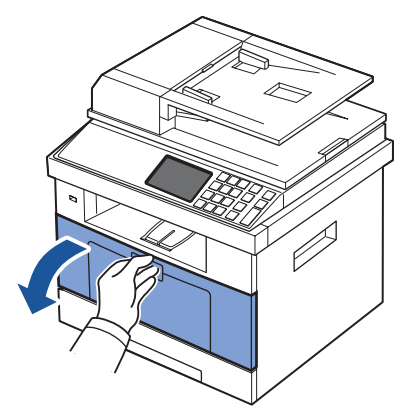

Om papperet inte kommer ut går du vidare till nästa steg.

Dra ut papperskassetten ur skrivaren för att öppna den.

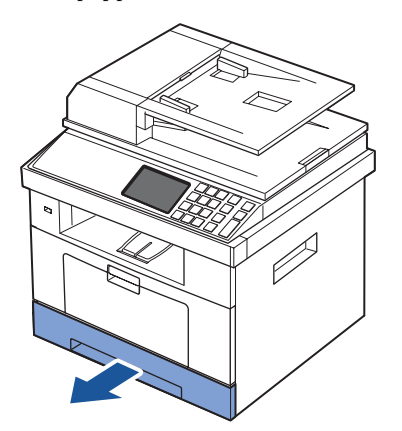

Ta bort papperet genom att försiktigt dra det rakt utåt.

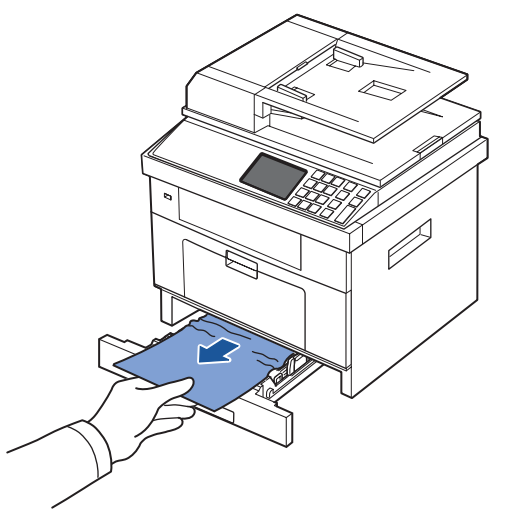

Om du inte ser papperet eller om det inte rör sig när du drar i det ska du kontrollera fixeringsområdet. För ytterligare information, se ["Papper fastnar i fixeringsområdet"](#page-272-1).

4 Sätt i pappersmagasinet i skrivaren tills det klickar på plats.

Utskriften fortsätter automatiskt.

#### <span id="page-270-0"></span>**Papper fastnar i tillvalsmagasin 2**

1 Öppna tillvalsmagasin 2.

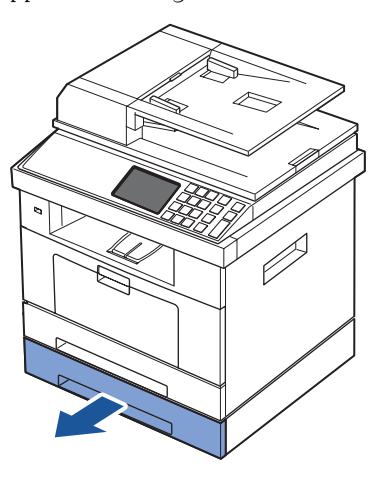

Avlägsna det tilltrasslade papperet ur skrivaren.

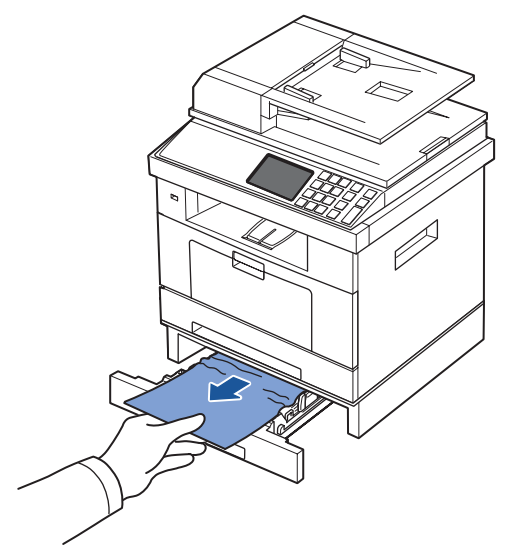

Om du inte ser papperet eller om det inte rör sig när du drar i det går du vidare till nästa steg.

- Dra ut magasin 1 halvvägs.
- Dra papperet rakt upp och ut.

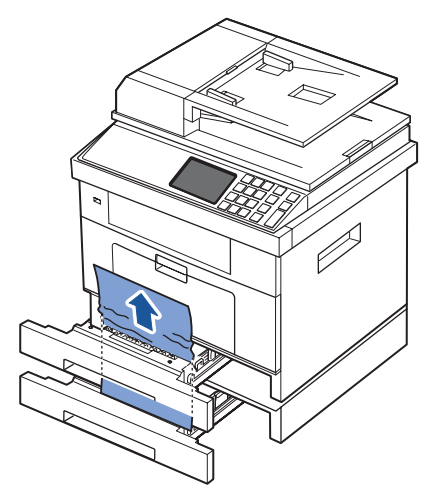

 Sätt tillbaka facken i skrivaren. Utskriften fortsätter automatiskt.

#### <span id="page-272-0"></span>**Papper fastnar i MPF**

Om papperet inte matas ordentligt drar du ut det ur skrivaren.

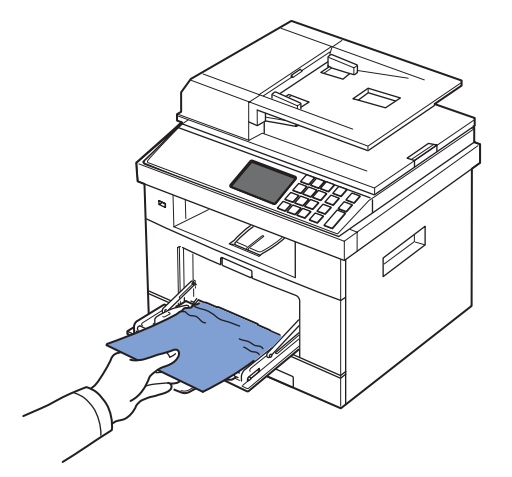

Öppna och stäng den främre luckan för att återuppta utskriftsjobbet.

#### <span id="page-272-1"></span>**Papper fastnar i fixeringsområdet**

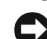

**ANMÄRKNING:** Fixeringsområdet är hett. Var försiktig när du tar ut papper ur skrivaren.

Öppna framluckan och dra tonerkassetten försiktigt rakt ut.

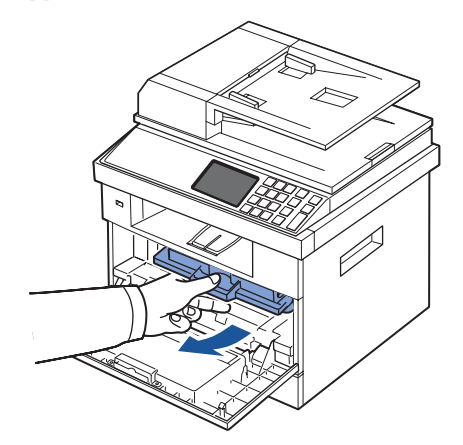

Ta bort papperet genom att försiktigt dra det rakt utåt.

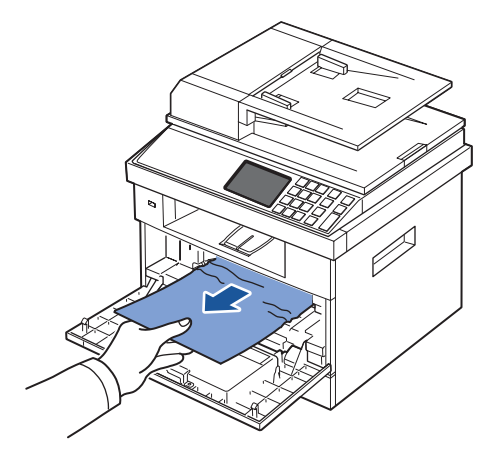

3 Sätt tillbaka tonerkassetten och stäng den främre luckan. Utskriften fortsätter automatiskt.

#### <span id="page-273-0"></span>**Papper fastnar på väg ut ur skrivaren**

1 Öppna och stäng den främre luckan. Papperet som har fastnat matas ut automatiskt.

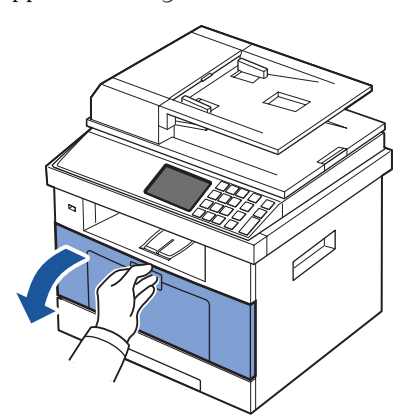

Om papperet inte kommer ut går du vidare till nästa steg.

2 Dra försiktigt ut papperet ur utmatningskassetten.

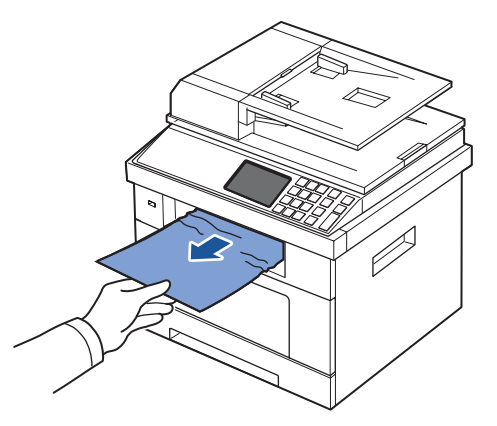

- 3 Om du inte ser papperet i utmagasinet eller om det inte rör sig när du drar i det öppnar du bakluckan.
- 4 Om du ser papperet som har fastnat trycker du upp de två blå tryckstängerna och tar bort papperet. Gå till steg [9.](#page-276-0)

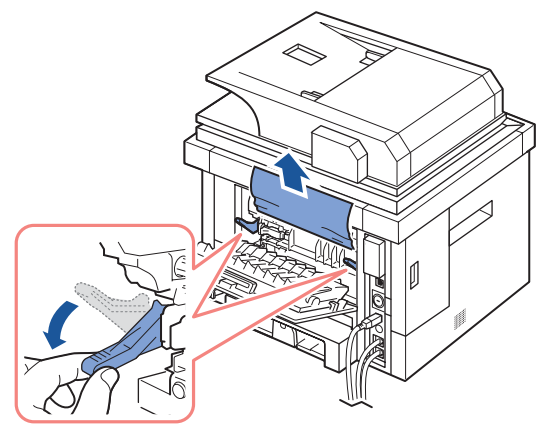

Om du inte ser papperet går du vidare till nästa steg.

5 Öppna den bakre luckan helt enligt bilden.

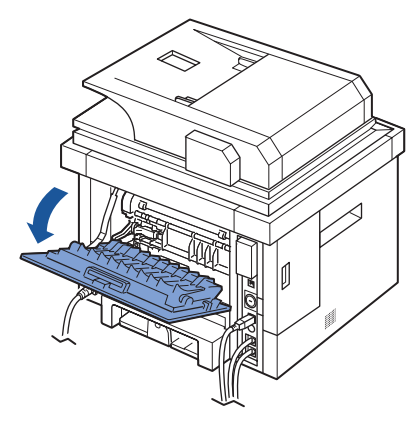

Vik upp duplexguiden helt.

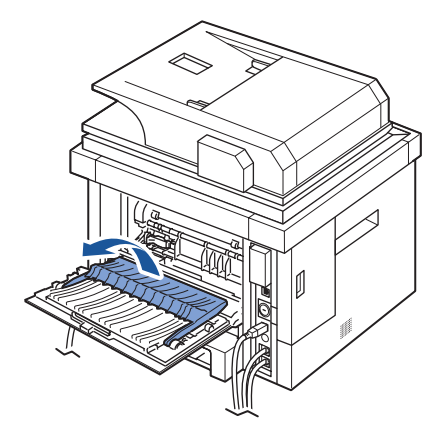

När du för fixeringsspaken åt höger öppnas fixeringsluckan.

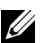

*OBS:* Vik ut duplexstödet innan du öppnar fixeringsluckan. I annat fall kan luckan skadas.

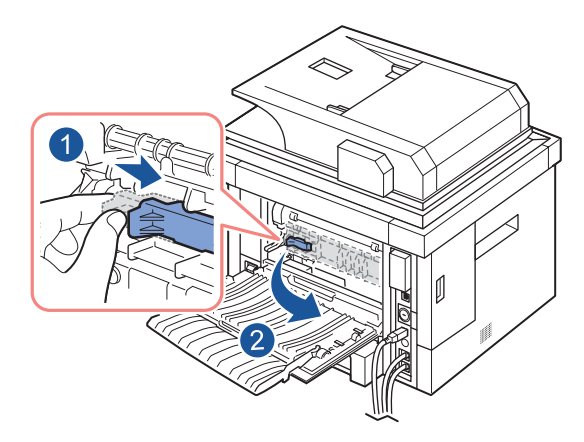

8 Dra ut papperet som sitter fast.

Om papperet inte rör sig när du drar i det ska du trycka upp de två blå tryckstängerna så att det lossnar och därefter ta bort det.

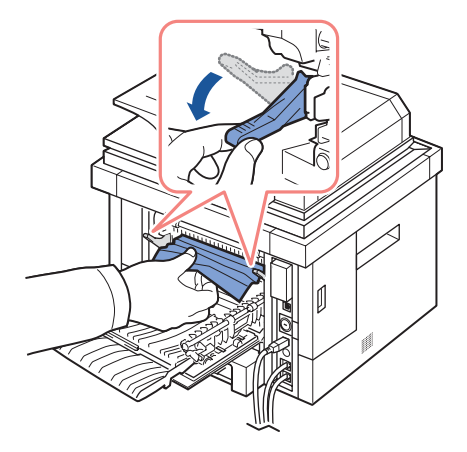

- <span id="page-276-0"></span>9 Sätt tillbaka stängerna på plats, stäng fixeringsluckan och sätt tillbaka duplexstödet.
- 10 Stäng den bakre luckan.
- 11 Öppna och stäng den främre luckan. Utskriften fortsätter automatiskt.

#### **Dubbelsidigt trassel**

#### <span id="page-277-0"></span>**Pap.stopp dupl.0**

1 Dra ut duplexenheten ur skrivaren.

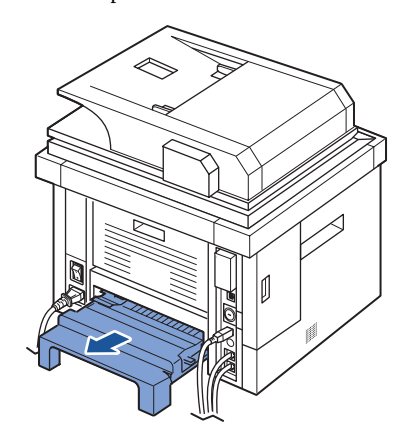

2 Ta bort papperet som fastnat från duplexenheten.

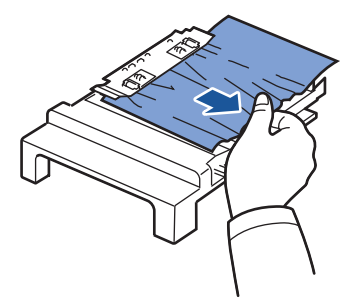

Ta bort papperet längst ner i skrivaren om det inte kommer ut tillsammans med duplexenheten.

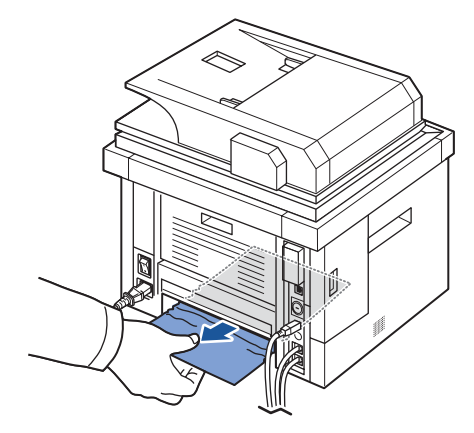

- Skjut duplexenheten mot skrivaren.
- Öppna och stäng den främre luckan. Utskriften fortsätter automatiskt.

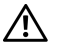

### **WAR FÖRSIKTIG:** Om du inte skjuter in duplexenheten på rätt sätt kan papper fastna.

#### <span id="page-278-0"></span>**Pap.stopp dupl.1**

- Öppna den bakre luckan.
- Vik upp duplexguiden helt.

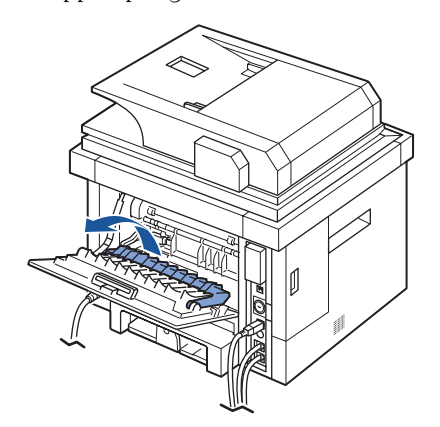

Dra ut papperet som sitter fast.

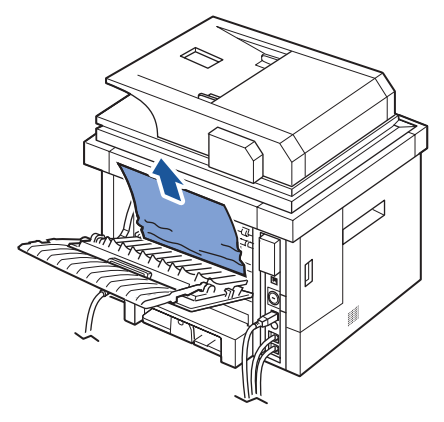

- 4 Sätt tillbaka duplexstödet och stäng den bakre luckan.
- 5 Öppna och stäng den främre luckan.

Utskriften fortsätter automatiskt.

#### **Tips för att undvika att papper fastnar**

Genom att välja rätt papperstyper kan de flesta pappersstopp undvikas. Om papper fastnar följer du anvisningarna som finns i ["Ta bort papper som fastnar i magasinet".](#page-268-0)

- Följ anvisningarna i ["Lägga i papper i pappersmagasinet"](#page-91-0). Kontrollera att de justerbara stöden är rätt placerade.
- Fyll inte på för mycket papper i magasinet. Kontrollera att papperen är under pappersgränslägena på insidan av magasinet.
- Ta inte bort papper från magasinet medan en utskrift pågår.
- Bläddra, lufta och jämna till pappersbunten innan du fyller på dem.
- Använd inte skrynkligt, blött eller krökt papper.
- Blanda inte olika papperstyper i kassetten.
- Använd endast rekommenderade utskriftsmedia. Se ["Pappersspecifikationer".](#page-318-0)
- Kontrollera att papperets rekommenderade utskriftssida är vänd nedåt i pappersmagasinet och uppåt i MPF.
- Se till att du sätter i duplexenheten rätt.

### <span id="page-280-0"></span>**Ta bort felmeddelanden från displayen**

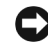

**OBS:** Det kan visas ett utropstecken (**iii)** eller ett kryss (  $\bullet$ ) uppe till vänster på skärmen. Tryck då på frågetecknet för att hitta mer information om förbrukningsmaterialen.

**OBS:** [xxx] anger medietyp.

**OBS:** [yyy] anger kassett.

**OBS:** [zzz] visar pappersstorleken.

**OBS:** Vissa felmeddelanden visas tillsammans med bilder på LCD-skärmen på manöverpanelen.

**OBS:** Om meddelandet inte står i tabellen slår du av och på skrivaren och försöker skriva ut igen. Kontakta en servicetekniker om problemet kvarstår.

**OBS:** När du ringer service är det bra om du kan tala om för serviceteknikern vilket meddelande som visas i fönstret. Du kan läsa hjälpen på skärmen.

**OBS:** Vissa menyer visas kanske inte på displayen, beroende på tillval.

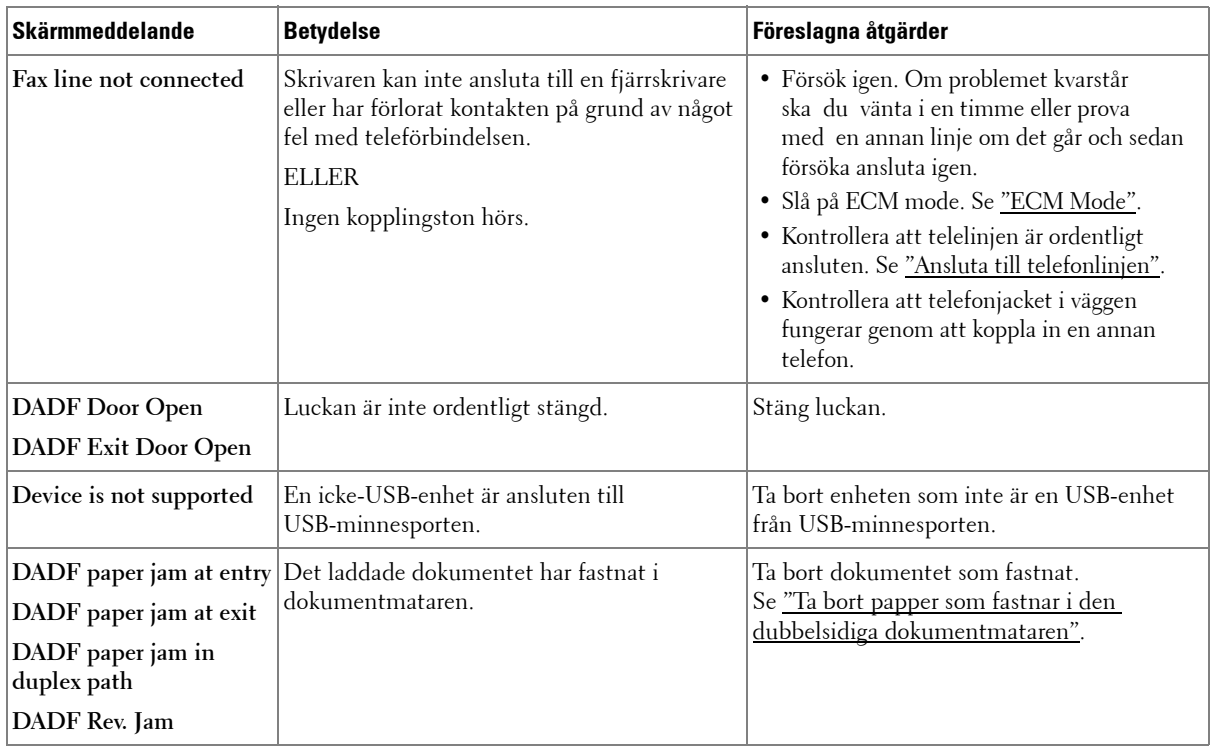

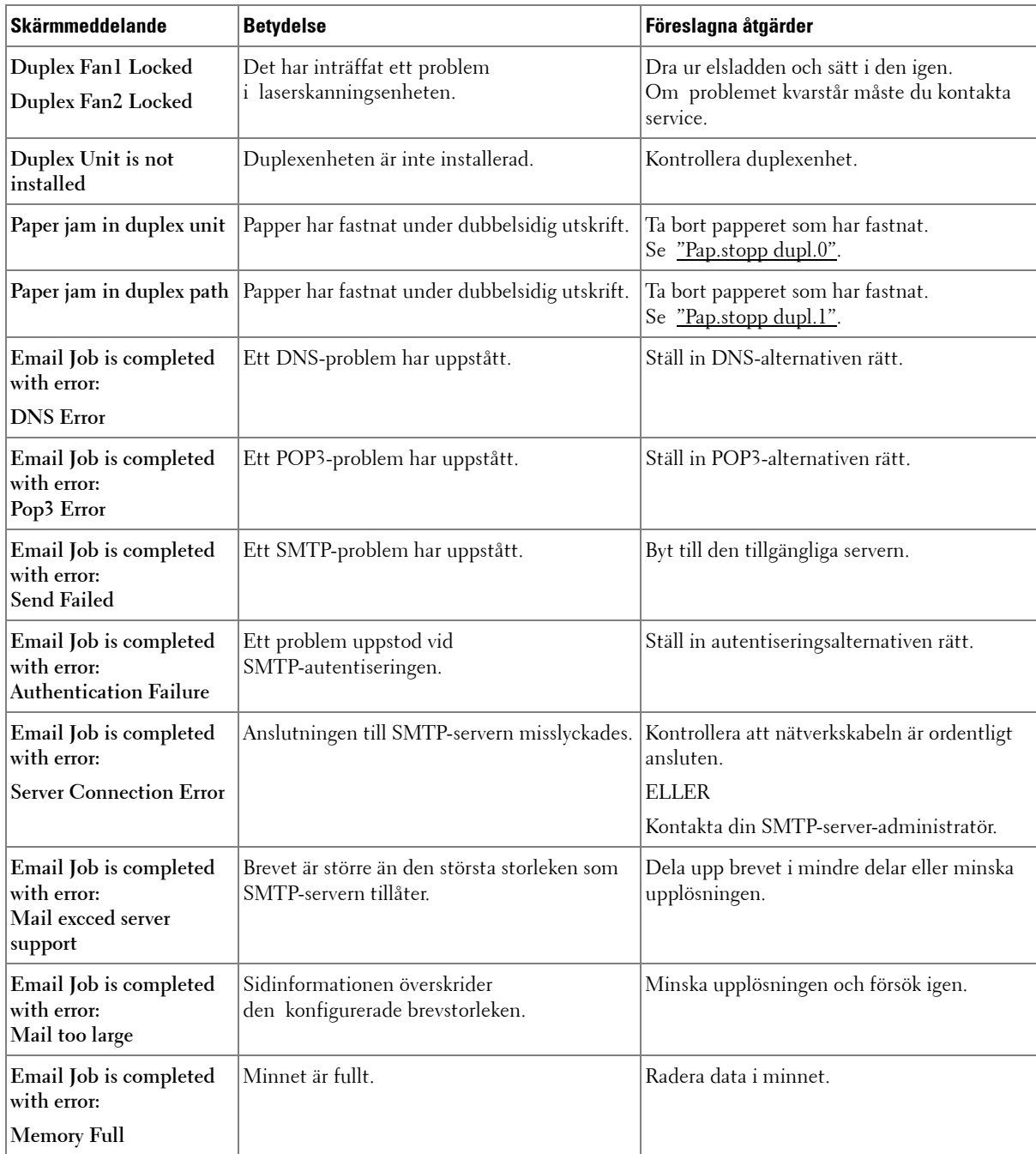

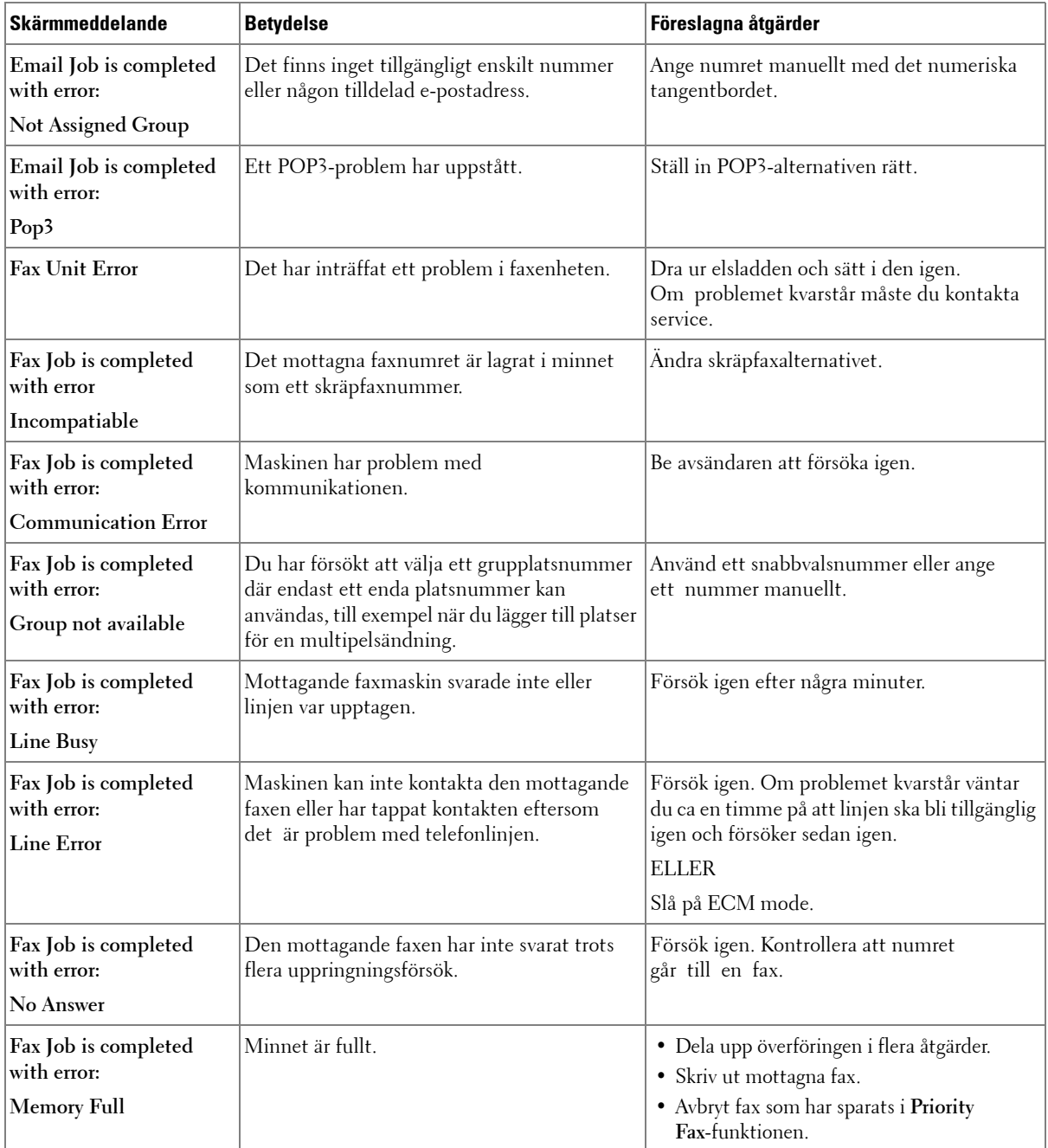

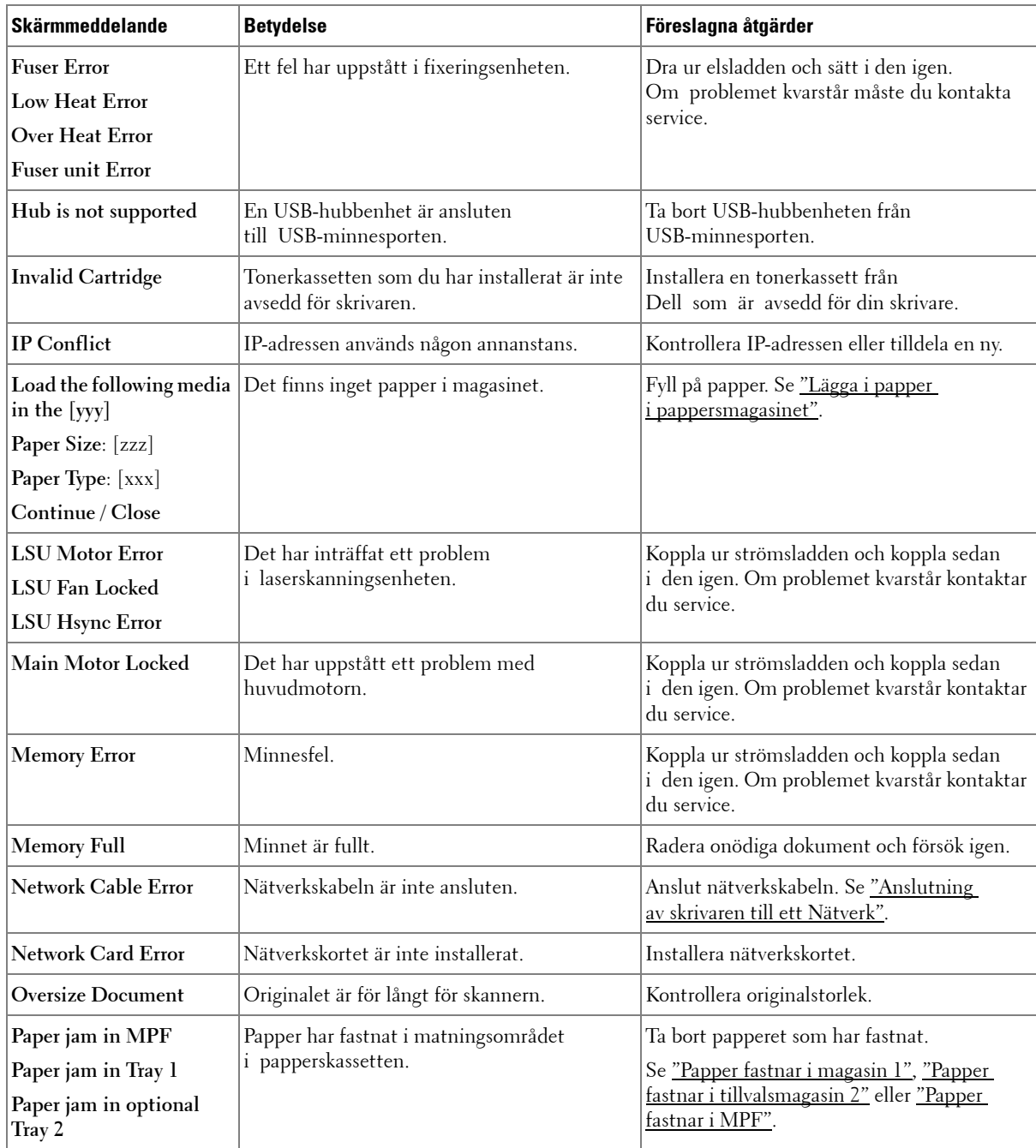

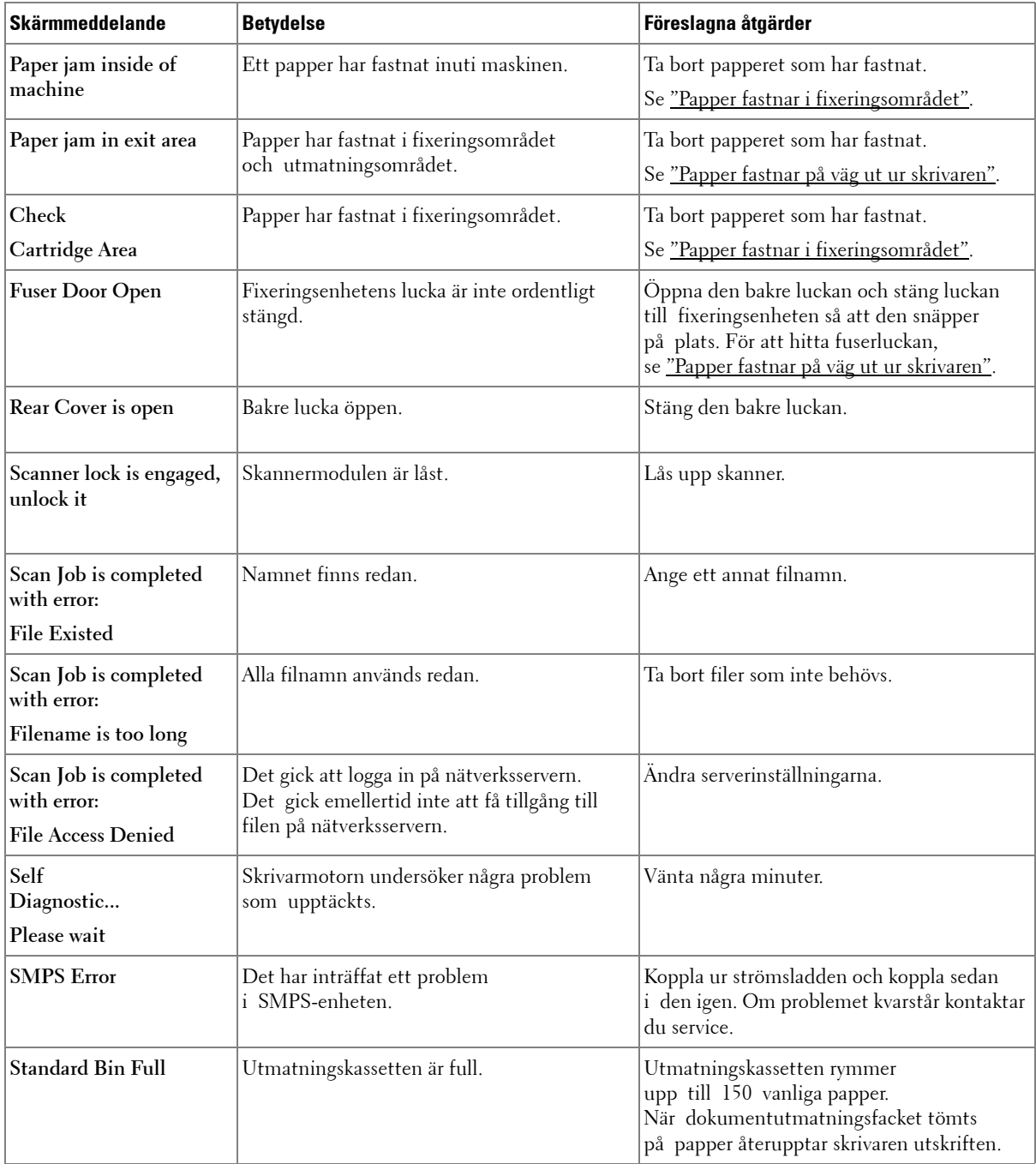

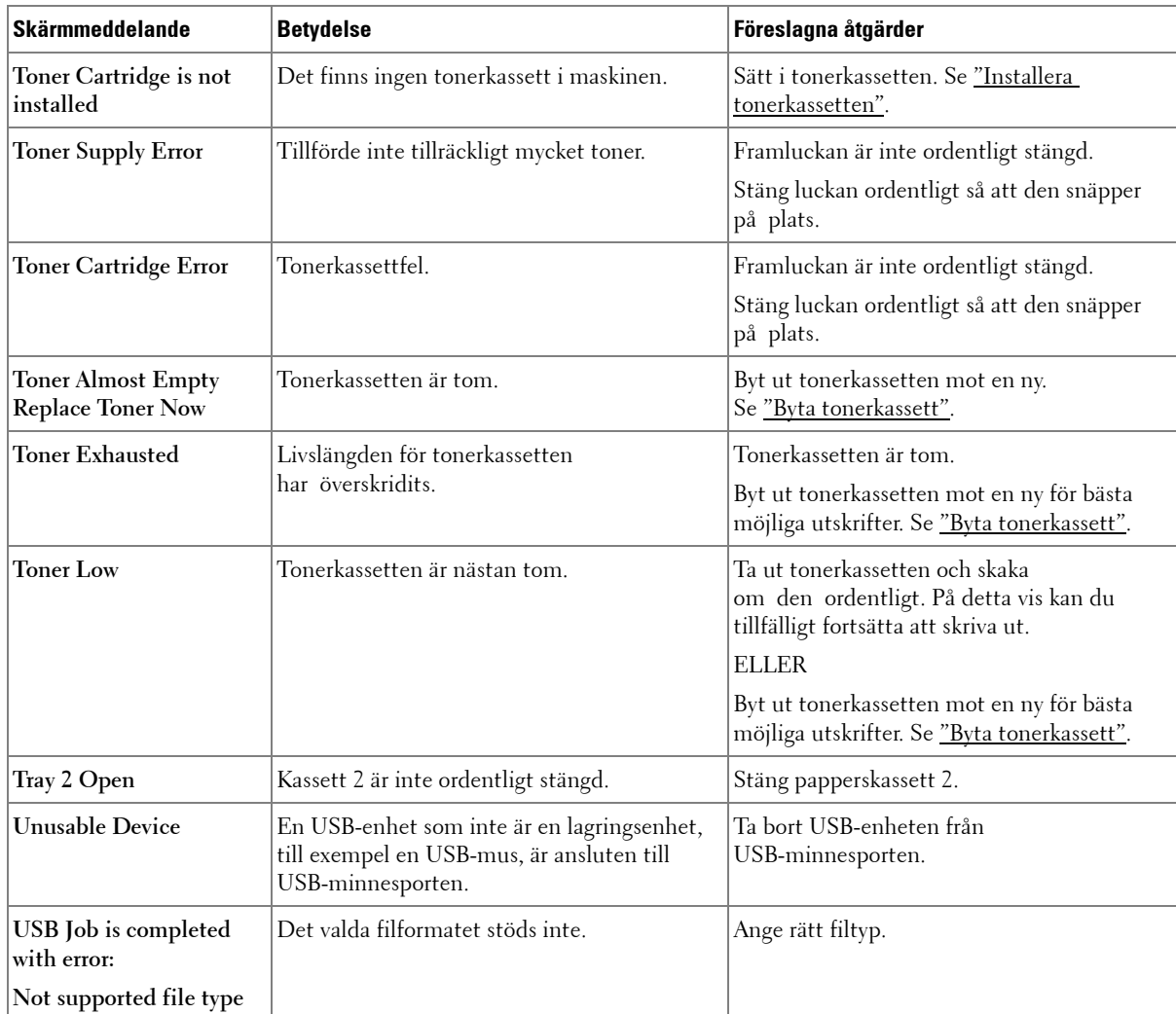

# <span id="page-286-0"></span>**Lösa problem**

Följande tabell innehåller några problem som kan uppstå och rekommenderade åtgärder. Utför de föreslagna åtgärderna tills problemet är löst. Kontakta Dell om problemet kvarstår.

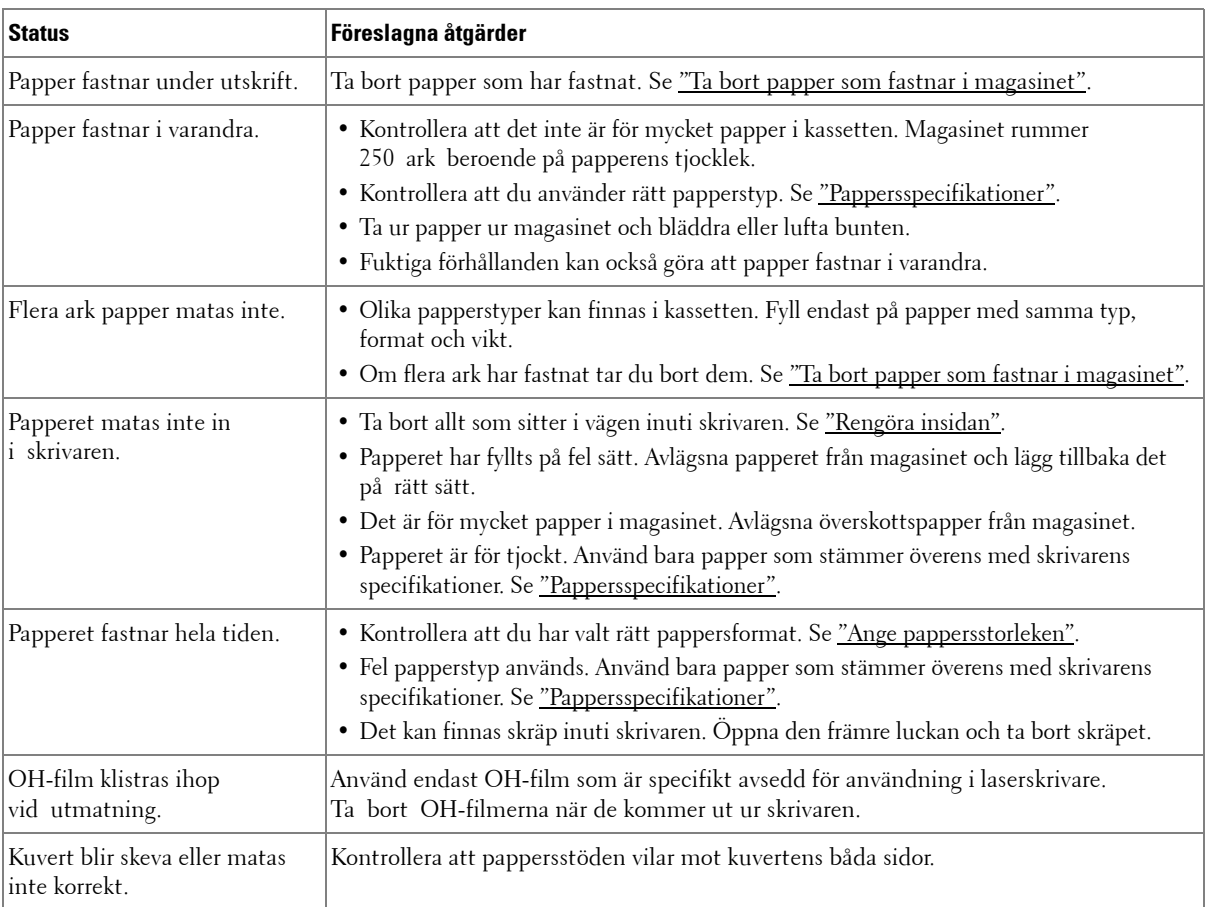

#### **Problem med pappersmatning**

### **Utskriftsproblem**

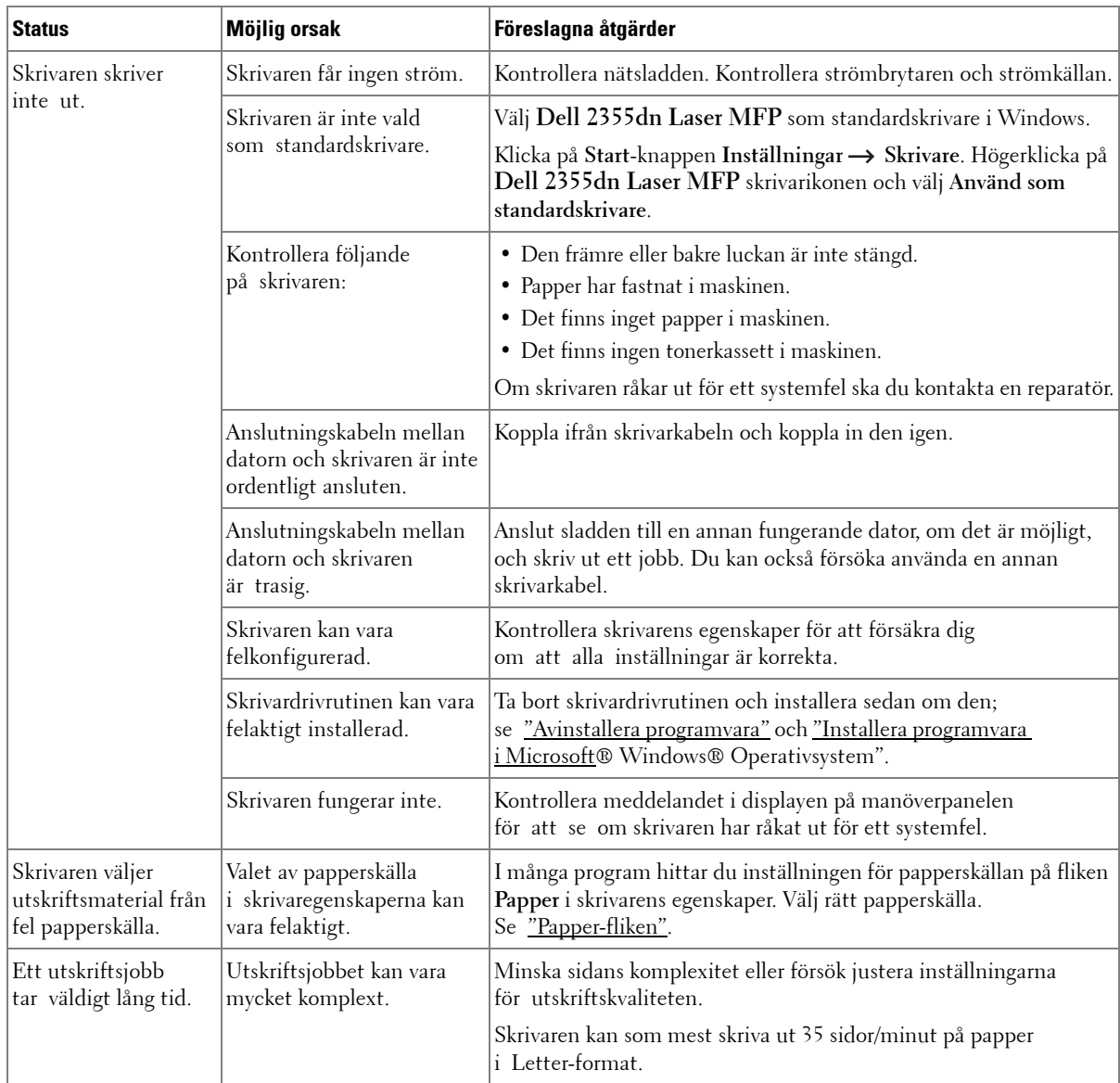
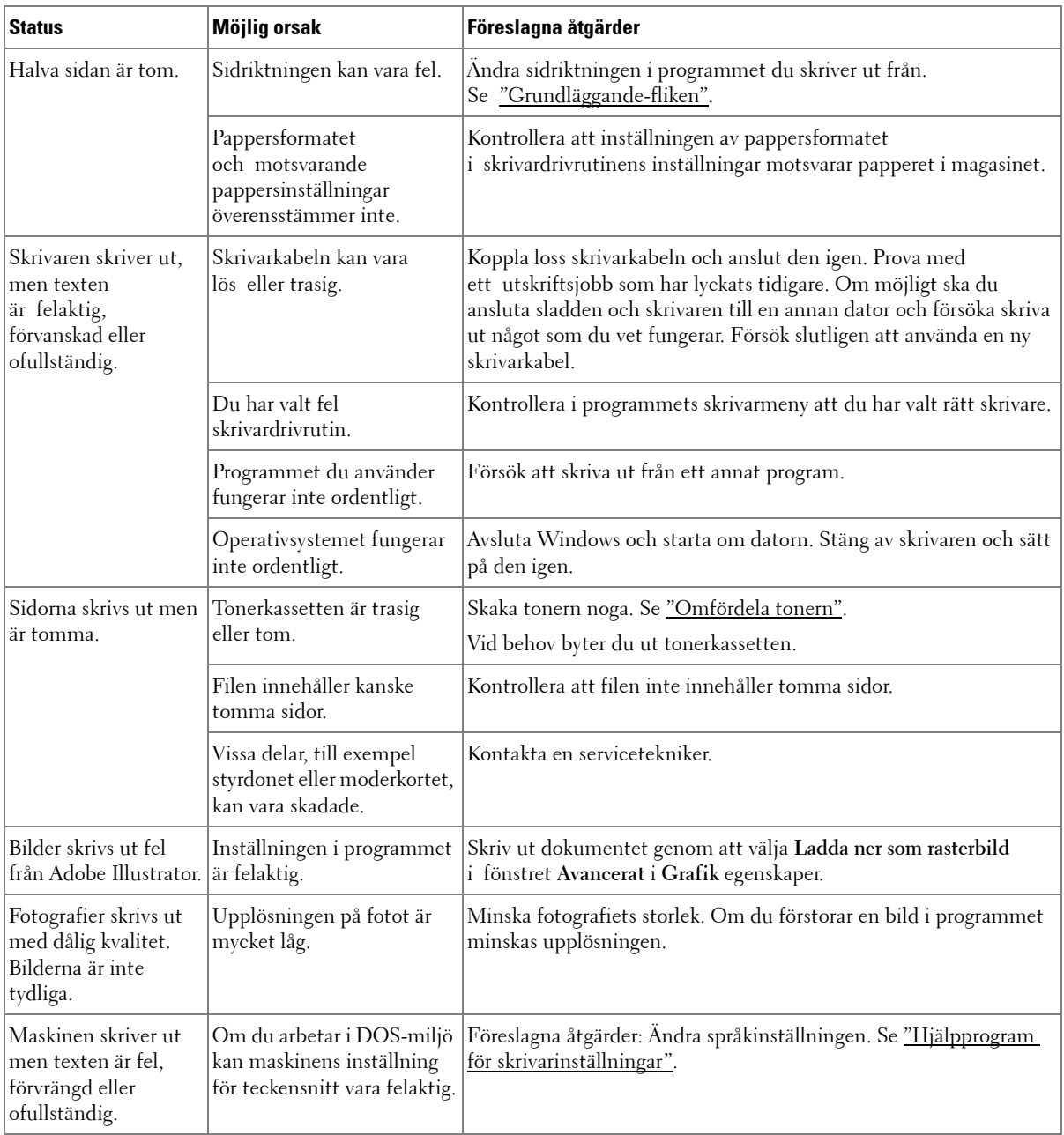

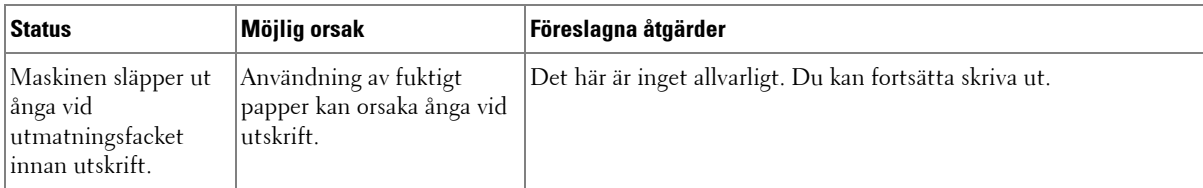

#### **Problem med utskriftskvaliteten**

Skrivarens insida kan vara smutsig eller så kan felaktigt ilagda papper minska utskriftskvaliteten. Se tabellen nedan för felsökning av problemet.

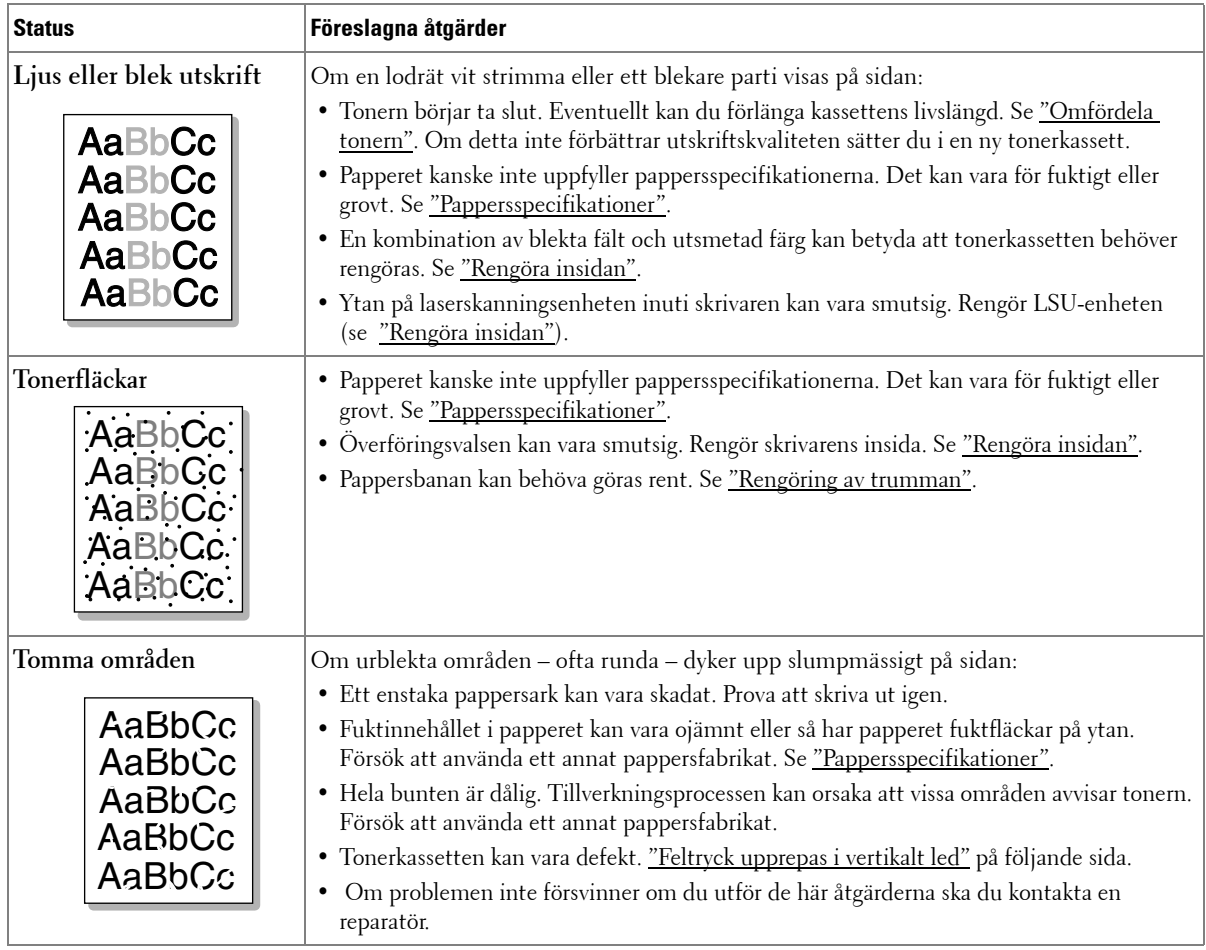

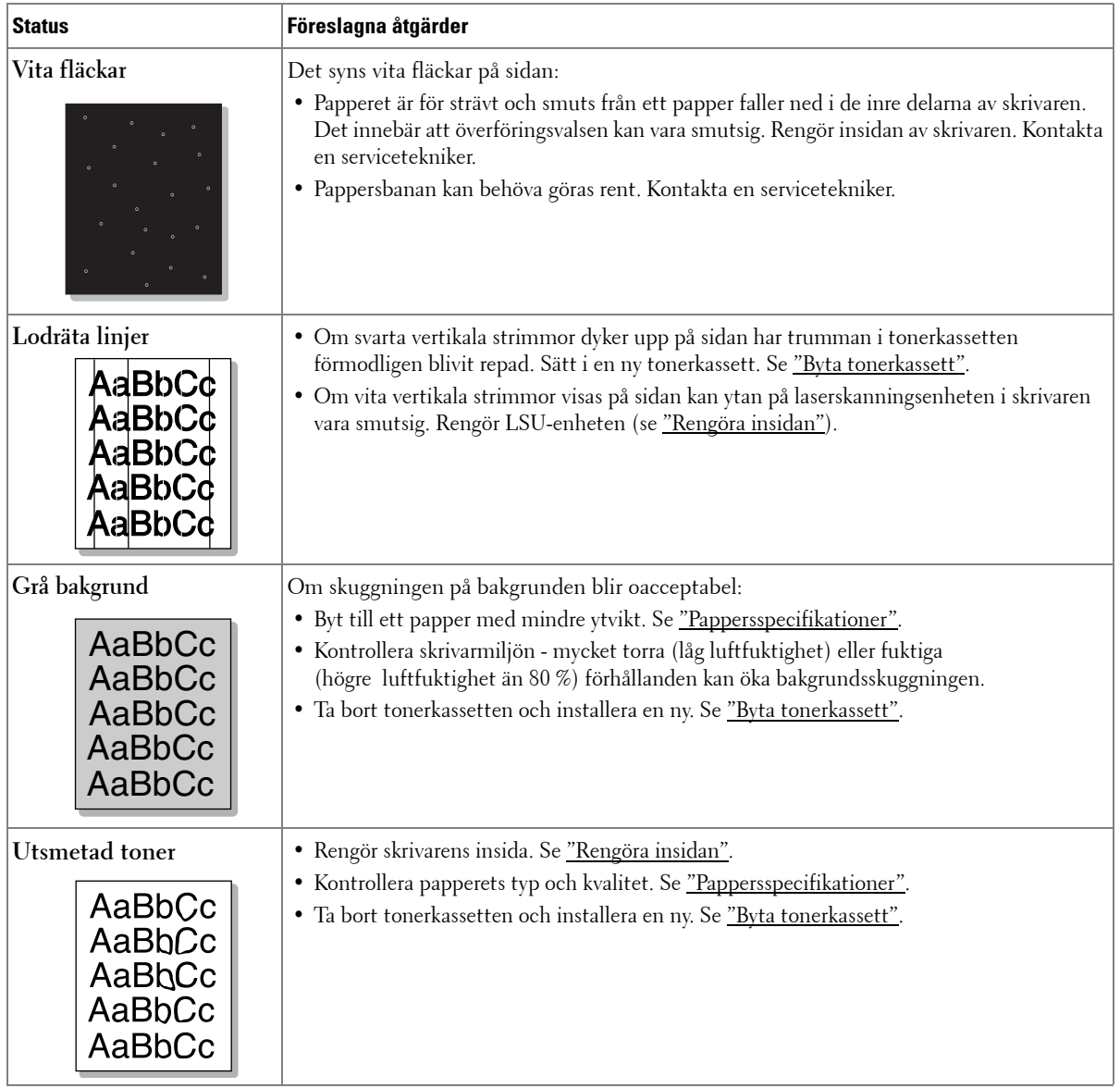

<span id="page-291-0"></span>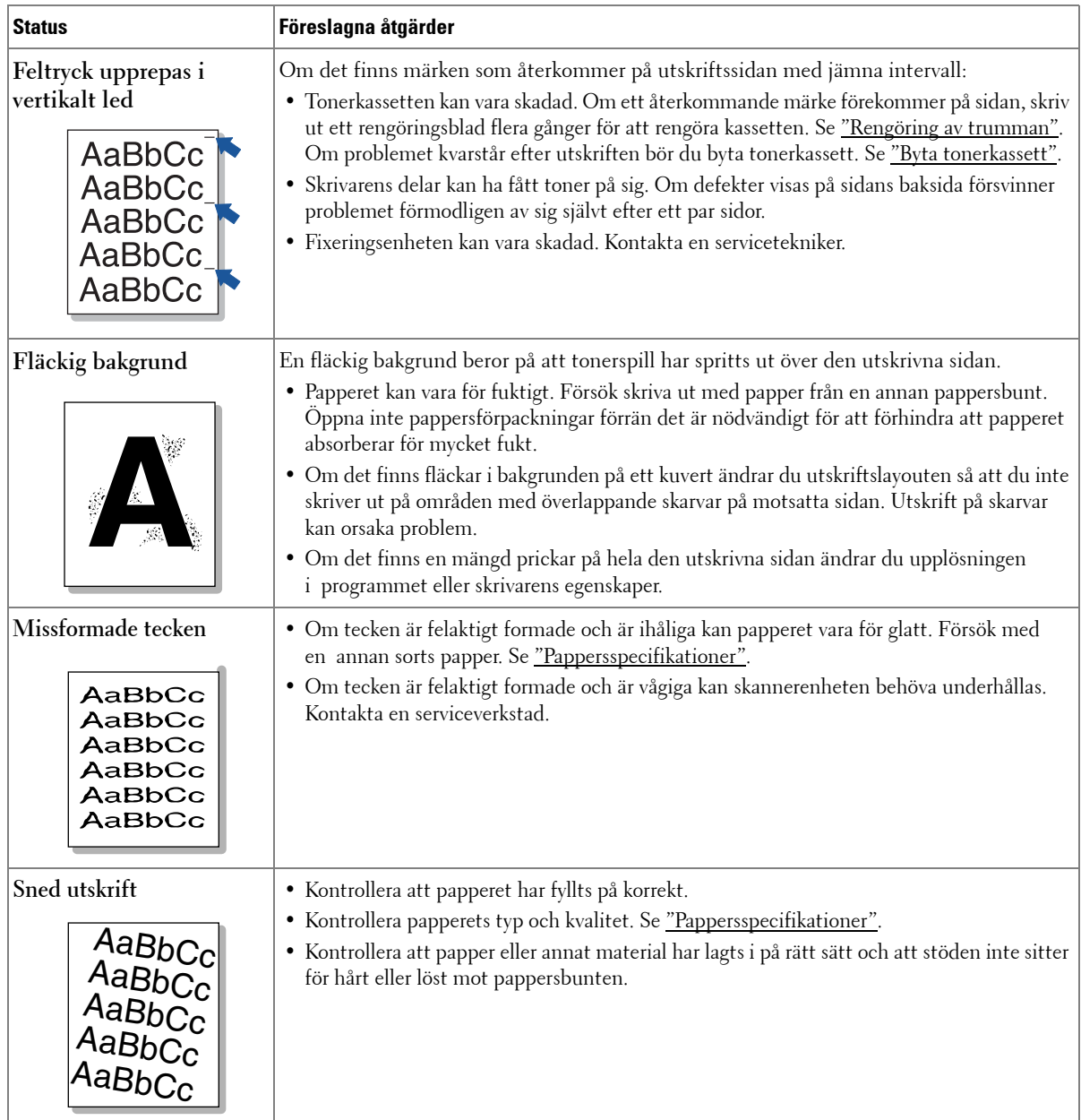

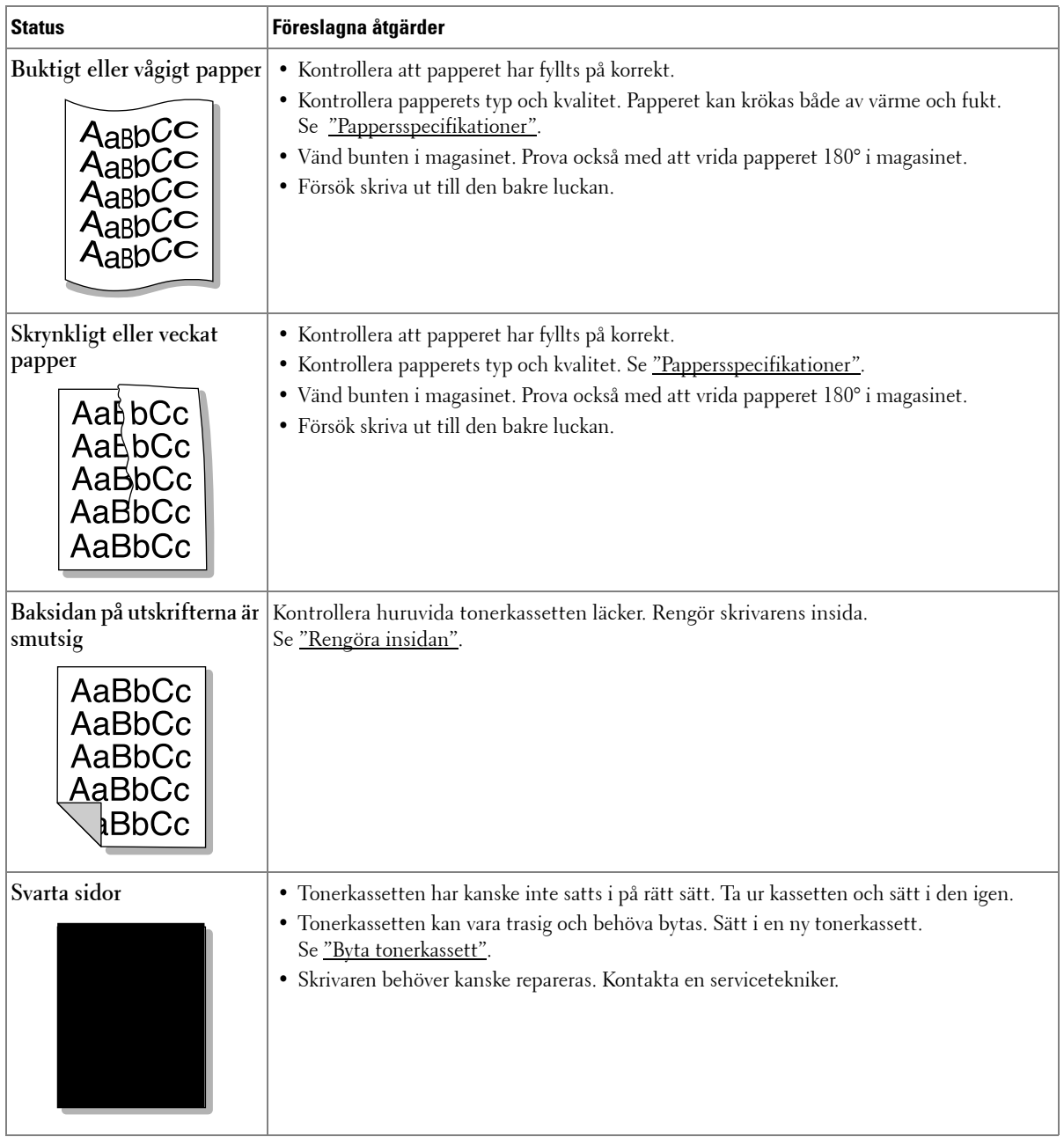

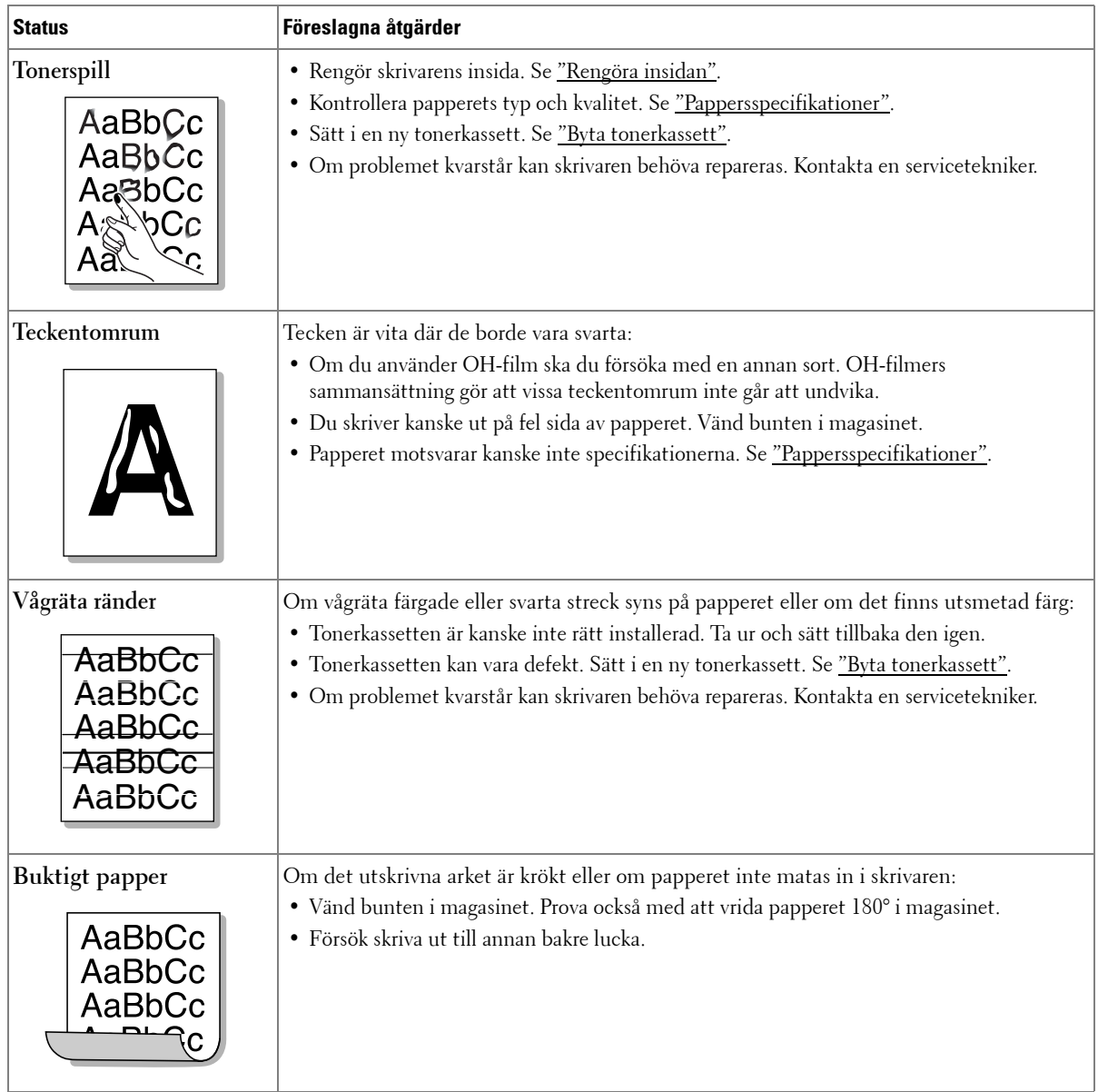

### <span id="page-294-0"></span>**Faxproblem**

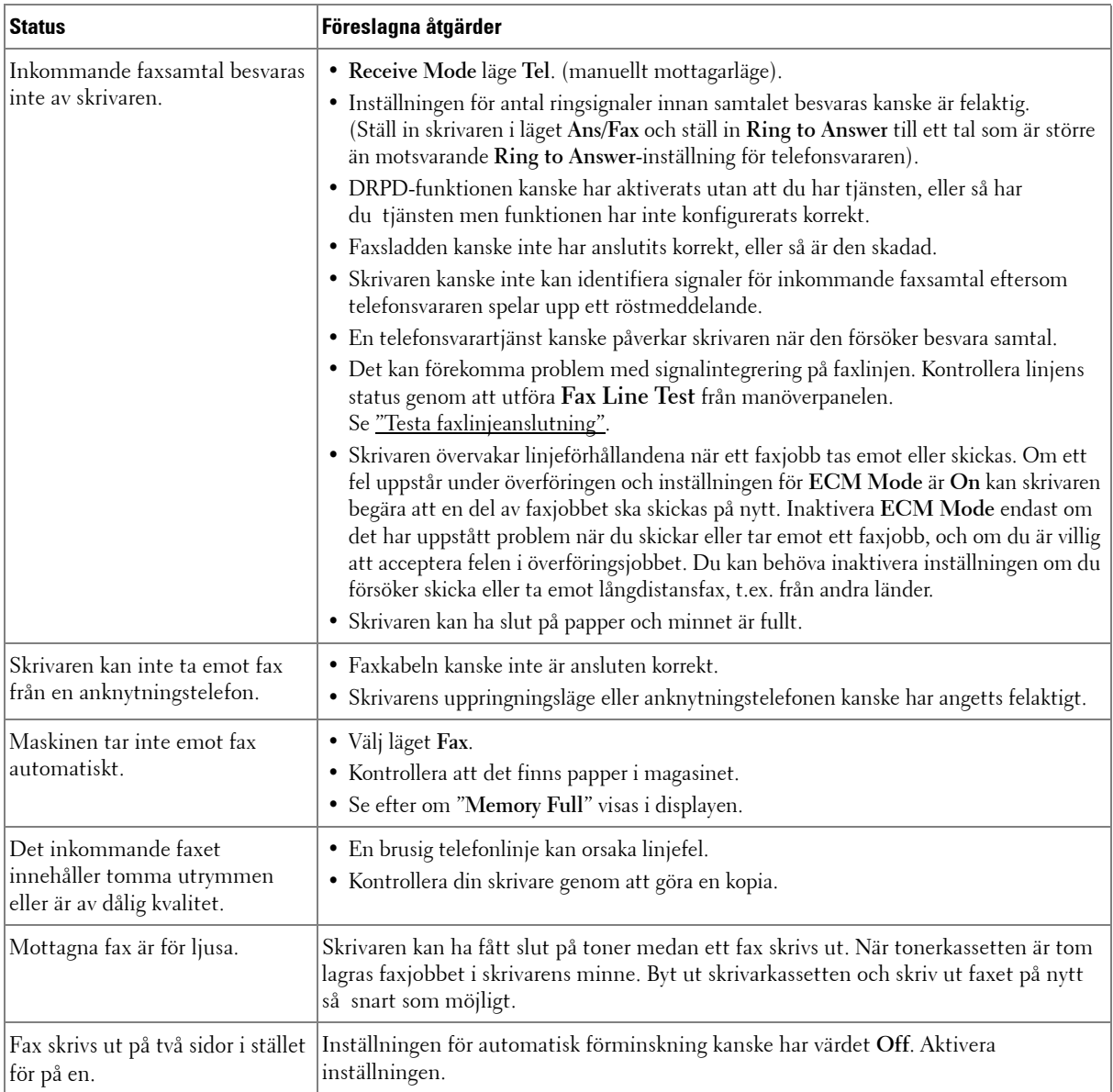

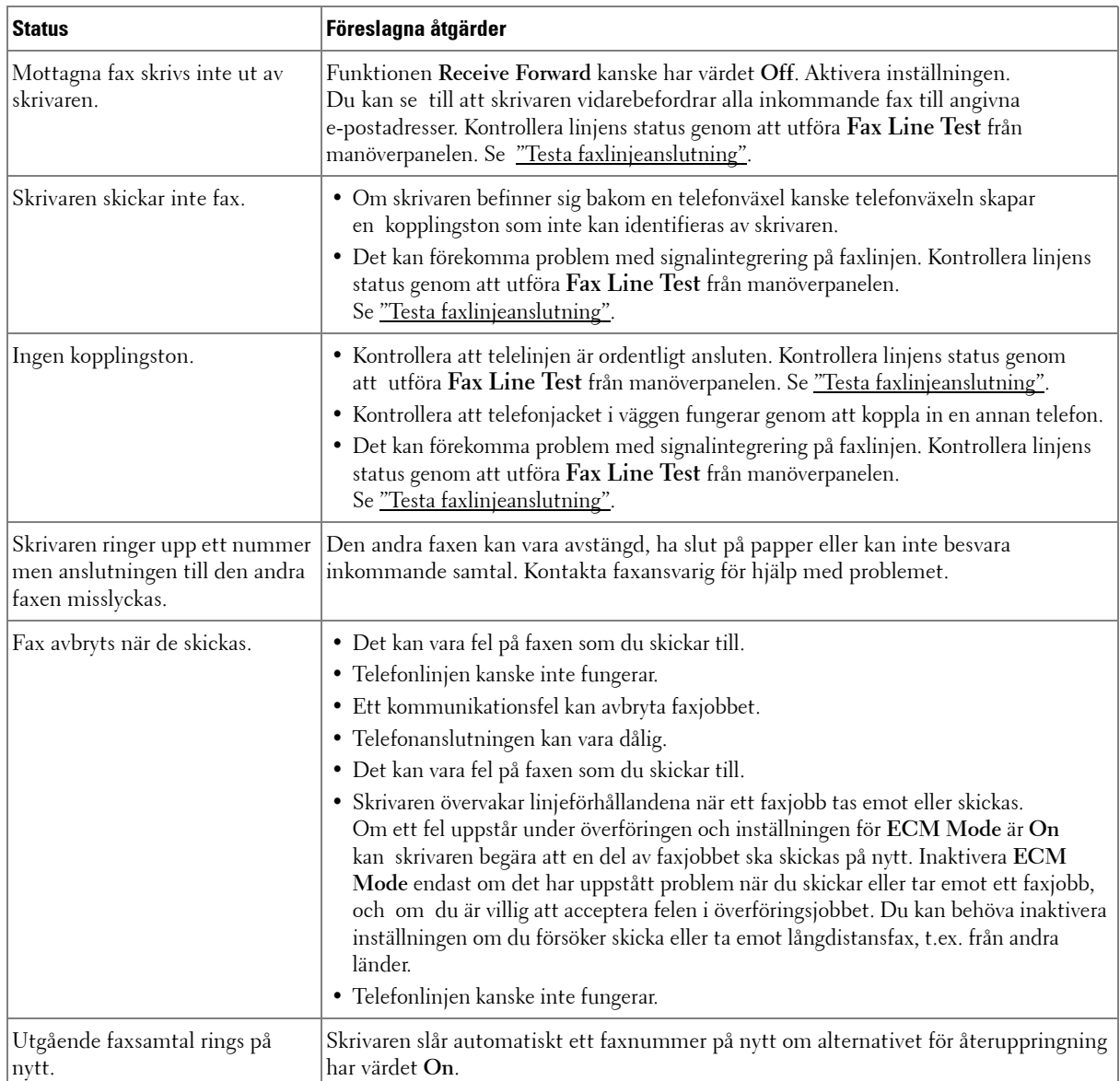

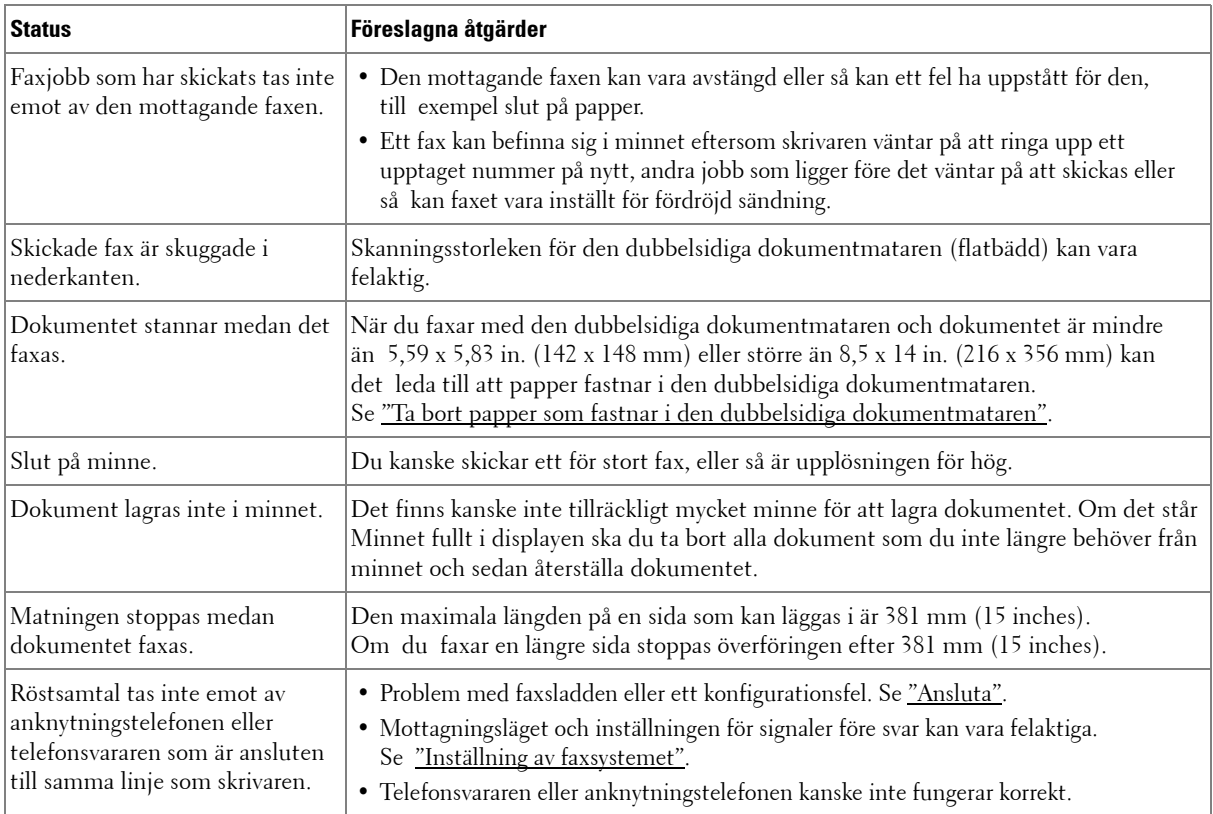

### **Kopieringsproblem**

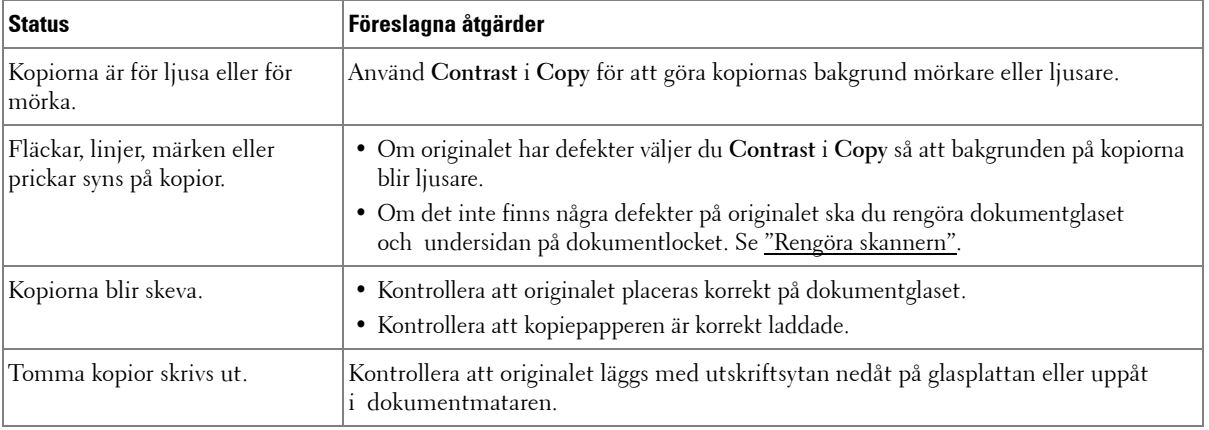

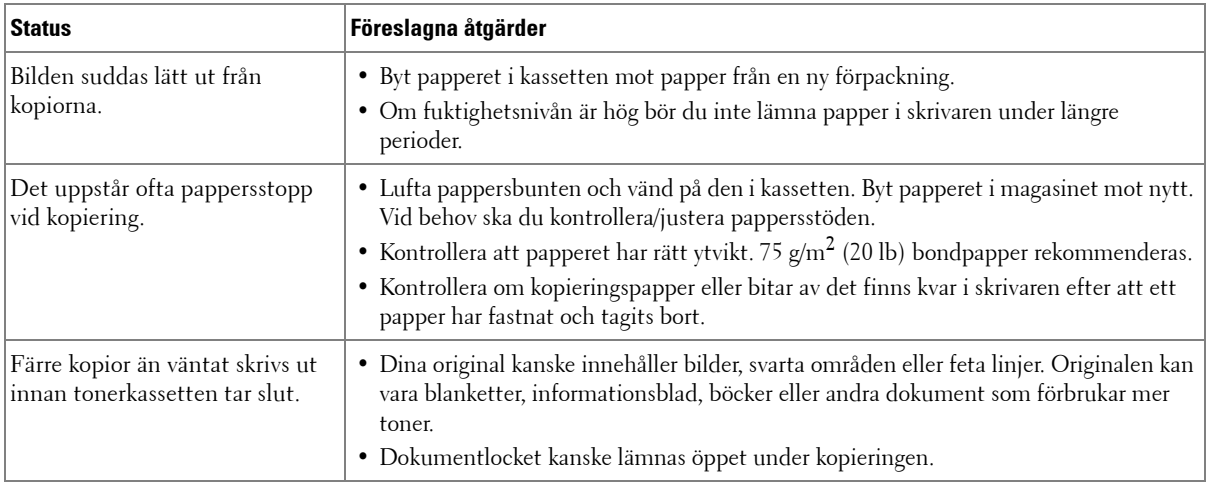

### **Skanningsproblem**

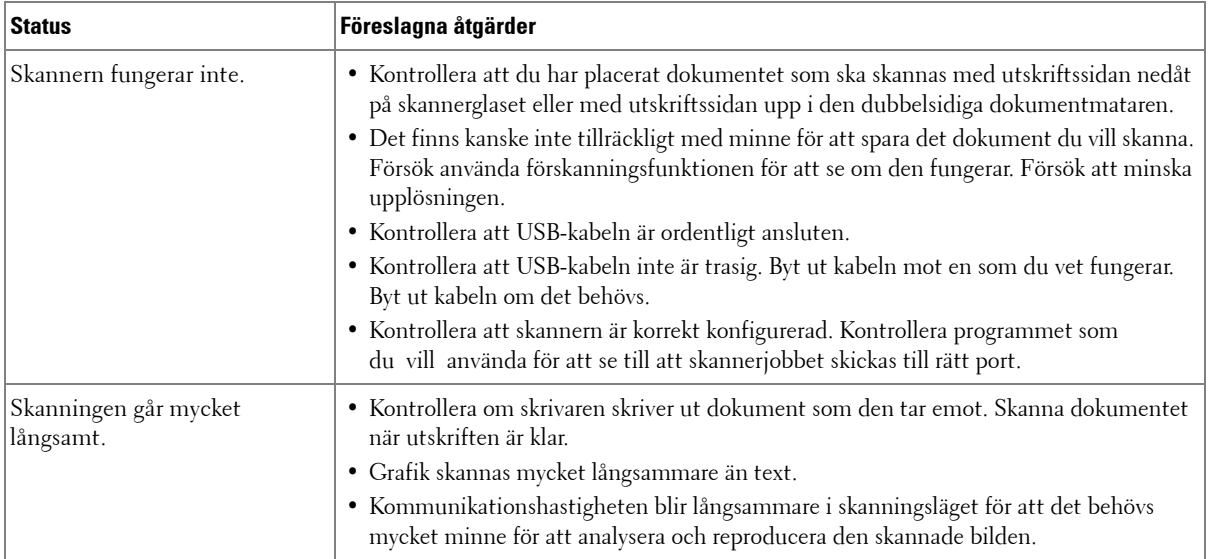

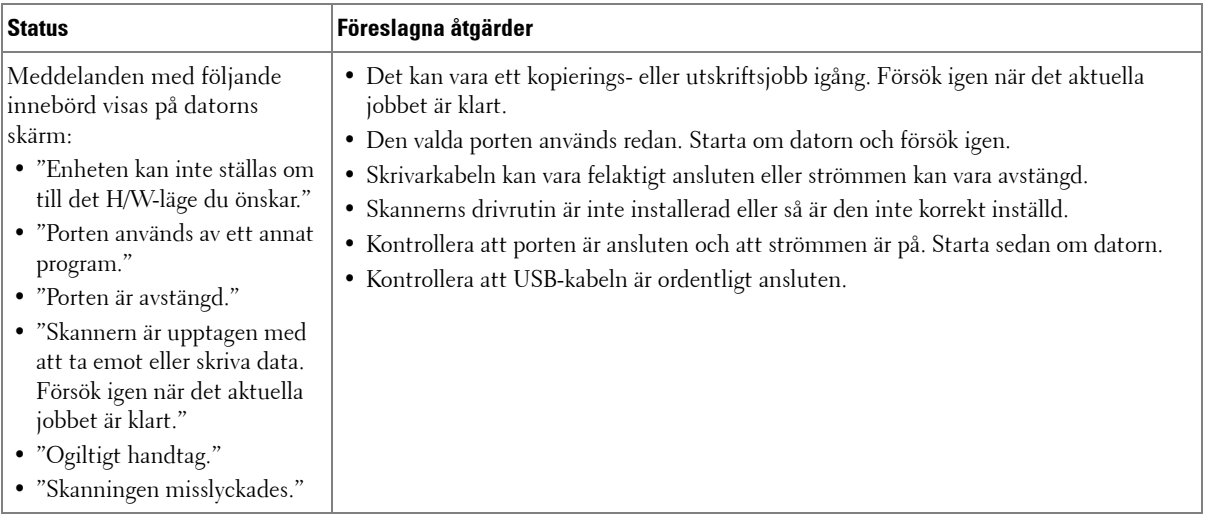

### **Globala adressproblem**

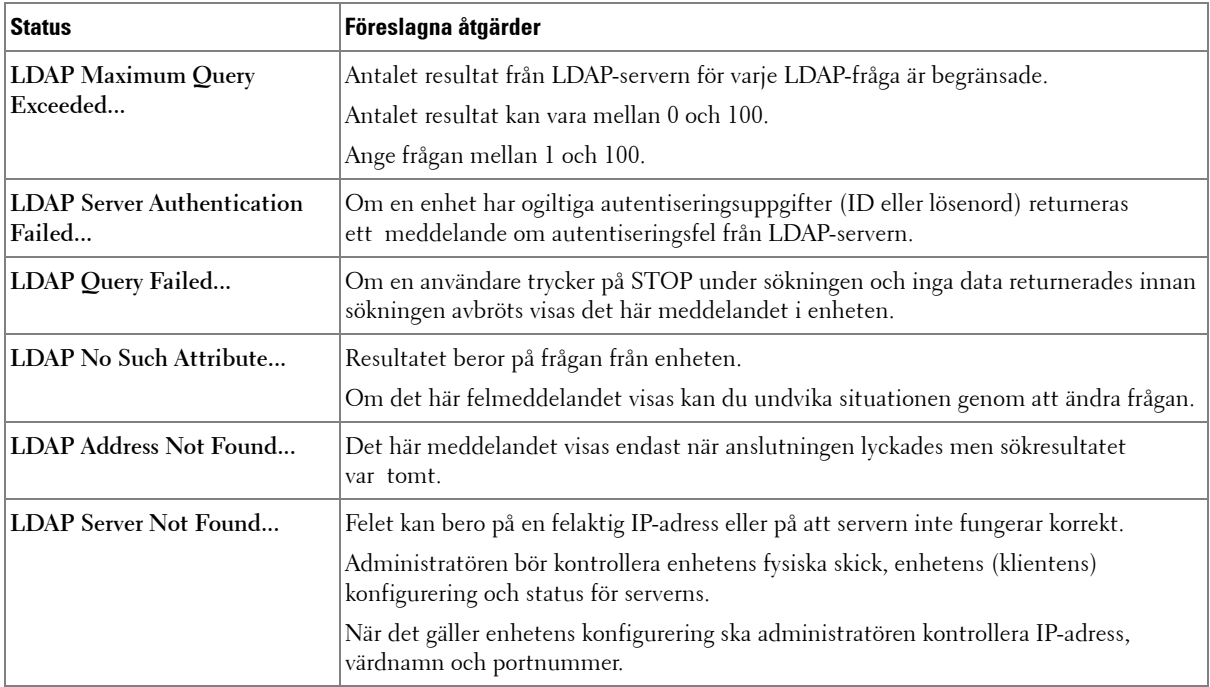

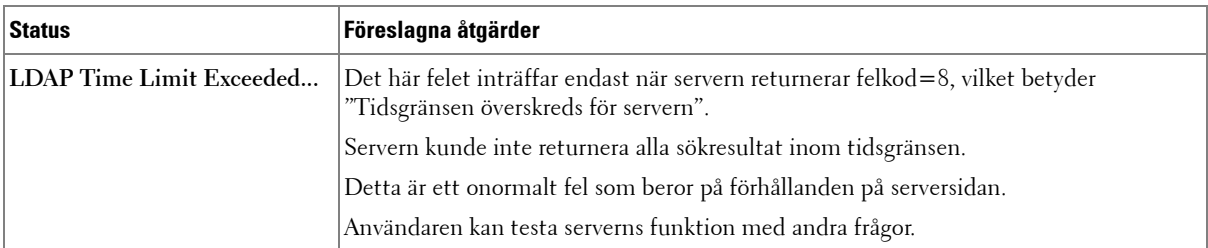

### **Vanliga Windows-problem**

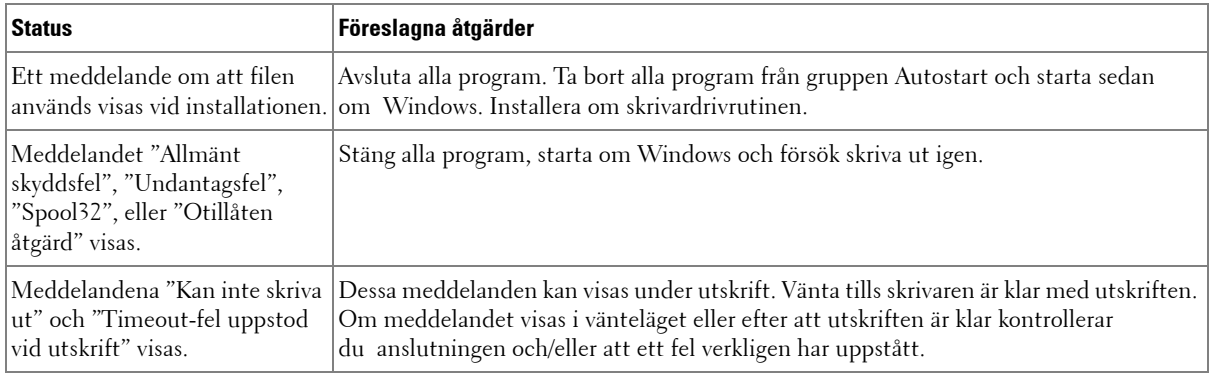

*C* OBS: Läs användarhandboken för Mac OS X som följde med datorn om du vill veta mer om felmeddelanden i Mac OS X.

### **Vanliga problem i Linux**

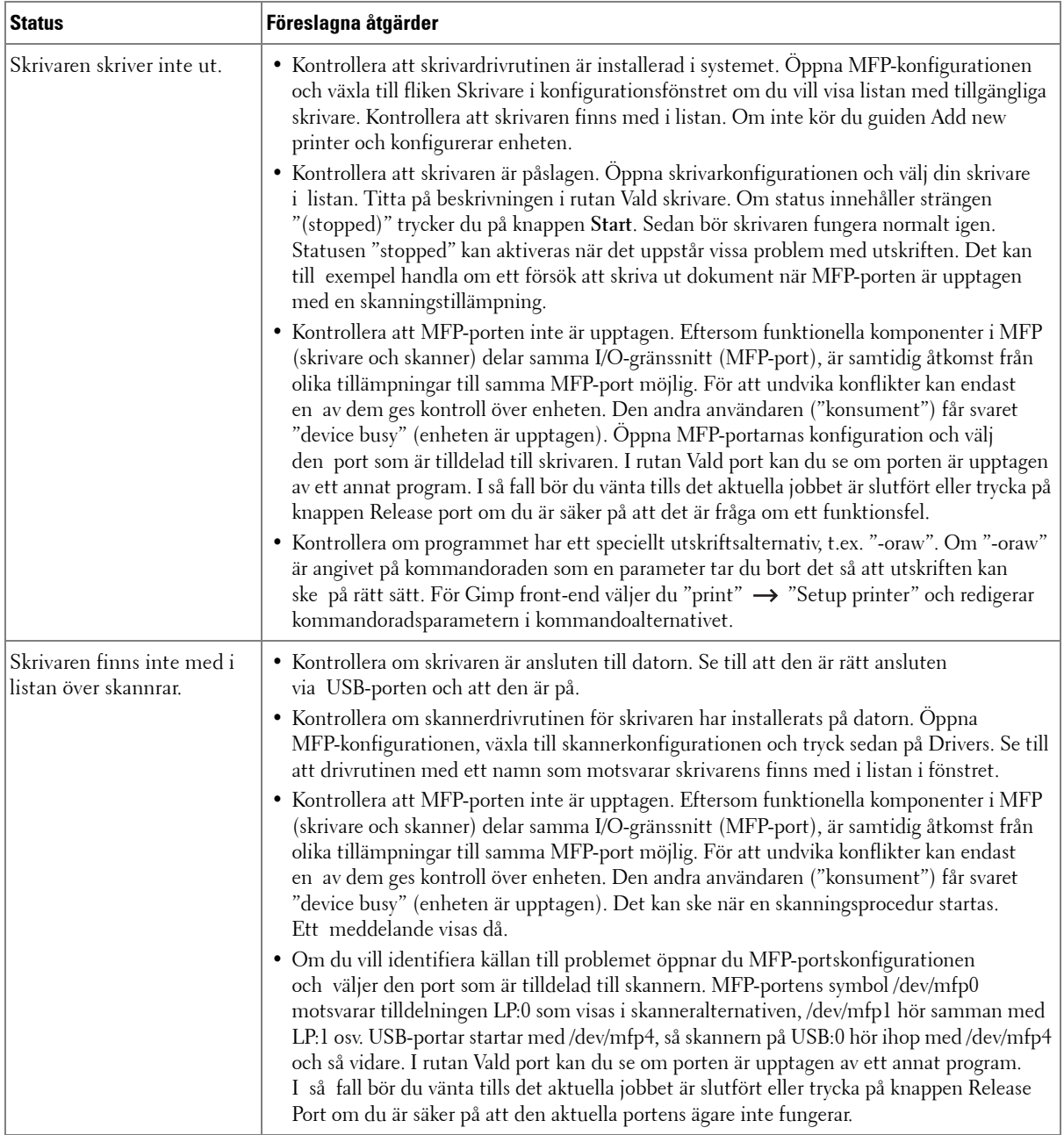

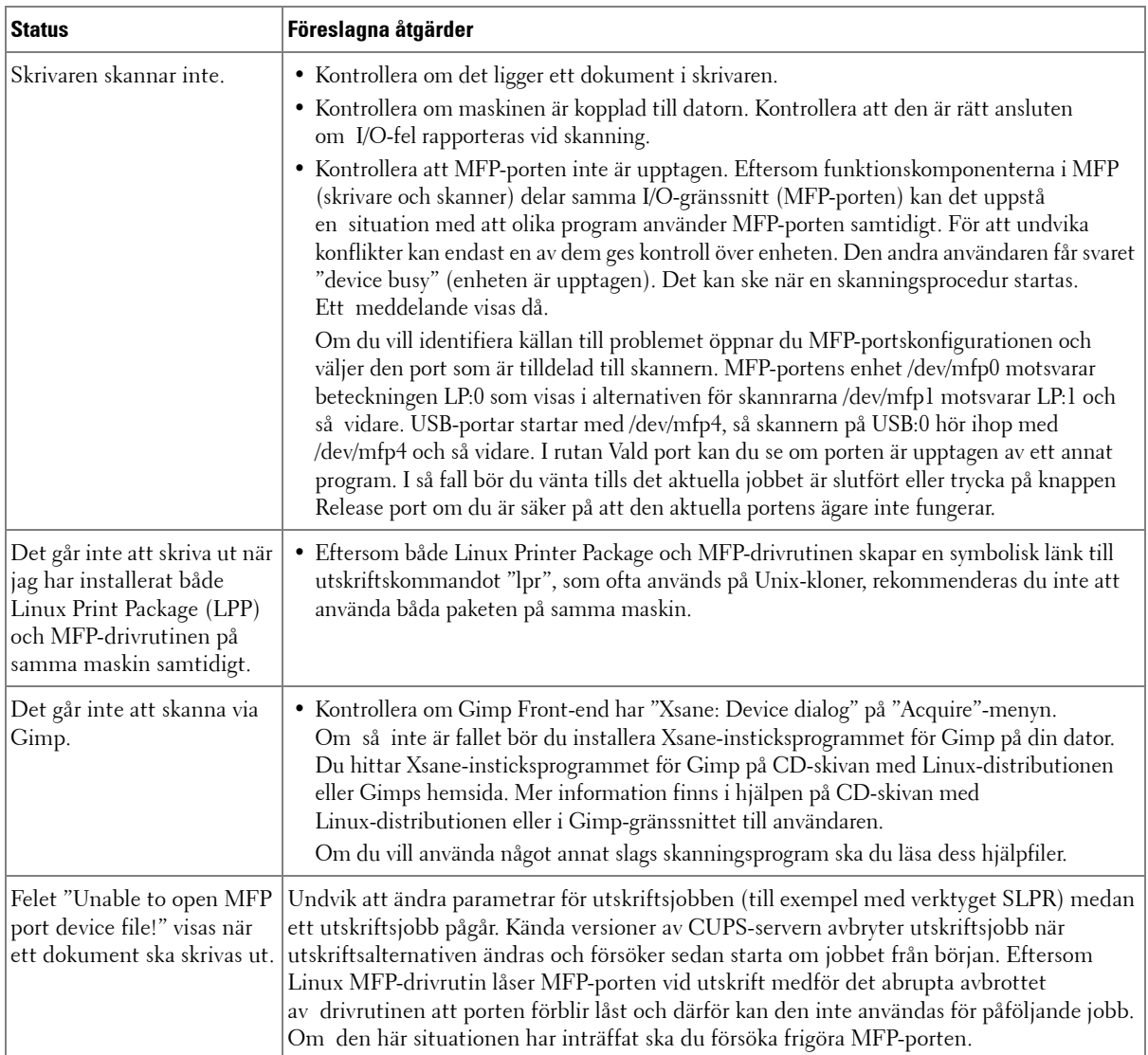

### **Vanliga Macintosh-problem**

#### **Problem i väljaren**

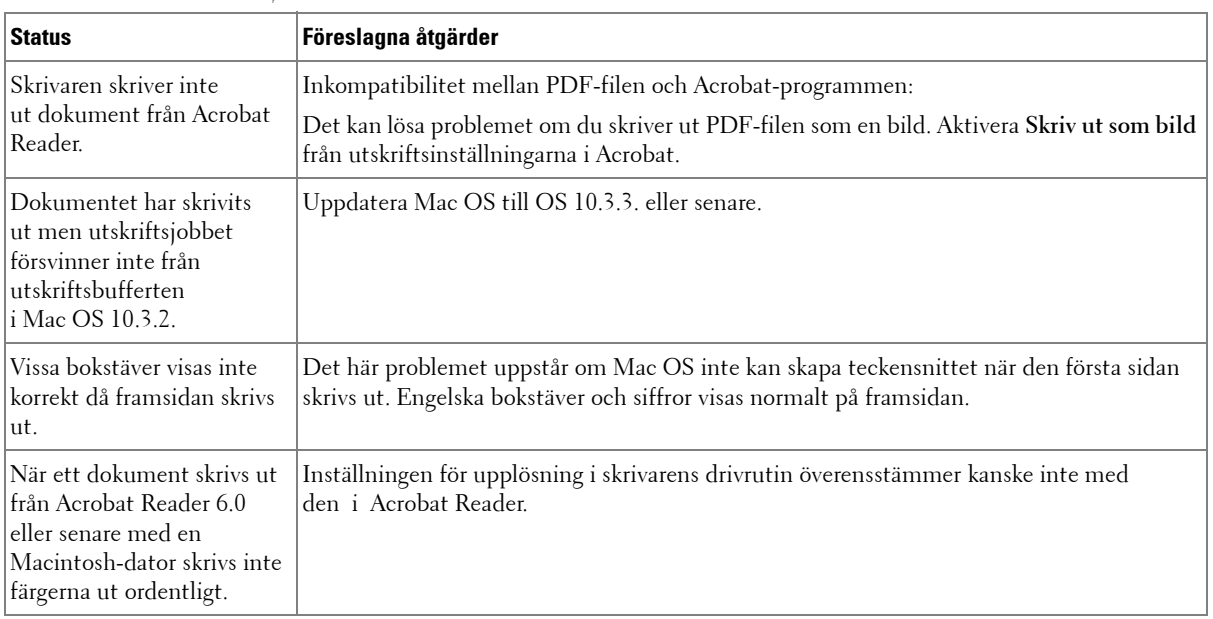

*C* OBS: Läs användarhandboken för Mac OS X som följde med datorn om du vill veta mer om felmeddelanden i Mac OS X.

### **Felsöka PostScript-fel**

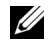

**OBS:** Vill du få felmeddelanden utskrivna eller få dem visade på skärmen när ett PS-fel uppstår öppnar du fönstret Utskriftsalternativ och markerar önskat alternativ i avsnittet PostScript-fel.

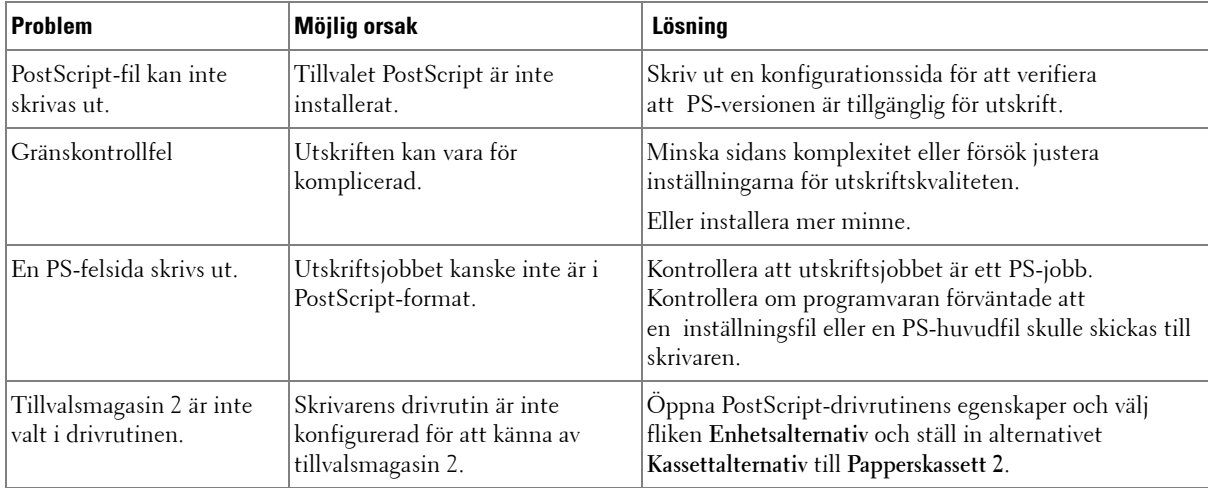

# **Installera tillbehör**

[Försiktighetsåtgärder när du monterar tillbehör](#page-306-0)  [till skrivaren](#page-306-0) [Installera skrivarminne](#page-306-1) [Installera tillvalsmagasin 2](#page-308-0) [Installera ett trådlöst nätverkskort](#page-310-0)

## <span id="page-306-0"></span>**Försiktighetsåtgärder när du monterar tillbehör till skrivaren**

Ta aldrig ur moderkortet medan skrivaren är kopplad till vägguttaget.

Undvik stötar genom att alltid ta ur nätsladden när du installerar eller tar bort något internt eller externt skrivartillbehör.

Moderkortet och skrivarens minne är känsliga för statisk elektricitet. Innan du installerar eller avlägsnar ett minne måste du ladda ur eventuell statisk elektricitet du har i kroppen genom att vidröra metall på någon enhet som är kopplad till en jordad strömkälla. Om du går någonstans innan du är klar med installationen måste du ladda ur den statiska elektriciteten på nytt.

# <span id="page-306-2"></span><span id="page-306-1"></span>**Installera skrivarminne**

Ytterligare minne är av DIMM-typ (Dual In-line Memory Module).

Skrivaren har 256 MB minne. Det kan utökas till 256 MB. Ta inte bort det förinstallerade minnet. Sätt bara i en ny DIMM-modul i DIMM-uttaget.

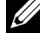

**OBS:** Skrivaren stödjer bara DIMM-minnen från Dell. Beställ DIMM-minnen från Dell på nätet på [w](http://dell.com)ww.dell.com.

- 1 Stäng av skrivaren och koppla bort alla sladdar från den.
- 2 Öppna luckan till systemkortet.

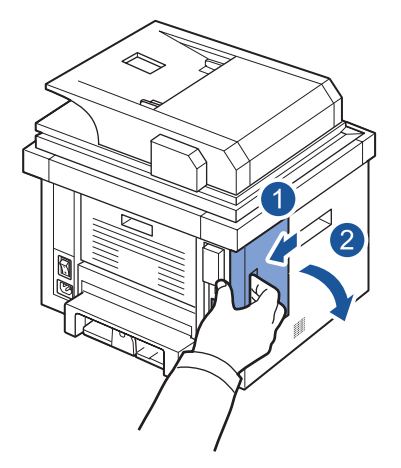

- 3 Ta ur det nya minnet ur antistatpaketet.
- 4 Håll minnesmodulen i kanterna och sätt den vid kortplatsen i ca 30 graders vinkel. Kontrollera att fördjupningarna i modulen och spåren på kortplatsen passar in i varandra.

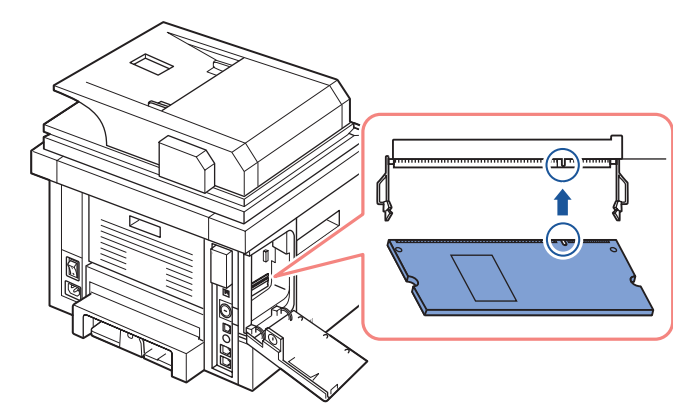

5 Tryck försiktigt in minnesmodulen i kortplatsen tills du hör ett klick.

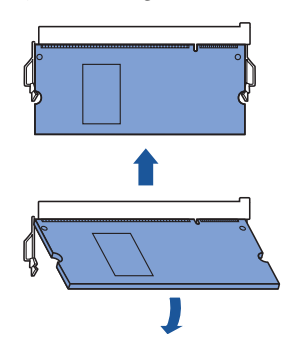

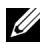

*<b>OBS:* Siktspåren och fördjupningarna som visas ovan kanske inte överensstämmer med de på modulen och uttaget.

6 Sätt tillbaka kontrollkortets lucka.

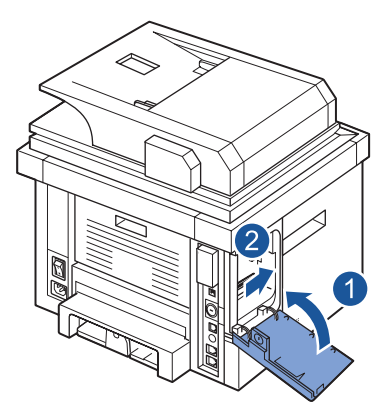

7 Återanslut nätsladden och skrivarkabeln och sätt på skrivaren. När du har installerat minnesmodulen konfigureras det uppdaterade minnet automatiskt.

## <span id="page-308-0"></span>**Installera tillvalsmagasin 2**

Du kan öka kapaciteten för skrivarens pappershantering genom att installera tillvalsmagasin 2. Det här magasinet kan innehålla 250 ark papper.

- 1 Stäng av skrivaren och koppla bort alla sladdar från den.
- 2 Ta bort packtejpen och tejpen som håller fast sladden på undersidan av tillvalsmagasin 2.

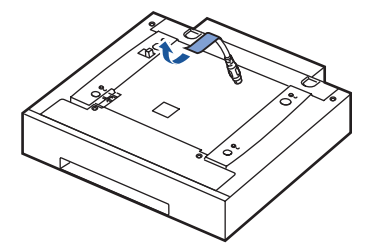

3 Leta upp tillvalsmagasinets kontakt och monteringsstöd.

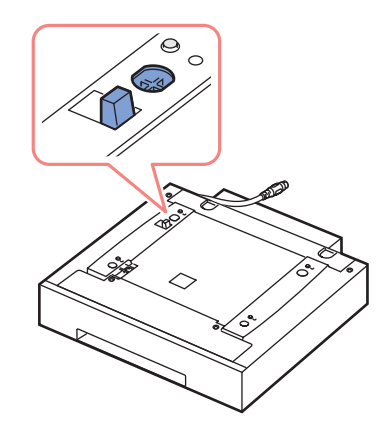

4 Ställ skrivaren över magasinet och rikta in skrivarens fötter mot lägesställarna i tillvalsmagasin 2.

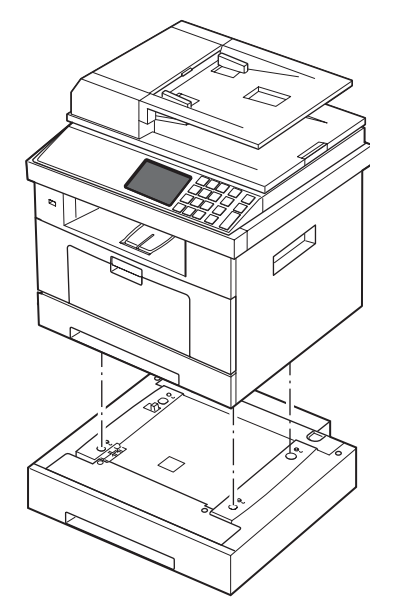

5 Koppla in sladden i uttaget på skrivarens baksida.

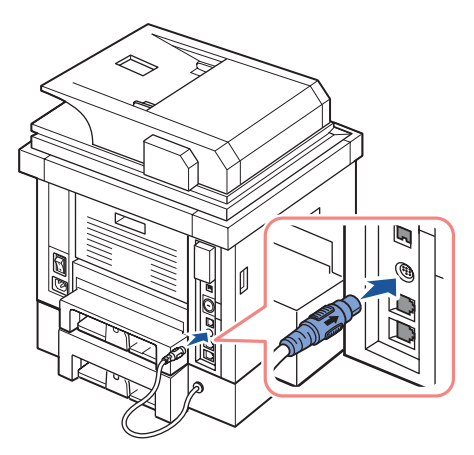

- 6 Lägg i papper i tillvalsmagasin 2. Mer information om hur du fyller på papper i det här magasinet hittar du under ["Fylla på papper".](#page-31-0)
- 7 Sätt tillbaka nätsladden och alla kablar och sätt på skrivaren.

När du har installerat tillvalsmagasin 2 identifieras det automatiskt av skrivardrivrutinerna.

### <span id="page-310-0"></span>**Installera ett trådlöst nätverkskort**

Skrivaren är utrustad med ett nätverkskort som gör att du kan använda den i ett nätverk. Du kan också köpa ett trådlöst nätverkskort för att använda skrivaren i trådlösa nätverk. Mer information om hur du installerar nätverksskrivarservern finns i användarhandboken för nätverksskrivarservern.

Mer information om hur du installerar det trådlösa nätverkskortet och konfigurerar nätverksparametrar finns i installationshandboken för det trådlösa nätverket.

# **Specifikationer**

[Allmänna specifikationer](#page-312-0) [Specifikationer för skanner och kopiator](#page-313-0) **[Skrivarspecifikationer](#page-315-0) [Faxspecifikationer](#page-317-0)** [Pappersspecifikationer](#page-318-1)

# <span id="page-312-0"></span>**Allmänna specifikationer**

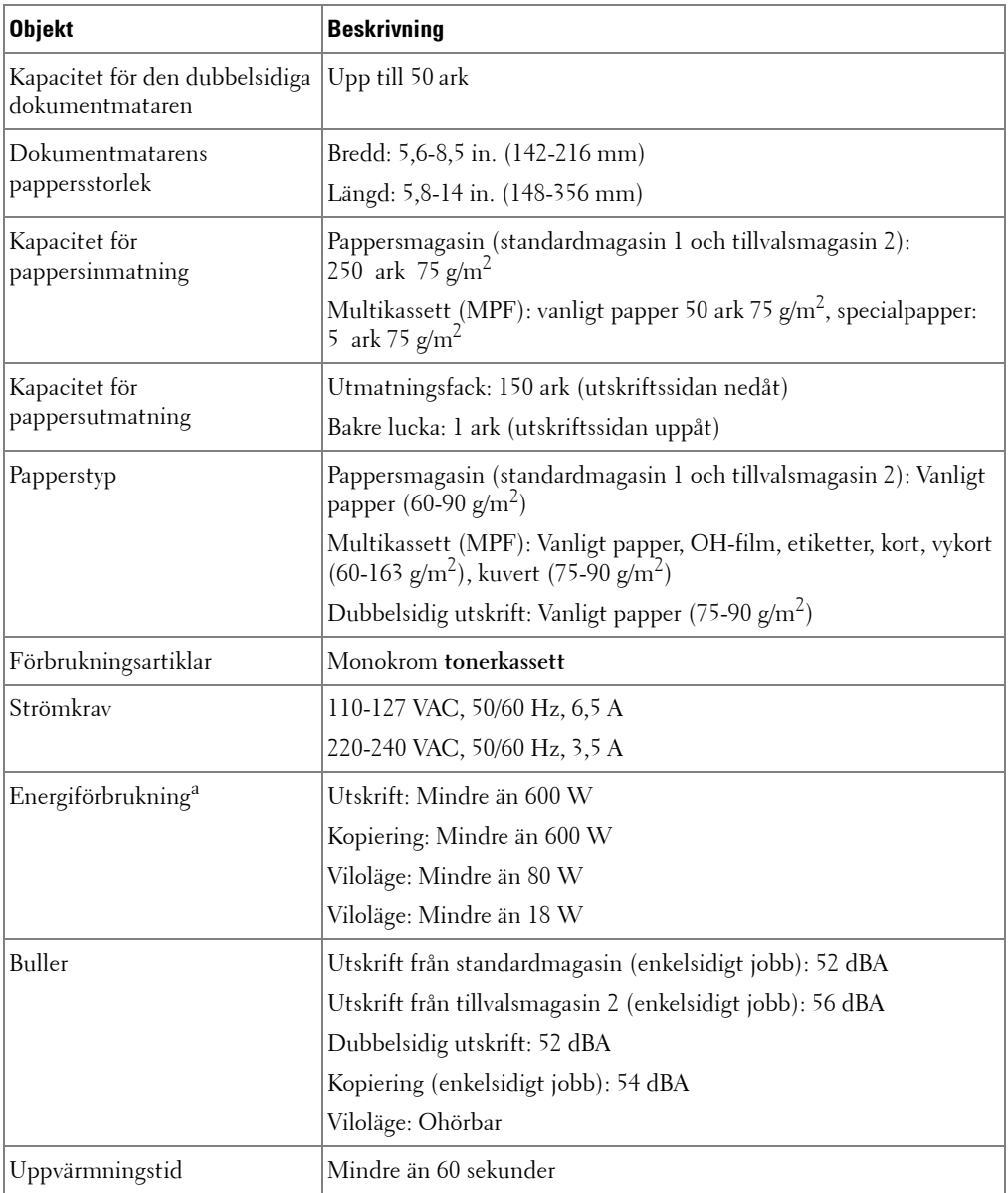

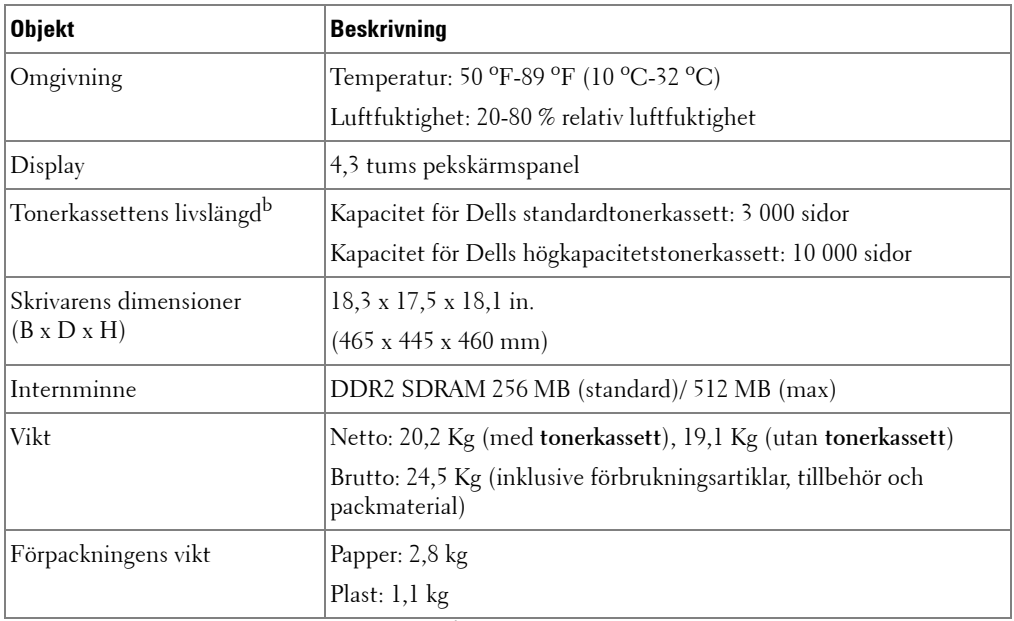

a Strömförbrukningen kan variera kraftigt beroende på skrivarens konfigurering.

b Tonerförbrukningen baseras på utskrift med täckningsgrad enligt ISO-standard, enligt testmetoden i ISO/IEC 19752. Förbrukningen varierar beroende på användning och miljö.

# <span id="page-313-0"></span>**Specifikationer för skanner och kopiator**

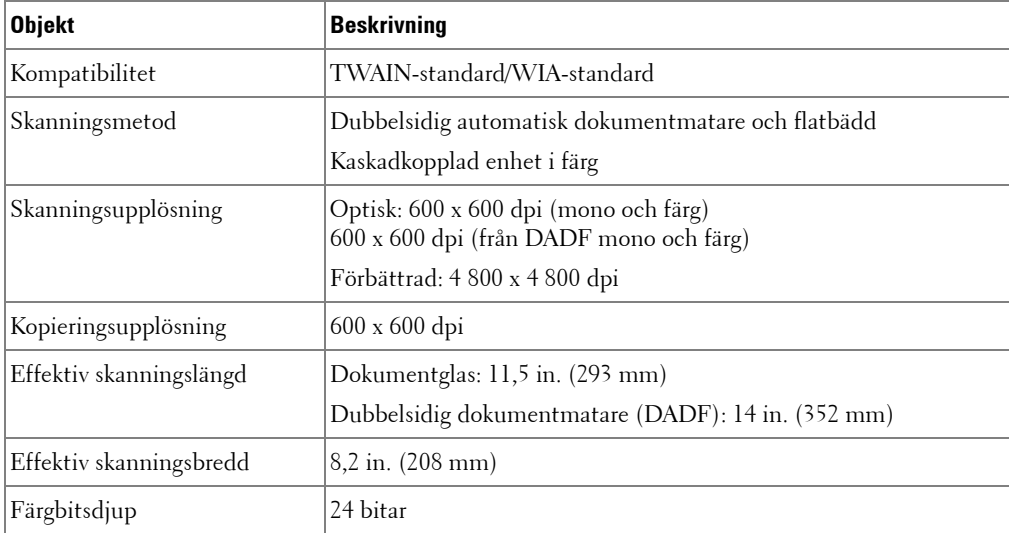

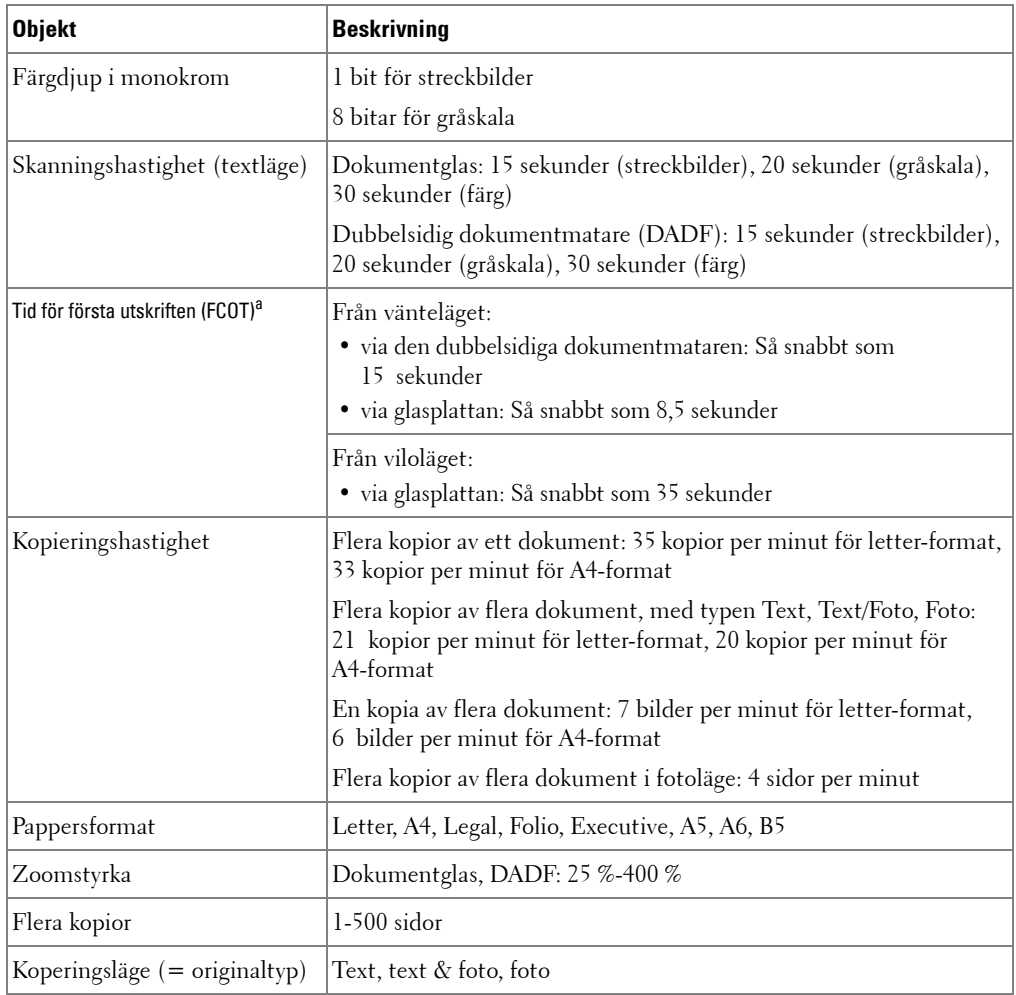

a Uppmätningen av tid för första utskriften baseras på en intern procedur.

# <span id="page-315-0"></span>**Skrivarspecifikationer**

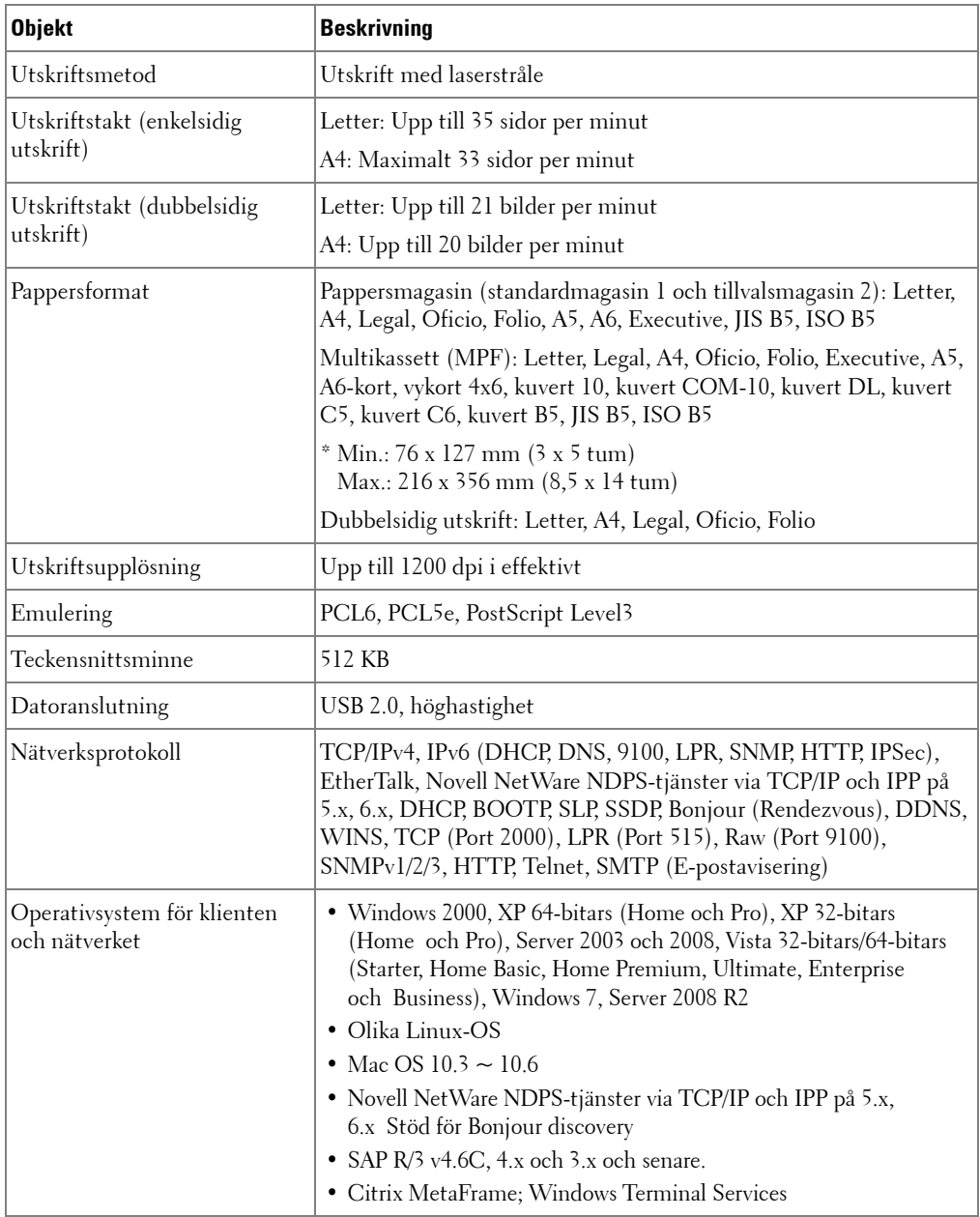

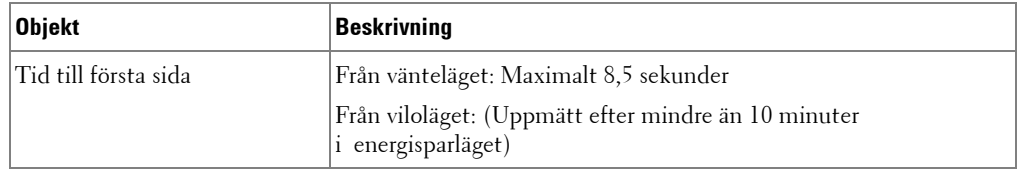

# <span id="page-317-0"></span>**Faxspecifikationer**

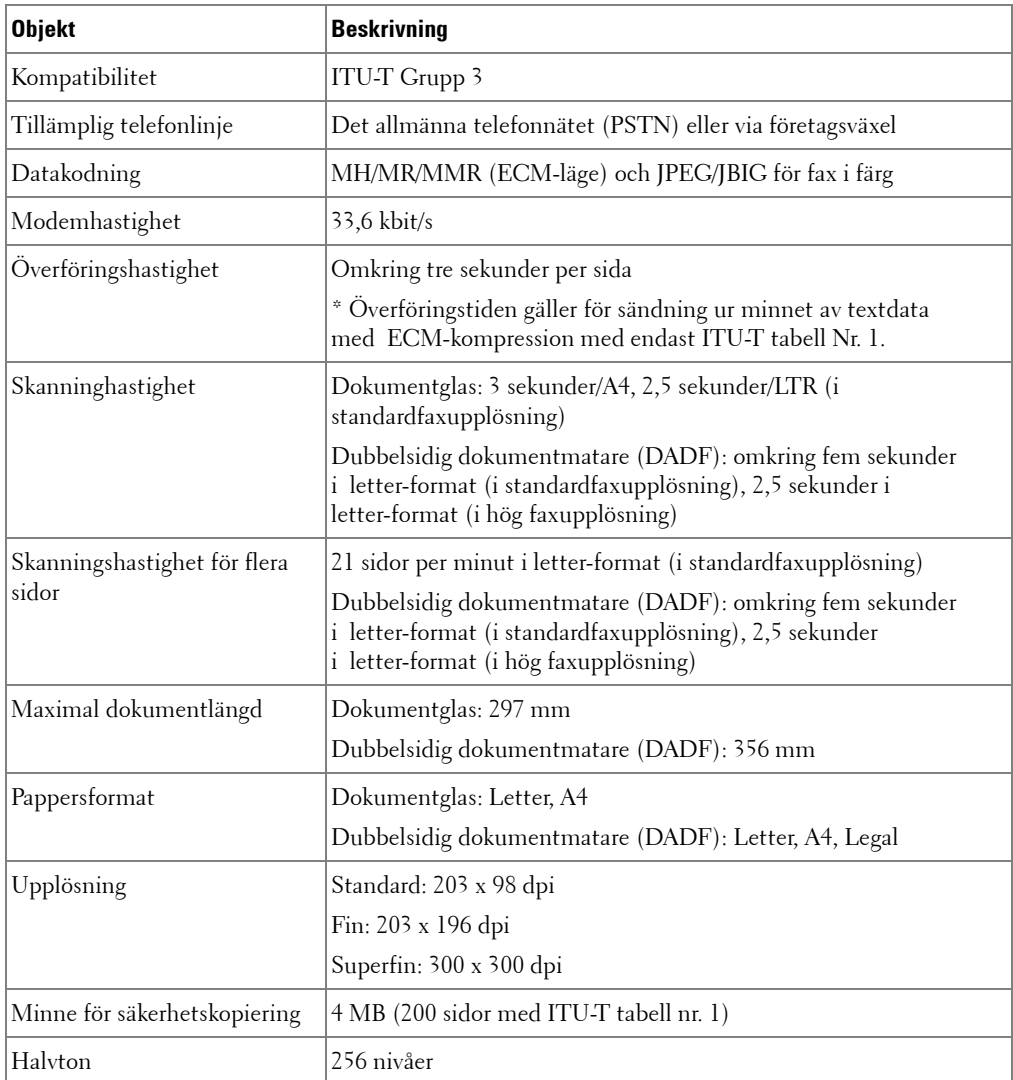

## <span id="page-318-1"></span><span id="page-318-0"></span>**Pappersspecifikationer**

### **Översikt**

Skrivaren kan skriva ut på många olika typer av papper, till exempel patentpapper (med upp till 100 procent återvunnen fiber), kuvert, etiketter, OH-film och papper i ovanliga format. Egenskaper som vikt, sammansättning, fiber och fuktinnehåll är viktiga faktorer som påverkar skrivarens prestanda och utskriftskvaliteten. Papper som inte uppfyller de angivna riktlinjerna i denna bruksanvisning kan orsaka följande problem:

- Dålig utskriftskvalitet
- Pappersstopp
- Ökat slitage på skrivaren

*OBS: Vissa papper kan uppfylla samtliga riktlinjer, men ger ändå otillfredsställande resultat.* Det kan bero på felaktig hantering, olämpliga temperaturer och fuktighetsnivåer och andra variabler som Dell inte har någon kontroll över.

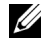

**OBS:** Kontrollera att papperet uppfyller kraven som nämns i den här handboken innan du köper stora kvantiteter av det.

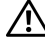

**VAR FÖRSIKTIG: Om du använder papper som inte uppfyller dessa specifikationer kan du få problem som kräver reparationer. Dells garanti eller serviceavtal täcker inte sådana reparationer.**

#### **Godkända pappersstorlekar**

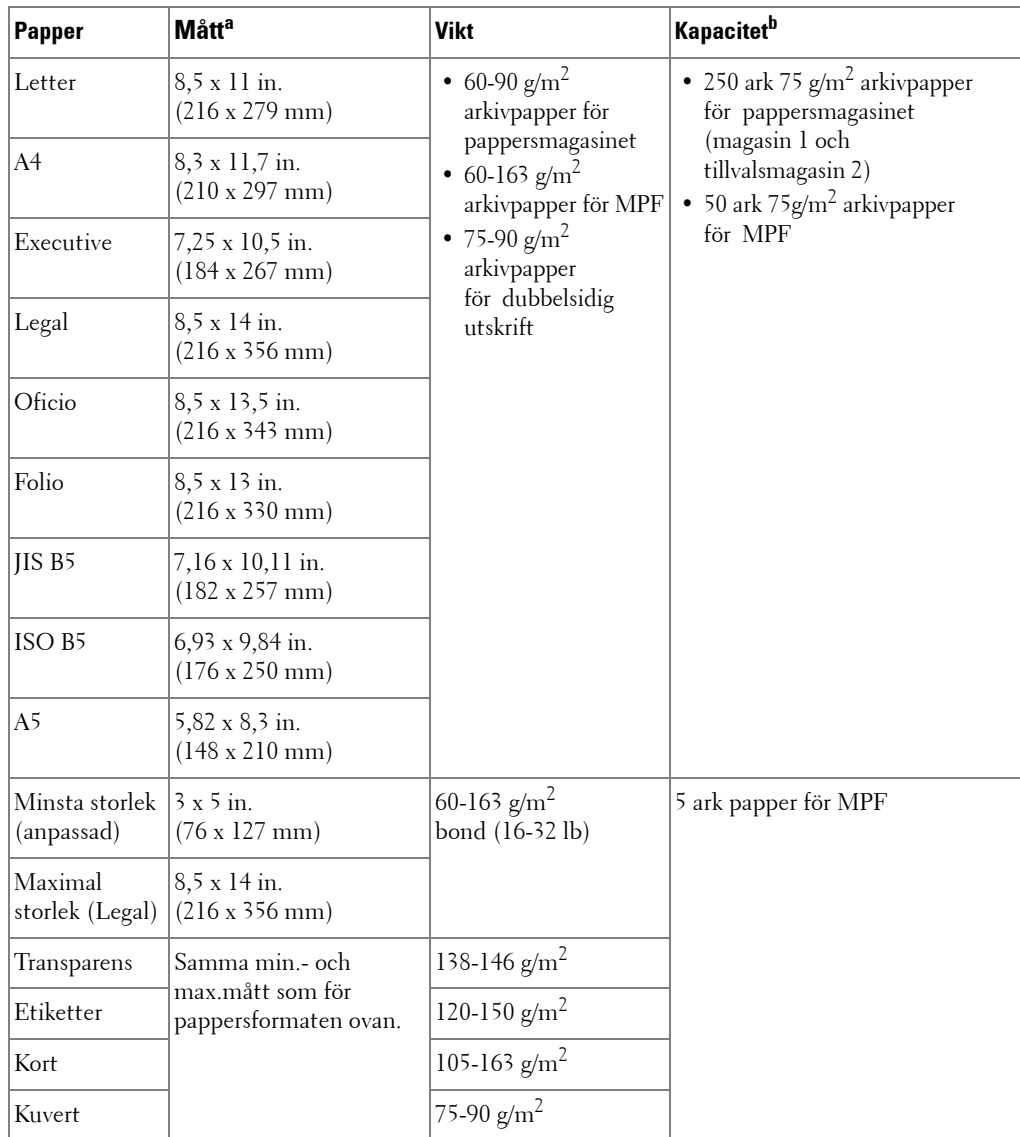

a Skrivaren klarar ett stort antal pappersstorlekar.

b Kapaciteten kan variera beroende på utskriftsmaterialets vikt och tjocklek samt den omgivande miljön.

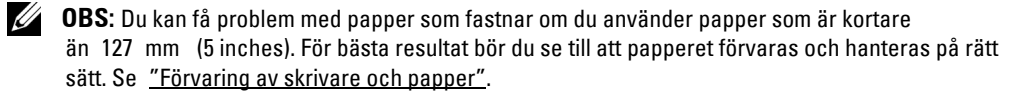

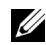

**OBS:** Du kan skriva ut dubbelsidigt på papper i formaten A4, Letter, Folio, Oficio och Legal.

#### **Riktlinjer vid användning av papper**

Du får bäst resultat om du använder vanligt papper med ytvikten 75 g/m<sup>2</sup>. Kontrollera att papperet håller god kvalitet och inte har revor, fläckar, lösa partiklar, damm, är skrynkligt, är ojämnt ytbehandlat, eller har vågiga eller ojämna kanter.

Om du är osäker på vilken papperstyp du fyller på, till exempel arkivpapper eller återvunnet papper, kan du titta på etiketten på paketet.

Följande problem kan orsaka avvikelser i utskriftskvalitet, stopp eller till och med skador på skrivaren:

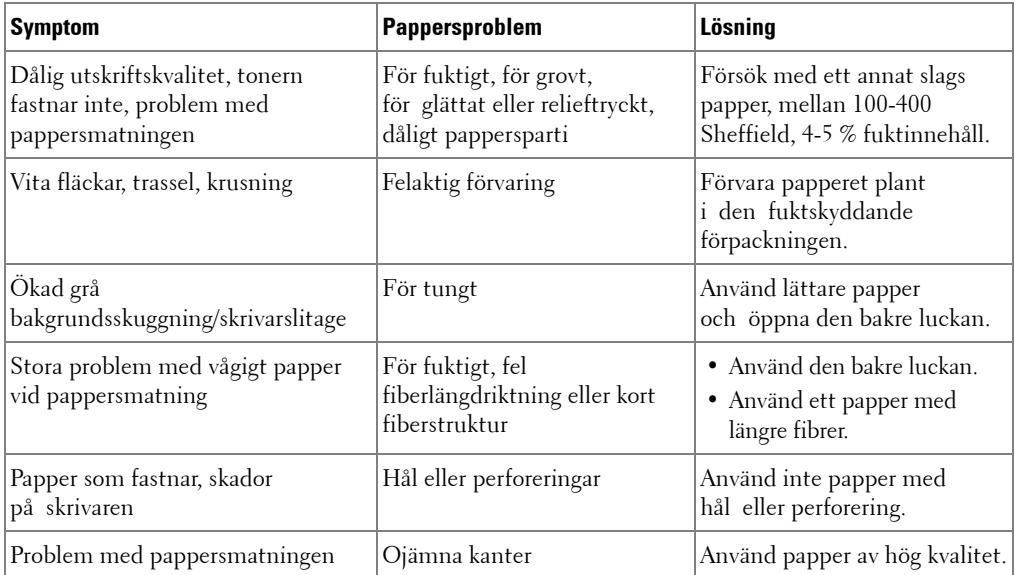

*OBS:* Använd inte papper med brevhuvud som tryckts med lågtemperaturbläck, som används i vissa typer av termografi.

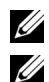

*C* **OBS:** Använd inte papper med relieftryck.

**OBS:** Skrivaren använder värme och tryck för att fixera tonern vid papperet. Se till att färgat papper eller förtryckta blanketter är tryckta med bläck som tål fixeringstemperaturen (180 °C i 0,1 sekunder).

#### **Pappersspecifikationer**

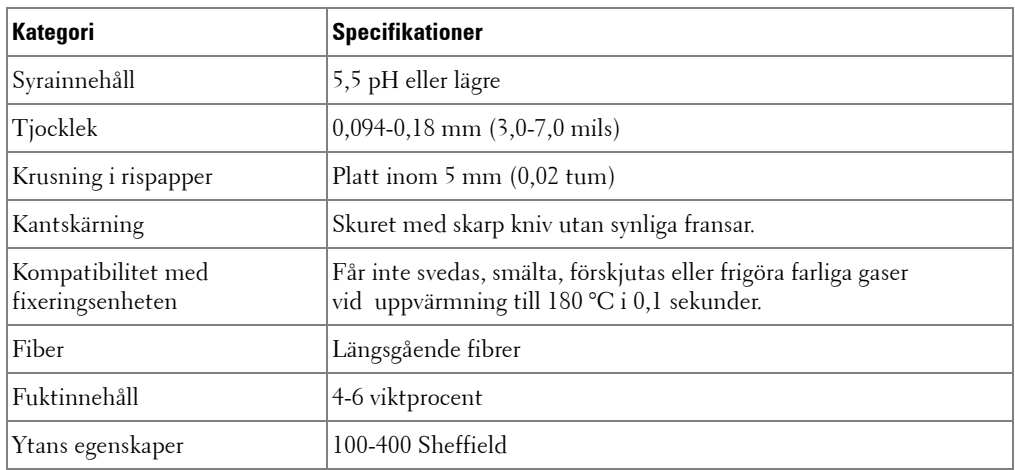

#### **Kapacitet för pappersutmatning**

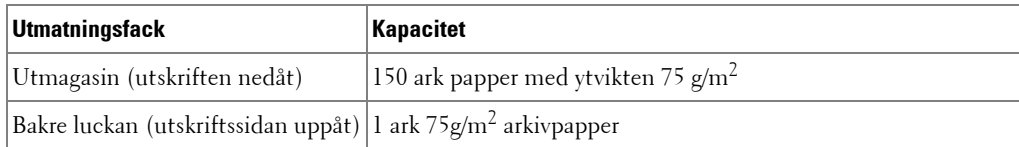

#### <span id="page-321-0"></span>**Förvaring av skrivare och papper**

Papperets förvaringsmiljö har en direkt inverkan på matningsfunktionen.

Helst ska skrivaren förvaras vid eller mycket nära rumstemperatur och inte för torrt eller fuktigt. Kom ihåg att papper är hygroskopiskt: det absorberar och avger lätt fukt.

Värme och fukt förstör papper. Värme gör att fukt avdunstar från papperet medan kyla gör att fukten kondenseras på arken. Uppvärmingssystem och luftkonditionering tar bort den mesta fuktigheten från ett rum. När papper öppnas och används, förlorar det fukt, vilket ger upphov till streck och utsmetat bläck. Fuktigt väder eller vattenkylare kan göra att luftfuktigheten höjs i ett rum. När papper öppnas och används absorberar det fukt, vilket ger upphov till ljusa utskrifter och tomma fläckar. Papper kan också skadas när det förlorar eller absorberar fukt. Det kan ge upphov till pappersstopp.

Du bör inte köpa mera papper än du förbrukar under cirka 3 månader. Papper som förvaras under längre perioder kan utsättas för extrem värme och fukt, vilket kan skada det. Planering är A och O för att förhindra att stora lager papper skadas.

Oöppnade pappersförpackningar kan vara stabila i flera månader innan du använder dem. Öppnade förpackningar är känsligare, särskilt om de inte är förpackade i fuktskyddade omslag. Miljön för pappersförvaring ska underhållas ordentligt för bästa resultat vid utskrift. Den erfordrade miljön är 20 °C till 24 °C (68 °F till 75 °F), med en relativ luftfuktighet på 4 procent till 55 procent. Du bör beakta följande riktlinjer när du utvärderar papperets lagringsmiljö:

- Papper bör förvaras vid eller nära rumstemperatur.
- Luften bör varken vara för torr eller för fuktig.
- Det bästa sättet att förvara en öppnad förpackning papper är att åter slå in den i sitt fuktskyddade omslag. Om skrivaren utsätts för extrema förhållanden ska du bara ta fram så mycket papper som du använder under en dag för att förhindra att fuktinnehållet ändras.

# **Index**

### **A**

[adressboken, använda, 170](#page-170-0) [anknytningstelefon,](#page-34-1)  ansluta, 34 anpassa till sida [kopiera, 138](#page-138-0) [skriva ut, 117](#page-117-0) autoanpassa, [specialkopia, 138](#page-138-1) automatisk [återuppringning, 196](#page-196-0)

### **B**

beställa [förbrukningsvaror, 261](#page-261-0) [byta ut tonerkassett, 258](#page-258-0)

### **D**

[DADF \(duplex automatic](#page-131-0)  document feeder), fylla på, 131 [datum och tid, ställa in, 44,](#page-44-0)  [186](#page-186-0) [DIMM, sätta i, 306](#page-306-2) [displayspråk, ändra, 43](#page-43-0) dokument fylla på [glasplattan, 132](#page-132-0) i [dokumentmata](#page-131-0)

[ren, 131](#page-131-0) [förbereda, 130](#page-130-0) [papperstrassel, ta bort, 264](#page-264-1) drivrutin, skrivare [avinstallera, 67](#page-67-0) [installera, 59](#page-59-0)

[DRPD-läge \(Distinctive Ring](#page-190-0)  Pattern Detection), mottagningsläge, 190

### **E**

[energisparläge, 43](#page-43-1) e-post [ange konto, 163](#page-163-0) [skanna/skicka, 151](#page-151-0) [ethernet, ansluta, 38](#page-38-0)

### **F**

faxa [automatisk, 193](#page-193-0) [manuell, 195](#page-195-0) [problem, 294](#page-294-0) [faxläge, mottagningsläge, 190](#page-190-1) faxsystem, ange [avancerat, 212](#page-212-0) [grundläggande, 189](#page-189-1) [felmeddelanden, 280](#page-280-0) fylla på, papper [i multikassetten \(MPF\),, 92](#page-92-0) [i pappersmagasinet, 31](#page-31-0)

[förbrukningsvaror,](#page-261-0)  beställa, 261 [fördröjt fax, 205](#page-205-0) förminskad/förstorad [kopiera, 136](#page-136-0)

### **G**

glasplattan [rengöra, 255](#page-255-1) [grafikegenskaper, skriva](#page-109-0)  ut, 109 gruppnummer, e-post [redigera, 172](#page-172-0) [ta bort, 172](#page-172-1) [tilldela, 171](#page-171-0) gruppuppringning, faxning [inställningar, 201](#page-201-0) [redigera, 201](#page-201-1) [slå, 204](#page-204-0)

#### **H**

[hjälp, 114](#page-114-0) [högtalarljud, 188](#page-188-0)

### **I**

[ID, ange, 186](#page-186-1) [ID-kort, specialkopia, 140](#page-140-0) installation [till e-post, 163](#page-163-1)
installera [minne, 306](#page-306-0) [Tonerkassett, 29](#page-29-0) [IP, ange, 61](#page-61-0)

# **K**

[klon, specialkopia, 139](#page-139-0) [komponentplacering, 20](#page-20-0) kopiera [antal sidor, 134](#page-134-0) [avbryta, 134,](#page-134-1) [137-](#page-137-0)[141](#page-141-0) [förminskad/förstorad](#page-136-0)  kopia, 136 [kontrast, 135](#page-135-0) [kvalitet, 135](#page-135-1) [problem, 296](#page-296-0) [specialfunktioner, 136](#page-136-1) [standardinställning, 142](#page-142-0) [time out, inställning, 46](#page-46-0)

## **L**

[larmljud, 188](#page-188-0) [layoutegenskaper, skriva](#page-106-0)  ut, 106 Linux [avinstallera drivrutin, 235](#page-235-0) [installera drivrutin, 229](#page-229-0) [skriva ut, 242](#page-242-0) [skrivaregenskaper, 241](#page-241-0) [lågkostnadsläge, 188](#page-188-1) lägga i papper [i multikassetten \(MPF\),, 92](#page-92-0) [i pappersmagasinet, 31](#page-31-0)

lägga i, dokument [i skannerglas, 133](#page-133-0)

#### **M**

Macintosh [avinstallera drivrutin, 219](#page-219-0) [installera drivrutin, 218-](#page-218-0)[219](#page-219-1) [skanna, 226](#page-226-0) [skriva ut, 222](#page-222-0) [manöverpanel, 22](#page-22-0) minne [installera, 306](#page-306-1)

#### **N**

[nätverksskrivare, ställa in, 176](#page-176-0)

### **O**

[orientering, utskrift i](#page-106-1)  Windows, 106

#### **P**

[papperskälla, ange, 108](#page-108-0) [papperskälla, ställ in, 243](#page-243-0) pappersstorlek, ange [pappersmagasin, 95](#page-95-0) [utskrift, 108](#page-108-1) [papperstrassel, rensa, 268](#page-268-0) papperstrassel, ta bort [dokument, 264](#page-264-0) [papper, 268](#page-268-0)

papperstyp, ange [pappersmagasin, 95](#page-95-1) [utskrift, 108](#page-108-2) patron [beställa, 261](#page-261-0) [byta ut, 258](#page-258-0) [installera, 29](#page-29-0) [omfördela, 256](#page-256-0) [prioriterat fax, 206](#page-206-0) problem, lösa [faxa, 294](#page-294-0) [felmeddelanden, 280](#page-280-0) [kopiera, 296](#page-296-1) [pappersmatning, 286](#page-286-0) [PS-fel, 303](#page-303-0) [skanna, 297](#page-297-0) [skriva ut, 287](#page-287-0) [utskriftskvalitet, 289](#page-289-0) [Windows, 299](#page-299-0) programvara [avinstallera, 67](#page-67-0) [installera, 59](#page-59-0)

### **R**

[rapporter, skriva ut, 210](#page-210-0) rengöra [inre, 252](#page-252-0) [skanner, 255](#page-255-0) [trumma, 260](#page-260-0) [yttre, 252](#page-252-1) [ringljud, 188](#page-188-2)

### **S**

Scan Manager

[skanna, 147](#page-147-0) scannerlampans [energisparläge, 46](#page-46-1) skanna [från instrumenttavlan, 150](#page-150-0) [från WIA, 156](#page-156-0) [problem, 297](#page-297-1) [till nätverksdator, 147](#page-147-1) [till USB-minne, 157](#page-157-0) [skanner, rengöra, 255](#page-255-0) skriva ut [affischer, 118](#page-118-0) anpassa till en vald [pappersstorlek, 117](#page-117-0) [använda överlägg, 124](#page-124-0) [avbryta, 104](#page-104-0) [flera sidor per ark, 115](#page-115-0) [från Linux, 242](#page-242-1) [från Windows, 102](#page-102-0) [häften, 119](#page-119-0) [problem, 287](#page-287-0) [vattenstämplar, 121](#page-121-0) [skriva ut häften, 119](#page-119-0) skrivardrivrutin [avinstallera, 67](#page-67-0) [installera, 59](#page-59-0) skrivaregenskaper [Linux, 242](#page-242-2) [skrivarens egenskaper,](#page-105-0)  ange, 105 skrivarens NVRAM [rensa, 250](#page-250-0) snabbnummer, fax

[förvaring, 199](#page-199-0) [slå, 200](#page-200-0)

[sommartid, ställa in, 45,](#page-45-0) [187](#page-187-0) [sortering, särskild](#page-141-1)  kopiering, 141 Sv./Fax-läge, [mottagningsläge, 190](#page-190-0)

# **T**

[telefonlinje, ansluta, 34](#page-34-0) telefonläge, [mottagningsläge, 190](#page-190-1) tillval, installera [minne, 306](#page-306-0) Tonerkassett [beställa, 261](#page-261-0) [byta ut, 258](#page-258-0) [omfördela, 256](#page-256-0) [trumma, rengöra, 260](#page-260-0)

## **U**

upplösning [skriva ut, 243](#page-243-0) [upplösning, skriva ut, 110](#page-110-0) [USB-kabel, ansluta, 37](#page-37-0) USB-minne [hantera, 161](#page-161-0) [skanna, 158](#page-158-0) [utmagasin, välja, 89](#page-89-0) [utmatning på baksidan, 90](#page-90-0) [utskriftsupplösning, 243](#page-243-0)

#### **V**

[vattenstämplar, skriva ut, 121](#page-121-1) [vidarebefordra fax, 212](#page-212-0) volym, justera [ringsignal, 188](#page-188-3)

## **W**

[WIA, skanna, 156](#page-156-1)

# **Ö**

[överlägg, använda, 124](#page-124-1)